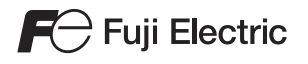

# **MONITOUCH TS series** Training Manual

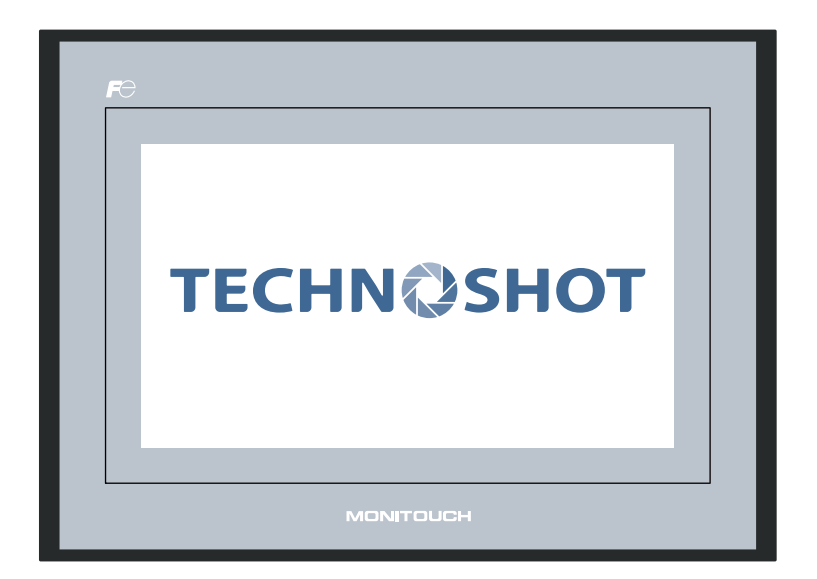

### **Record of Revisions**

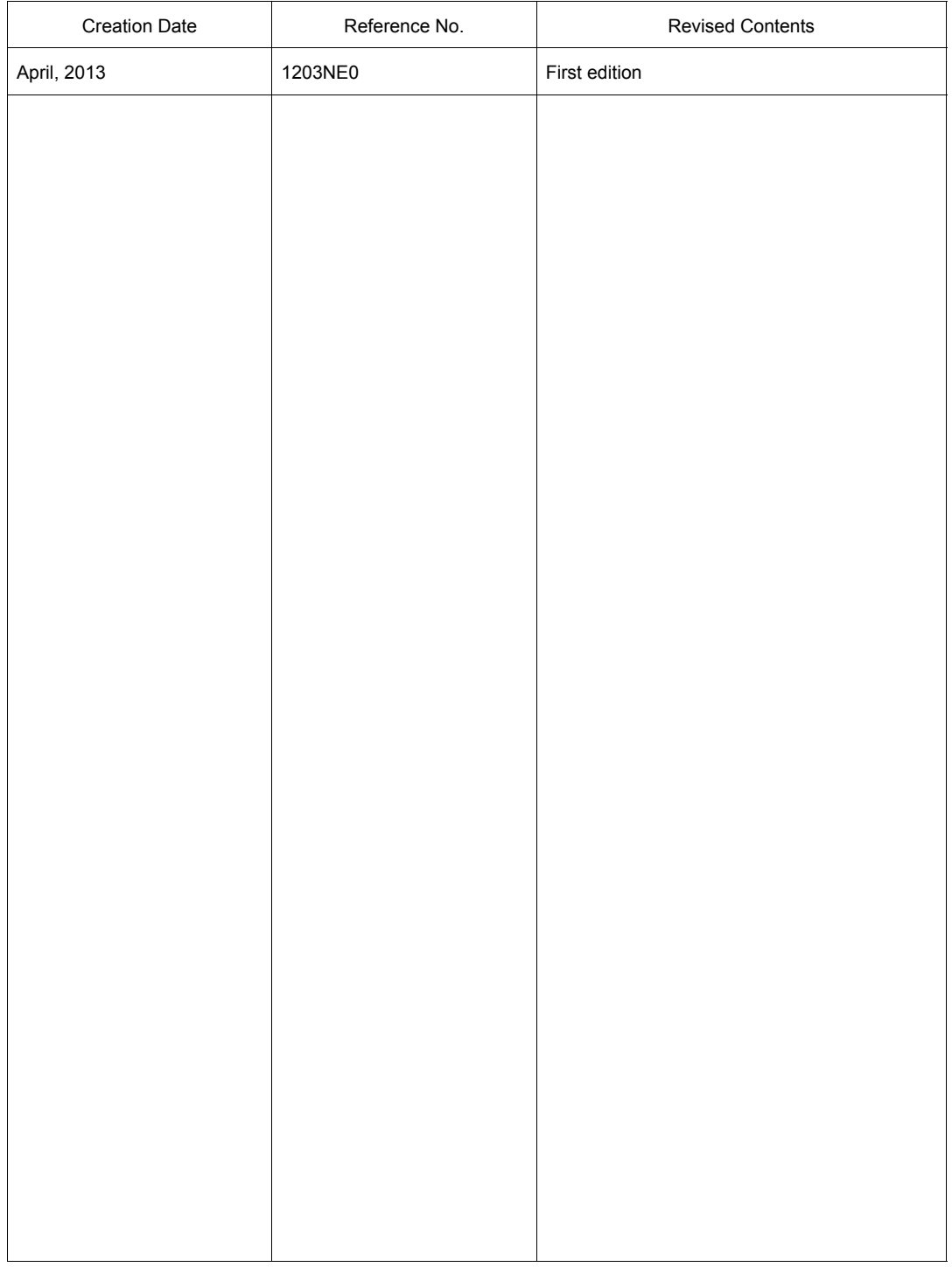

Reference numbers are shown at the bottom left corner on the back cover of each manual.

## **Preface**

<span id="page-2-0"></span>Thank you for purchasing the Techno Shot Series monitor (hereafter referred to as "TS Series"). Thoroughly read and understand the contents of this manual to ensure correct usage of the TS Series unit. The following manuals relate to the TS Series unit. Reference these manuals as required.

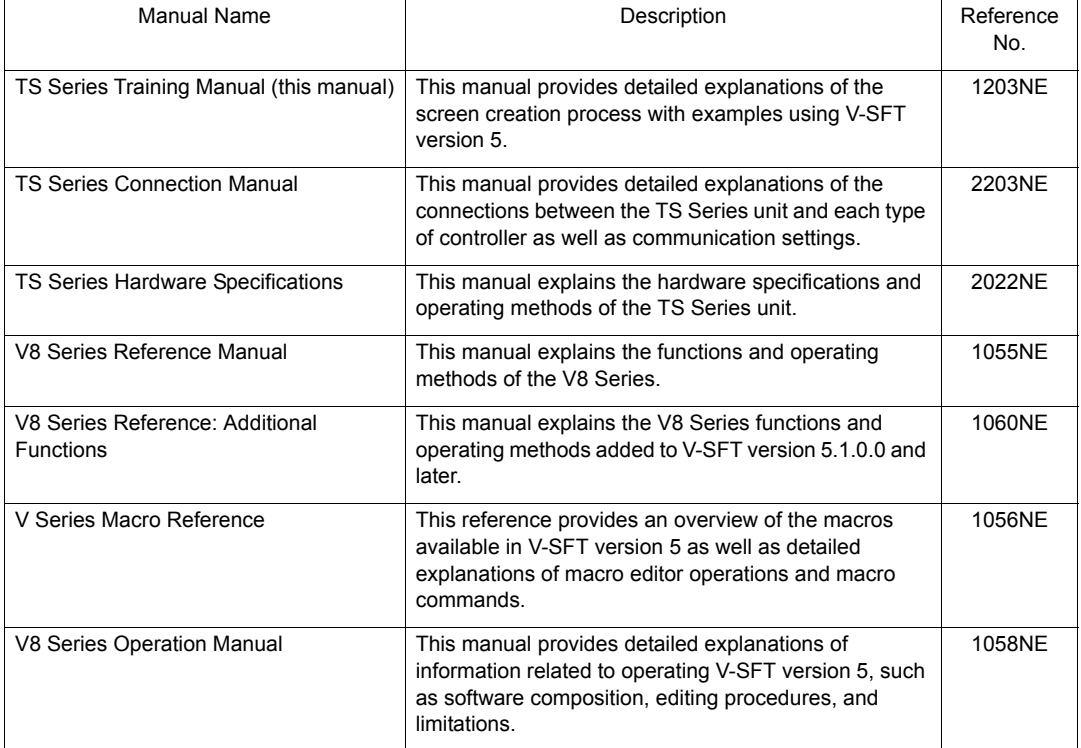

For more information on each type of controller (PLC, temperature control, etc.), refer to the manufacturer's instruction manual for the corresponding controller.

Notes:

- 1. No part of this manual may be reproduced without prior permission.
- 2. The contents of this manual may change without prior notice.
- 3. Windows and Excel are registered trademarks of Microsoft Corporation in the United States and other countries.
- 4. All other company names or product names are trademarks or registered trademarks of their respective holders.
- 5. While the utmost care has been taken in the production of this manual, please contact your local distributor regarding any doubts on the accuracy of explanations.

## **Notes on Safety**

<span id="page-3-0"></span>In this manual, you will find various notes categorized under the following levels with the signal words "DANGER," and "CAUTION."

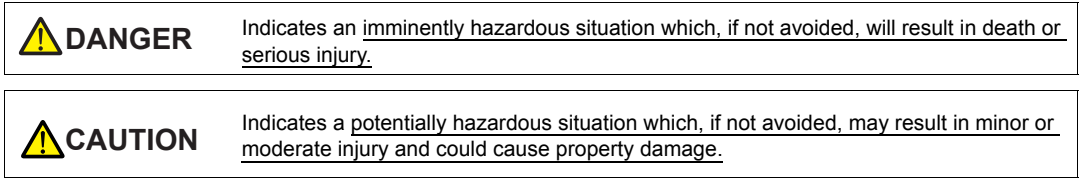

Note that there is a possibility that items listed with  $\triangle^{c$  AUTION may have serious ramifications.

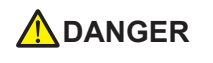

- Never use the input and output signals of the TS Series unit for operations that may threaten human life, cause damage to the system, or as emergency switches. Please design the system so that it can withstand touch switch malfunctions. Touch switch malfunctions may result in machine accidents or damage.
- Turn off the power supply when you set up the unit, connect new cables, or perform maintenance or inspections. Failure to do so could cause electric shock or damage to the unit.
- Never touch any terminals while the power is on. Otherwise, electric shock may occur.
- The liquid crystal in the LCD panel is a hazardous substance. If the LCD panel is damaged, avoid ingesting any leaking liquid crystal. If any liquid crystal spills onto your skin or clothing, use soap to wash it off thoroughly.
- Never disassemble, recharge, deform by pressure, short-circuit, or reverse the polarity of lithium batteries, and never dispose of lithium batteries in fire. Failure to follow these conditions may lead to explosion or ignition.
- Never use lithium batteries that are deformed, leaking, or exhibit any other abnormalities. Failure to follow these conditions may lead to explosion or ignition.

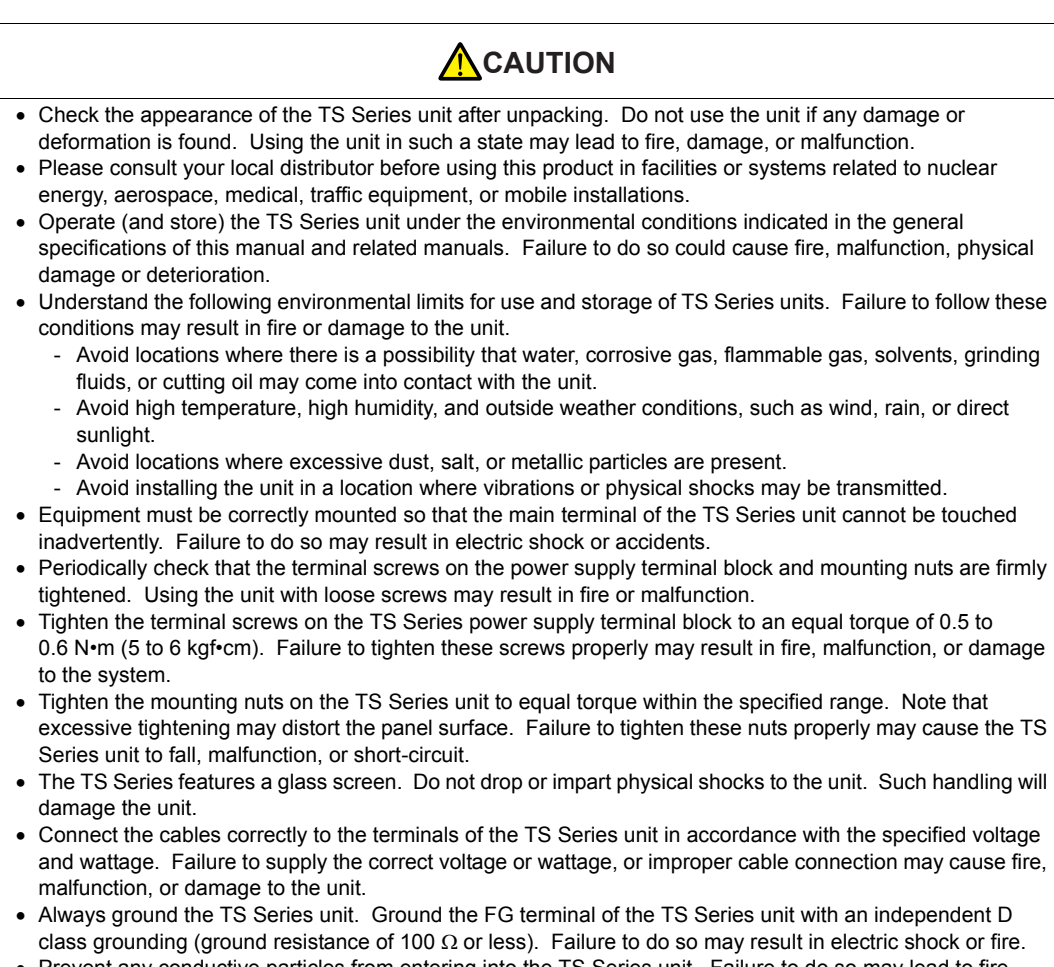

- Prevent any conductive particles from entering into the TS Series unit. Failure to do so may lead to fire, damage, or malfunction.
- Do not attempt to repair the TS Series unit at your site. Contact Hakko Electronics Co., Ltd. or the designated contractor for repairs.
- Do not attempt to repair, disassemble, or modify the TS Series unit. Hakko Electronics Co., Ltd. is not responsible for any damages resulting from repairs, disassembly, or modification of TS Series units performed by unauthorized personnel.
- Do not use sharp-pointed tools to press touch switches. Doing so may damage the screen.
- Only personnel who possess the required knowledge and technical skills are authorized to set up the unit, connect the cables, and perform maintenance and inspections.
- Lithium batteries contain combustible material such as lithium and organic solvents. Mishandling may cause heat, explosion, or ignition resulting in fire or injury. Read the related manuals carefully and handle lithium batteries correctly as instructed.
- Do not press two or more positions on the screen at the same time. If two or more positions are pressed at the same time, the switch located between the pressed positions will be activated.
- Take sufficient safety precautions during operations such as changing settings during running, forced output, start, and stop. Operating errors may cause unexpected machine motions, resulting in machine accidents or damage.
- In facilities where TS Series unit failure could lead to accidents that threaten human life or result in other serious damage, make sure that such facilities are equipped with adequate safeguards.
- TS Series units must be disposed of as industrial waste.
- Before touching the TS Series unit, discharge any static electricity from your body by touching grounded metal. Excessive static electricity may cause malfunction or damage to the unit.

[General Notes]

- Never bundle control cables and communication cables with high-voltage and large-current carrying cables such as power supply cables. Keep these cables at least 200 mm away from high-voltage and large-current carrying cables. Otherwise, malfunction may occur due to noise.
- When using the TS Series unit in an environment where a source of high-frequency noise is present, it is recommended that the FG shielded cable (communication cable) be grounded at both ends. However, the cable may be grounded only at one end if necessary due to unstable communication conditions or for other reasons.
- Plug connectors and sockets of the TS Series unit in the correct orientation. Otherwise, malfunction or damage may occur.
- Do not use thinners for cleaning because it may discolor the surface of the TS Series unit. Use a commercially available alcohol-based cleaner instead.
- If a "data receive error" occurs when the TS Series unit and the counterpart unit (PLC, temperature controller, etc.) are started at the same time, read the instruction manual for the counterpart unit and handle the error accordingly.
- Avoid discharging static electricity on the mounting panel of the TS Series unit. Static charge can cause malfunctions due to noise.
- Avoid prolonged display of any fixed pattern. An afterimage may remain due to the characteristics of the liquid crystal display. If a prolonged display of a fixed pattern is expected, use the backlight's auto OFF function.

#### [Notes on the LCD Screen]

Note that the following conditions may occur under normal circumstances.

- The response time, brightness, and colors of the TS Series unit may be affected by the ambient temperature.
- Tiny spots (dark or luminescent) may appear on the display due to liquid crystal characteristics.
- Each unit varies slightly with respect to brightness and colors.

## **Contents**

#### Preface

#### Notes on Safety

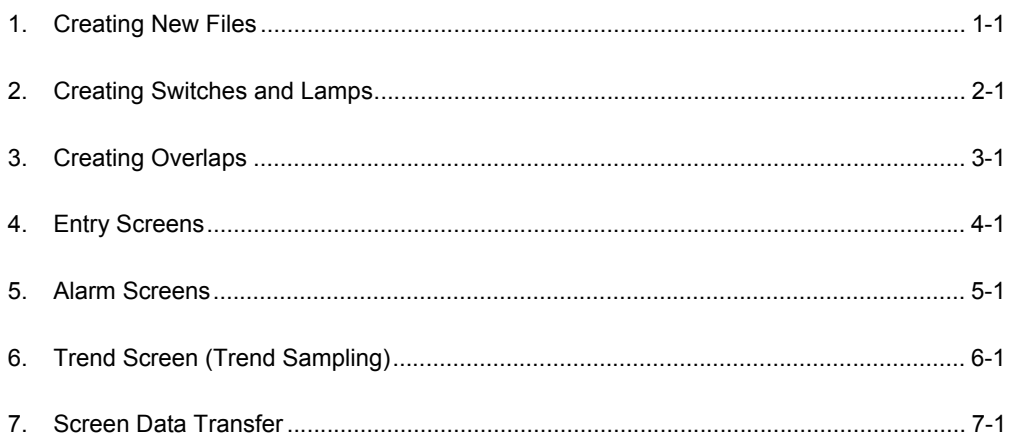

## <span id="page-7-0"></span>1. Creating New Files 1

This chapter explains how to create new files and the initial screen displayed when the unit first starts up after turning on the power.

#### **Contents**

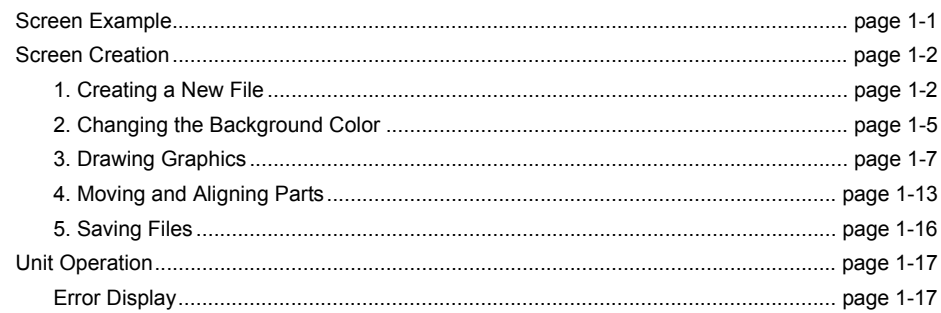

#### **Screen Example**

<span id="page-7-1"></span>The drawing tools are used to draw graphics, place text, and paste image files (JPEG, bitmap).

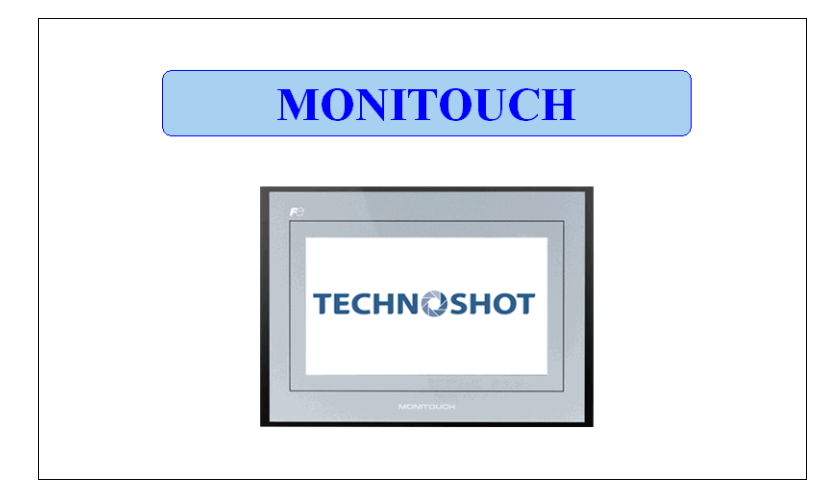

Contents

Contents

1-1

#### **Screen Creation**

#### <span id="page-8-1"></span><span id="page-8-0"></span>**1. Creating a New File**

- 1. Start V-SFT-5.
- 2. Click [File]  $\rightarrow$  [New] or click the [New File] icon.

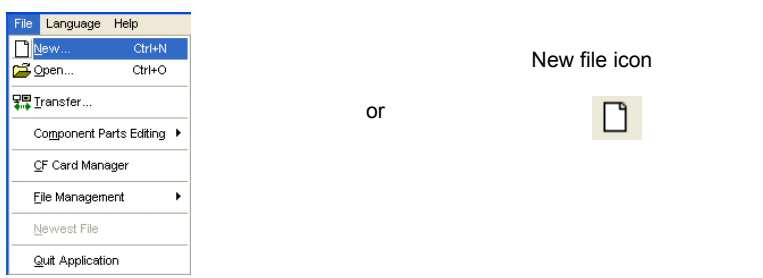

3. Configure the following settings in the [Edit Model Selection] dialog box and click [OK]. Create the example screen in this manual with the following settings.

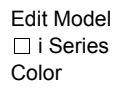

 $: TS1100$ i Series : Selected : 32K-Color

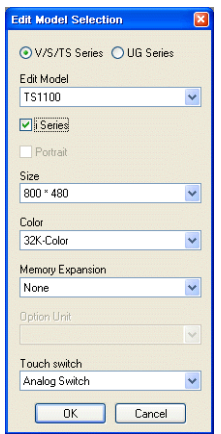

4. Configure the PLC type and TS connection port in the [PLC1 Connection Device Selection] dialog box and click [OK].

Create the example screen in this manual with the following settings.

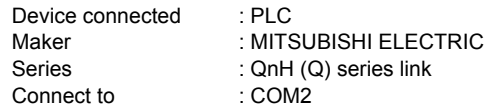

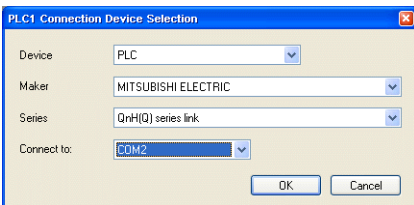

5. Configure the communication parameters in the [Device Connection Setting] window. For **1** more information on settings in the [Device Connection Setting] window, refer to the "TS Series Connection Manual."

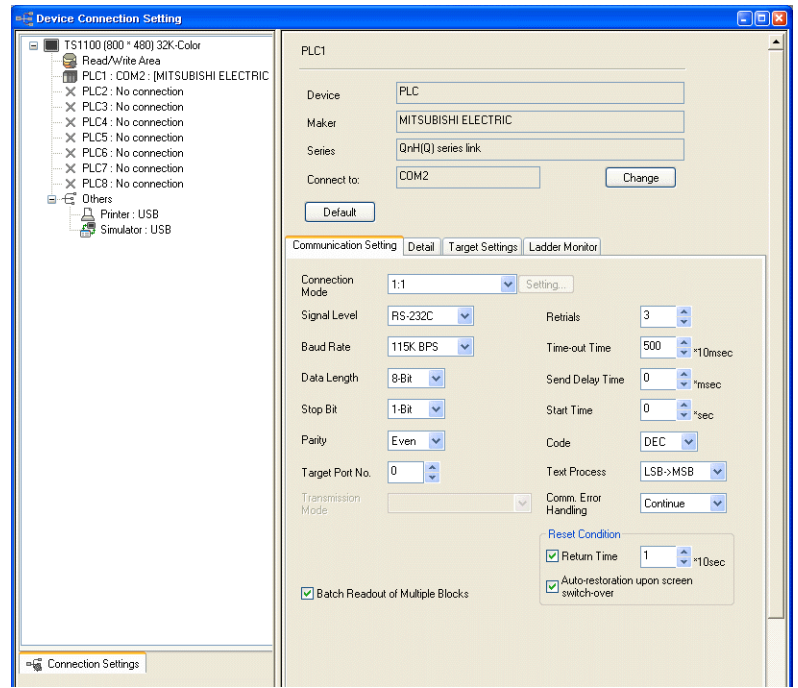

6. Click the [Close] button to close the [Device Connection Setting] window. The [Screen [0] Edit] window is displayed.

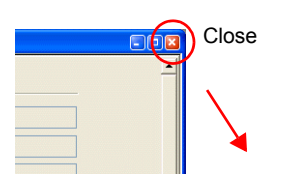

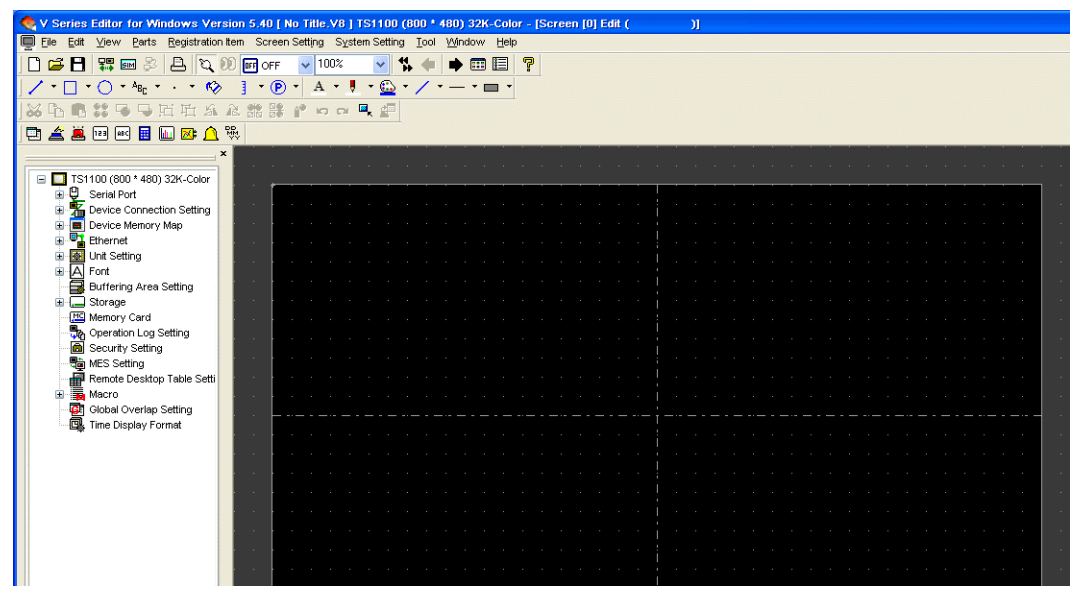

7. Click [System Setting]  $\rightarrow$  [Font Setting]. The [Font Setting] dialog box is displayed.

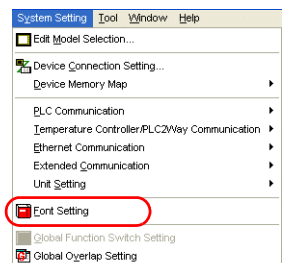

8. Set the font using the [Setting] button. Click the [OK] button to close the dialog box. For more information on settings in the [Font Setting] dialog box, refer to the "V8 Series Reference Manual."

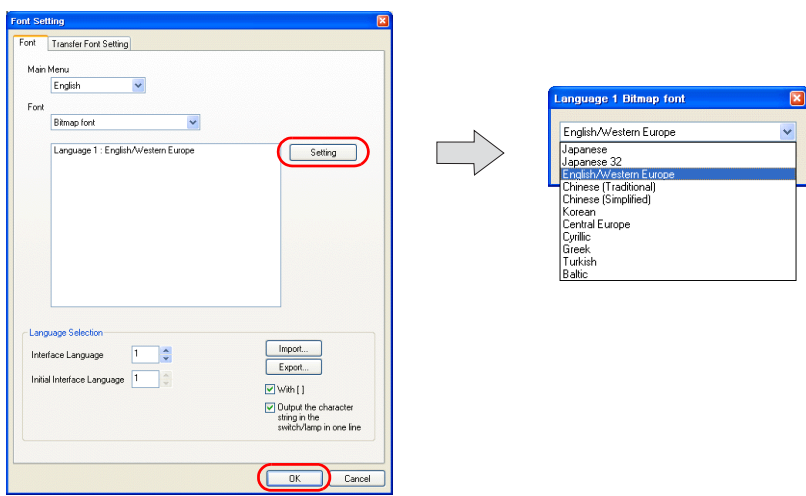

# <span id="page-11-1"></span><span id="page-11-0"></span>**2.** Changing the Background Color **1 1**

This section explains how to change the background color.

1. Click [Screen Setting] → [Screen Setting]. The [Screen Setting] dialog box is displayed.

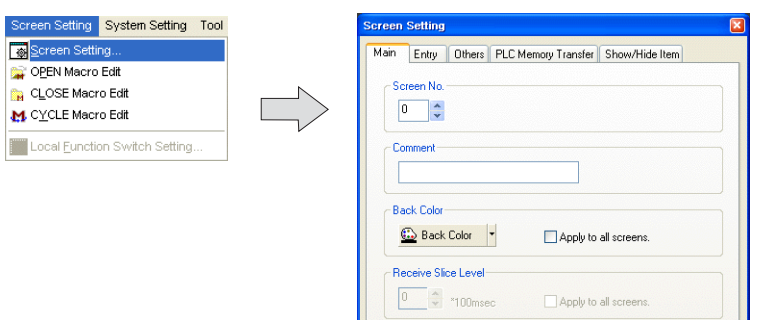

2. Click the [Back Color] button on the [Main] tab. A drop-down list for color selection is displayed.

Select the desired background color.

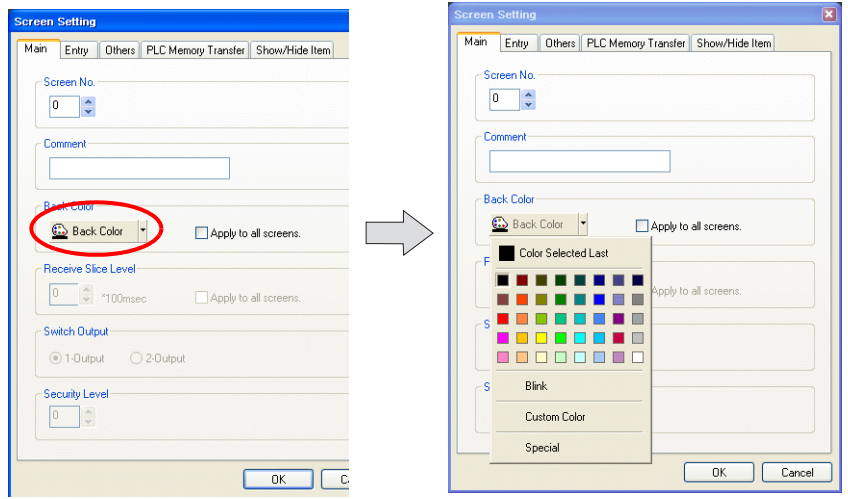

3. The selected color is displayed on the icon and the background changes to this color.

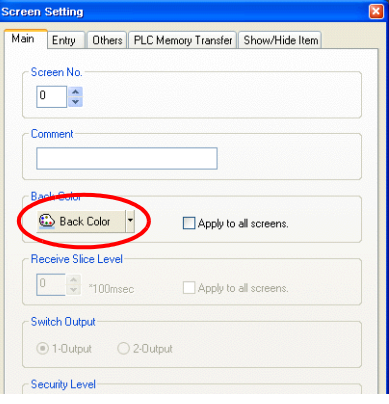

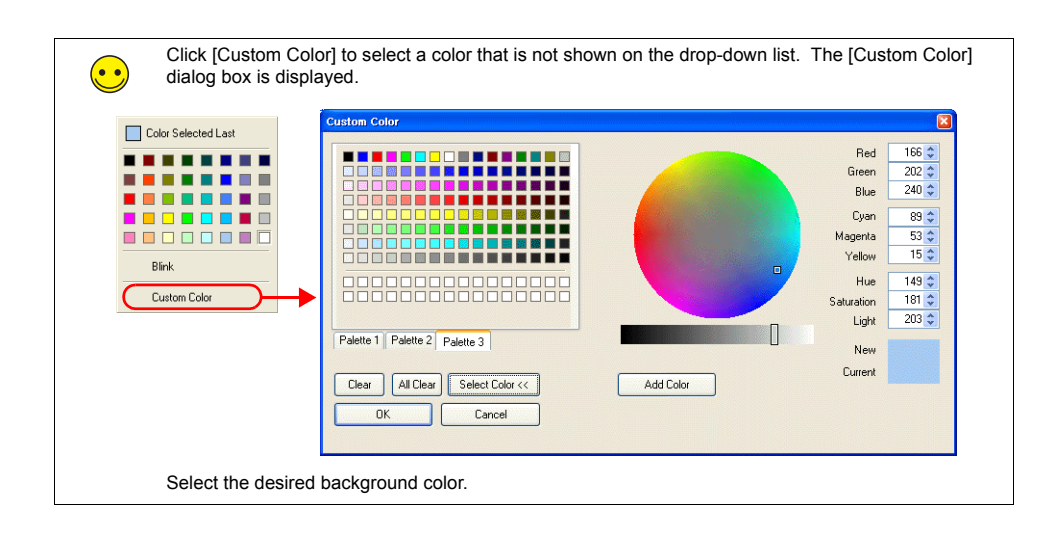

## <span id="page-13-0"></span>**3. Drawing Graphics 1**

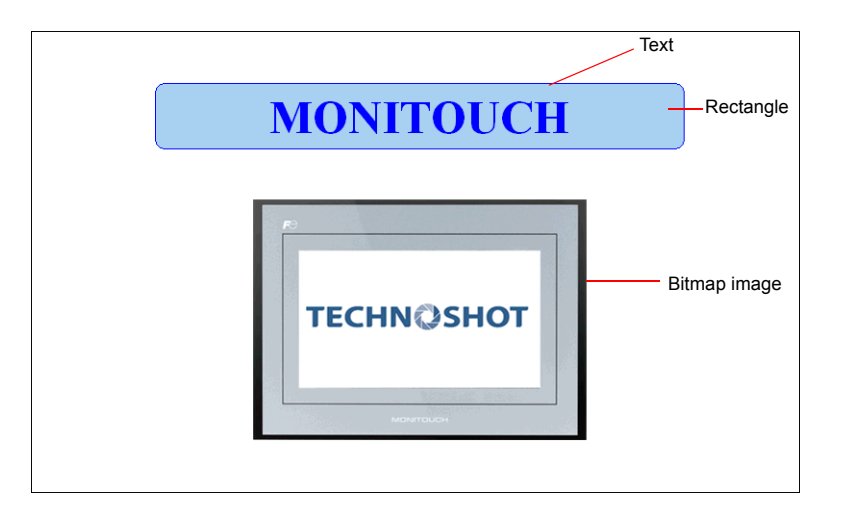

This section explains how to use the drawing tools to create text and draw graphics.

#### **3.1 Draw Toolbar**

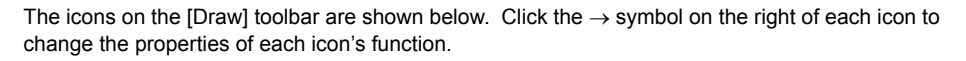

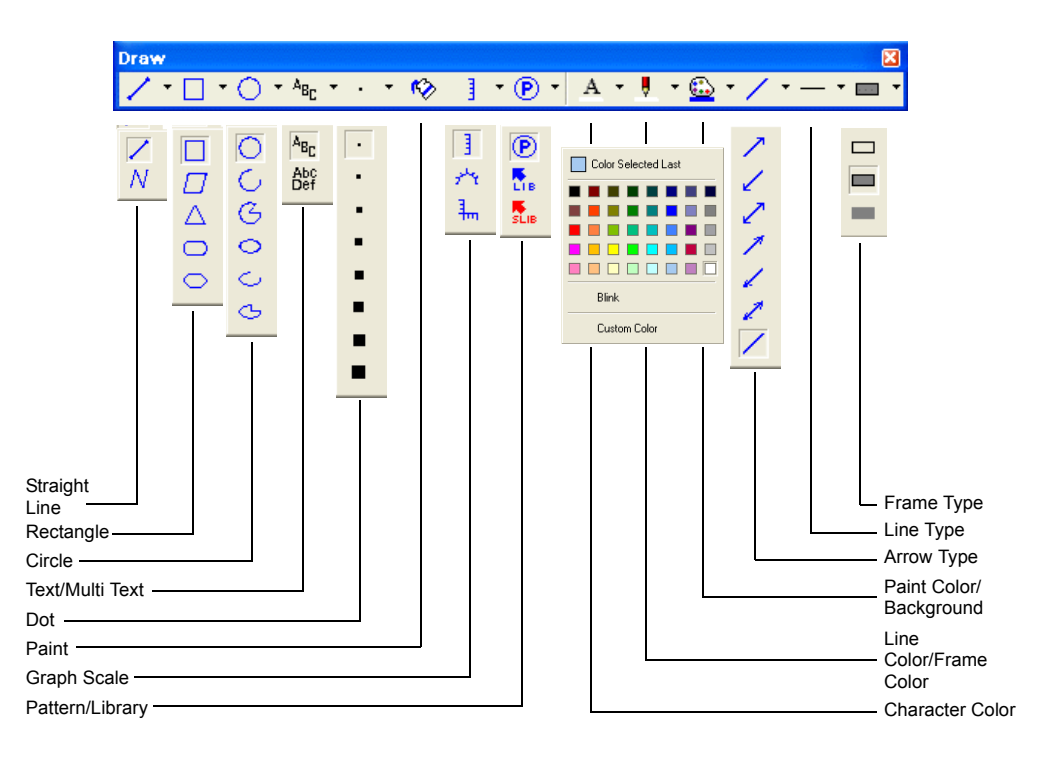

#### **3.2 Creating a Rectangle**

1. Click the [Rectangle] icon on the [Draw] toolbar. The [Rectangle] icon becomes depressed and the mouse cursor changes to a cross-shaped cursor.

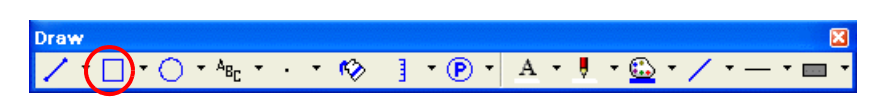

- 2. Drag from the start point to the end point on screen using the mouse. This draws a rectangle.
- 3. Set the color and frame type in the item dialog box.

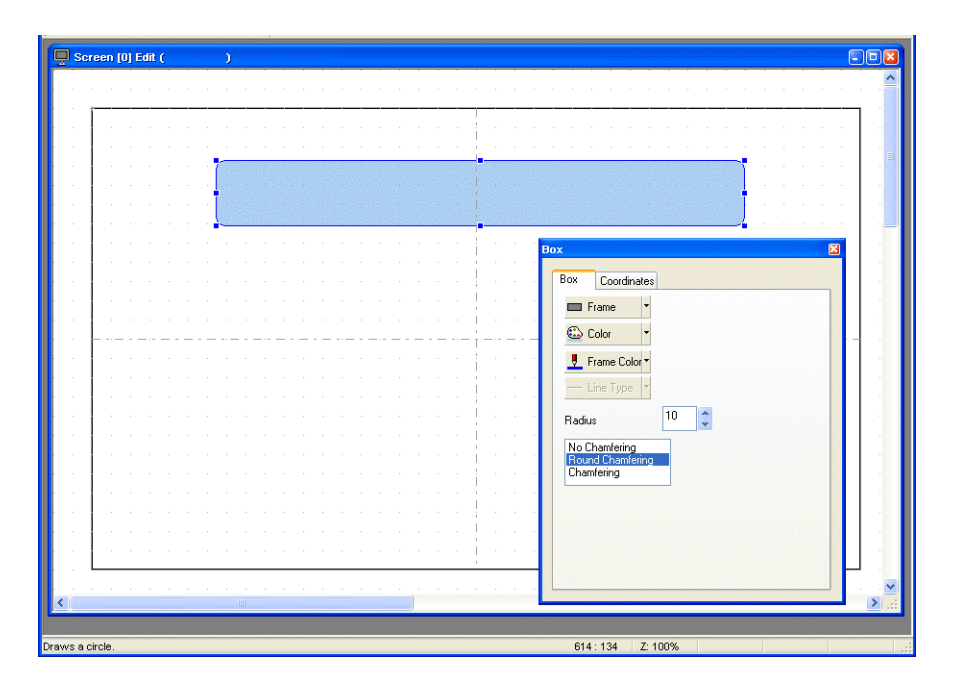

## **3.3 Creating Text 1**

1. Click the [Text] icon on the [Draw] toolbar. The [Text] icon becomes depressed.

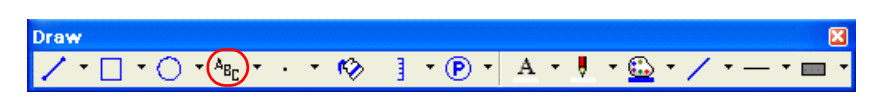

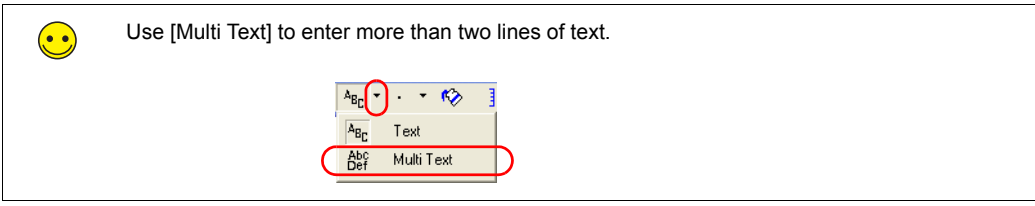

2. Drag from the start point to the end point on screen using the mouse. The specified area and a blinking cursor are displayed on screen.

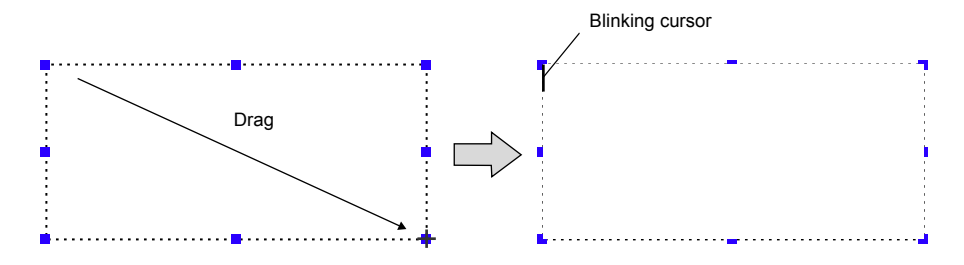

3. Enter text.

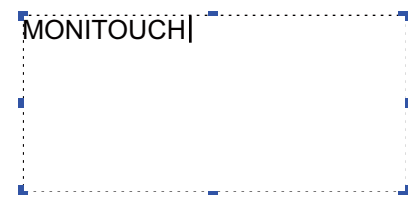

4. Click a location on the screen other than the text.

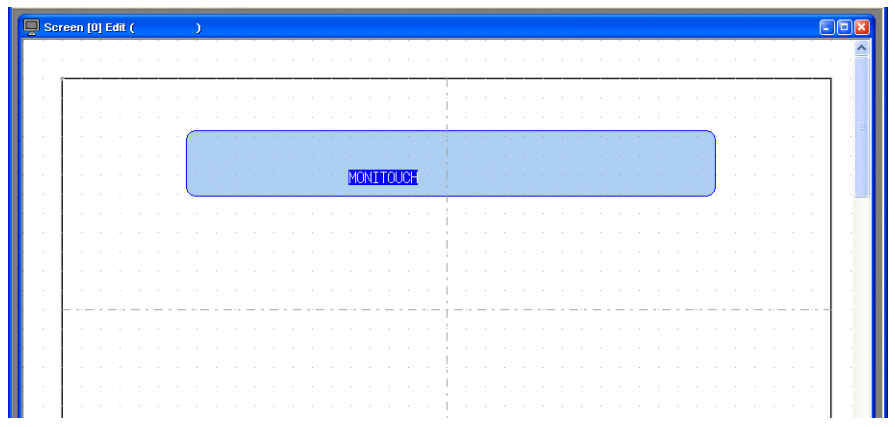

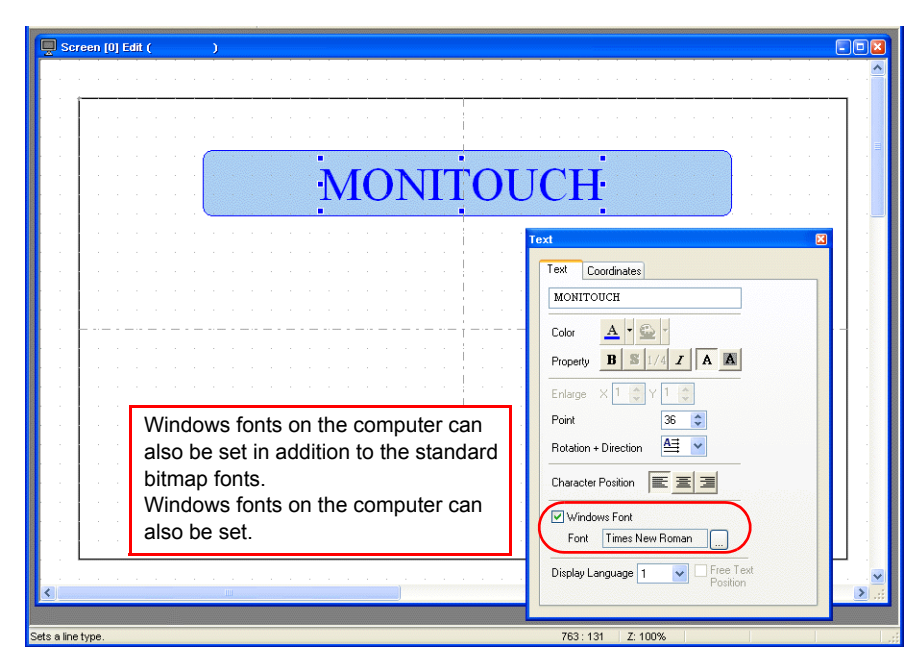

5. Click the text to display its item dialog box. Change the text color and text size properties.

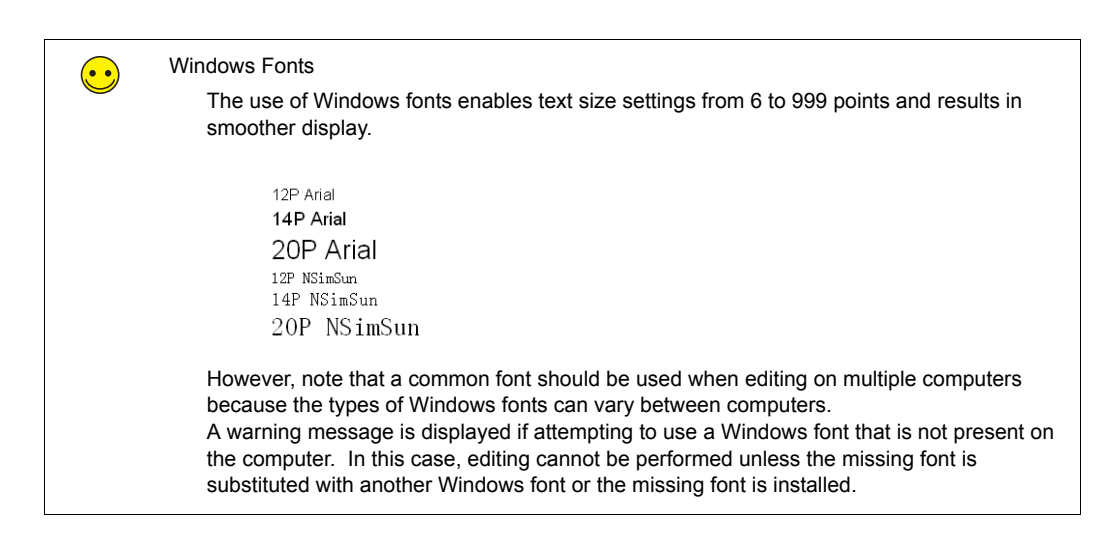

## **3.4 Pasting JPEG/Bitmap Files 1**

This section explains how to load JPEG or bitmap files of company logos or machine image data onto the screen as pattern data.

1. Click [Tool]  $\rightarrow$  [Paste Image File]  $\rightarrow$  [Pattern]. The [Open Image File] dialog box is displayed.

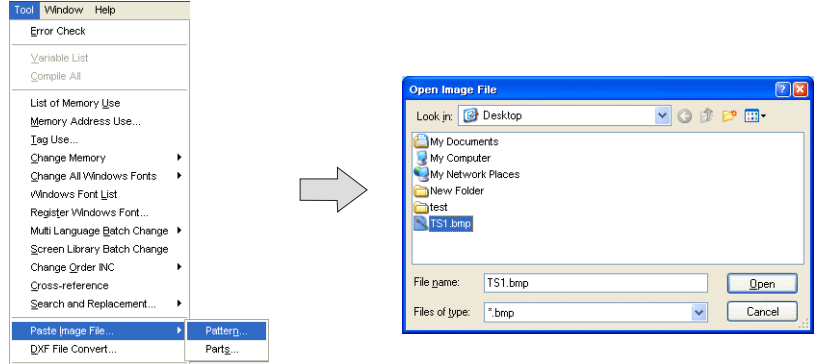

2. Select the file to load and click [Open]. The loaded image is displayed.

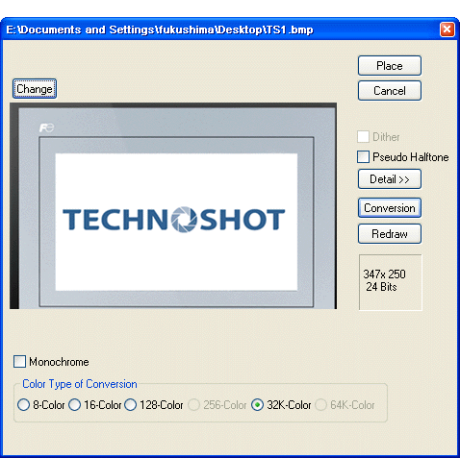

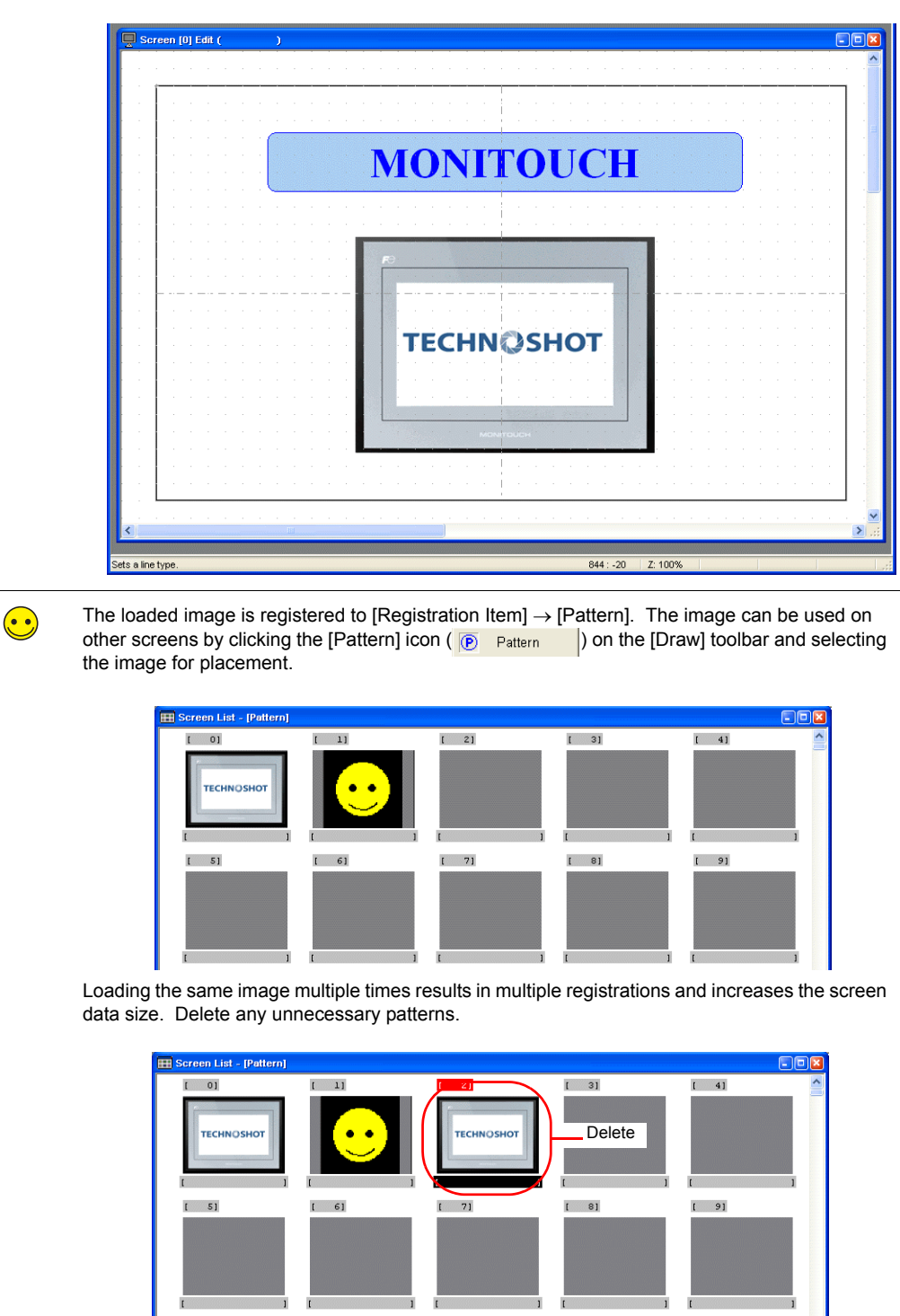

3. Click the [Place] button to place the image on the screen.

Screen Creation

Screen Creation

## <span id="page-19-0"></span>**4. Moving and Aligning Parts 1**

This section explains how to move parts, change item size, and align multiple parts.

### **4.1 Moving Parts**

- 1. Click on the part. Handles are displayed around the part.
- 2. With the mouse cursor displaying a cross-shaped mark, drag the part to another position.

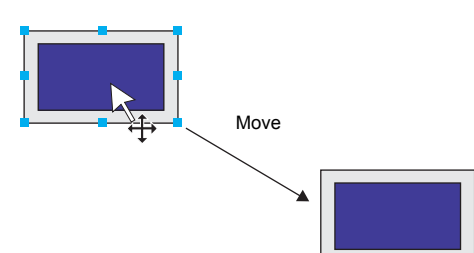

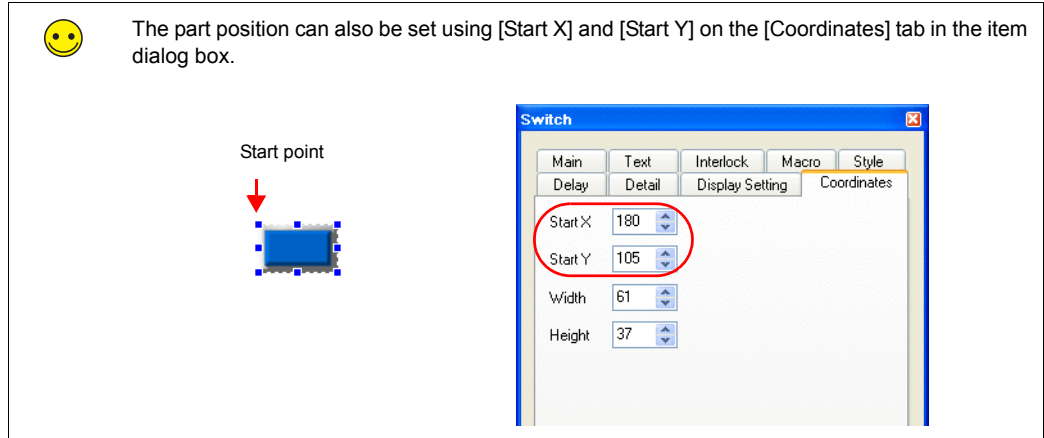

### **4.2 Enlarging and Reducing Part Size**

- 1. Click on the part. Handles are displayed around the part.
- 2. Place the mouse cursor over a handle. The mouse cursor changes to  $a \leftrightarrow$  mark.
- 3. Drag the handle with the mouse cursor displayed as  $\leftrightarrow$ .

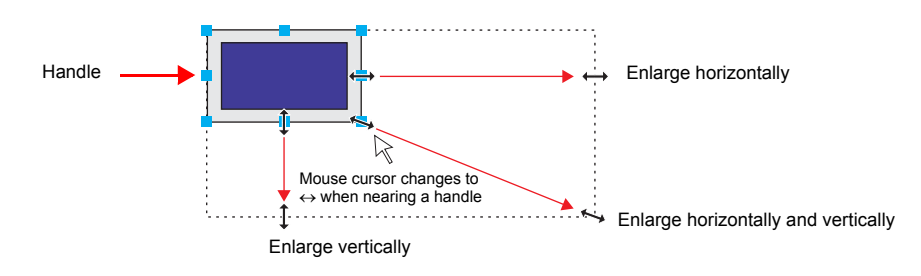

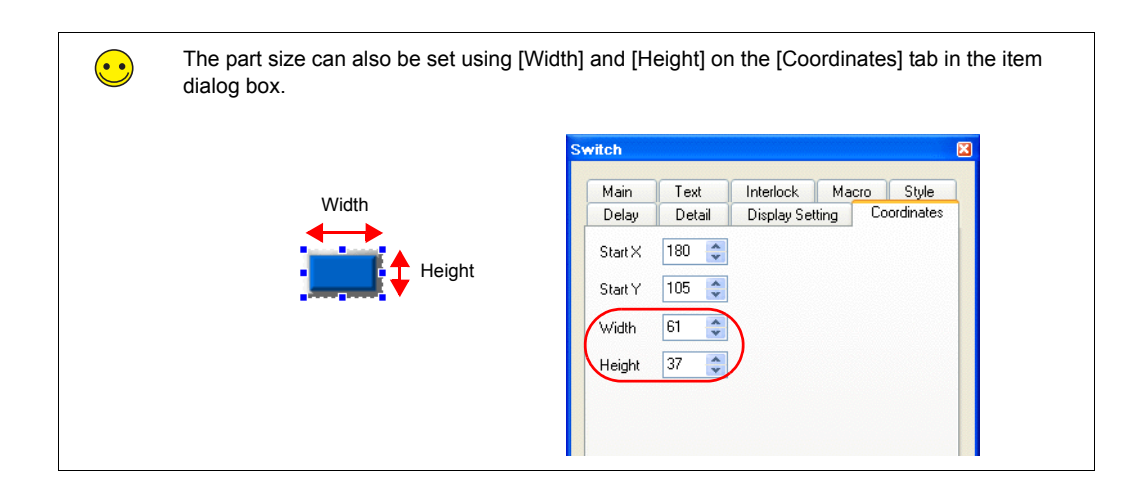

#### **4.3 Aligning Parts and Matching Size**

This section explains how to align the positions and match the sizes of multiple parts at once.

- 1. Select the parts for alignment. Handles are displayed around the parts.
- 2. Hold down the [Ctrl] key and click the reference part. The handle color of this part changes and the part is specified as the reference part.

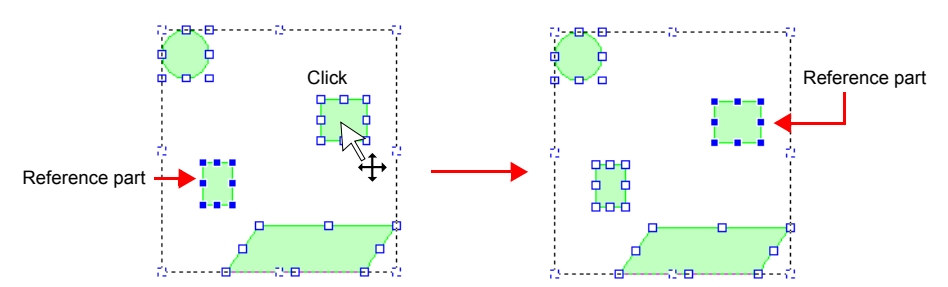

3. Use the [Layout] icons or the [Edit] menu  $\rightarrow$  [Arrangement (Equal)] submenu or [Put All in Same Size] submenu to align the positions or match the sizes of parts.

أولاد والمستحدث والود 'n. Layout  $\overline{\mathbf{x}}$ Ъ 比卡非日田  $\overline{H}$ 18) 温 剪 並 冊 固 보 Align parts to the left of Placement Arrange/ Match the reference part.equalize size òо-с Ψ

Example: Left justification

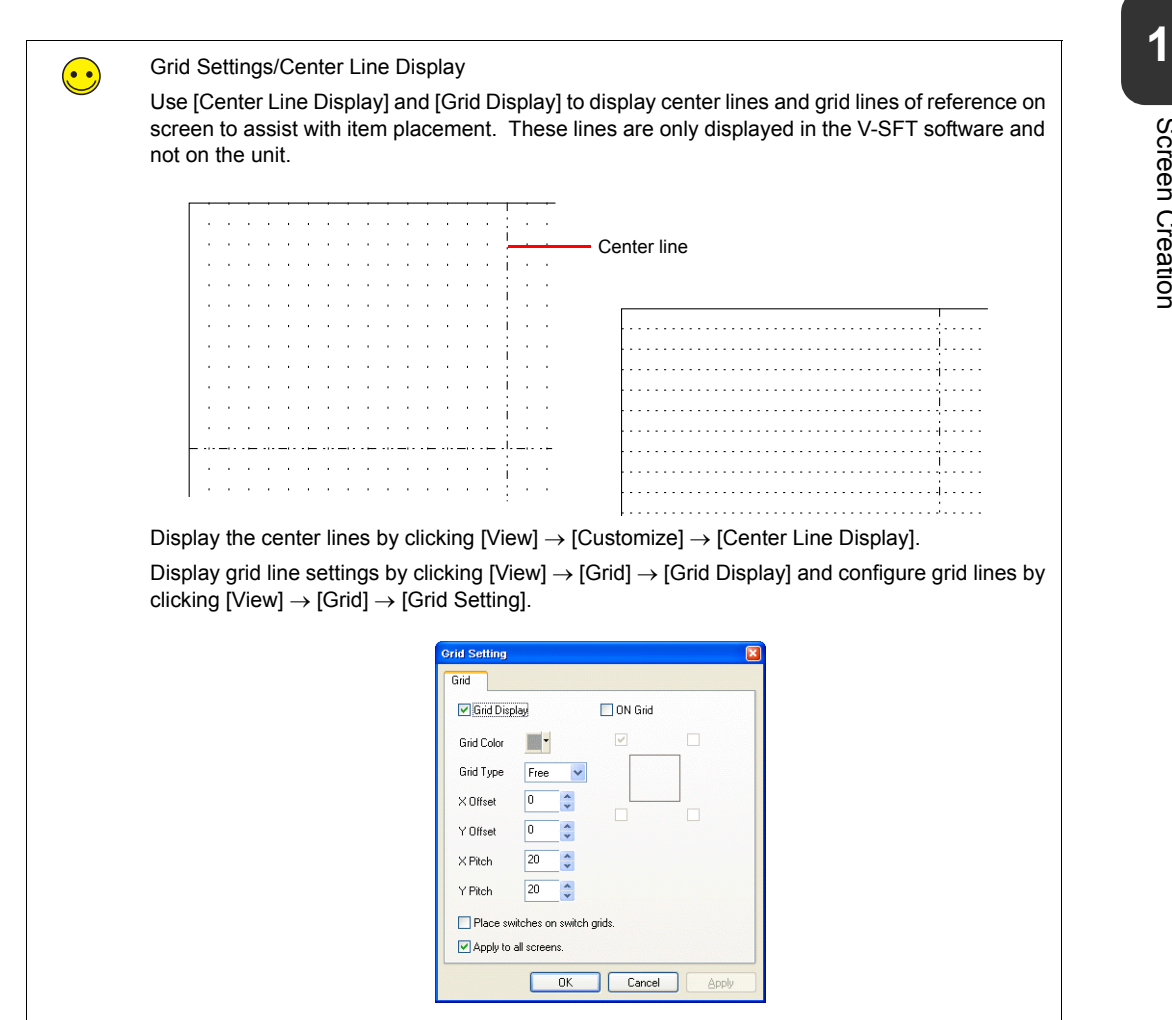

#### <span id="page-22-0"></span>**5. Saving Files**

#### **5.1 Saving as a New File**

- 1. Click [File]  $\rightarrow$  [Save As]. The [Select the image data to be saved.] dialog box is displayed.
	- File Edit View Parts Registration Item  $\boxed{\Box \text{ New...}}$  $Ctrl + N$ Open...  $Ctrl + O$  $\bar{H}$  Save  $Ctrl + S$ Save  $\xi$ Property. Project  $\blacktriangleright$ 界 Iransfer... Difference Program Transfer Execute Difference Program Transfer Berint...  $Ctrl + P$ Print Preview
- 2. Enter the desired filename and click [Save].

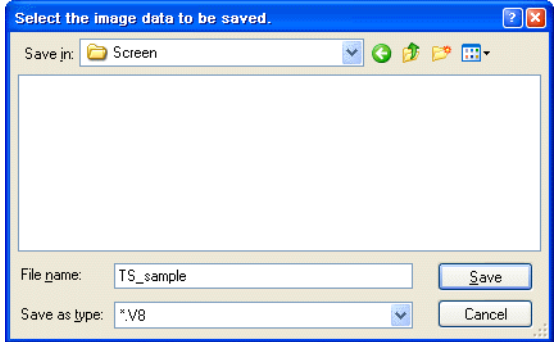

File creation is complete. Screen data may now be transferred to the unit.

Unit Operation

### **Unit Operation**

<span id="page-23-0"></span>Screen data is displayed when the TS Series unit and PLC are connected correctly. Check that the unit operates properly.

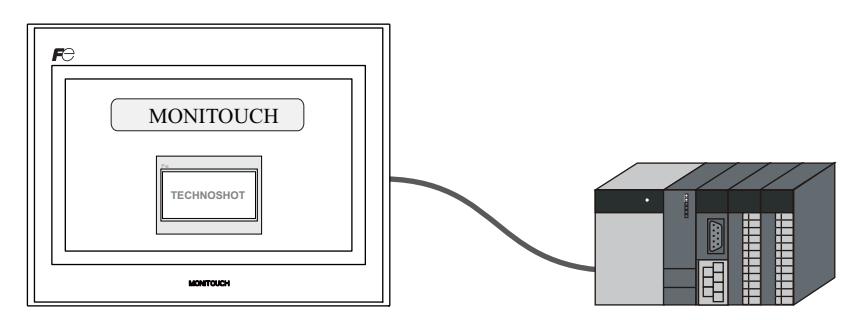

#### <span id="page-23-1"></span>**1. Error Display**

#### **1.1 Communication Error - Timeout**

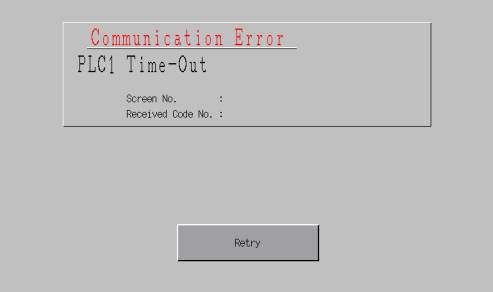

Communication is not being performed correctly due to any of the following reasons.

- The model select for screen data in the [Device Connection Setting] window differs from the actual connected model.
- The communication parameters of the TS Series unit and the PLC do not match.
- The communication cable is not connected correctly or disconnected.

#### **1.2 Screen No. Error**

Data Loading...

Screen No. Error

Check the value of the screen number command specified in the read area  $(n + 2)$ .

 $\odot$ 

The TS Series unit displays screens by looking at the memory value of the screen number command when communication starts. The "Screen No. Error" message is displayed if this value is set to a screen number that does not exist.

For the screen data in this manual, the [Read Area] value is "D0000" so the screen number command memory is "D0002". For data where screen numbers 0 to 5 have been created:

D0002 = 0 to  $5 \rightarrow$  Display correctly D0002 = 6 to 9999  $\rightarrow$  Screen No. Error

#### Read Area

The [Read Area] and [Write Area] settings can be accessed by clicking [System Setting]  $\rightarrow$ [Device Connection Setting].

The read area is the memory address where the PLC issues display or operation commands to the TS Series unit. Three words of consecutive memory addresses are secured for this purpose.

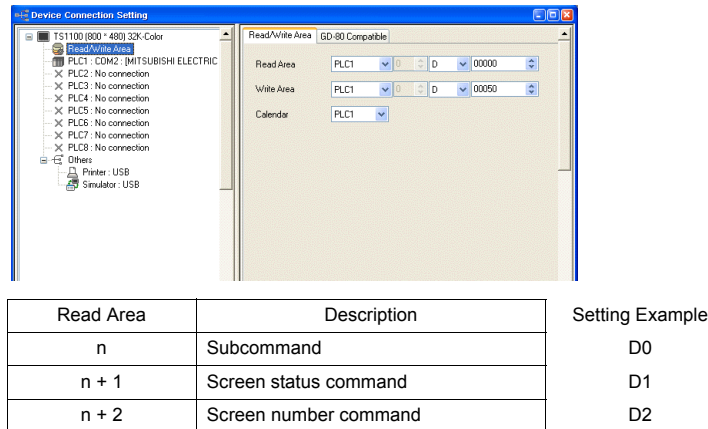

#### Write Area

This memory address is for outputting the screen status from the TS Series unit to the PLC. Three words of consecutive memory addresses are secured for this purpose.

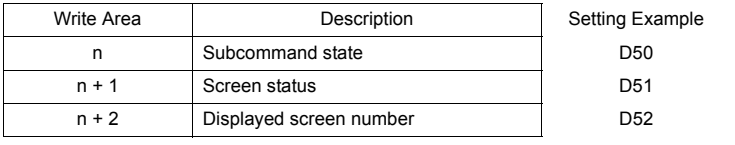

## <span id="page-25-0"></span>2. Creating Switches and Lamps

This chapter explains how to create screens that contain switches and lamps.

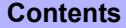

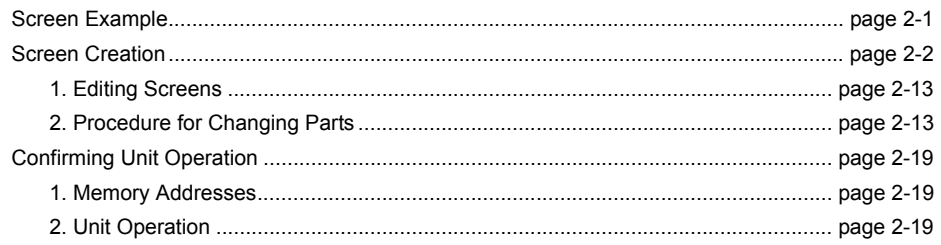

#### **Screen Example**

<span id="page-25-1"></span>Create the following example screen that uses switch output to turn lamps on and off and switches to another screen using a switch.

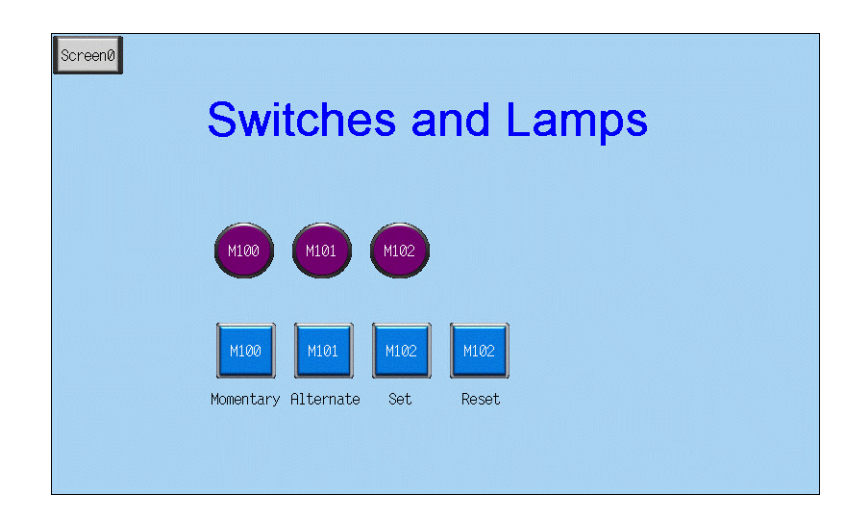

#### **Screen Creation**

#### <span id="page-26-1"></span><span id="page-26-0"></span>**1. Editing Screens**

#### **1.1 Creating a New Screen**

3. Click the [Next Screen] icon to display the [Screen [1] Edit] window.

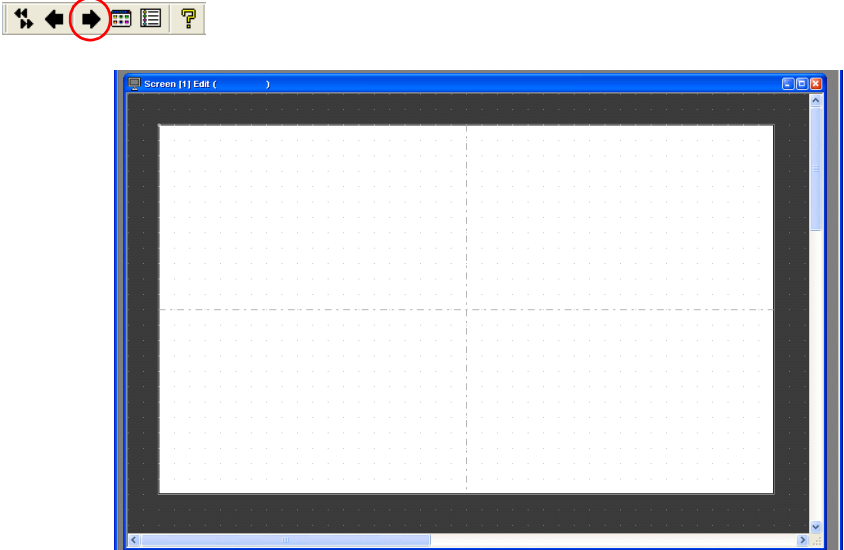

#### **1.2 Changing the Background Color**

Change the background color of the screen by clicking [Screen Setting] → [Screen Setting]. For more information, refer to "[Changing the Background Color](#page-11-1)" on [page 1-5.](#page-11-1)

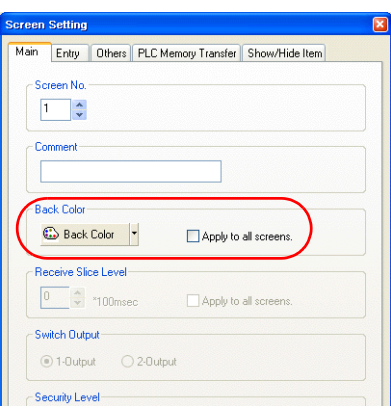

2-2

#### **1.3 Placing Switches**

1. Click [Parts]  $\rightarrow$  [Parts List]. The [Parts List] window is displayed.

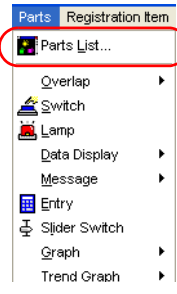

2. Select [Switch], [Real], and [#1 [Square1]].

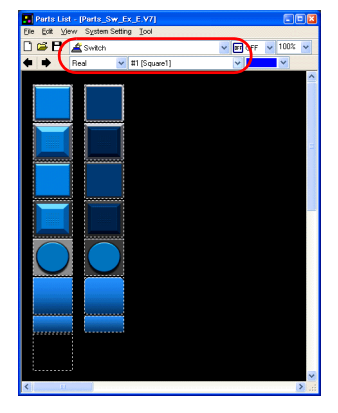

3. Select a switch and drag it onto the screen. This places the switch on the screen.

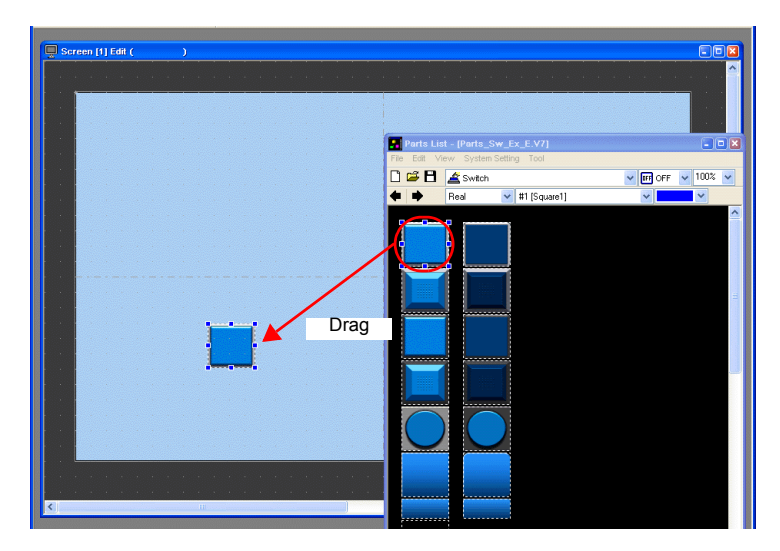

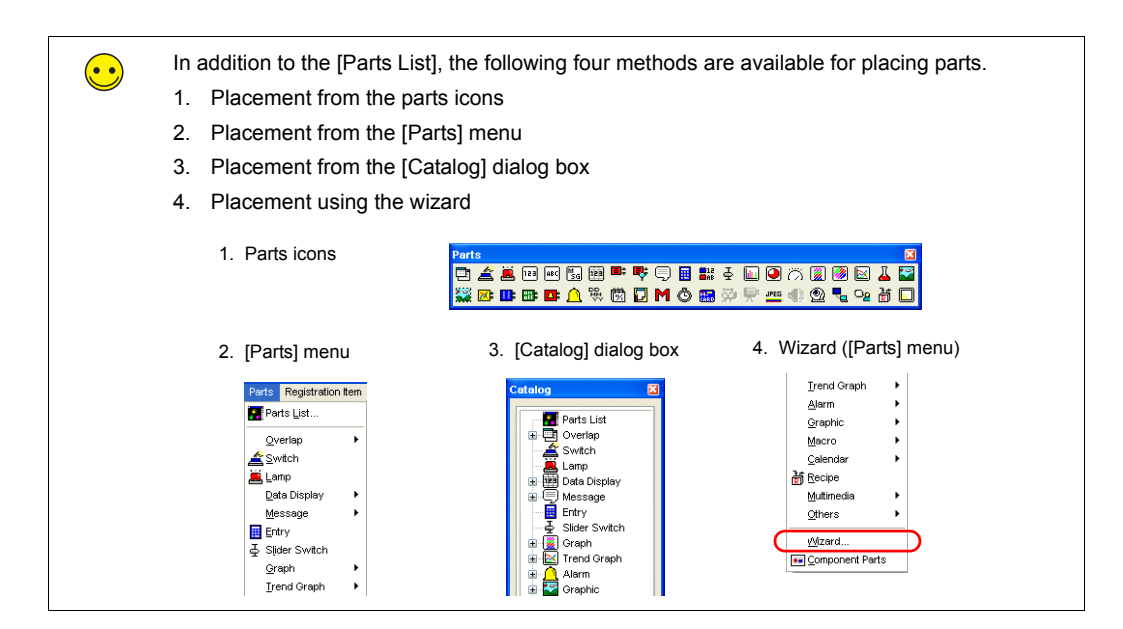

5. Configure each setting in the switch's item dialog box.

#### • [Main] tab

Set the bit memory address for output and select a setting for [Function].

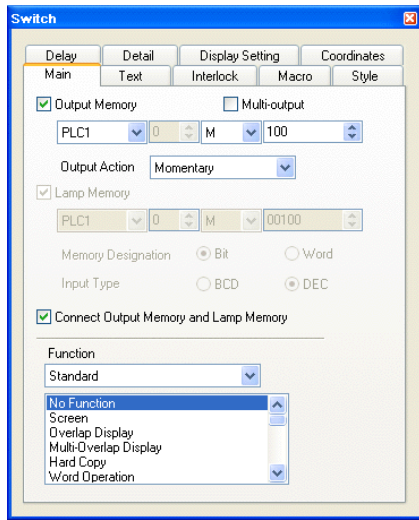

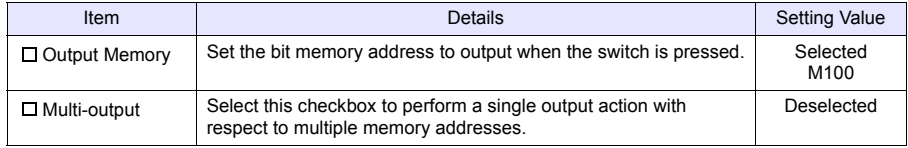

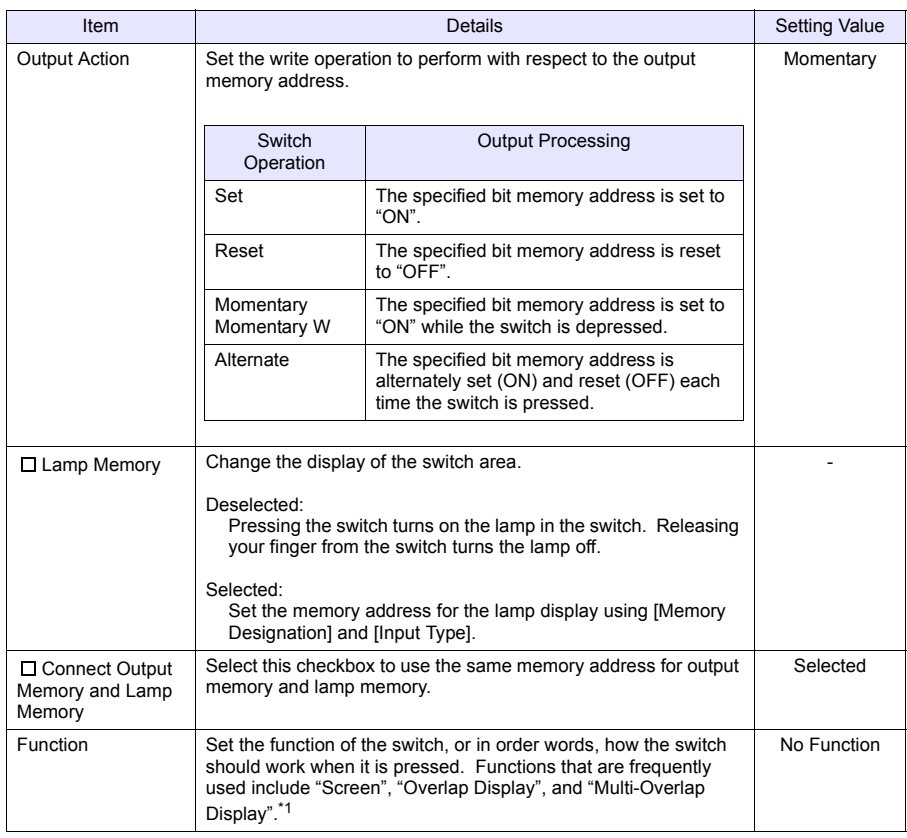

\*1 For more information on functions, refer to the "V8 Series Reference Manual."

• Text

Set the text displayed on the switch.

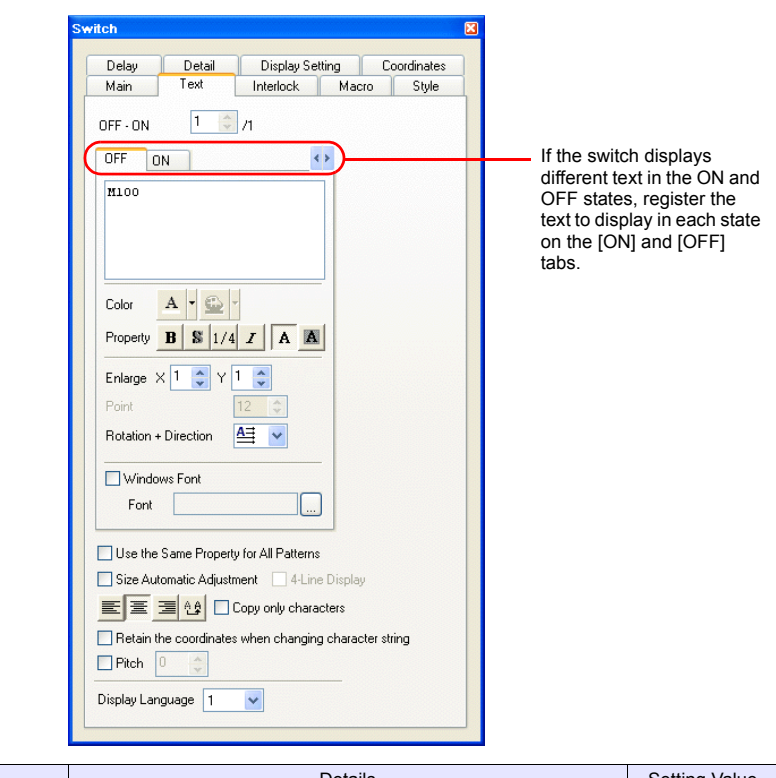

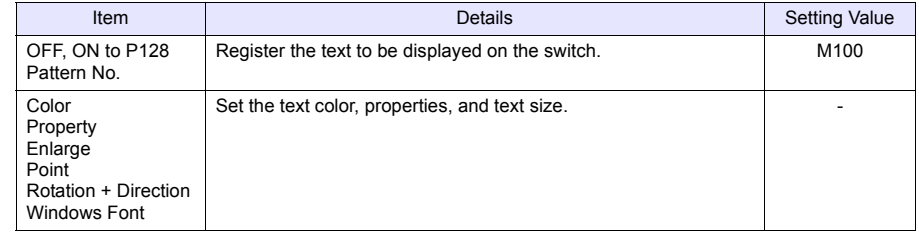

• Changes to the settings on the [Interlock], [Macro], [Style], [Delay], [Detail], and [Display Setting] tabs are not covered in this section.

#### **1.4 Creating Multiple Copies of Switches**

This section explains how to copy a switch multiple times.

1. Select a switch. Handles are displayed around the switch.

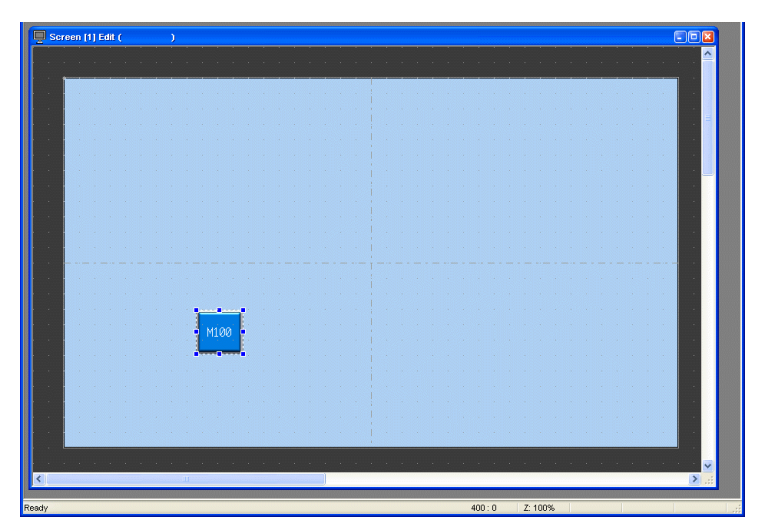

2. Click [Edit]  $\rightarrow$  [Multi Copy] or click the [Multi-copy] icon. The [Multi Copy] dialog box is displayed.

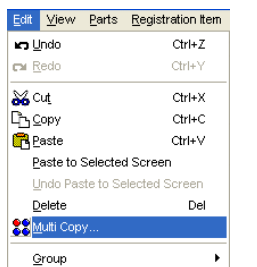

or

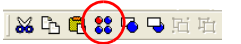

3. Set the options as shown below and click [OK]. This copies the switch multiple times.

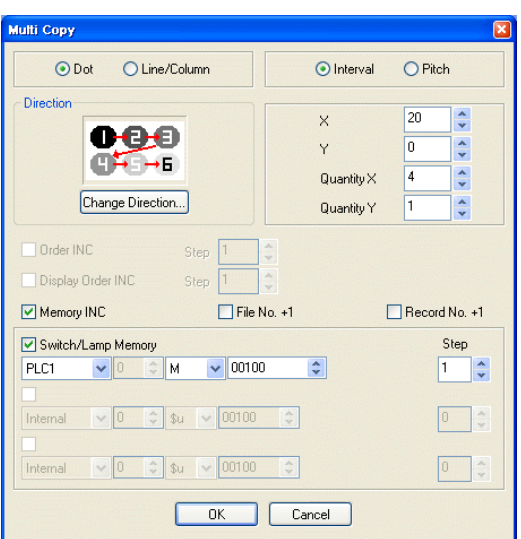

4. Click [View] → [Customize] → [Memory Display]. Memory addresses are displayed at the lower left on each switch.

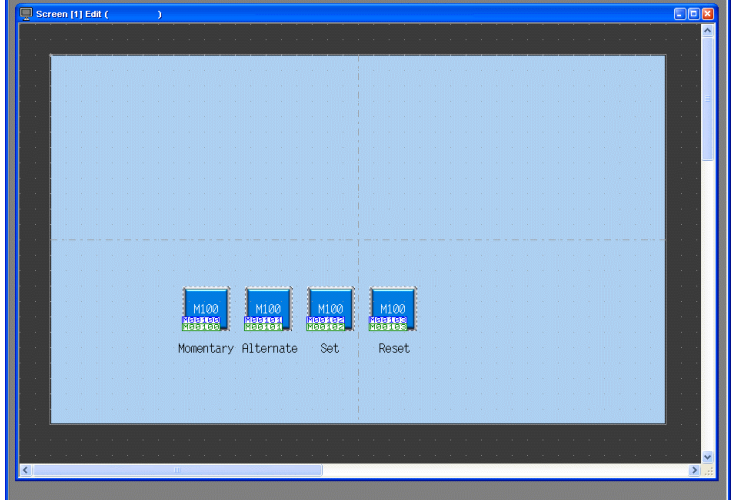

5. Change the switch text and output action to the following.

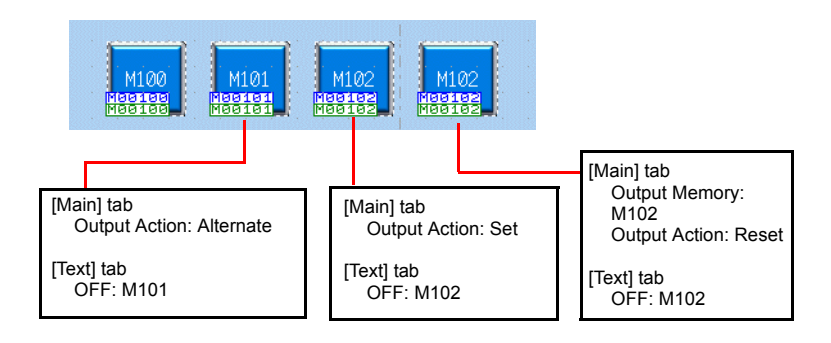

This completes the switch creation process.

#### **1.5 Placing Lamps**

- 1. Click [Parts]  $\rightarrow$  [Parts List]. The [Parts List] window is displayed.
- 2. Select [Lamp], [Real], and [#0 [Circle1]].

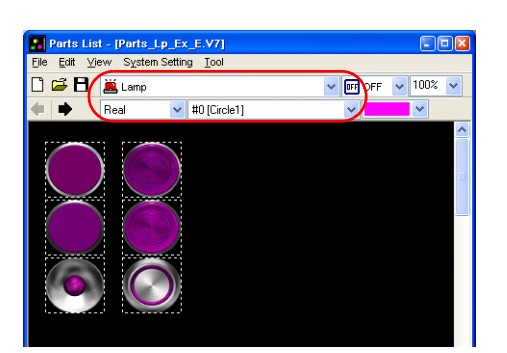

3. Select a lamp and drag it onto the screen. This places the lamp on the screen.

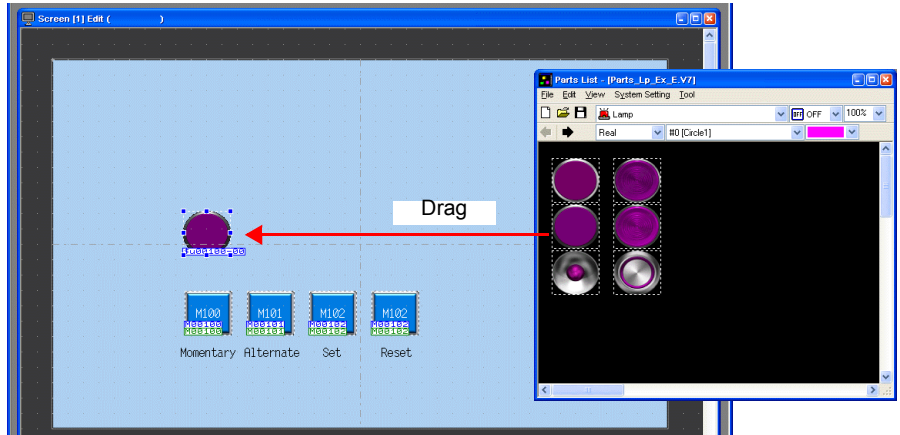

- 4. Configure each setting in the lamp's item dialog box.
- [Main] tab

Set the memory address for the lamp.

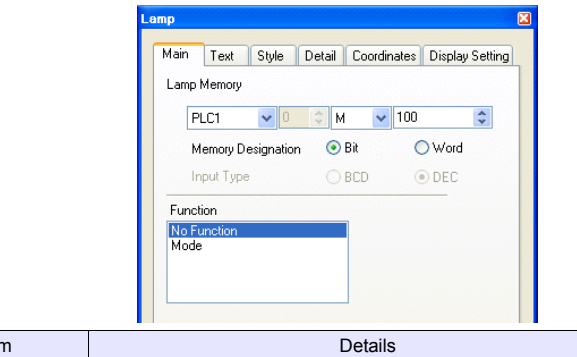

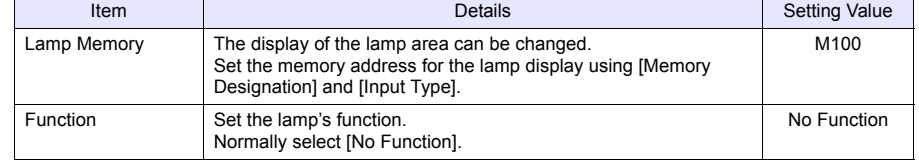

• [Text] tab

Set the text displayed on the lamp.

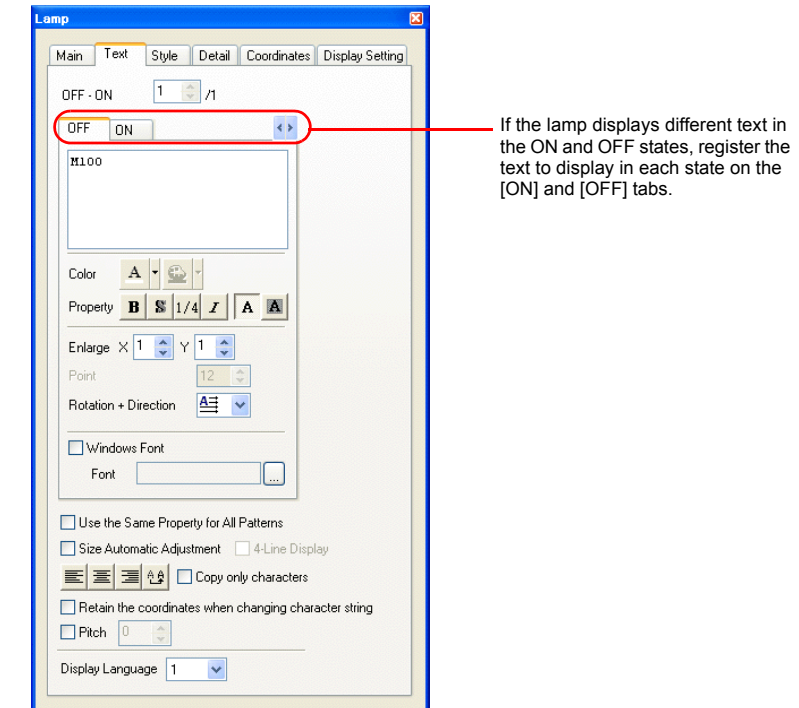

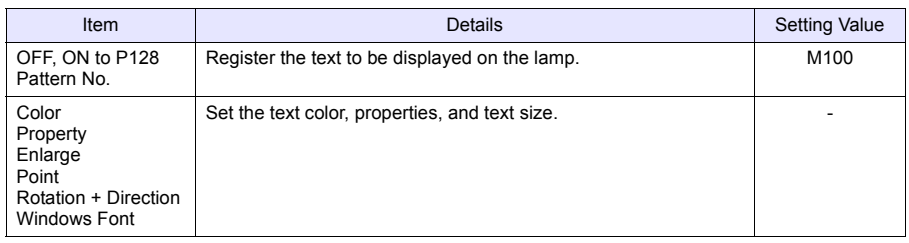

• Changes to the settings on the [Style], [Detail], and [Display Setting] tabs are not covered in this section.

#### **1.6 Creating Multiple Copies of Lamps**

Create multiple copies of lamps using the same procedure for multiple copies of switches.

1. Select the lamp. Handles are displayed around the lamp.

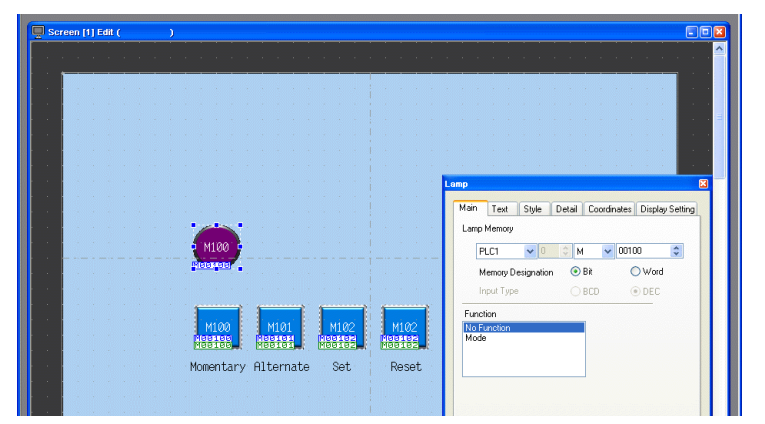

2. Click  $[Edit] \rightarrow [Multi Copy]$  or click the  $[Multi-copy]$  icon. The  $[Multi Copy]$  dialog box is displayed.

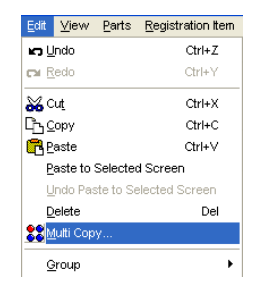

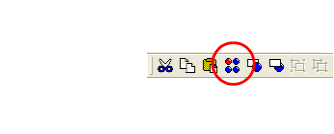

3. Set the options as shown below and click [OK]. This copies the lamp multiple times.

or

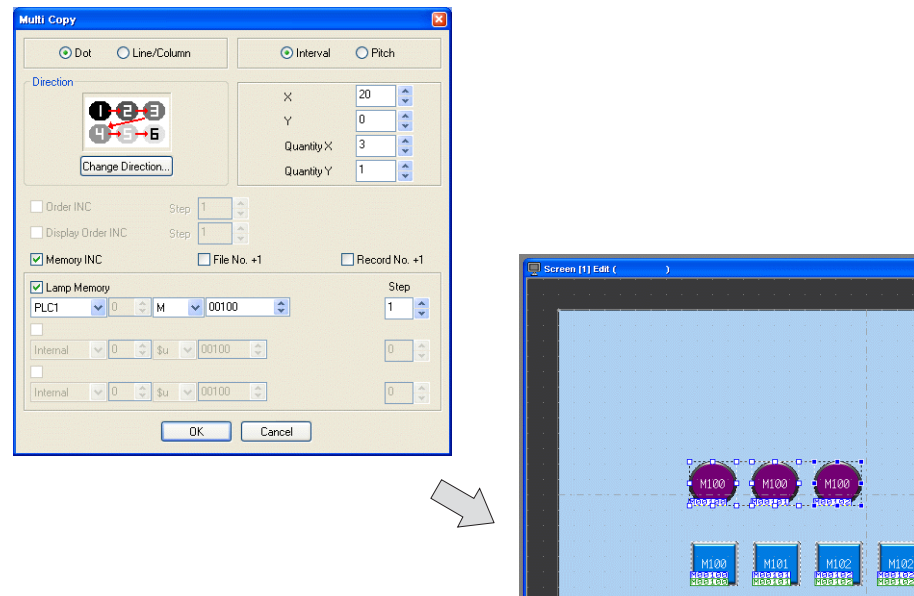
4. Change the text displayed on each lamp.

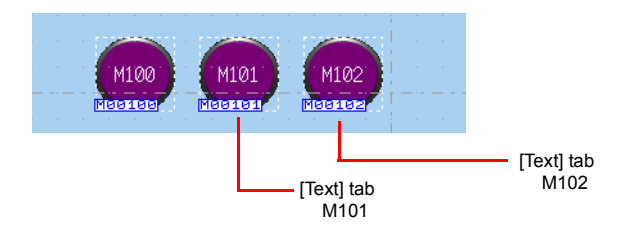

This completes the lamp creation process.

# **2. Procedure for Changing Parts**

Perform the following procedure to change the design or color of parts placed on the screen.

## **2.1 Changing Parts**

1. Select the part for changing to display its item dialog box.

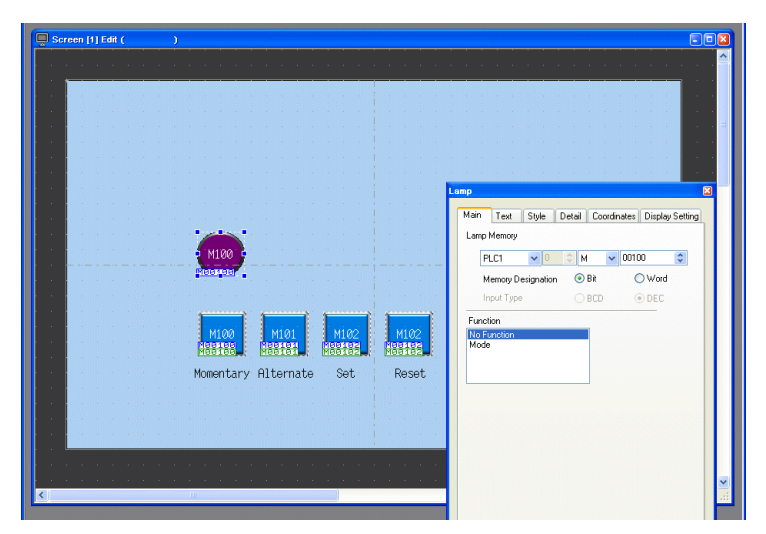

2. Click [Style]  $\rightarrow$  [Change Part]. The [Change Part] window is displayed.

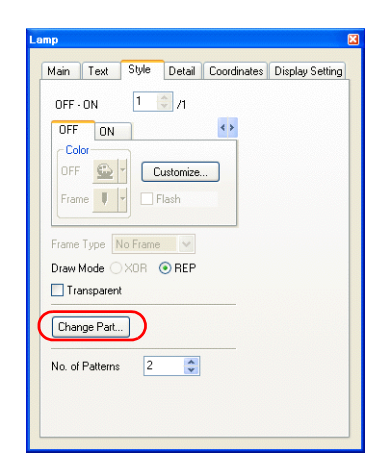

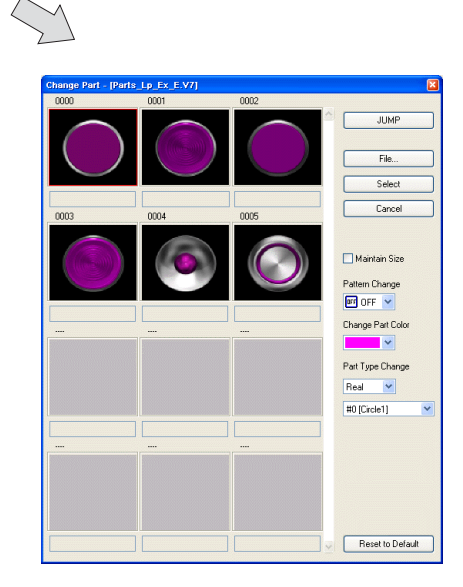

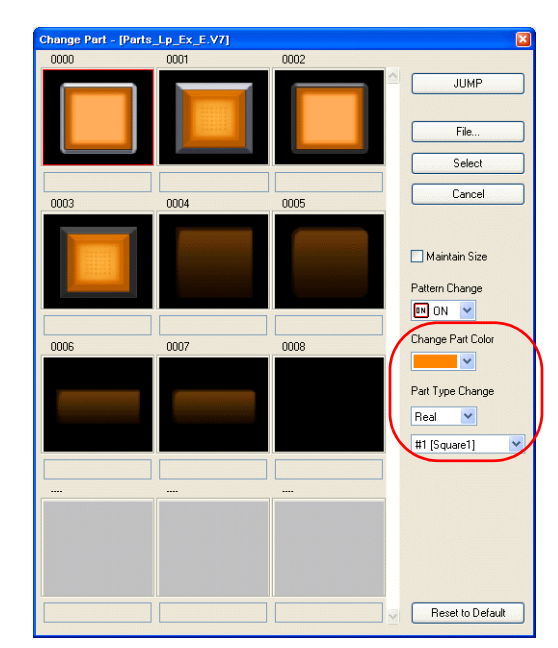

3. Select the part using [Change Part Color] and [Part Type Change].

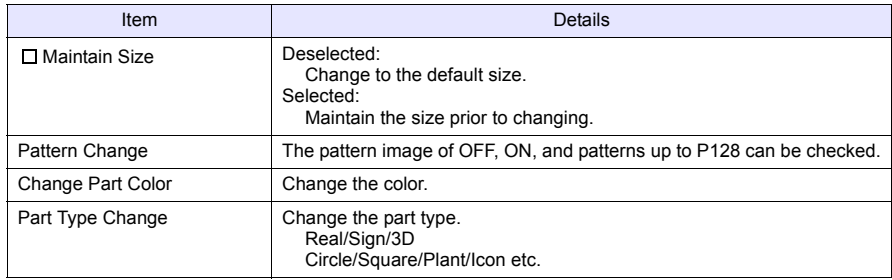

4. Select the part properties for changing and click [Select] to change the lamp on the screen.

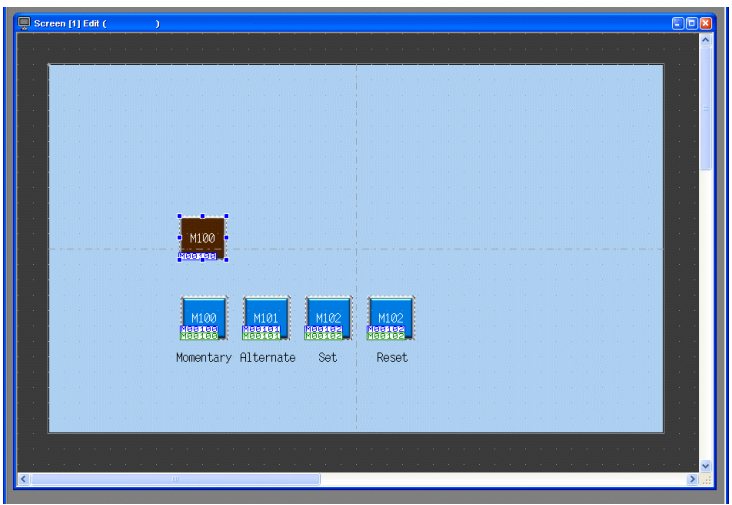

# **2.2 Changing the Color of Parts**

1. Select the part for changing to display its item dialog box.

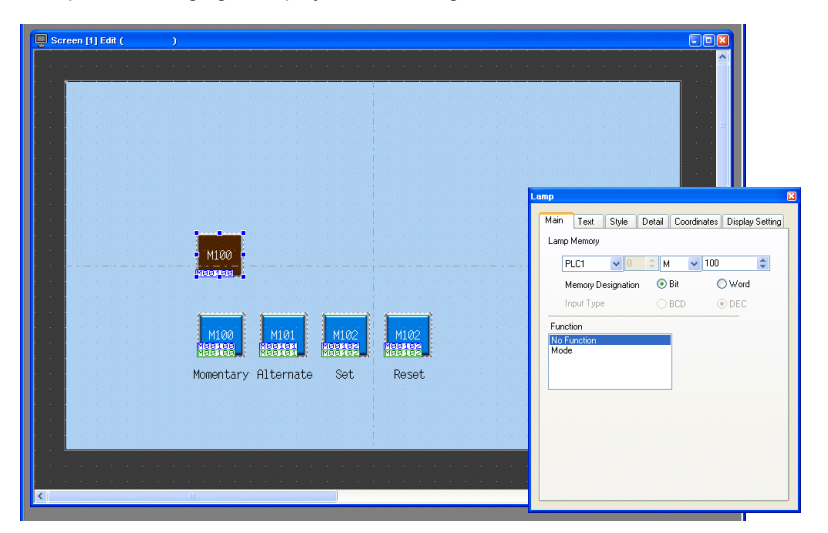

2. Select the pattern (OFF/ON/P3 or higher) whose color is to be changed on the [Style] tab and click [Customize].

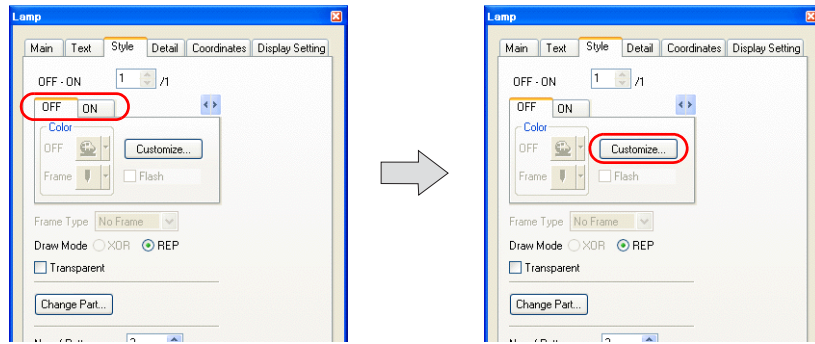

3. Select an image and color in the [Change the image] window.

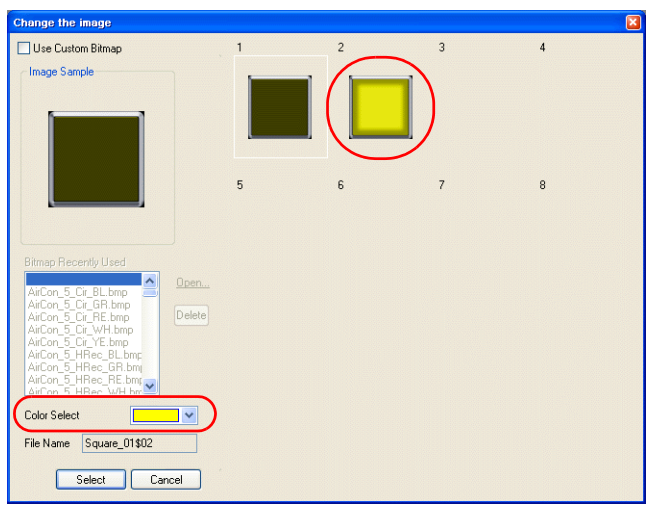

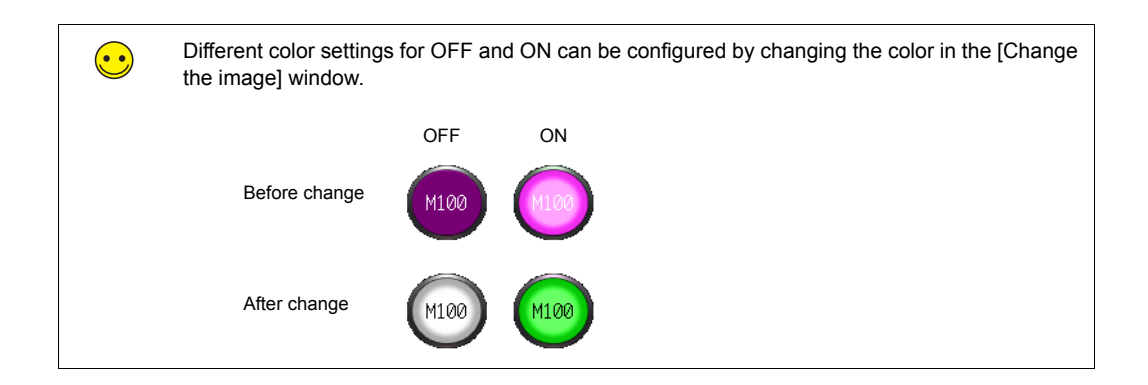

# **2.3 Placing Text**

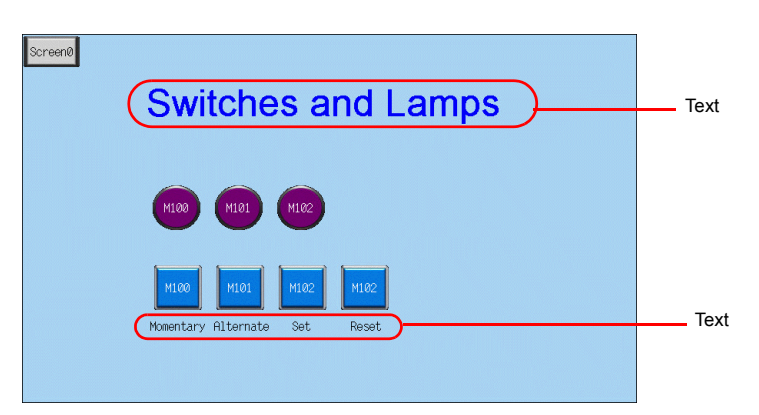

This section explains how to place the screen title and other text elements.

## ♦ **Creating Text**

1. Click the [Text] icon on the [Draw] toolbar. A cross-shaped cursor is displayed.

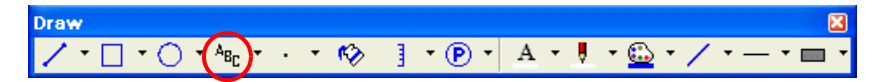

- 2. Click on the screen. A text frame is displayed.
- 3. Enter text.
- 4. Click a location on the screen other than the text.
- 5. Click the text to display its item dialog box. Change the text color and text size properties.

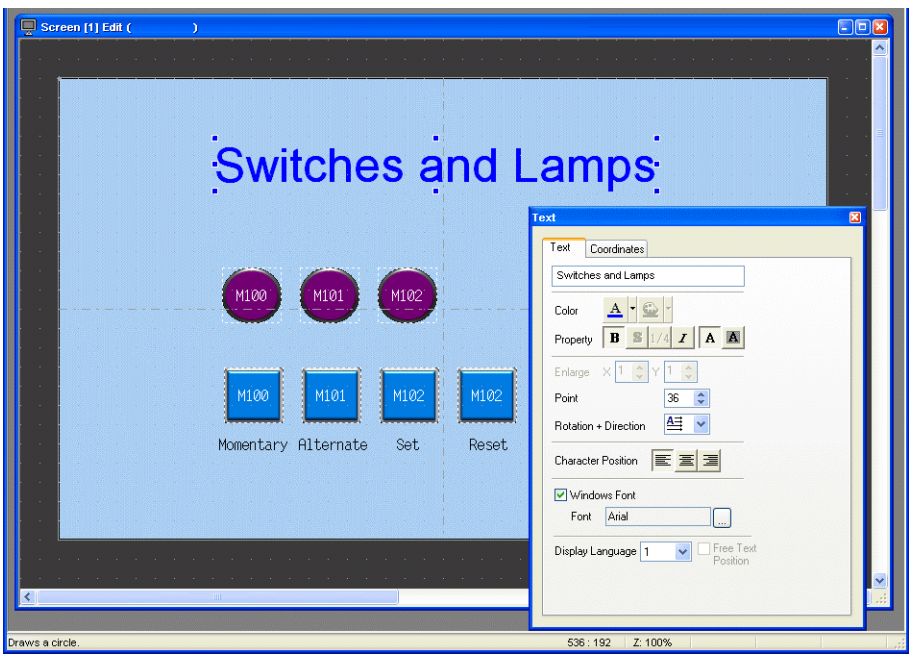

## **2.4 Creating a Switch for Changing to Another Screen**

This section explains how to place a switch that changes between screen 0 and screen 1 when pressed.

- 1. Place a switch.
- 2. Set [Function] to "Screen" in the switch's item dialog box and set [Screen No.] to the number of the destination screen.

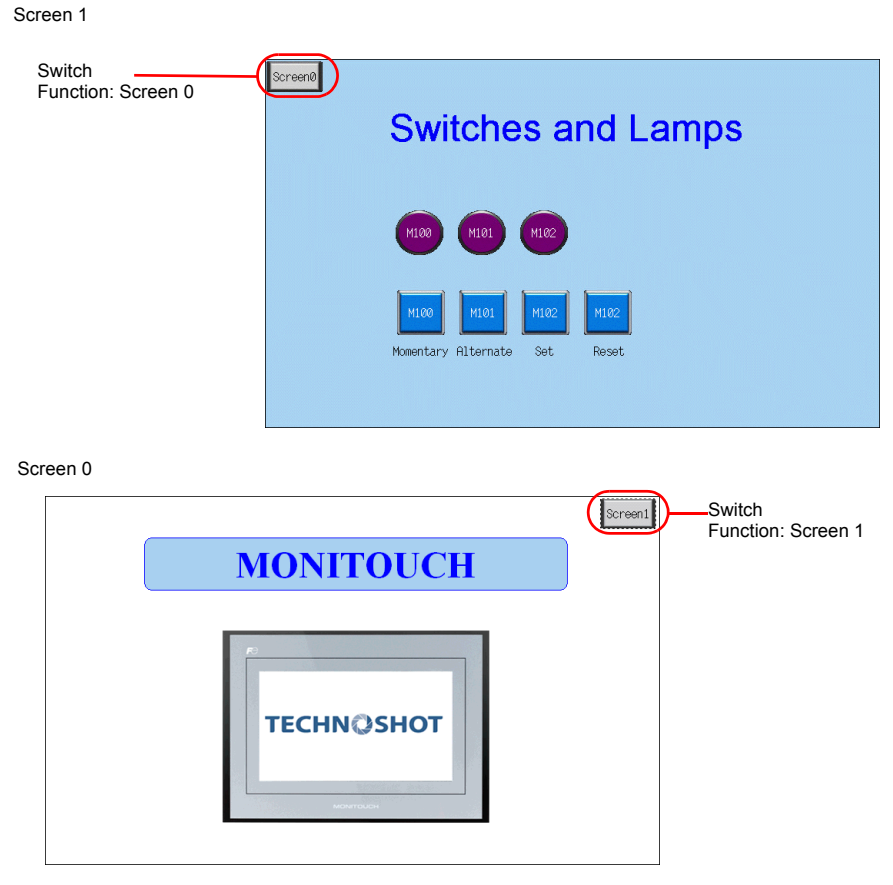

3. Adjust the switch color and position.

This completes the screen creation process. The next section covers confirming screen operation on the TS Series unit.

# **Confirming Unit Operation**

## **1. Memory Addresses**

The memory addresses used in this example are listed below.

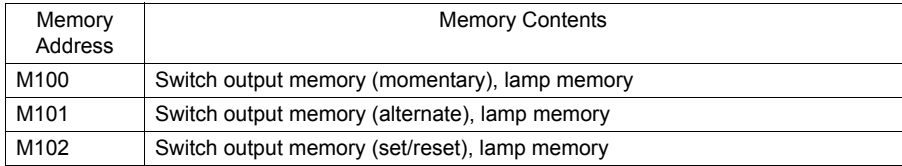

### **2. Unit Operation**

This section explains how to confirm screen operation after transferring screen data to the unit.

## **2.1 Switching Screens**

- 1. Screen 0 is displayed initially.
	- (Refer to the next page if a different screen or "Screen No. Error" is displayed.)

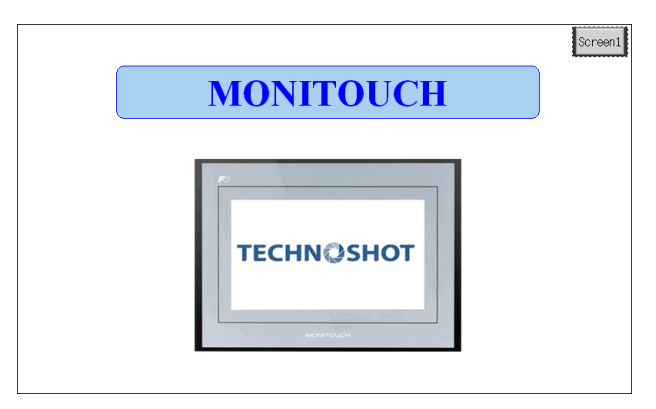

2. Press [Screen1] at the upper right of the screen. The screen changes to display screen 1.

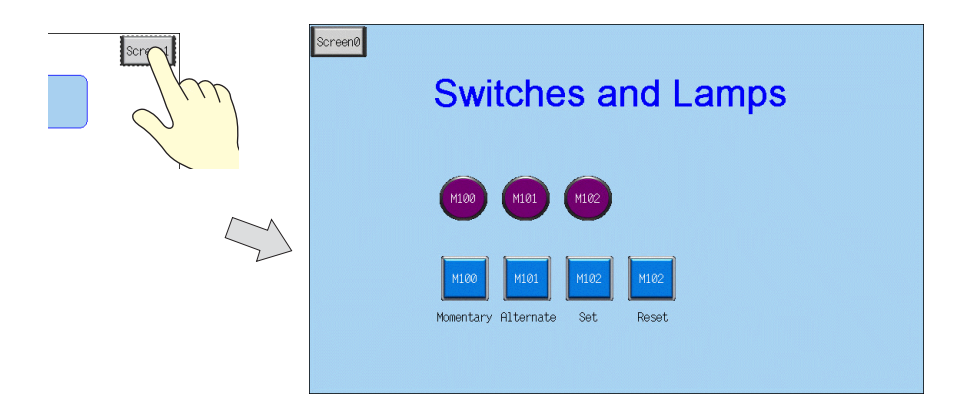

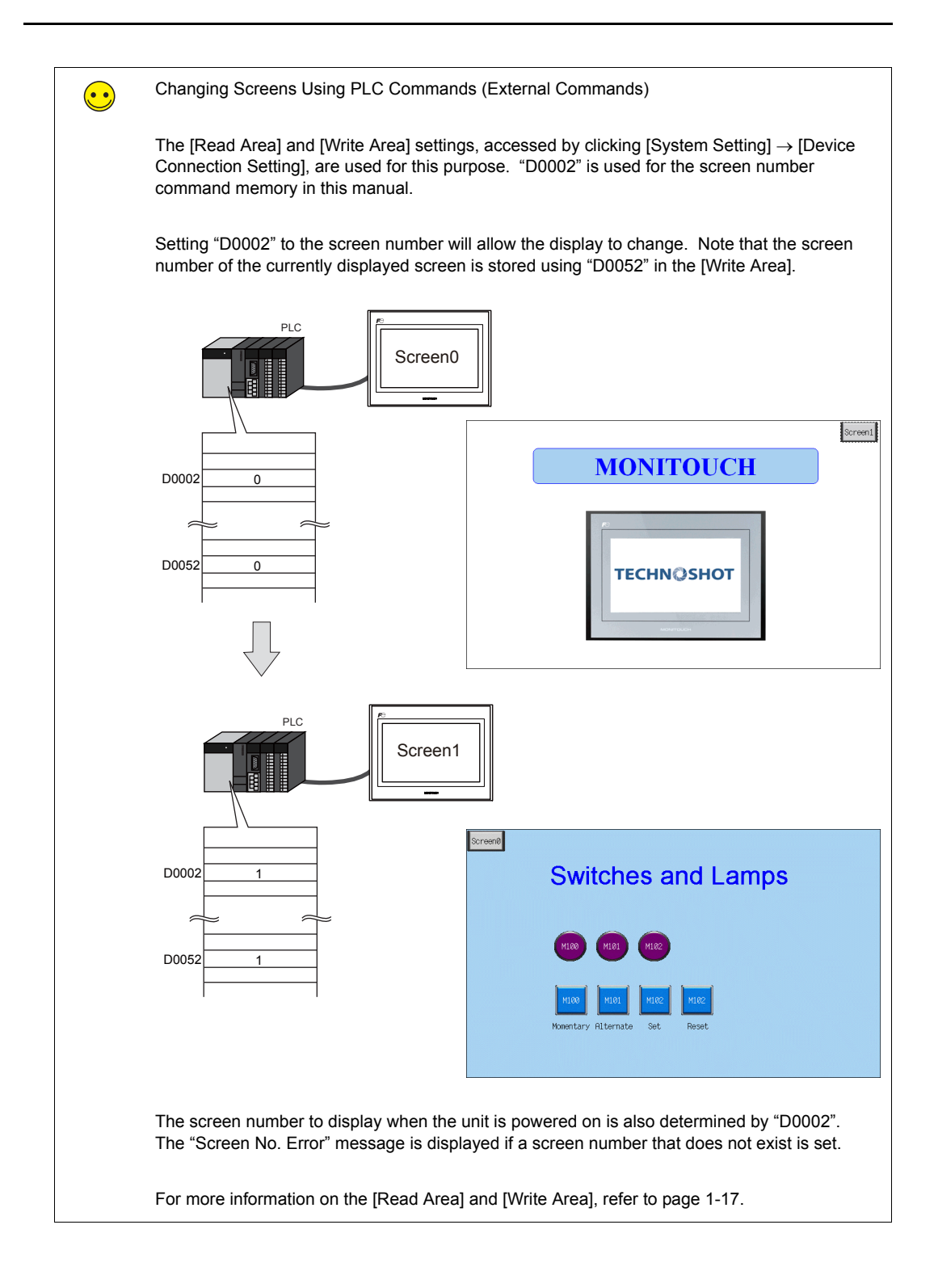

# **2.2 Switch Output and Lamp Display**

#### ♦ **Momentary Switch**

The output memory address is set to "ON" while the switch is depressed.

1. Press the M100 (momentary) switch. The M100 lamp turns on.

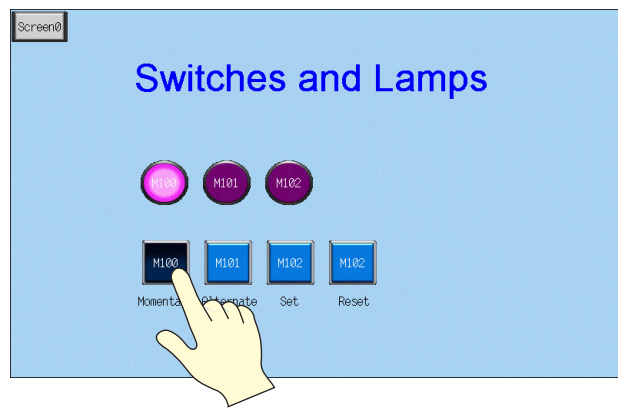

2. Releasing your finger from the switch turns the M100 lamp off.

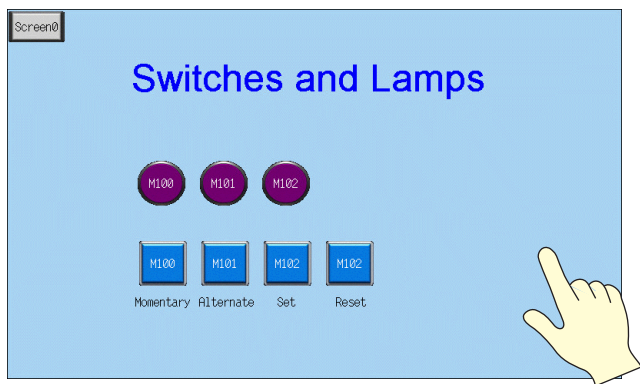

#### ♦ **Alternate Switch**

The specified bit memory address is alternately set (ON) and reset (OFF) each time the switch is pressed.

1. Press the M101 (alternate) switch. The M101 lamp turns on.

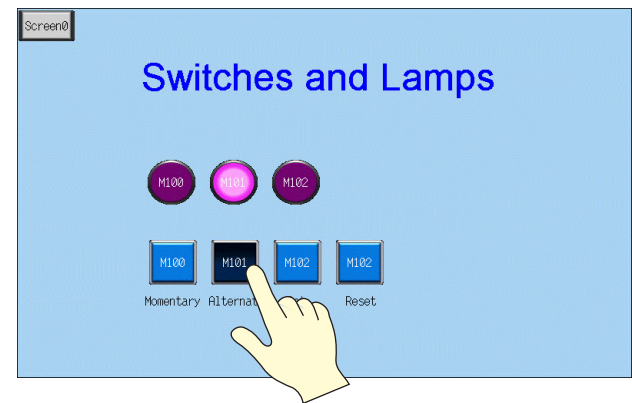

2. The M101 lamp stays on even after releasing your finger from the switch.

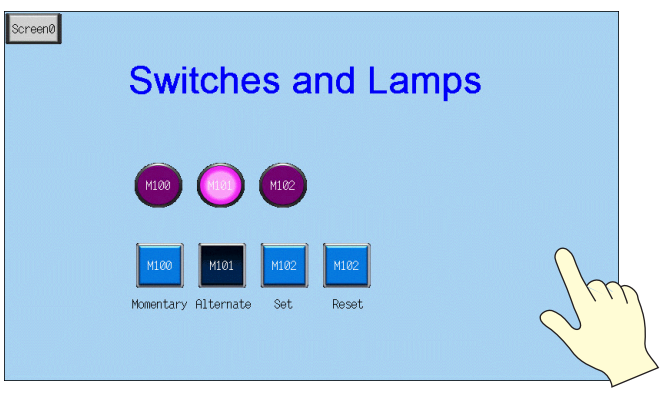

3. Press the M101 (alternate) switch again. The M101 lamp turns off.

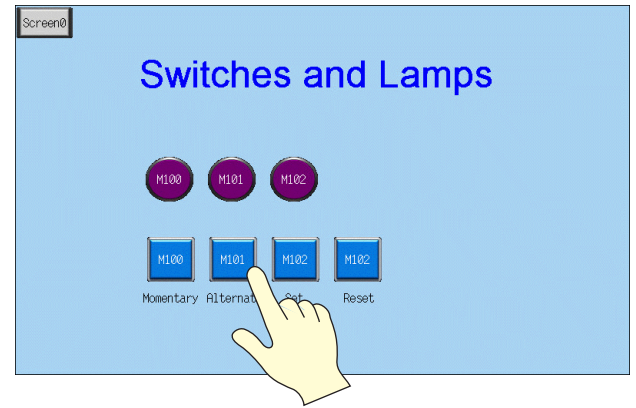

The ON/OFF state of the lamp changes each time the switch is pressed.

#### ♦ **Set/Reset Switch**

The specified bit is set to "ON" or "OFF".

1. Press the M102 (set) switch. The M102 lamp turns on.

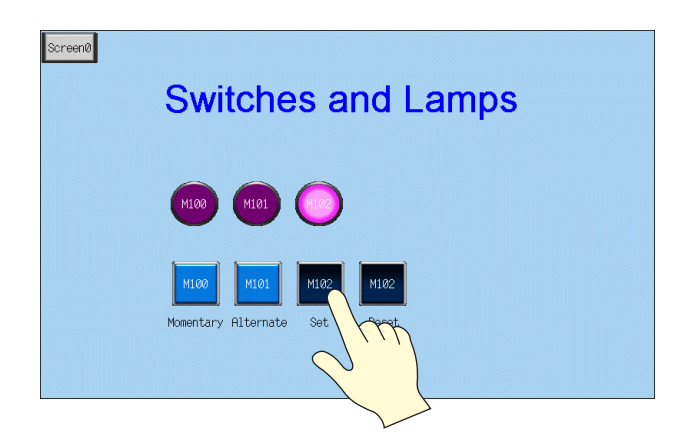

2. The M102 lamp stays on even after releasing your finger from the switch.

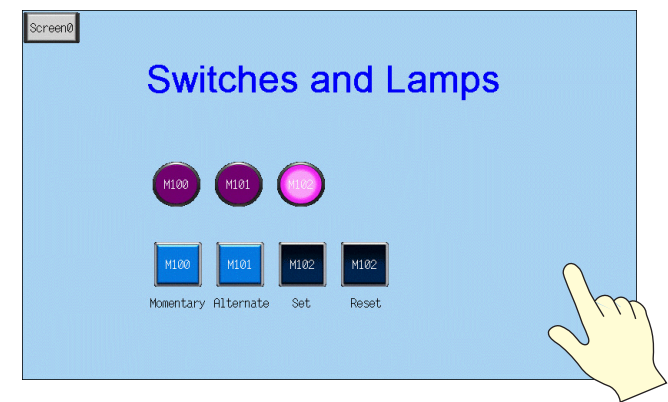

3. Press the M102 (reset) switch. The M102 lamp turns off.

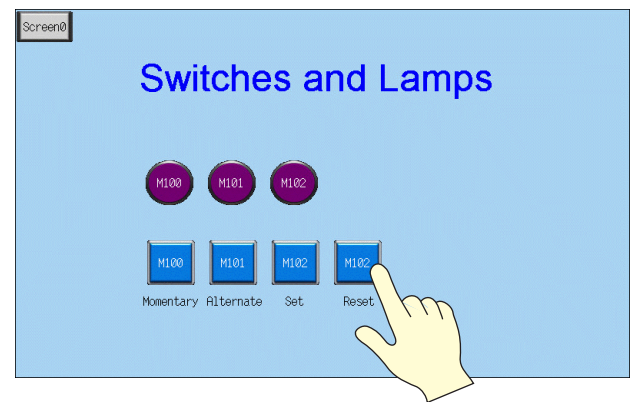

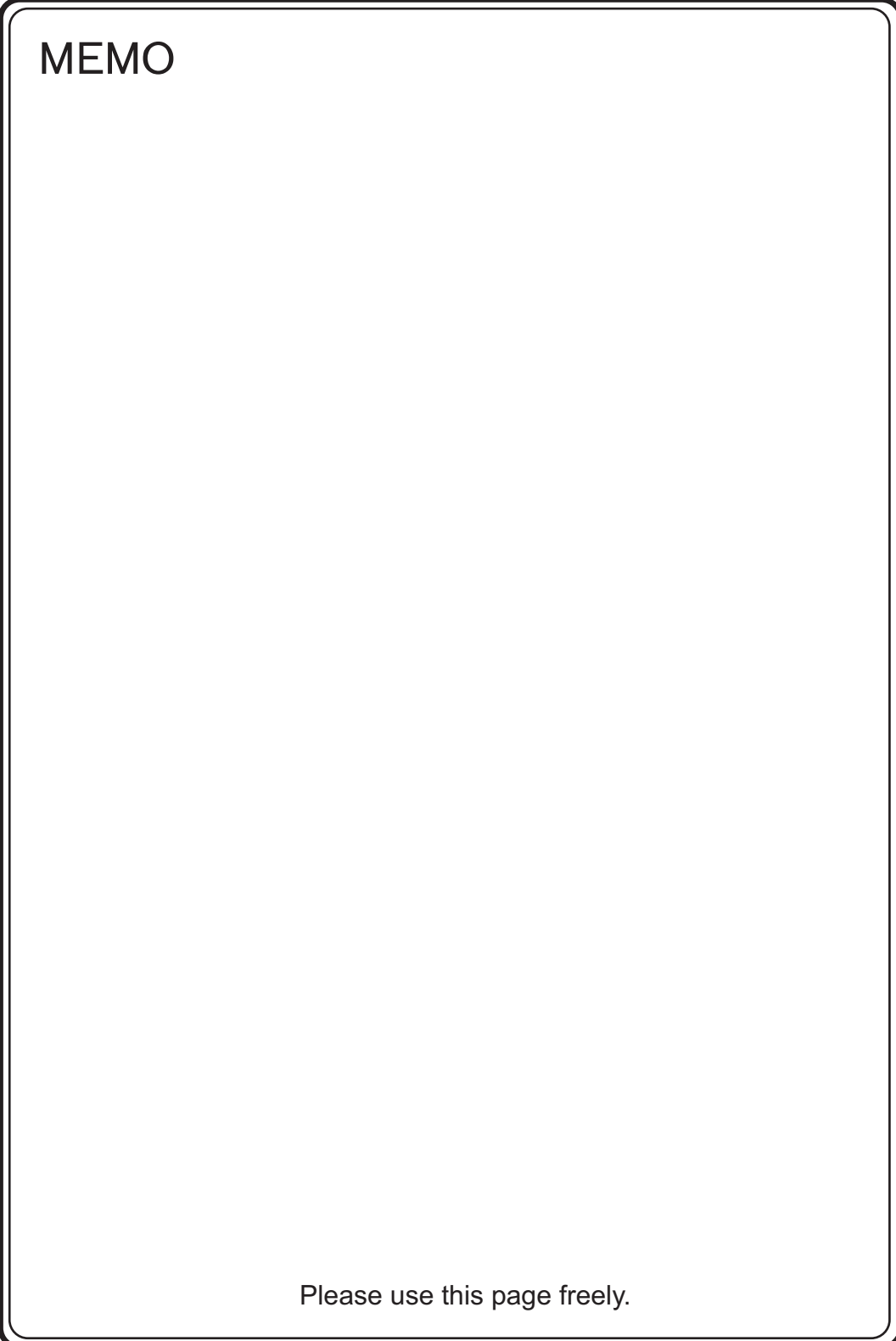

# 3. Creating Overlaps

Windows can be temporarily overlaid on the displayed screen when necessary. These types of windows are referred to as "overlaps".

A maximum of four overlaps can be displayed at once on the screen.

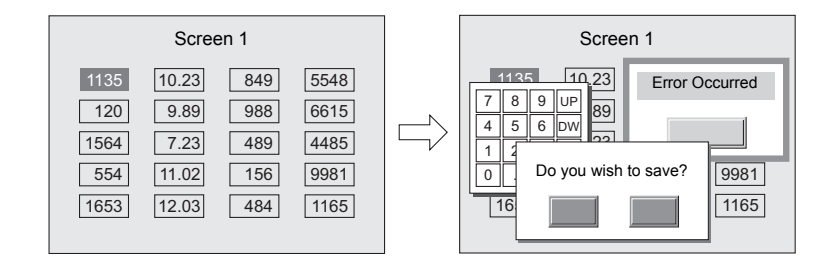

Overlaps that are frequently used include normal overlaps, which can only be displayed on the screen on which they are created, and multi-overlaps registered to the overlap library that can be used across several screens.

• Normal Overlap

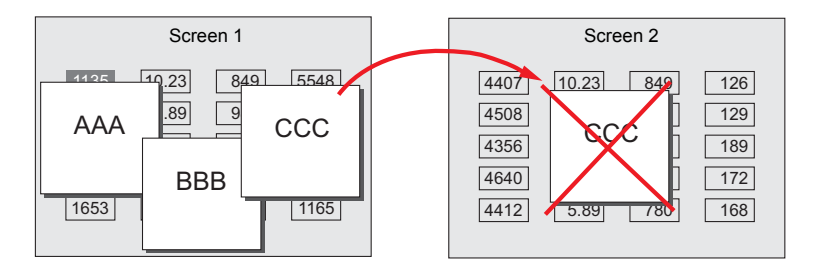

• Multi-overlap

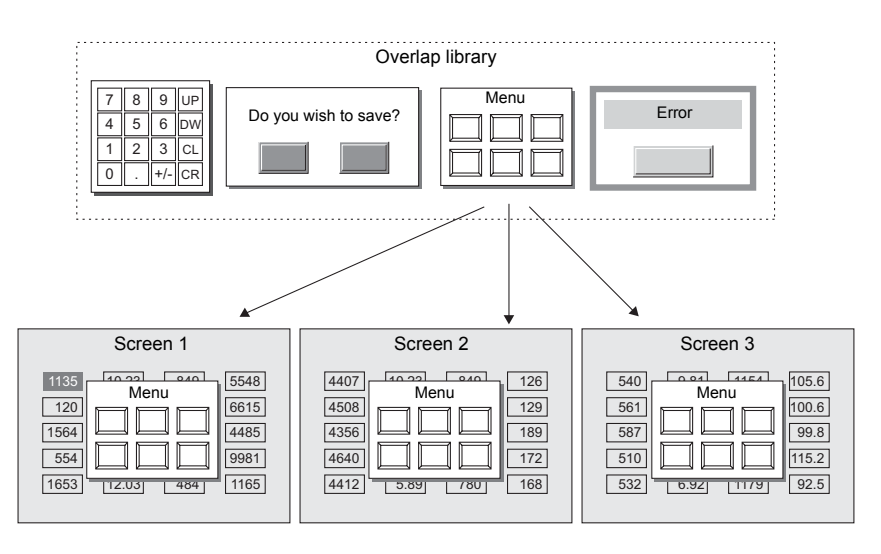

## **Contents**

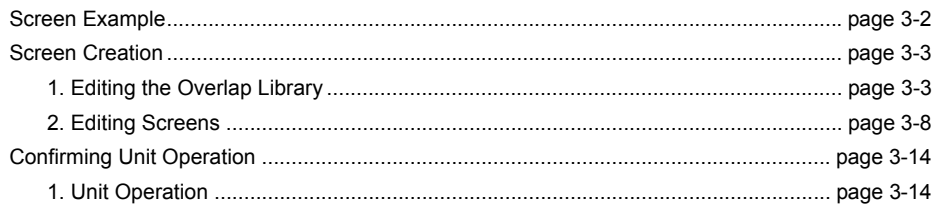

# **Screen Example**

<span id="page-50-0"></span>Add a multi-overlap to screen 1, which was created with switches and lamps.

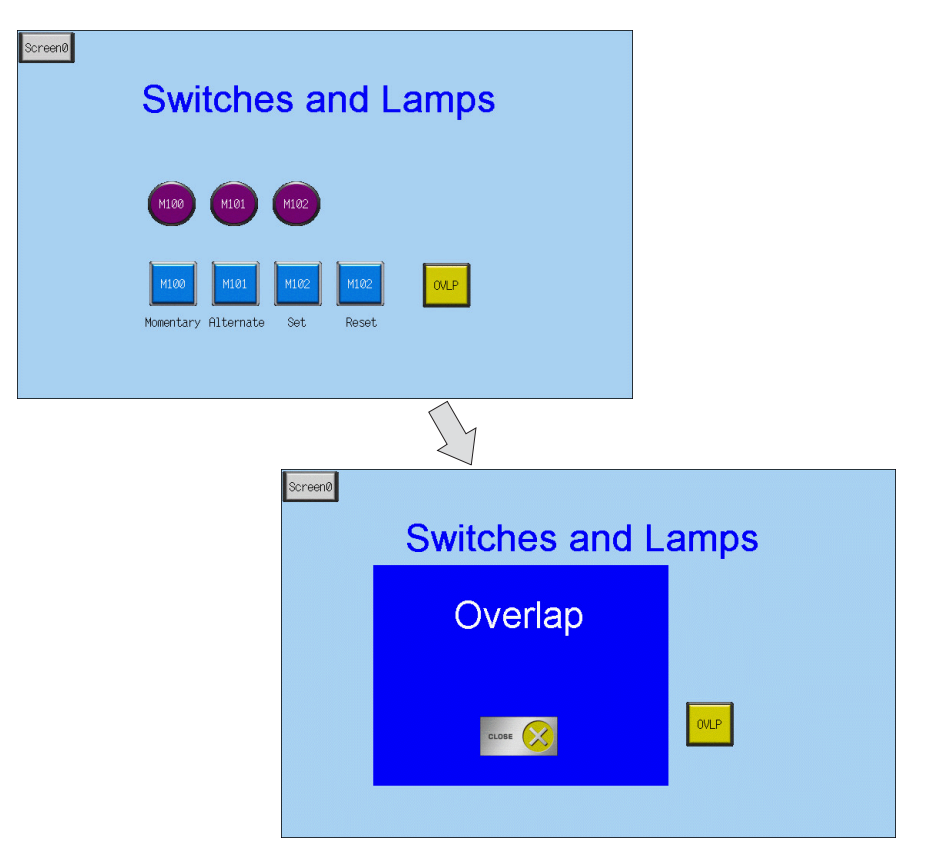

# **Screen Creation**

## <span id="page-51-1"></span><span id="page-51-0"></span>**1. Editing the Overlap Library**

This section explains how to create overlaps.

Almost all items including switches, lamps, and alarms can be placed on overlaps.

#### **1.1 Placing Overlaps**

 $\odot$ 

1. Click [Registration Item] → [Overlap Library]. The [Overlap Library] dialog box is displayed.

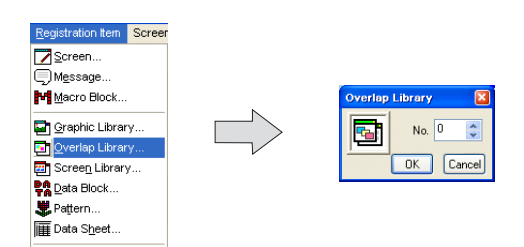

2. Select a registration number and click the [OK] button. The [Overlap Library Edit] window is displayed.

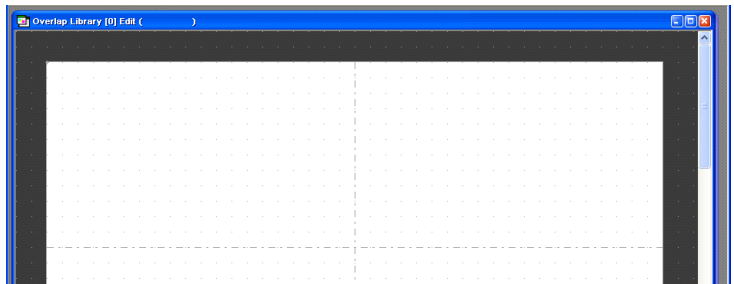

3. Click [Parts]  $\rightarrow$  [Overlap]  $\rightarrow$  [Normal Overlap] to place an overlap.

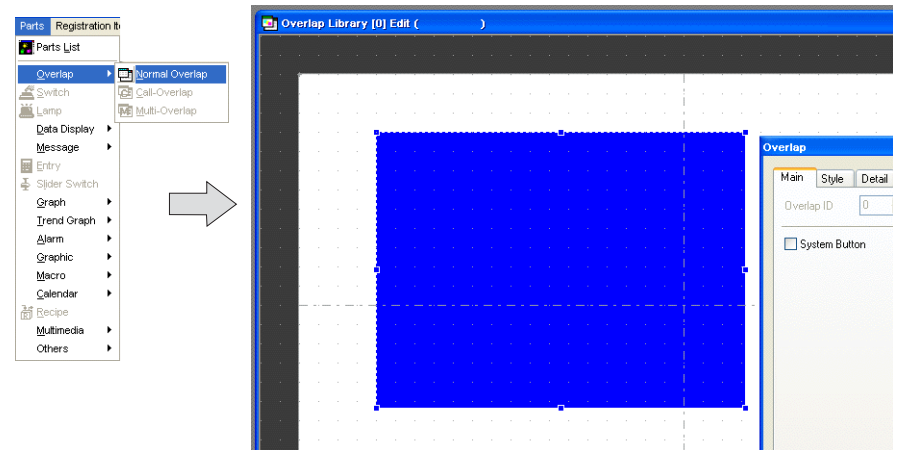

- 4. Configure settings in the item dialog box.
	- [Main] tab

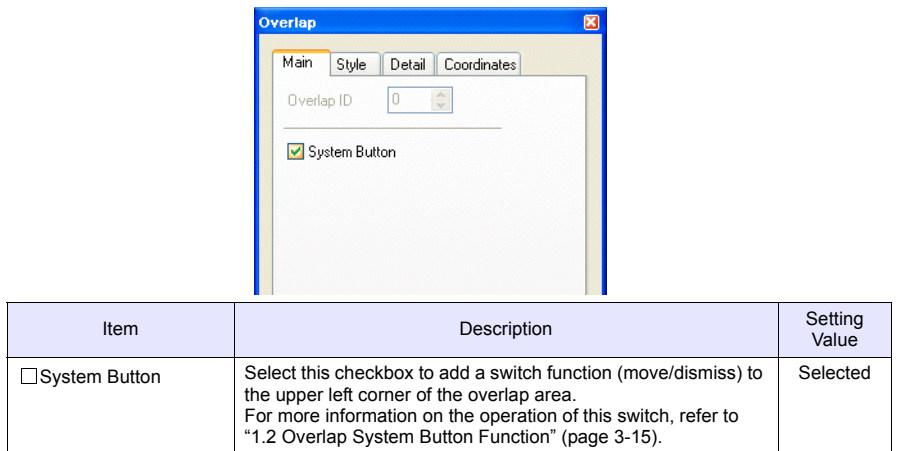

## • [Style] tab

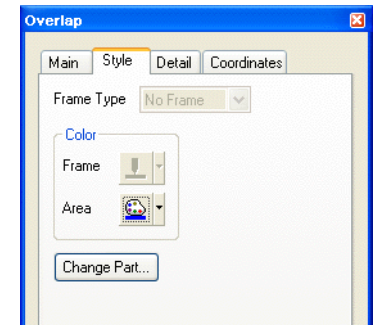

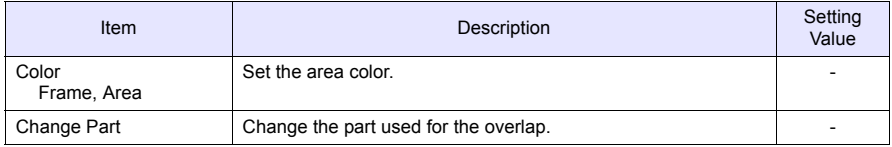

• [Detail] tab

Settings on this tab do not require configuration.

• [Coordinates] tab Set the placement position and size of the overlap.

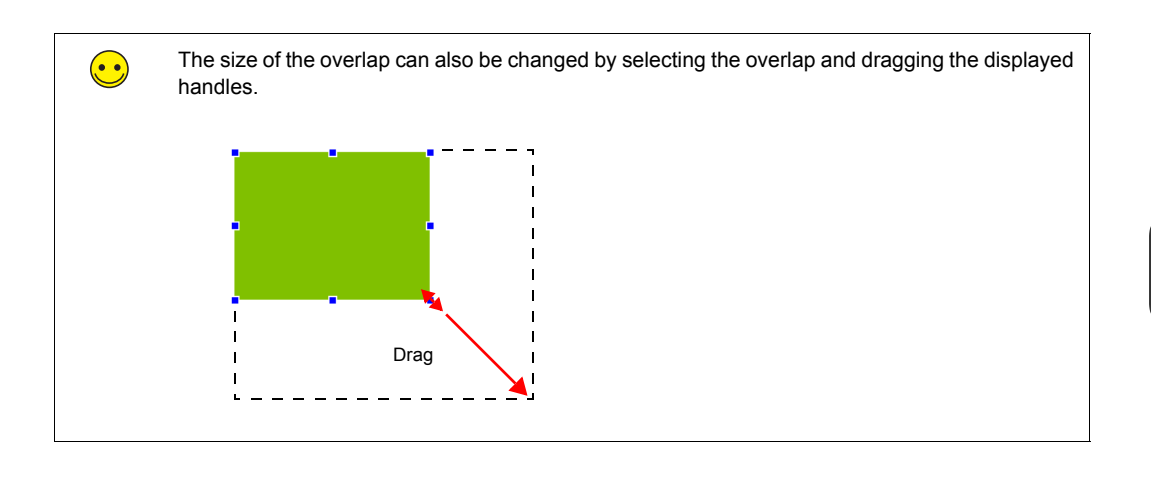

# **1.2 Placing Text**

This section explains how to place text on the overlap.

- 1. Click the [Text] icon  $\left(\frac{A_{B_C}}{B_C}\right)$ . A cross-shaped cursor is displayed.
- 2. Click on the overlap. A text frame is displayed.
- 3. Enter text.
- 4. Click a location on the screen other than the text.
- 5. Click the text to display its item dialog box. Change the text color and text size properties.

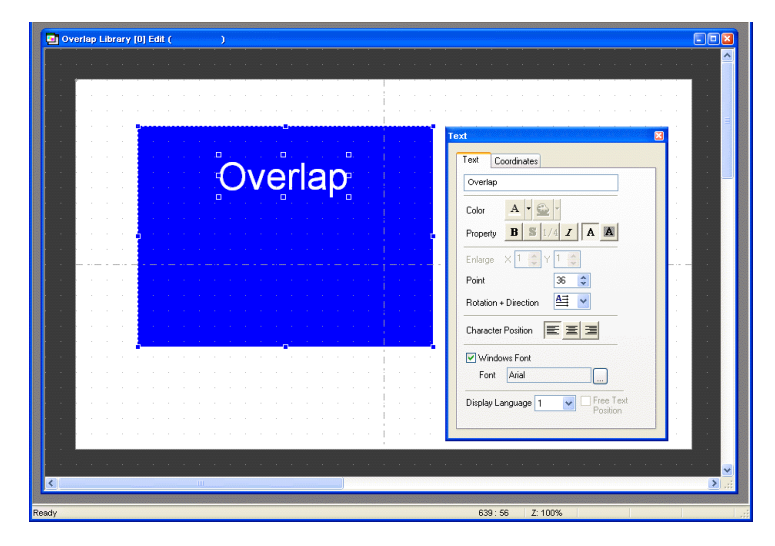

# **1.3 Placing Switches**

This section explains how to create a switch for hiding the overlap.

- 1. Click [Parts] [Parts List]. The [Parts List] window is displayed.
- 2. Select [Switch], [Real], and [#18 [Icon10]].

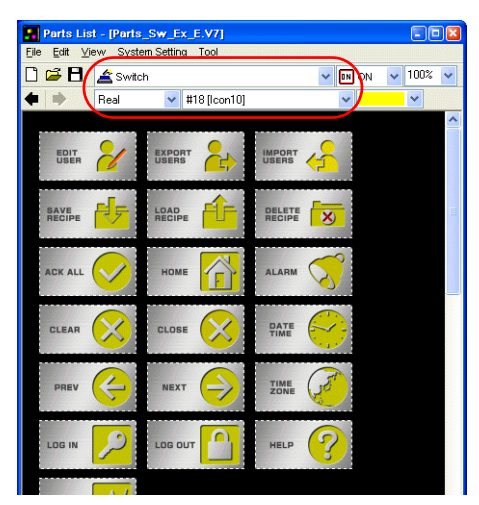

3. Select a switch and drag it onto the overlap. This places the switch on the overlap.

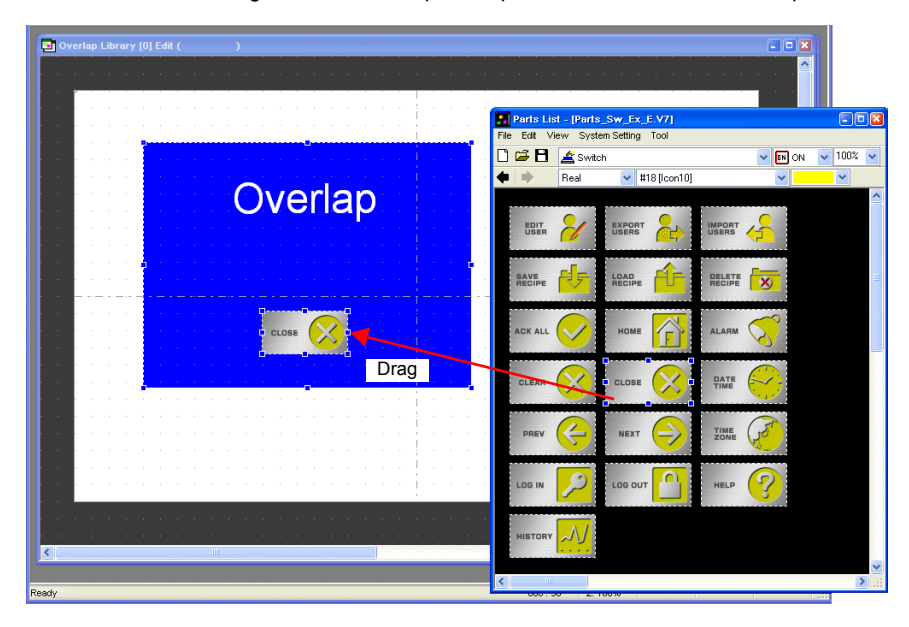

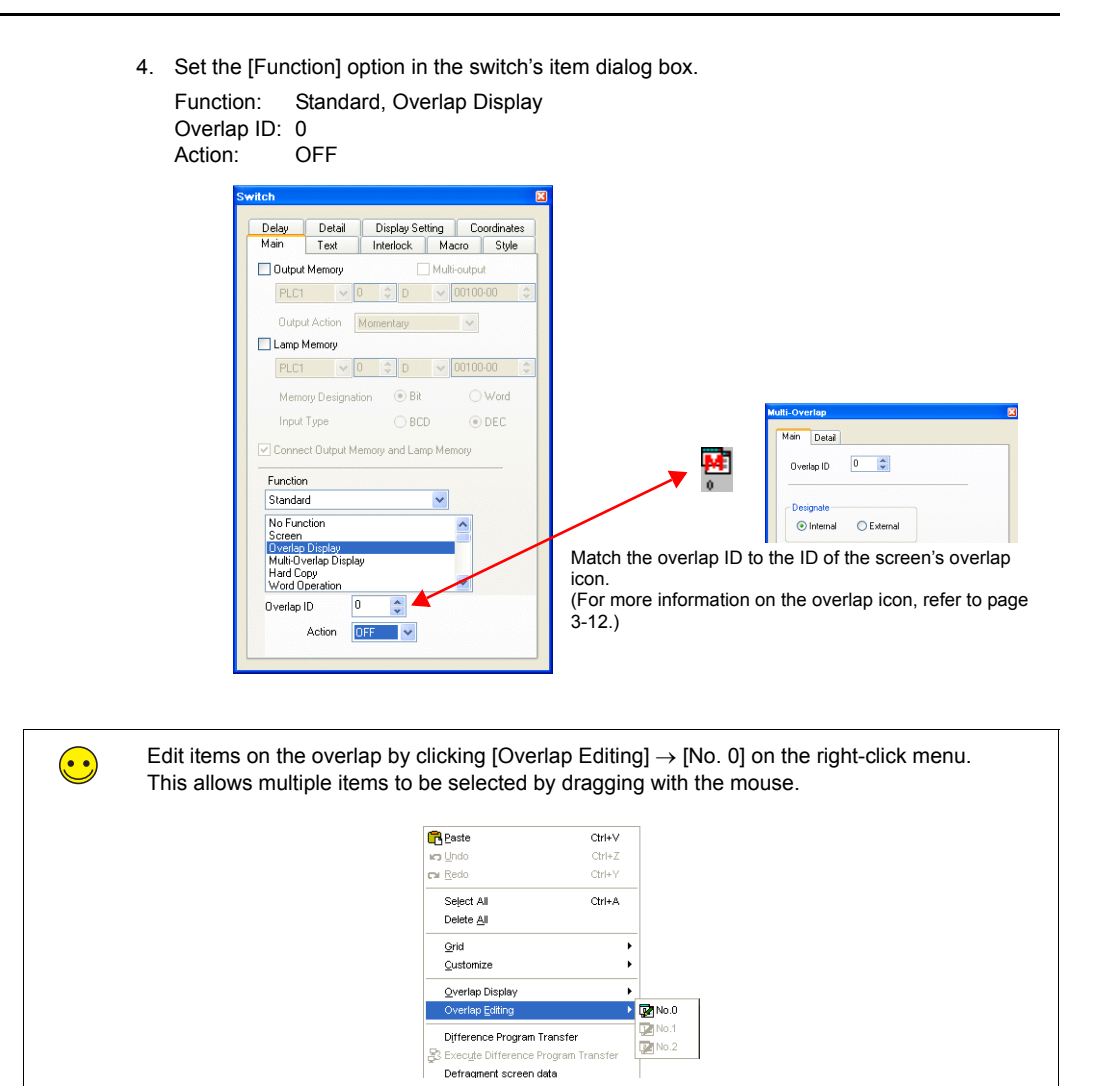

The completes the overlap editing process.

## <span id="page-56-0"></span>**2. Editing Screens**

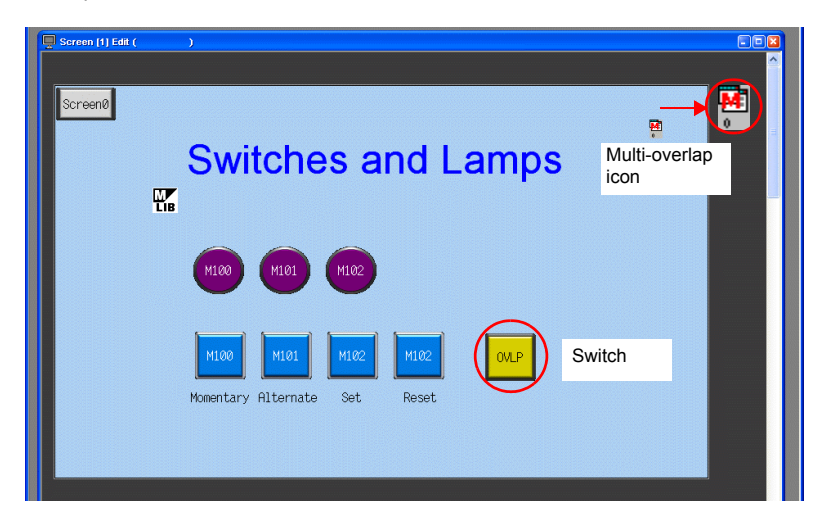

This section explains how to register a multi-overlap icon and a switch for displaying a multi-overlap.

#### **2.1 Placing the Switch**

1. Display the [Screen [1] Edit] window.

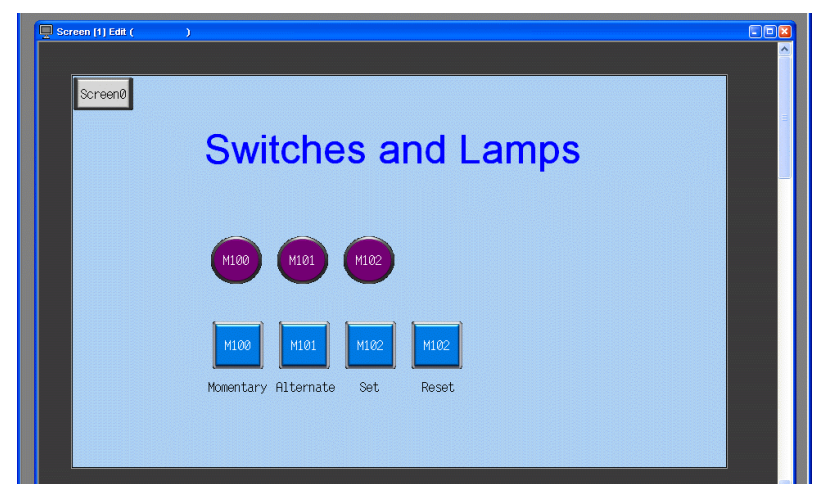

2. Click [Parts] [Parts List]. The [Parts List] window is displayed.

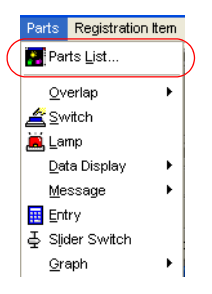

3. Select [Switch], [Real], and [#1 [Square1]].

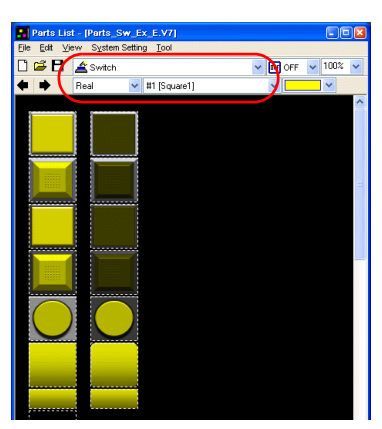

4. Select the switch and drag it onto the screen. This places the switch on the screen.

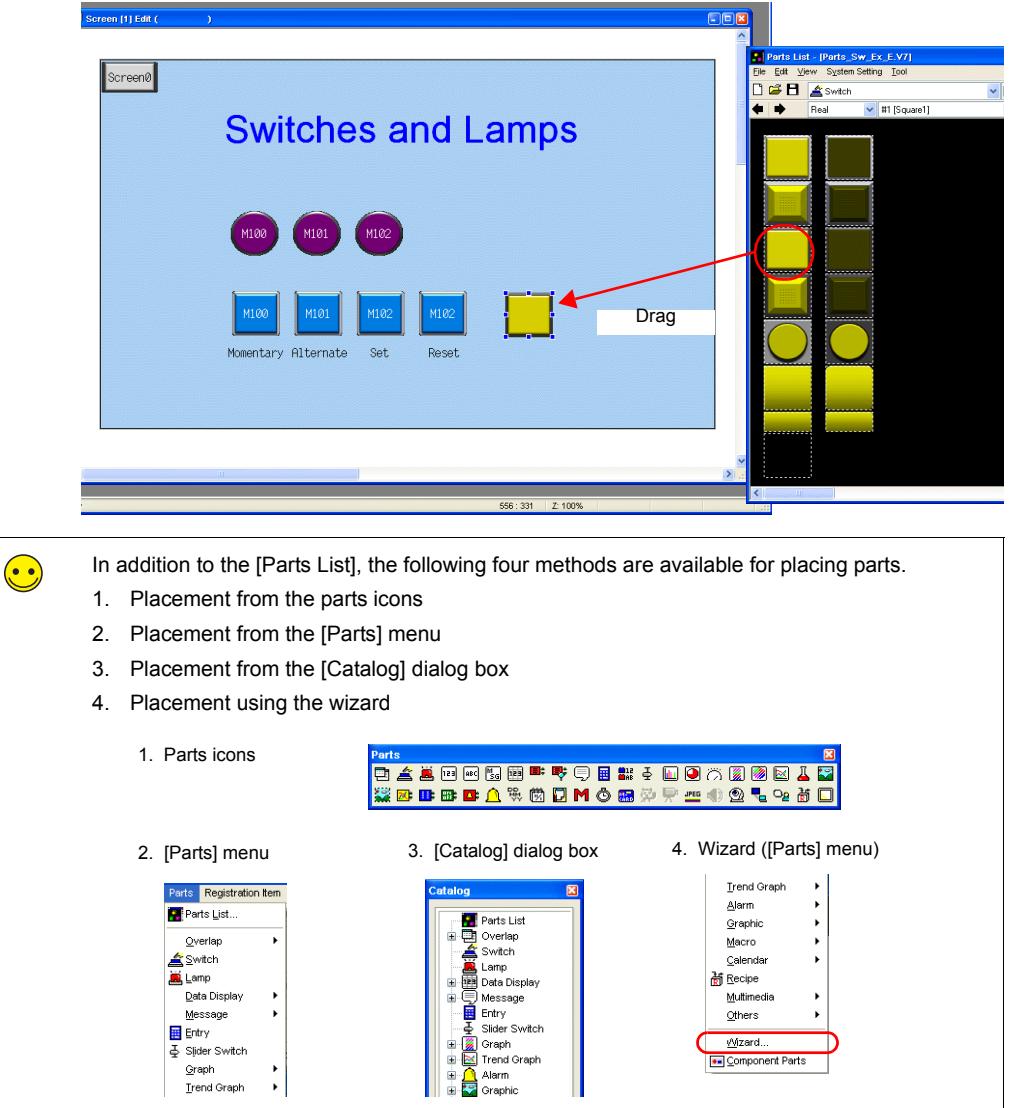

- 5. Set the [Function] option in the switch's item dialog box.
	- [Main] tab

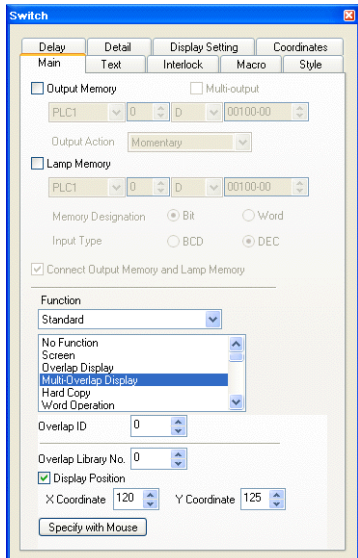

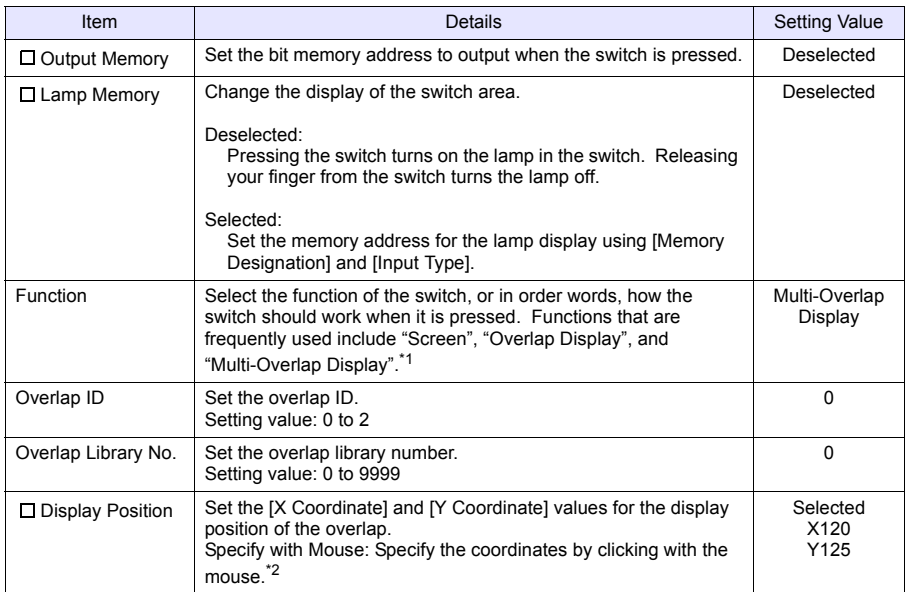

\*1 The settings for normal overlap display are: [Main] tab Function: Overlap Display Action: ON

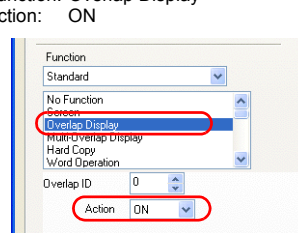

\*2 Mouse specification method Click the [Specify with Mouse] button. A cross-shaped cursor and a rectangle the size of the overlap are displayed.

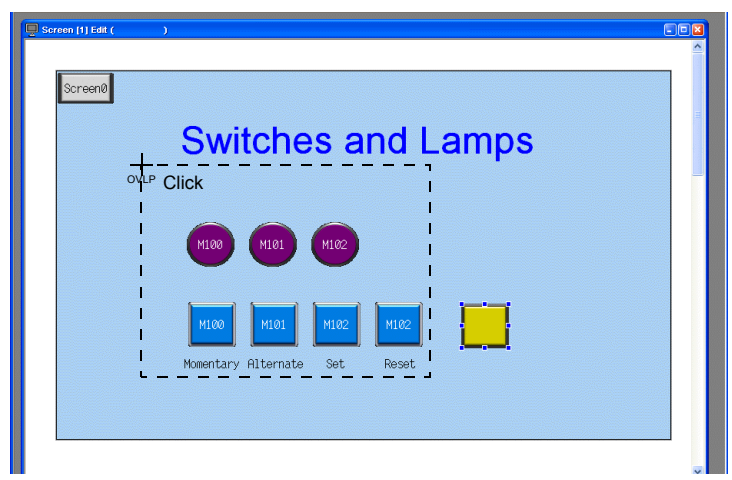

Click on a position where the rectangle does not protrude outside the screen. The  $\frac{dV}{dB}$  mark that shows

the display position of the multi-overlap moves to the clicked position.

• [Text] tab

Register the text displayed on the switch.

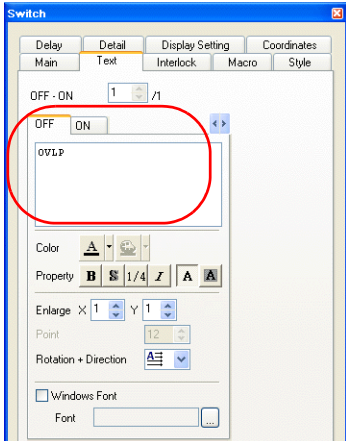

This completes the switch creation process.

# <span id="page-60-0"></span>**2.2 Registering an Overlap Icon**

1. Click  $[Parts] \rightarrow [Overlap] \rightarrow [Multi-Overlap]$ .

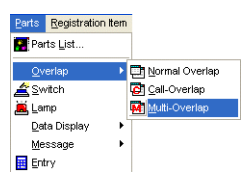

2. Click on the screen to place the multi-overlap icon.

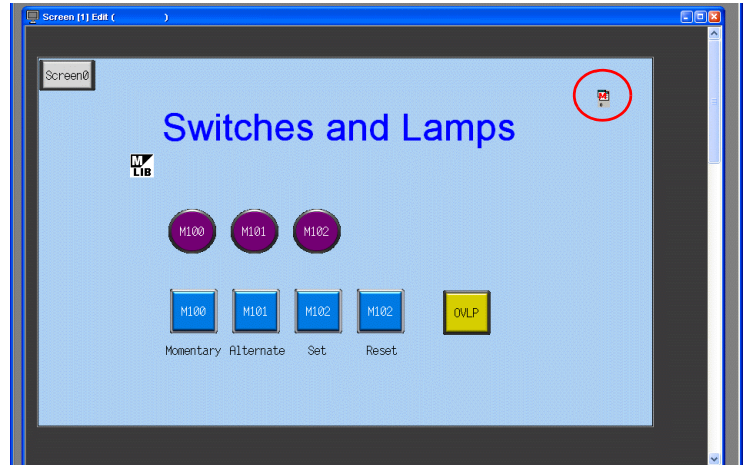

- 3. Configure settings in the item dialog box.
- [Main] tab

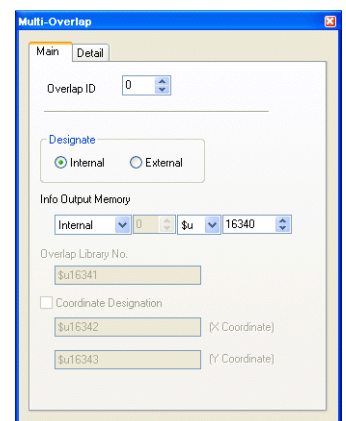

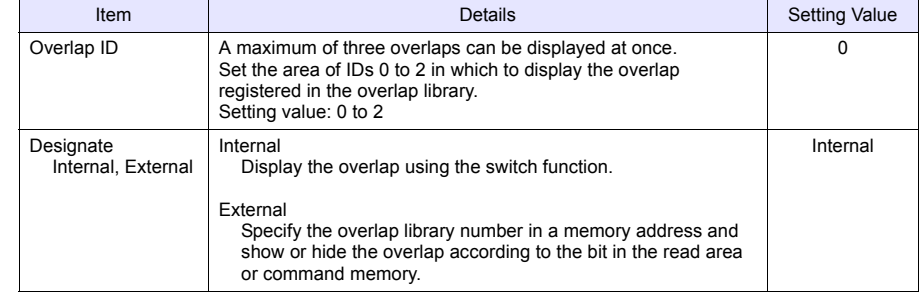

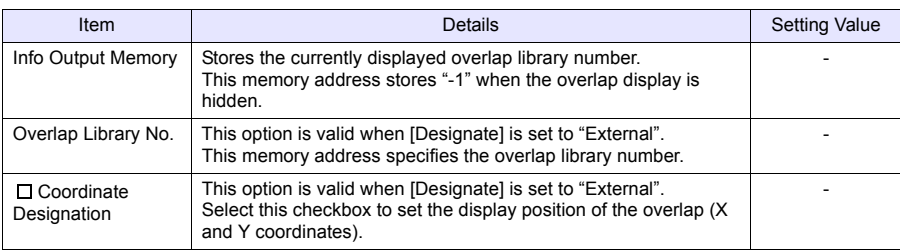

• [Detail] tab

Settings on this tab do not require changing.

This completes the screen creation process. The next section covers confirming screen operation on the TS Series unit.

# **Confirming Unit Operation**

# <span id="page-62-1"></span><span id="page-62-0"></span>**1. Unit Operation**

-

This section explains how to confirm screen operation after transferring screen data to the unit.

## **1.1 Showing and Hiding Multi-overlaps**

1. Display screen 1.

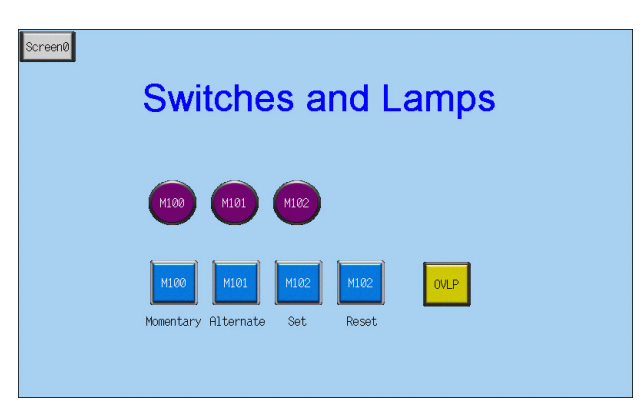

2. Press the [OVLP] switch. The overlap is shown.

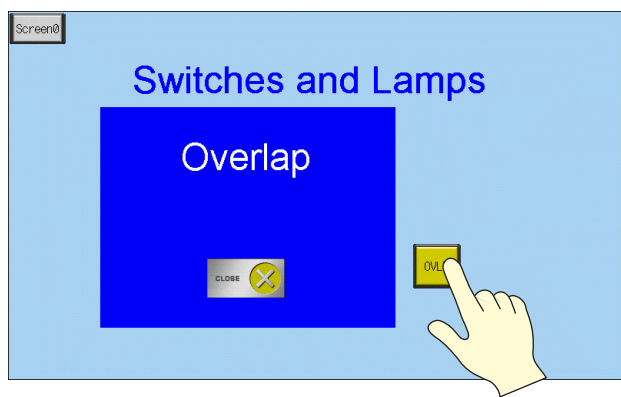

3. Press the [CLOSE] switch. The overlap is hidden.

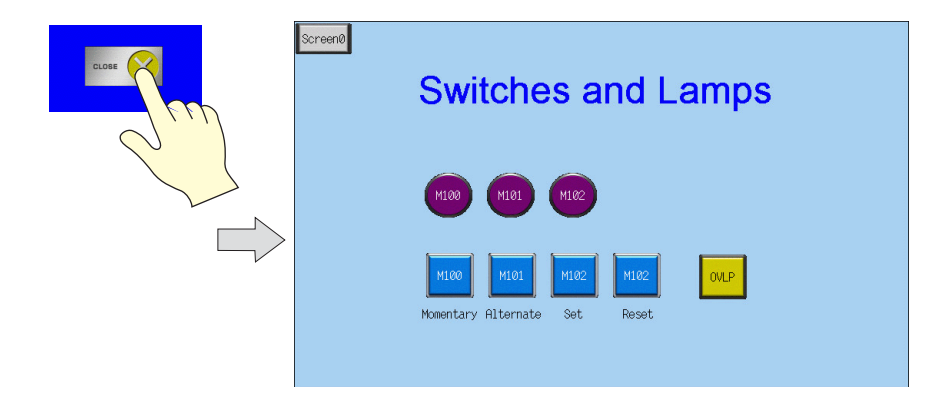

## <span id="page-63-0"></span>**1.2 Overlap System Button Function**

A system button function can be added to overlaps. This function can perform the following two operations.

- Overlap movement
- Overlap dismissal

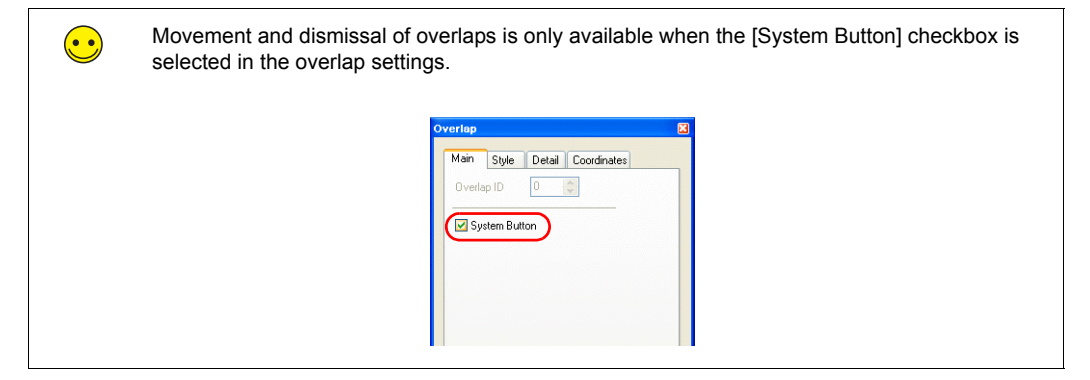

1. Press the [OVLP] switch to display the multi-overlap.

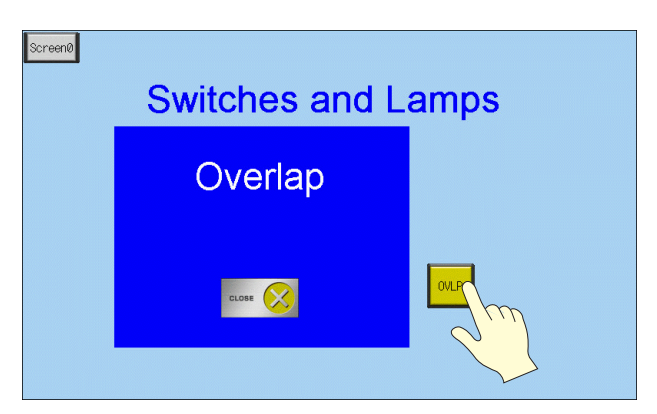

2. Press the upper left corner of the overlap. The periphery of the overlap starts flashing.

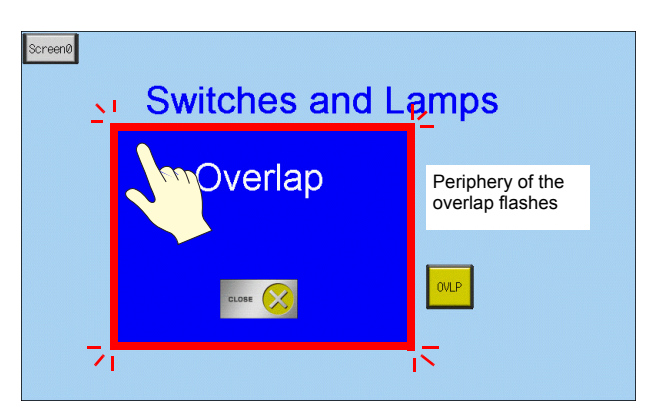

- Screen0 Press the position to move the overlap with your finger**Switches and** mps Overlap  $_{\text{OLP}}$ ₹ī ↸ Screen0 **Switches ar** Overlap 102 CLOSE X 41.00 110 M100 Momentary Alternate Set Reset
- 3. While the periphery of the overlap is flashing, press the position to move the overlap. The overlap moves to the specified position.

4. Double-tap the upper left corner of the overlap to dismiss it.

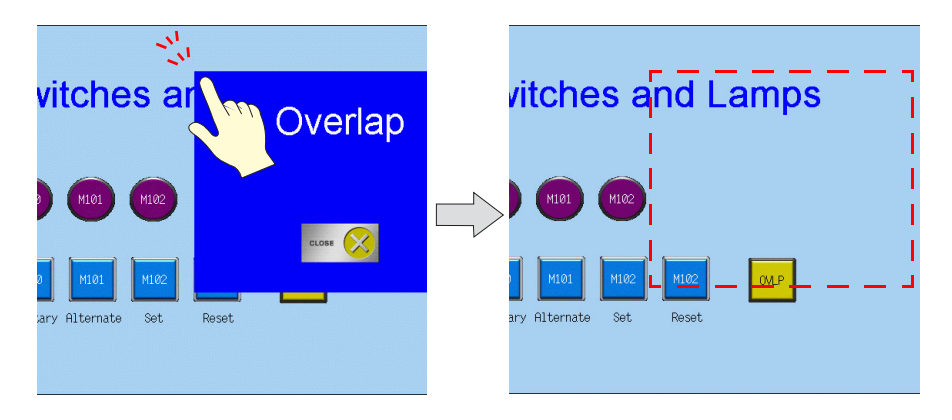

# 4. Entry Screens

This chapter explains how to create a keypad entry screen. As keypads are usually not permanently displayed on screens, here we will create a screen that displays a keypad only when entry is required.

• Normal: Keypad OFF

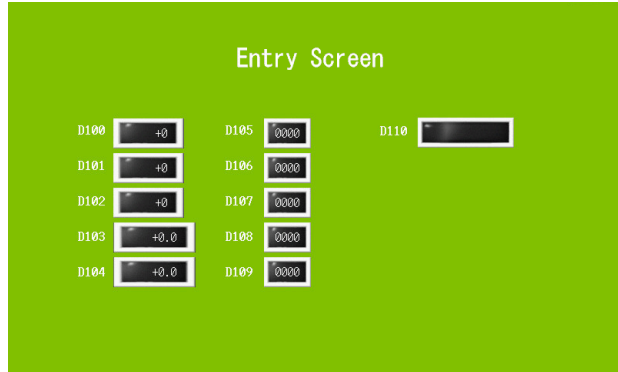

• Entry: Keypad displayed

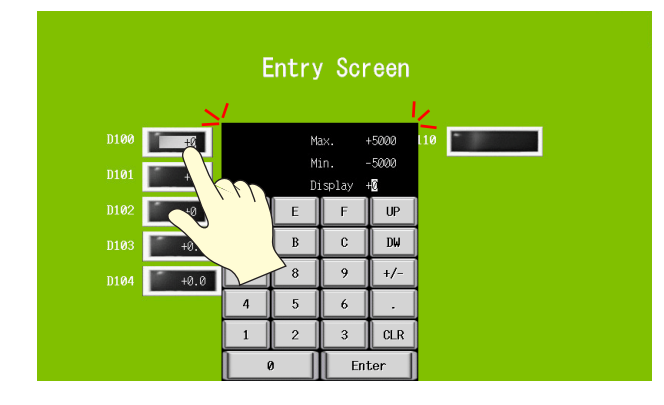

Tap the numerical data display to display the keypad.

Press the [Enter] key to hide the keypad.

## **Contents**

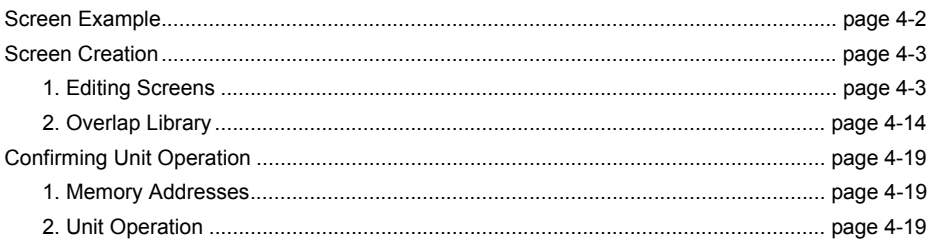

Contents

Contents

<span id="page-66-0"></span>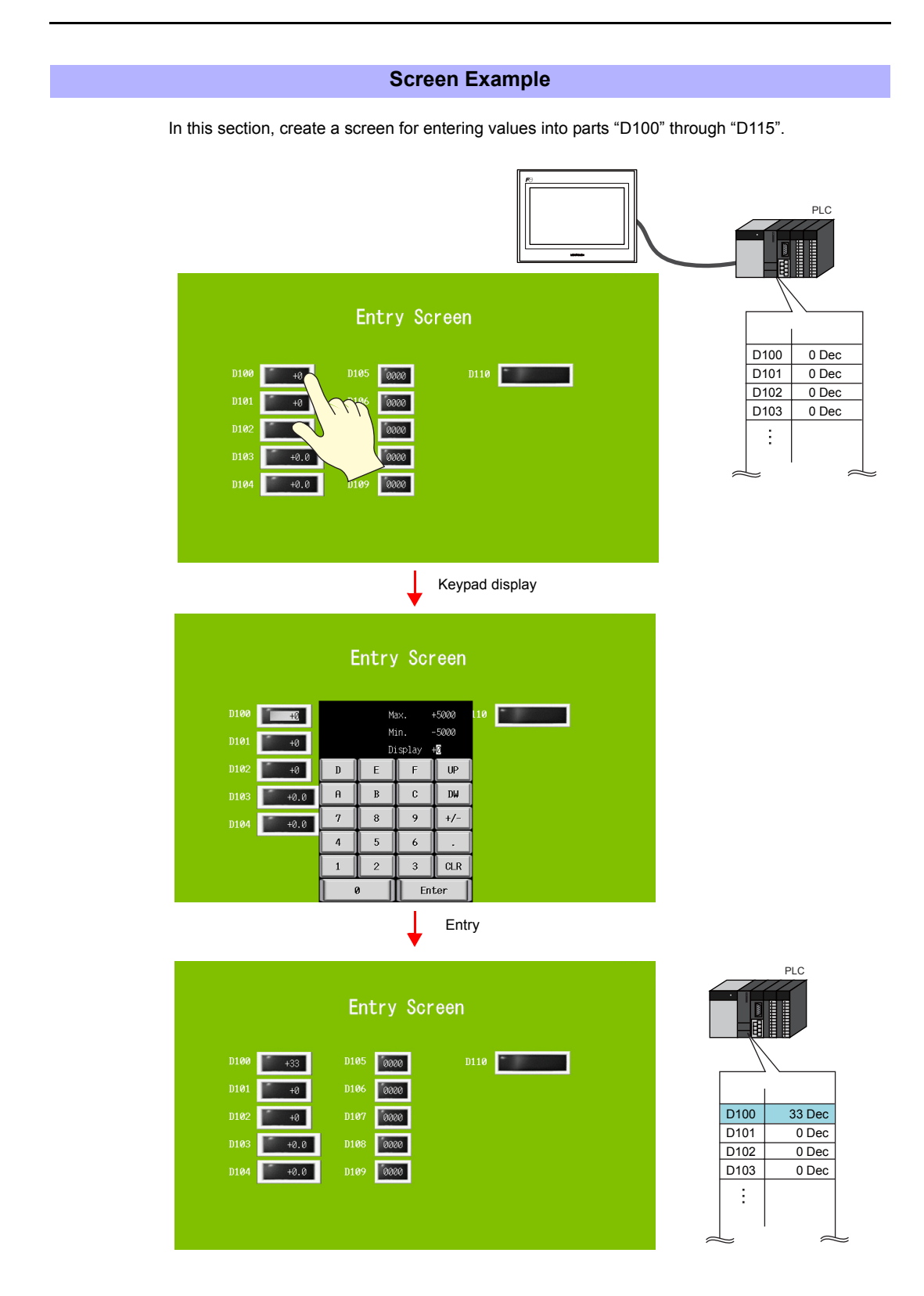

## **Screen Creation**

## <span id="page-67-1"></span><span id="page-67-0"></span>**1. Editing Screens**

Screen editing involves registration of numerical data and character displays targeted for writing as well as multi-overlaps.

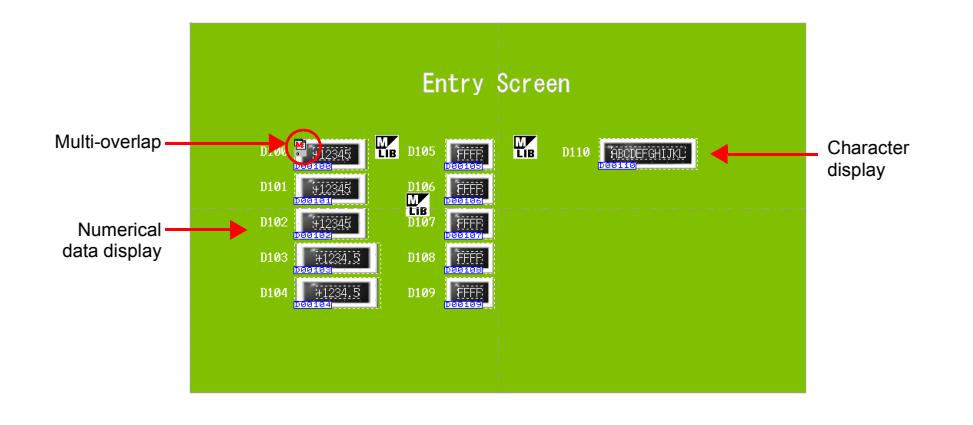

### **1.1 Placing Numerical Data Displays and Registering Keypads**

- 1. Click [Parts]  $\rightarrow$  [Parts List]. The [Parts List] window is displayed.
- 2. Select [Entry], [Real #0 NUM.Display].

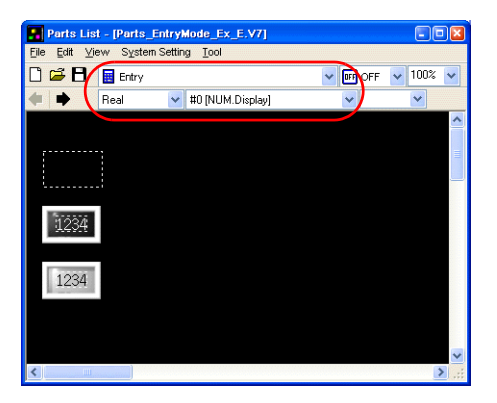

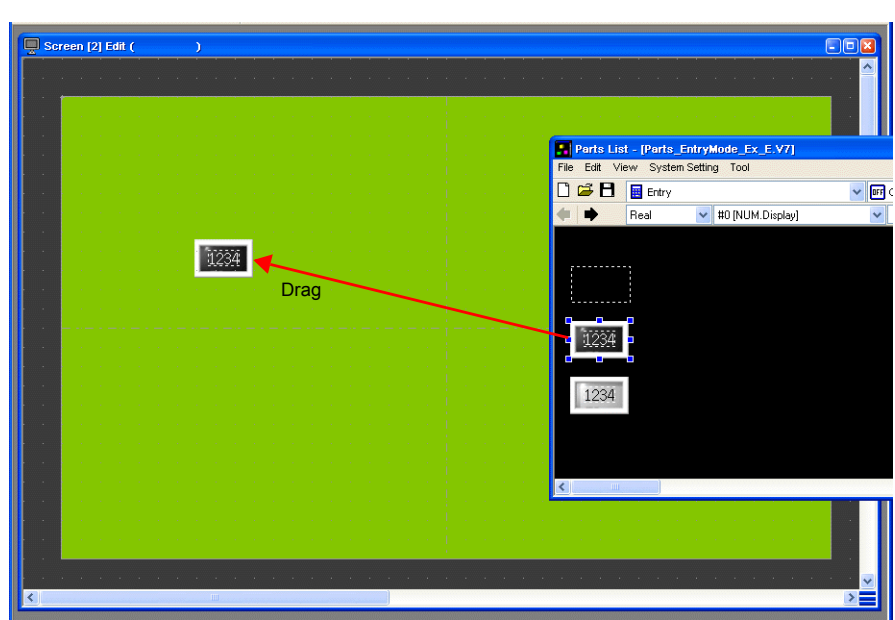

3. Select a numerical data display part and drag it onto the screen. This places the numerical data display on the screen.

- 4. Configure each setting in the numerical data display's item dialog box.
	- [Main] tab

Set the memory address for writing and select a setting for [Function].

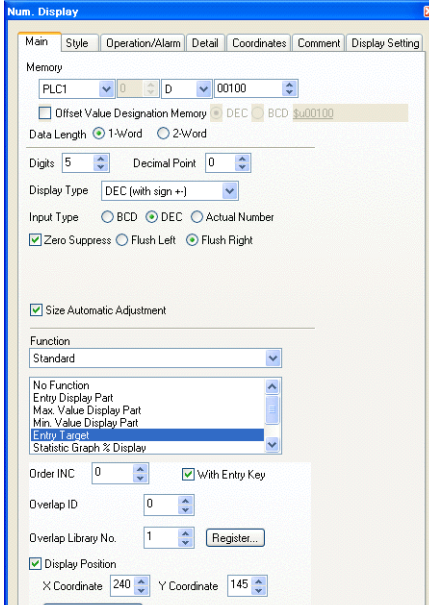

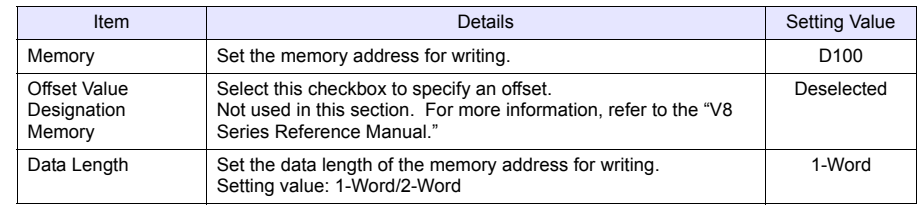

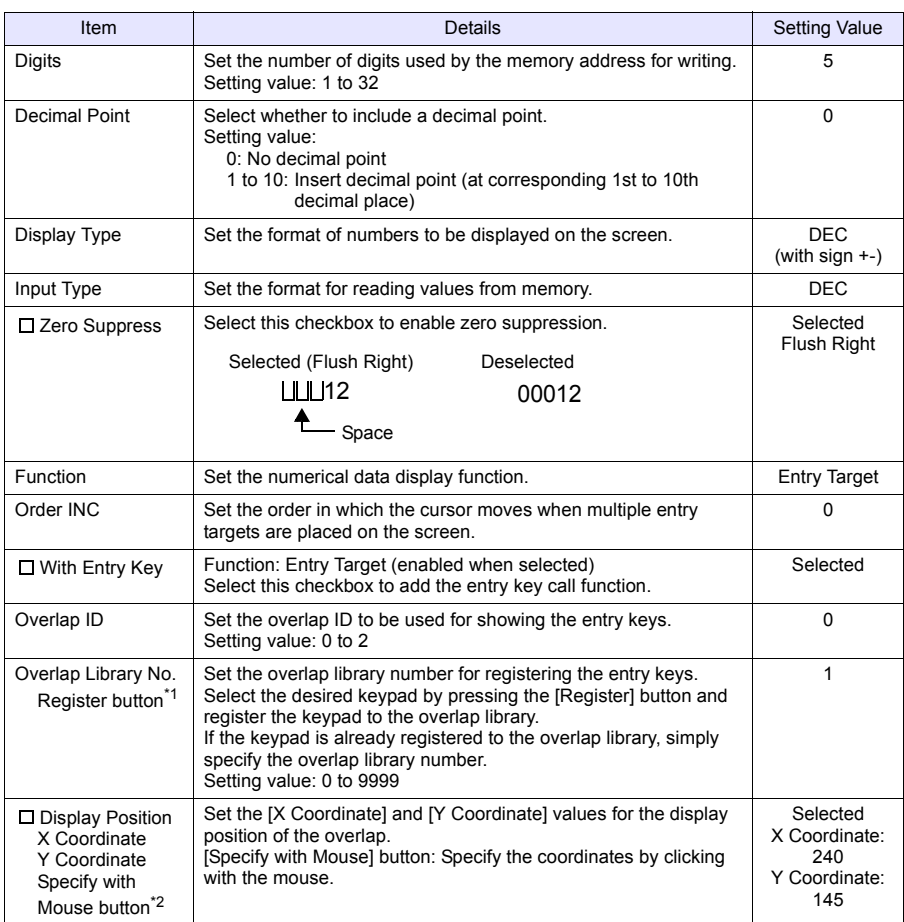

\*1 Registration method

Setting [Overlap Library No.] to "1" and clicking the [Register] button displays the [Change Part] window. Select the design and color and then click the [Select] button.

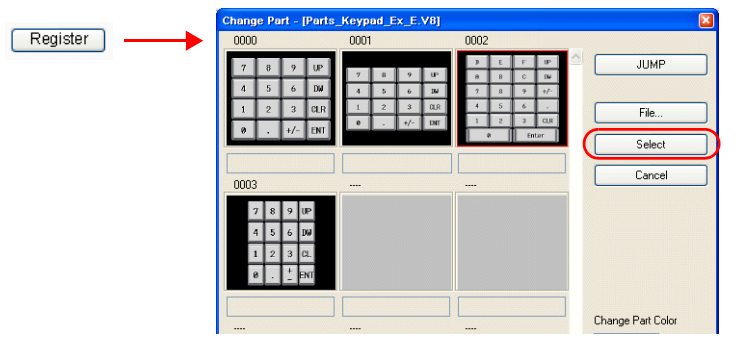

A keypad is registered to the specified overlap library number. For more information on the registered details, refer to [page 4-14](#page-78-0).

If the specified overlap library number is already registered, the following confirmation message is displayed.

Select [Yes] to overwrite the overlap library number or select [No] to register the keypad to another overlap library number.

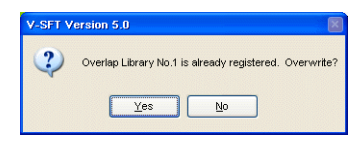

Screen Creation

\*2 Mouse specification method Click the [Specify with Mouse] button. A cross-shaped cursor and a rectangle the size of the overlap are displayed.

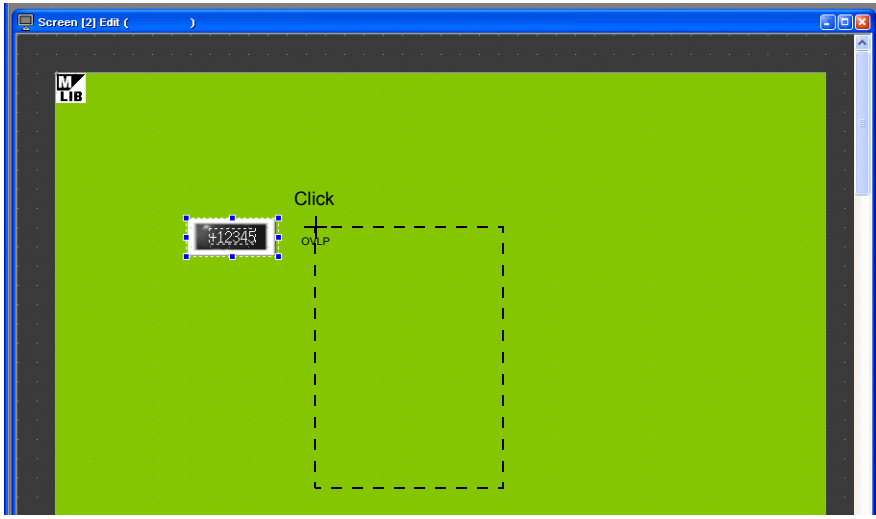

Click on a position where the rectangle does not protrude outside the screen. The  $\mathbb{H}_{\mathbb{B}}$  mark that shows the display position of the multi-overlap moves to the clicked position.

• [Style] tab

Set text properties of the entry target. Use the [Change Part] button to change parts.

• Operation/Alarm Set the alarm options.

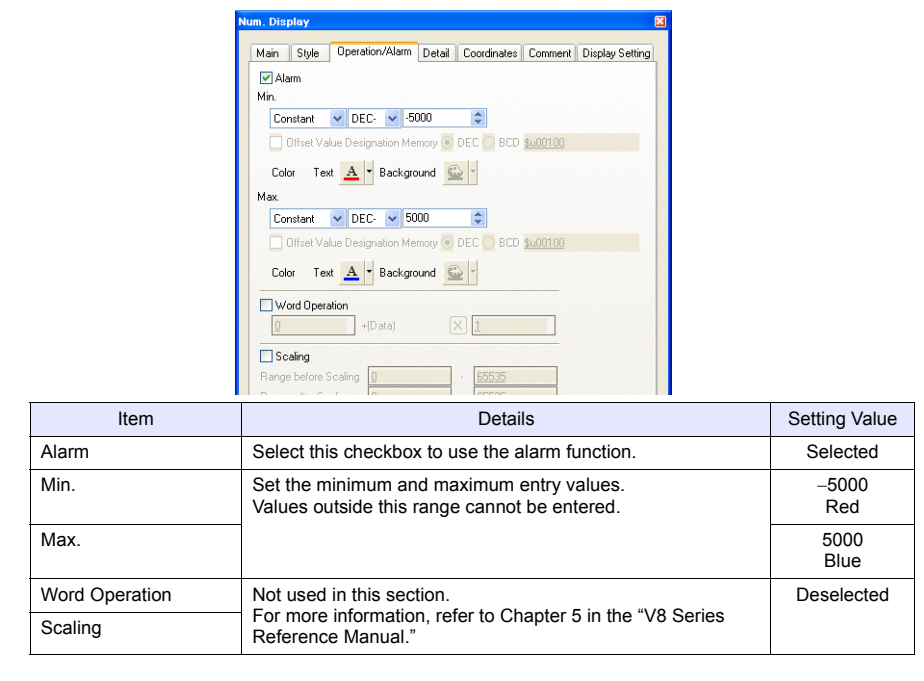

• Changes to the settings on the [Detail], [Comment], and [Display Setting] tabs are not covered in this section.

## **1.2 Creating Multiple Copies of Numerical Data Displays**

1. Select the numerical data display on the screen. Handles are shown around the numerical data display.

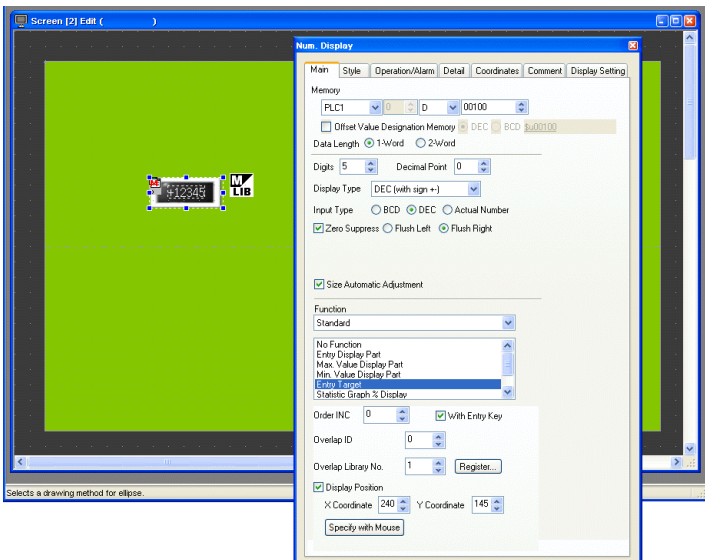

2. Click [Edit]  $\rightarrow$  [Multi Copy] or click the [Multi-copy] icon. The [Multi Copy] dialog box is displayed.

or

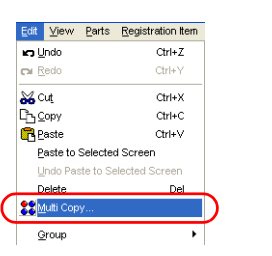

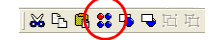

3. Set the options as shown below and click [OK]. This copies the numerical data display.

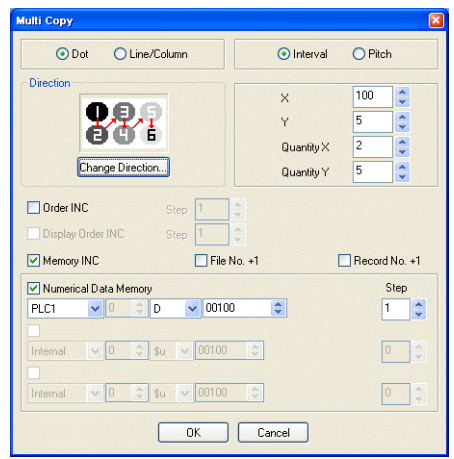

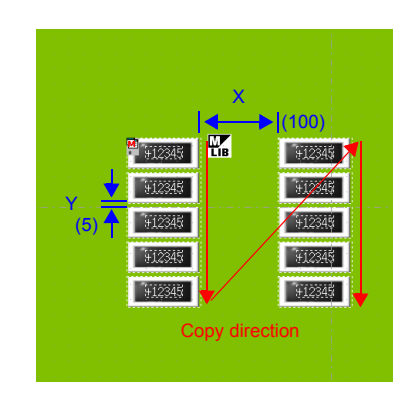
4. Select [View]  $\rightarrow$  [Customize]  $\rightarrow$  [Memory Display].

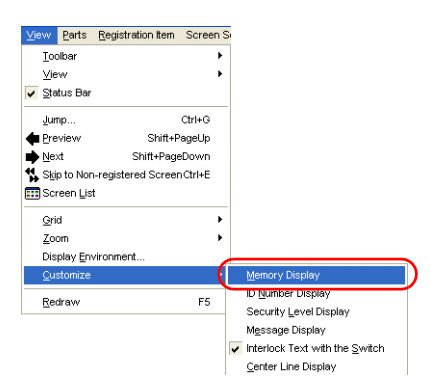

Memory addresses are displayed at the lower left on each numerical data display. The memory addresses are set from "D100" to "D109".

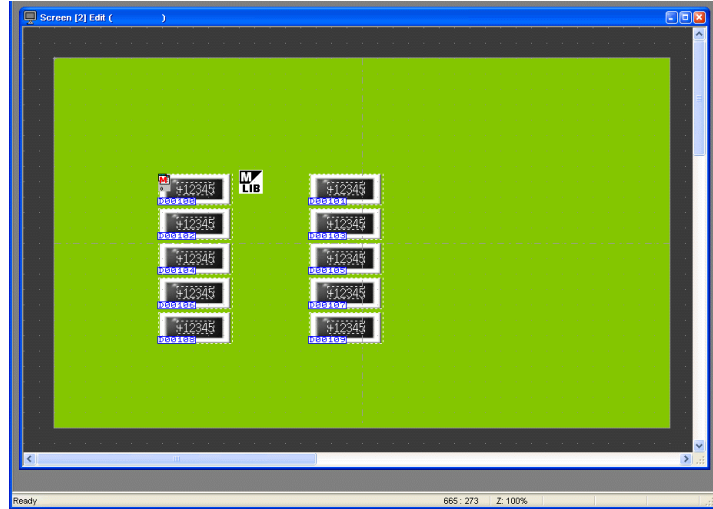

5. Change the settings of each numerical data display. In this section, change the settings to the following.

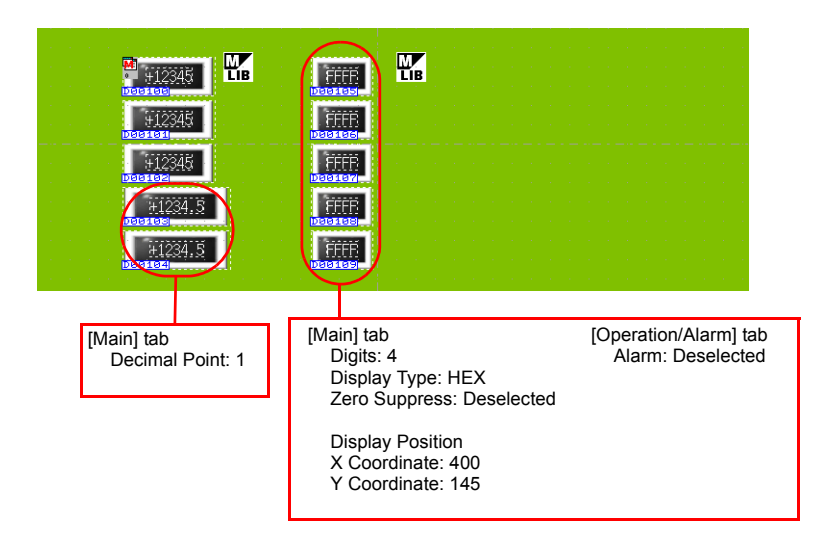

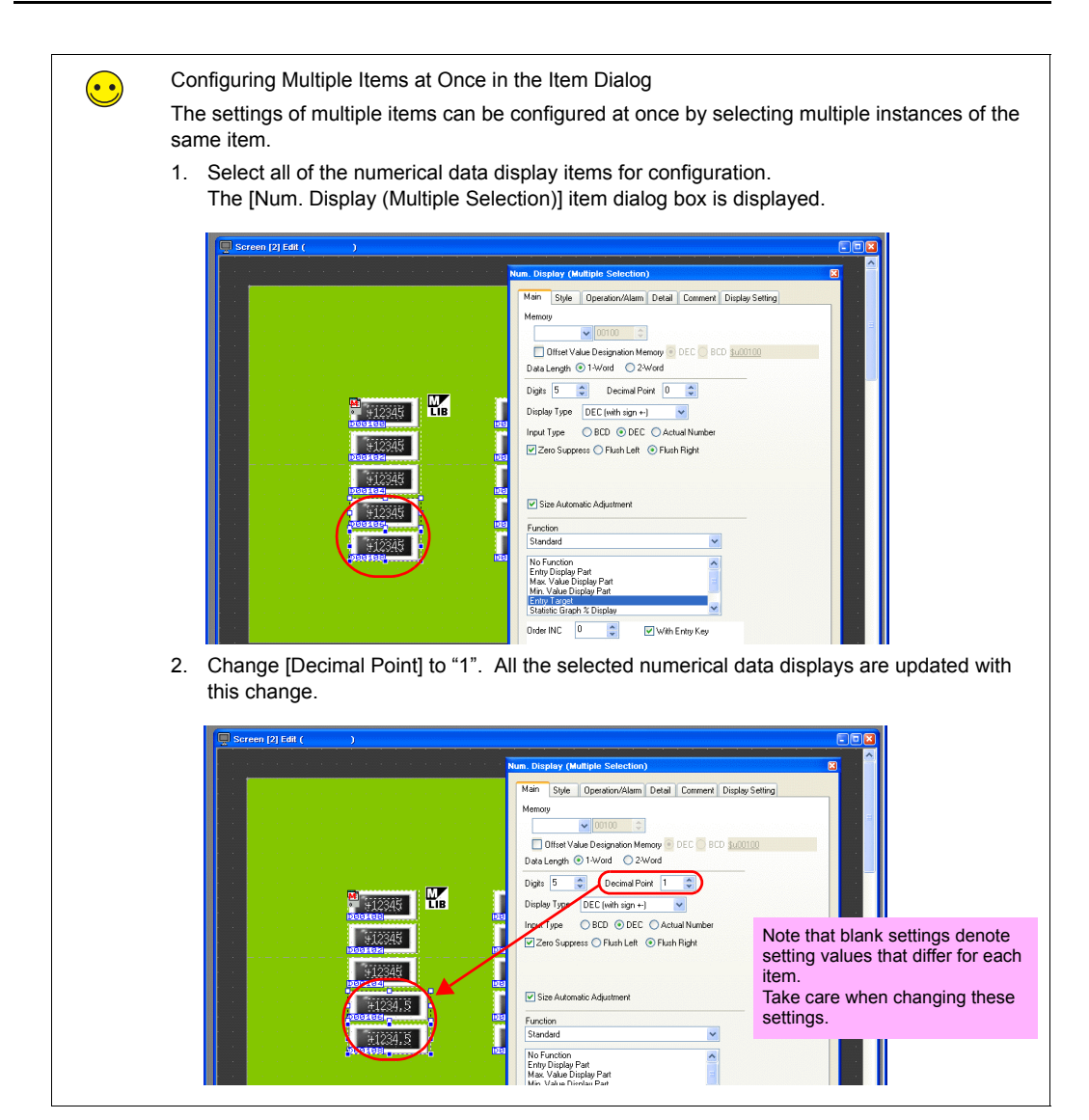

This completes the numerical data display and entry key registration process.

Screen Creation

# **1.3 Placing Character Displays and Registering Character Keys**

- 1. Click [Parts]  $\rightarrow$  [Parts List]. The [Parts List] window is displayed.
- 2. Select [Entry], [Real #1 CHRA.Display].

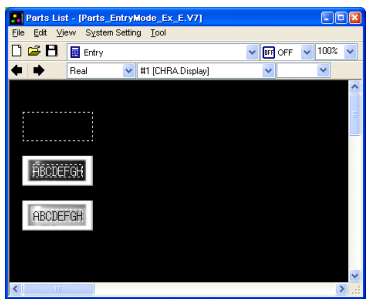

3. Select a character display part and drag it onto the screen. This places the character display on the screen.

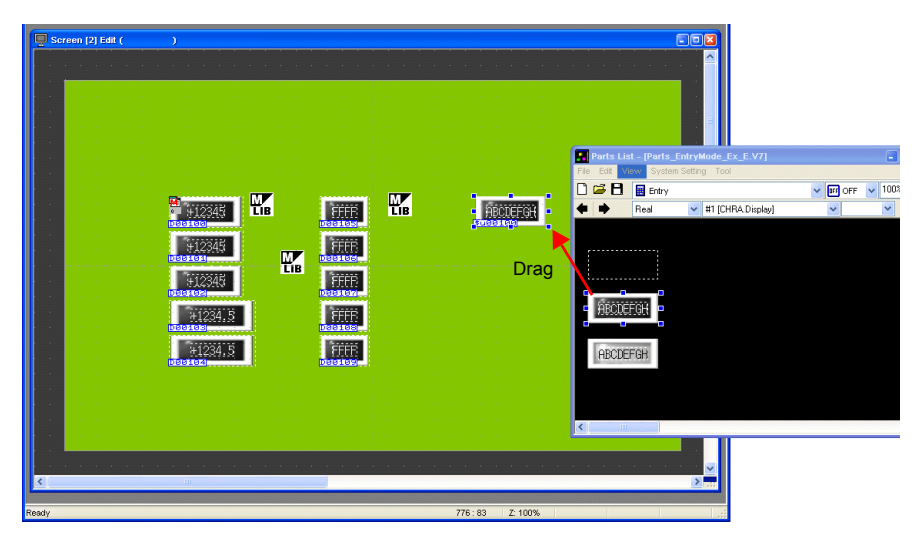

4. Configure each setting in the character display's item dialog box.

# • [Main] tab

Set the memory address for writing and select a setting for [Function].

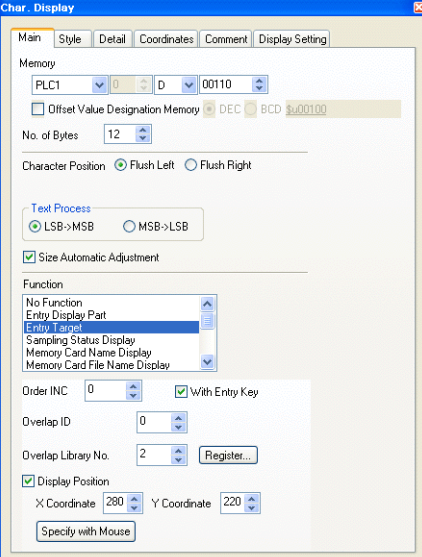

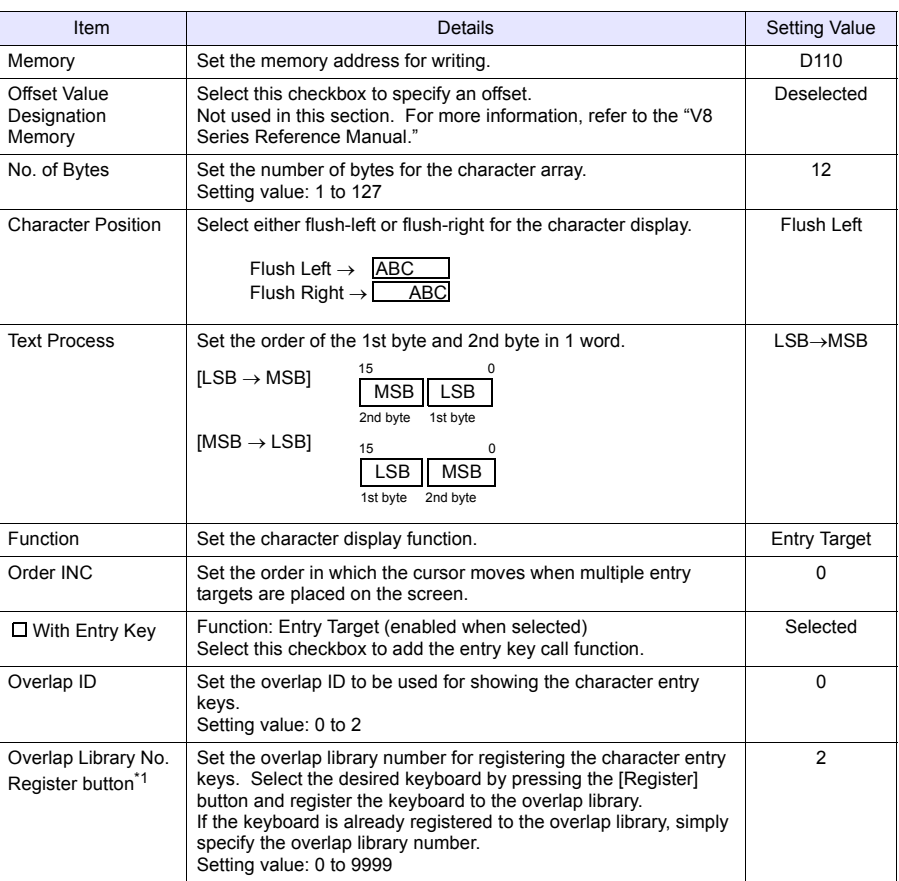

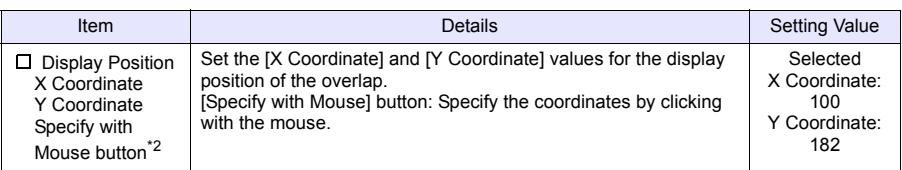

#### \*1 Registration method

Setting [Overlap Library No.] to "2" and clicking the [Register] button displays the [Change Part] window. Select [Real #4 [Character TS]] and click the [Select] button.

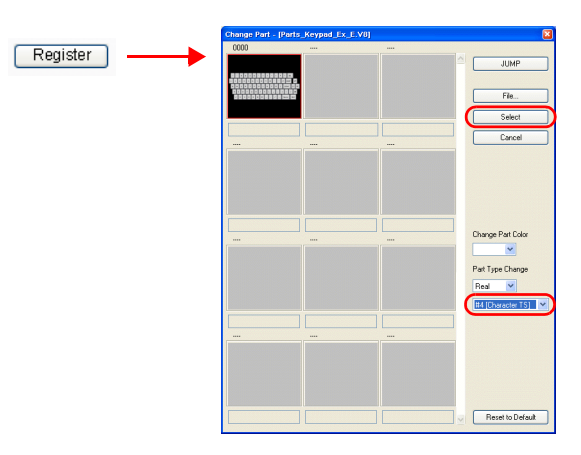

The character keys are registered to the specified overlap library number. For more information on the registered details, refer to [page 4-14](#page-78-0).

If the specified overlap library number is already registered, the following confirmation message is displayed.

Select [Yes] to overwrite the overlap library number or select [No] to register the character keys to another overlap library number.

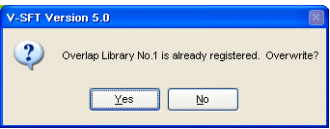

\*2 Mouse specification methodRefer to [page 4-6](#page-70-0).

This completes the character display and entry key registration process.

### **1.4 Placing Text**

Screen [2] Edit ( Entry Screen 0110 ABCDEFGHLIKE 1912345 FFFFE | 912345 .<br>D10e FEEE FFEE D<sub>10</sub> 12345 D10 11234.5 FFFF  $1234.5$ **FEEE D10 Text** 

This section explains how to place the screen title and text that indicates memory address numbers.

- 1. Click the [Text] icon ( $A_{E}$ ). A cross-shaped cursor is displayed.
- 2. Click on the screen. A text frame is displayed.
- 3. Enter text.
- 4. Click a location on the screen other than the text.
- 5. Click the text to display its item dialog box. Change the text color and text size properties.

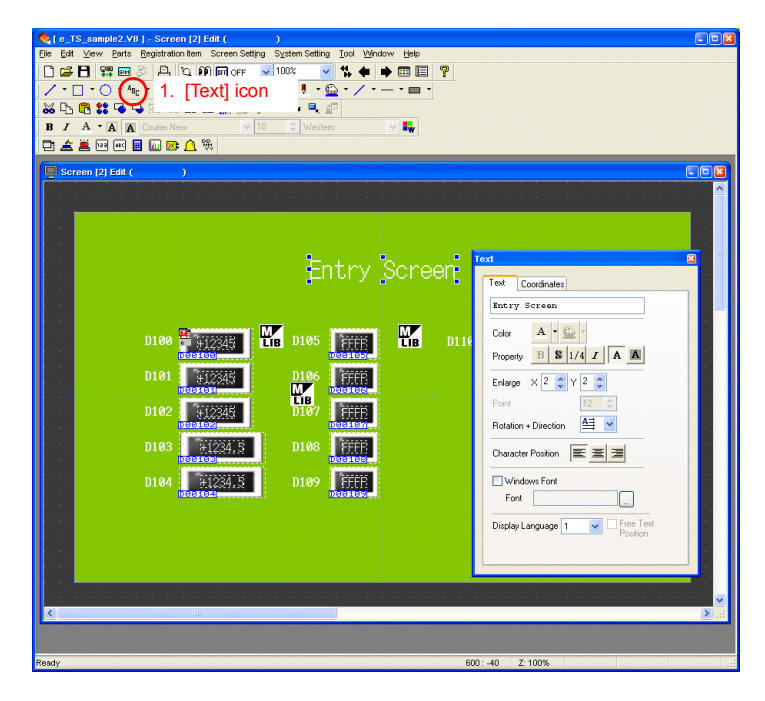

The completes the screen editing process.

# <span id="page-78-0"></span>**2. Overlap Library**

The following items are registered to the overlap library contain the entry keys registered using the [Register] button. These can be used without changing any settings. If size adjustment or color changes are required, change these settings in the [Overlap Library Edit] window.

• Overlap library number 1 (keypad)

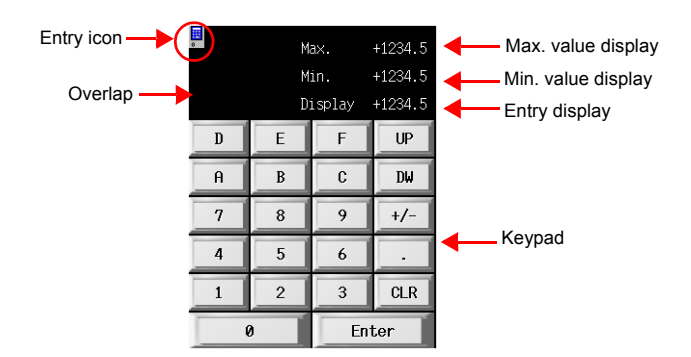

• Overlap library number 2 (character keys)

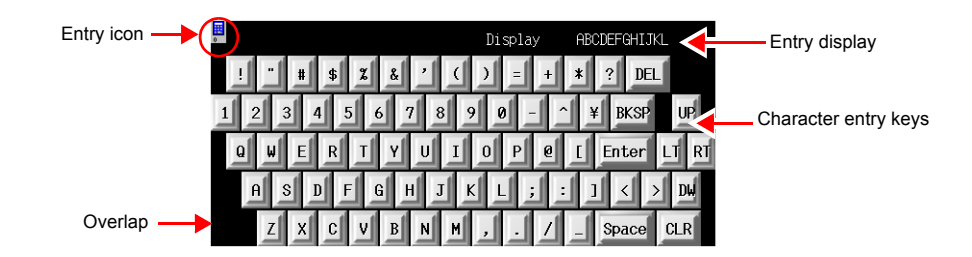

#### **2.1 Editing the Overlap Library**

1. Click [Registration Item] → [Overlap Library]. The [Overlap Library] dialog box is displayed.

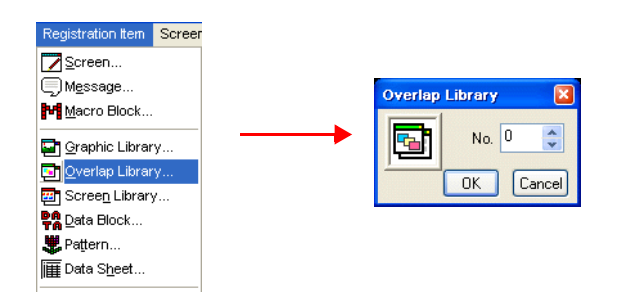

2. Specify number "1" for the overlap library to which the entry key is registered. The [Overlap Library Edit] dialog box is displayed.

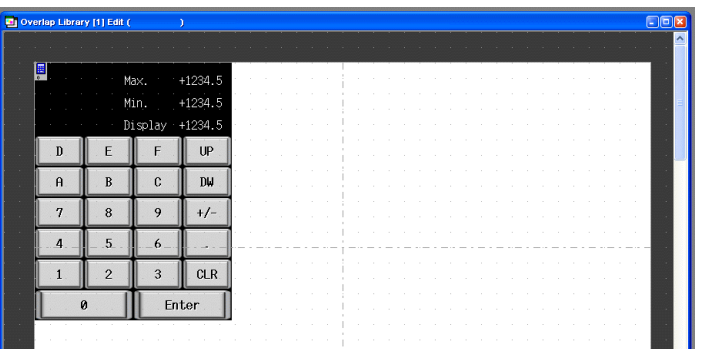

# ♦ **Overlap Settings**

- 1. Click the overlap to display its item dialog box. Properties such as area color and size can be changed in this dialog box.
- [Main] tab

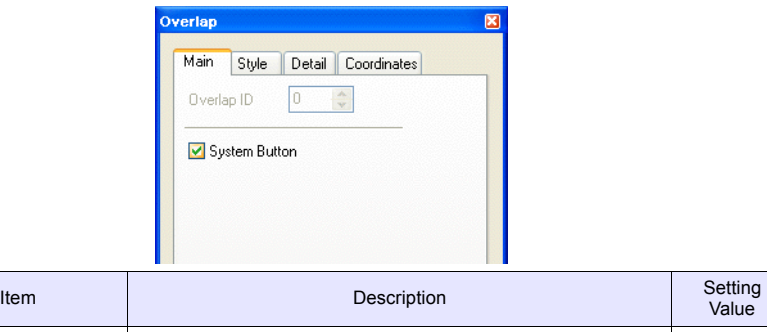

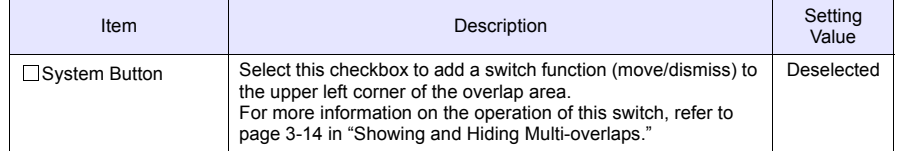

• [Style] tab

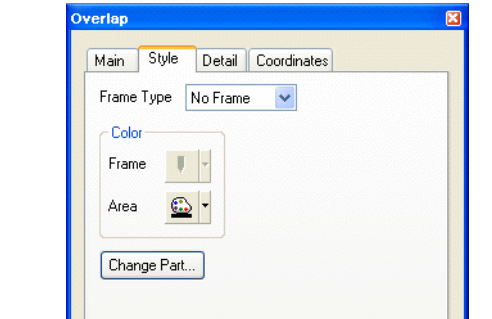

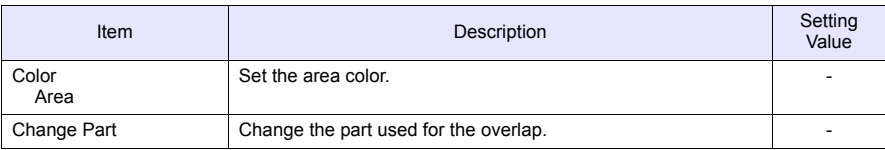

- [Detail] tab Settings on this tab do not require changing.
- [Coordinates] tab Set the placement position and size of the overlap. Settings on this tab do not require changing.

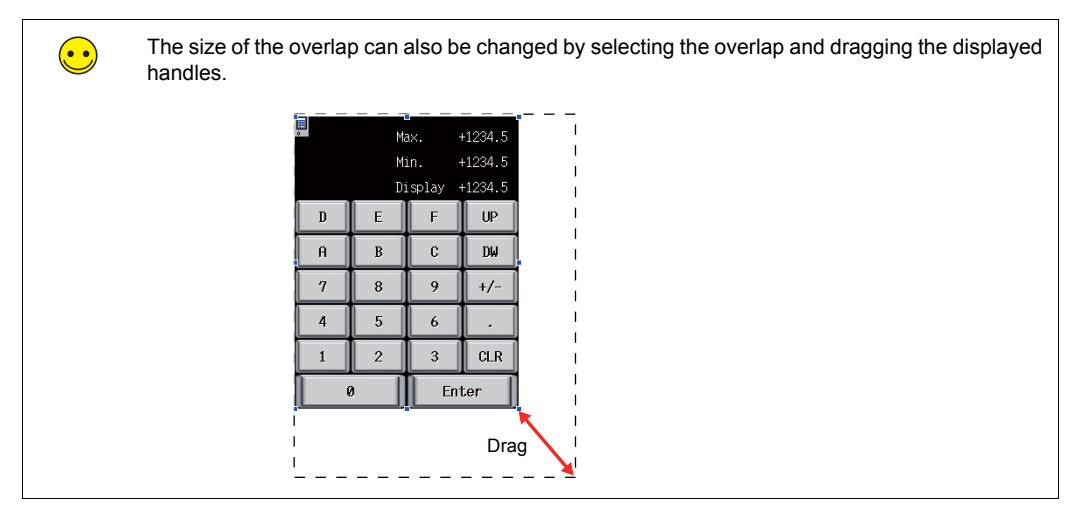

# ♦ **Settings of Items Placed on the Overlap**

Edit items on the overlap by clicking [Overlap Editing]  $\rightarrow$  [No. 0] on the right-click menu.

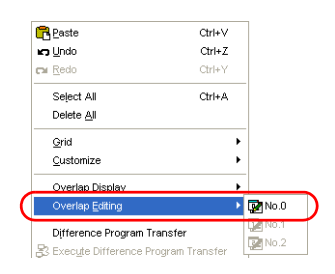

### **2.2 Entry Icon**

An entry icon for configuring keypad settings is displayed at the upper left of the keypad placed on the screen. If this entry icon is not displayed or settings are incorrect, the keypad will not function correctly.

In this section, use the keypad without changing any settings.

For more information on the entry icon, refer to Chapter 7 in the "V8 Series Reference Manual."

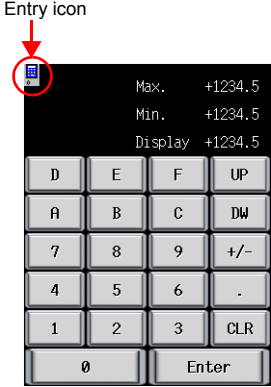

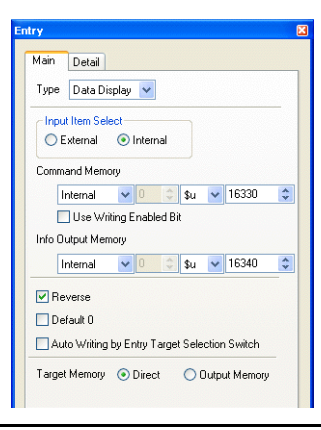

## **2.3 Entry Display Part/Max. Value Display Part/Min. Value Display Part**

The entry display part function temporarily displays values entered using the entry keys. The max. value display part and min. value display part functions display the range of values that can be entered using the entry keys.

The maximum and minimum values set for [Alarm] when [Function] is set to "Entry Target" are displayed automatically.

This section only explains the essential settings for each function.

#### ♦ **Overlap Library No. 1**

1. Click on the overlap. The numerical data display's item dialog box is displayed.

- 2. Configure the numerical data display settings.
- [Main] tab

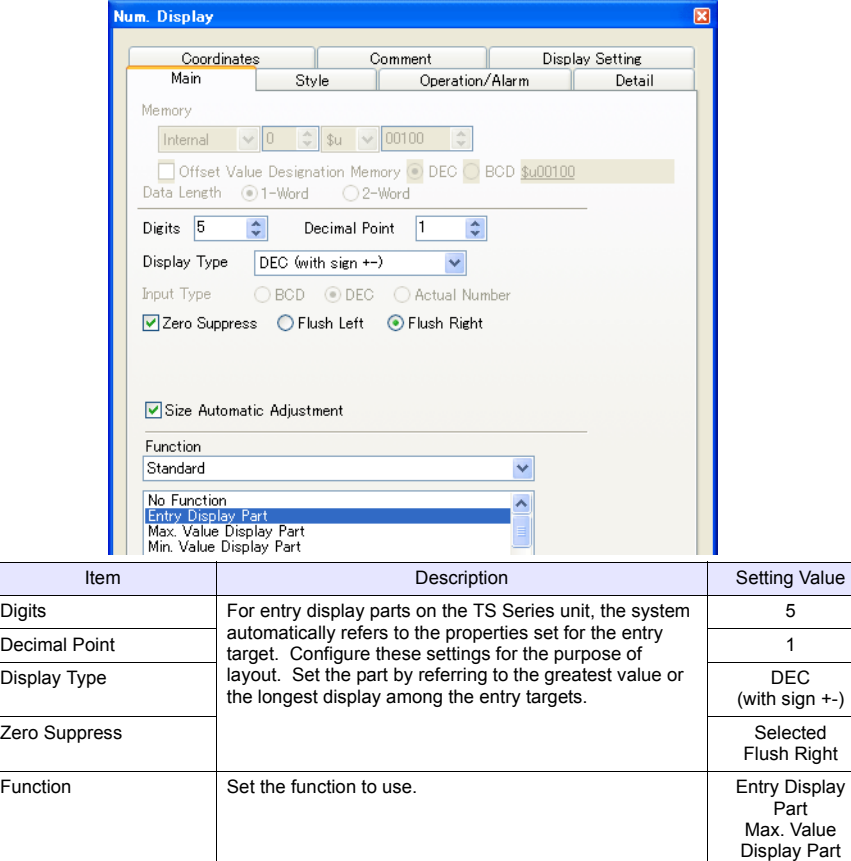

• [Style] tab

Set text properties of the entry target.

Use the [Change Part] button to change parts.

• [Detail] tab

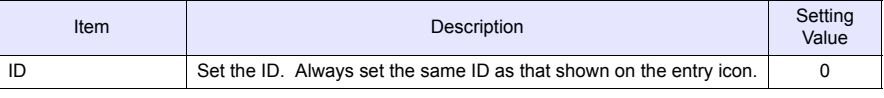

• [Coordinates] tab

Adjust the placement position.

Min. Value Display Part

#### ♦ **Overlap Library No. 2**

- 1. Click on the overlap. The character display's item dialog box is displayed.
- 2. Configure the character display settings.
- [Main] tab

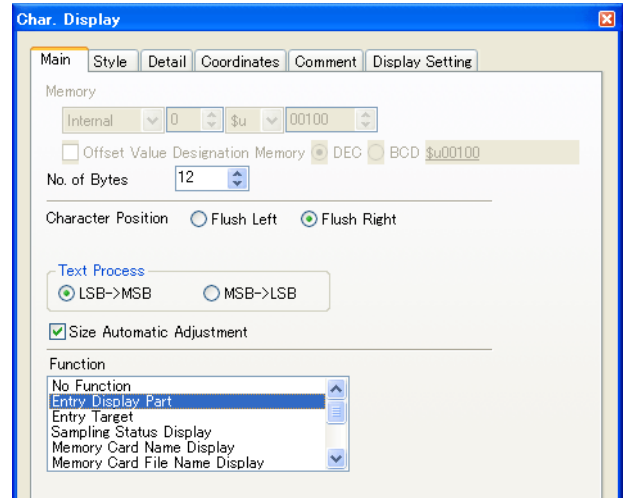

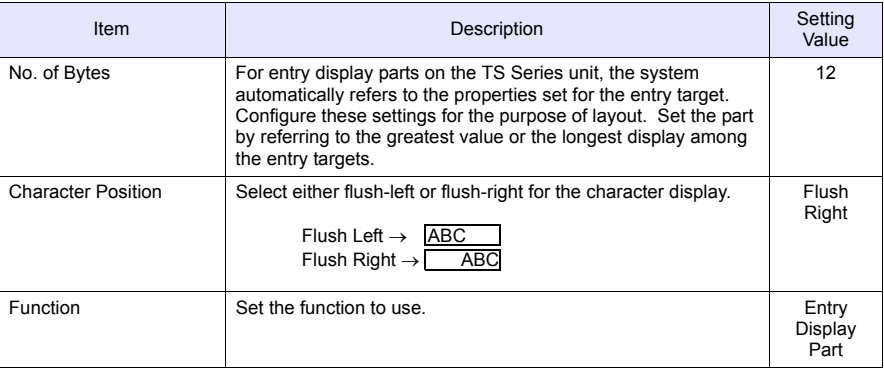

• [Style] tab

Set text properties of the entry target.

Use the [Change Part] button to change parts.

• [Detail] tab

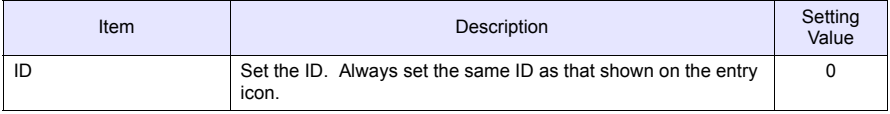

• [Coordinates] tab

Adjust the placement position.

The completes the overlap library editing process. The next section covers screen operation after transferring screen data to the TS Series unit.

# **Confirming Unit Operation**

# **1. Memory Addresses**

The memory addresses used in this example are listed below.

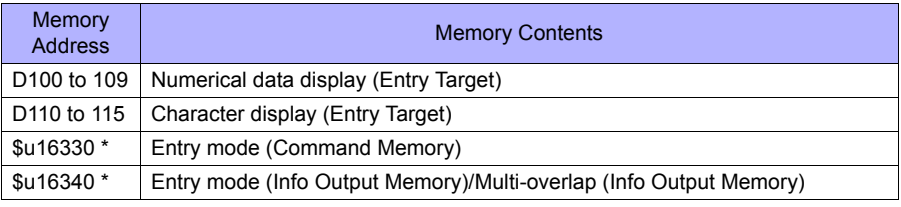

\* Change to a different memory address to control the entry mode and use information output memory.

#### **2. Unit Operation**

### **2.1 Entering Values**

 $\bigodot$ 

1. Press the numerical data display for "D100". This displays the keypad overlap and highlights the value for "D100".

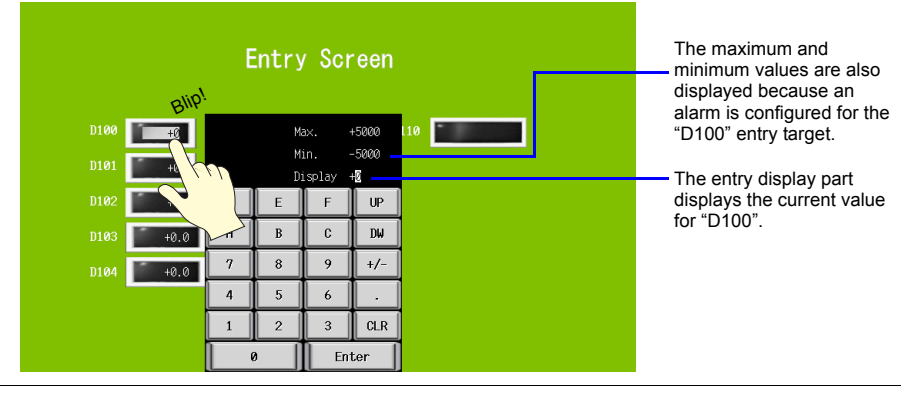

If an alarm is configured for the entry target, [Max.] and [Min.] are displayed on the overlap. The [Enter] key cannot be pressed if the entered value is outside the displayed range.

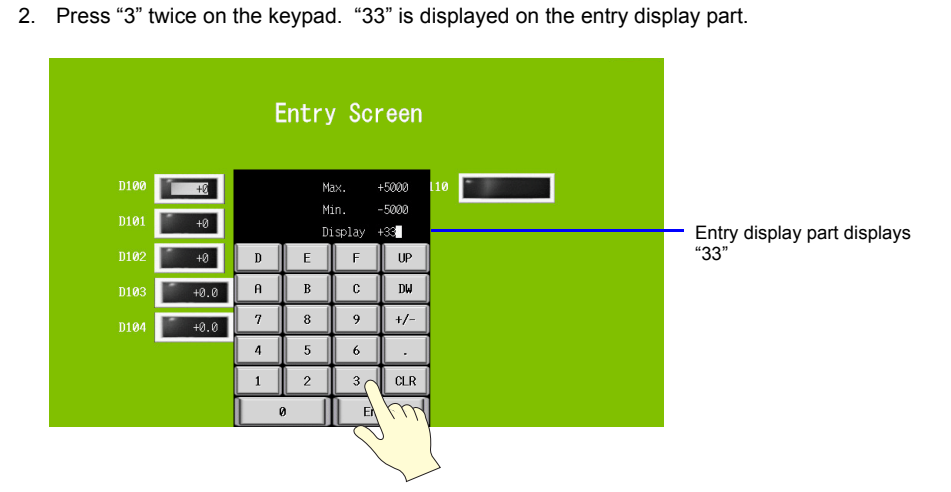

3. Press the [Enter] key. The keypad overlap disappears and the value of "D100" displays "33". Checking the "D100" address on the PLC should show that "33" is written.

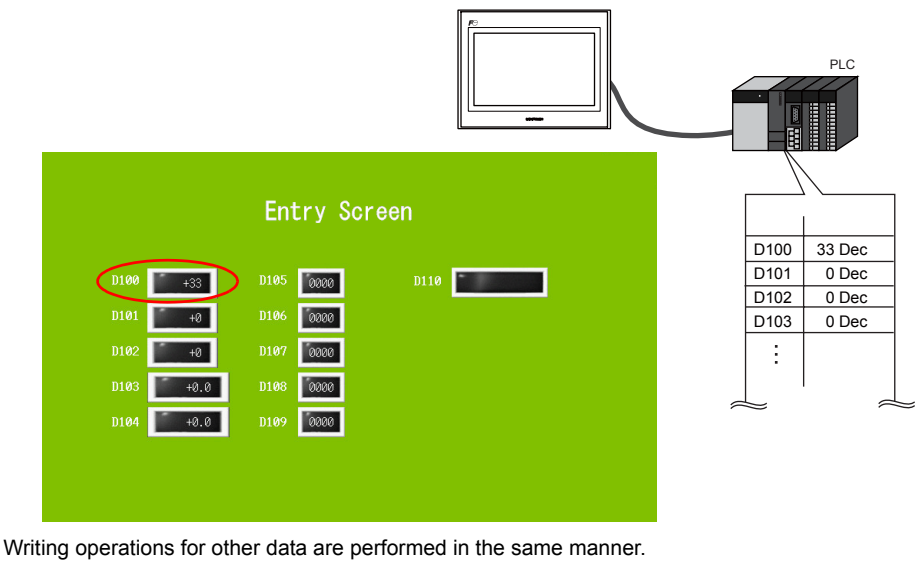

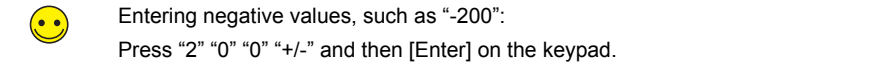

# **2.2 Entering Text**

1. Press the character display for "D110". This displays the character overlap and highlights the value for "D110".

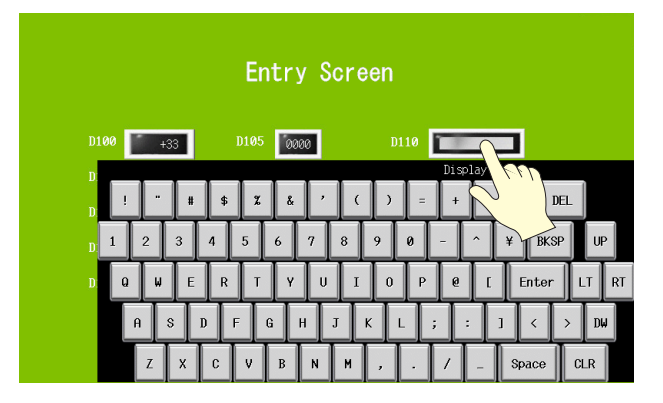

2. Press "D" "A" "T" "E" using the character entry keys. "DATE" is displayed on the entry display part.

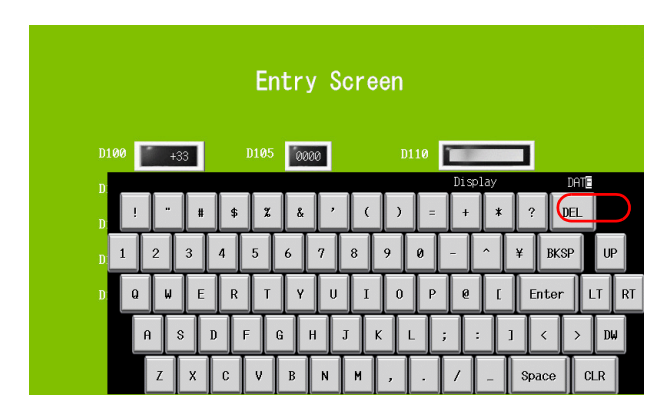

3. Press the [Enter] key. The character entry overlap disappears and "DATE" is displayed. Checking the "D110" and "D111" addresses on the PLC should show that "4144Hex" and "4554Hex" are written.

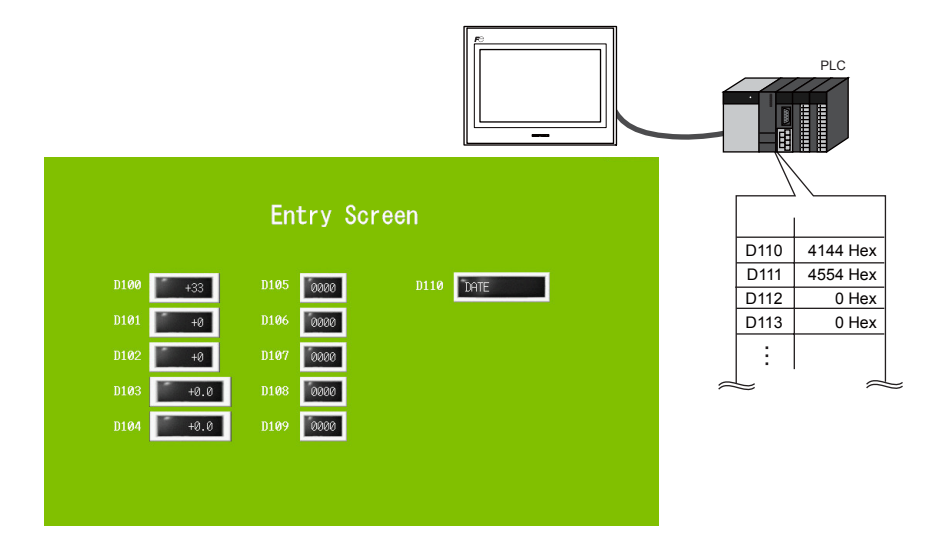

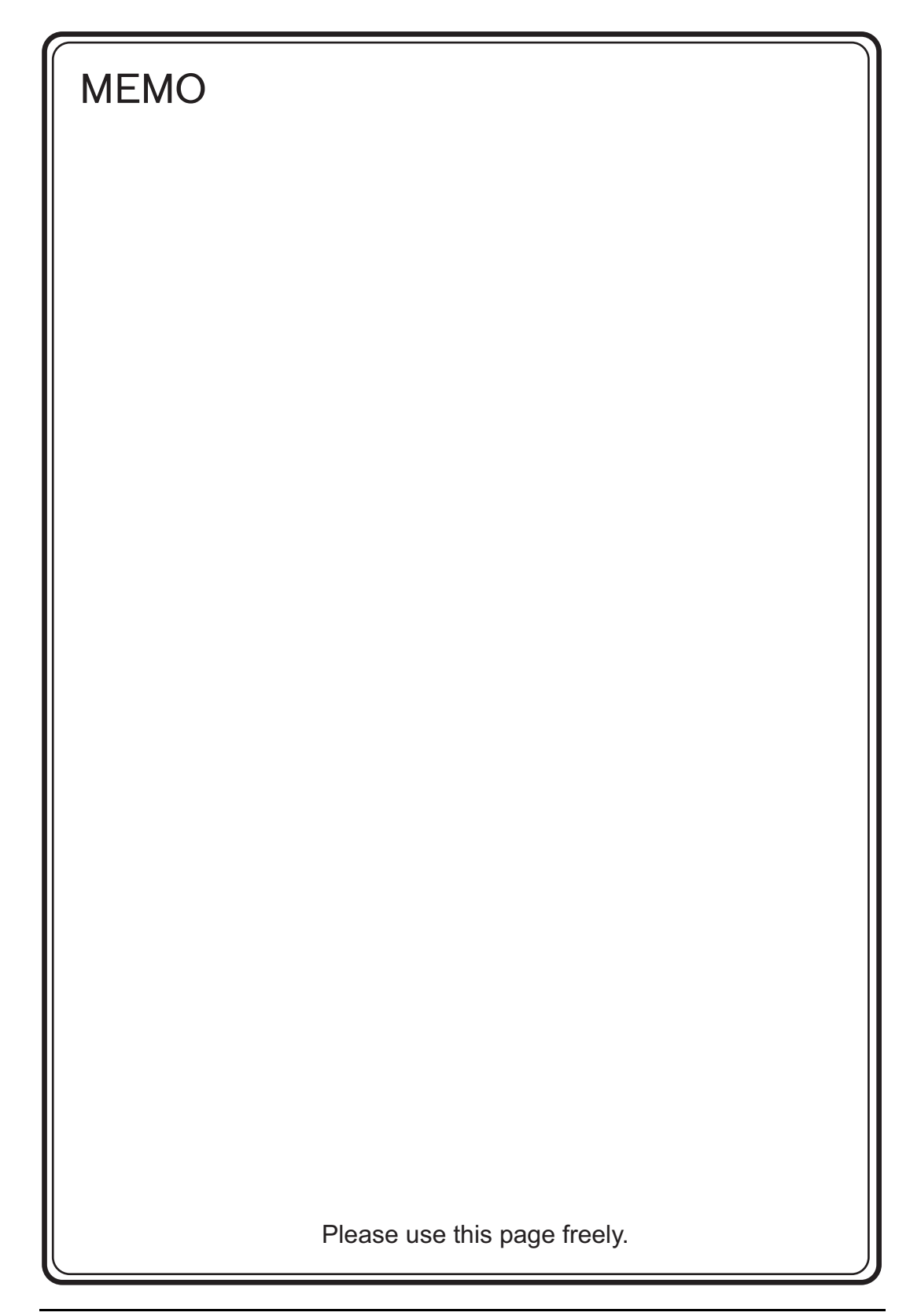

# 5. Alarm Screens

#### • Alarm tracking (historical)

Depending on the ON/OFF state of the relevant bit, the corresponding error message and time information (occurrence/reset) are displayed on a single line. This information is stored in the buffering area as alarm history.

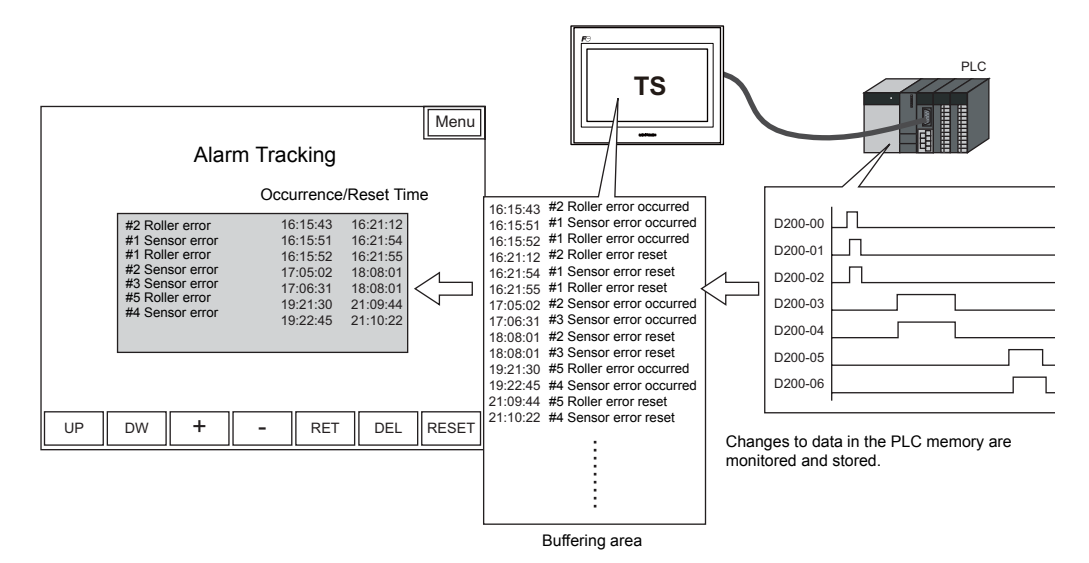

Configure the following settings for [Alarm Tracking] that stores the alarm history.

- Store the alarm history  $\rightarrow$  Buffering area
- Display the stored alarm history  $\rightarrow$  Alarm tracking parts
- Register error messages  $\rightarrow$  Message editing

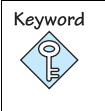

#### Buffering Area

This area is used to store sampling data. Select either the internal memory (DRAM/SRAM) of the TS Series unit or the external storage device for the storage target.

• Real time alarm display History information from alarm tracking can be used to just display the currently occurring error.

### **Contents**

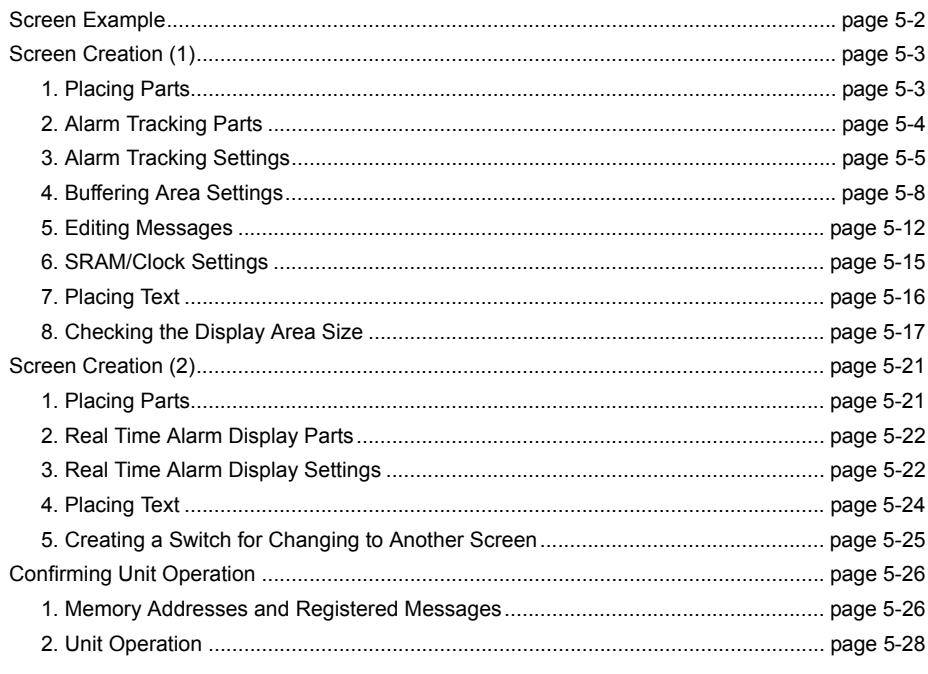

#### **Screen Example**

Create the following screens in this section.

<span id="page-88-0"></span>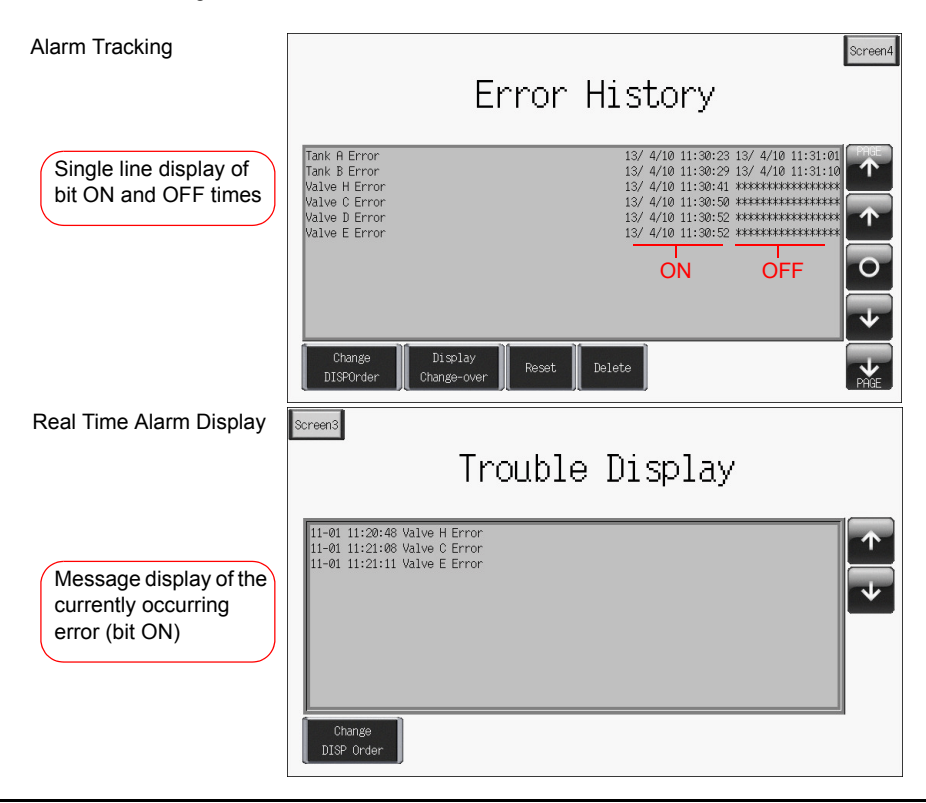

# **Screen Creation (1)**

# <span id="page-89-1"></span><span id="page-89-0"></span>**1. Placing Parts**

This section explains how to place alarm tracking parts.

- 1. Click [Parts]  $\rightarrow$  [Parts List]. The [Parts List] window is displayed.
- 2. Select [Alarm Tracking].

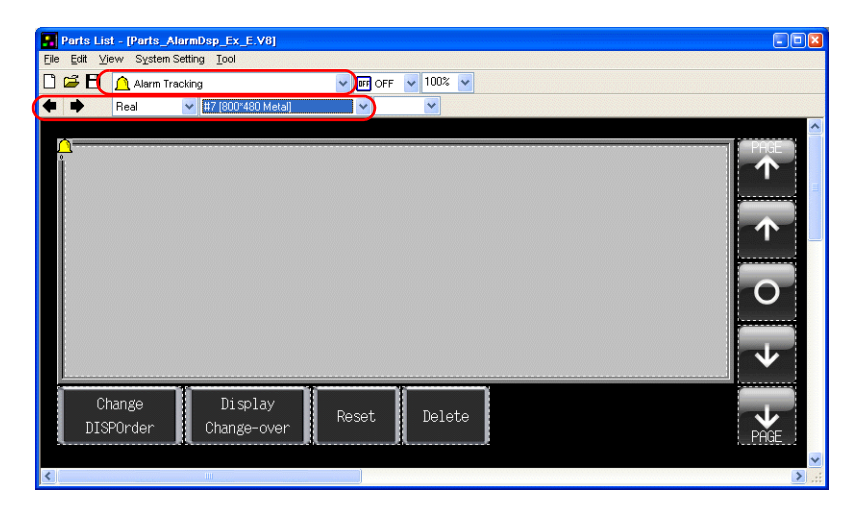

- 3. Select the desired part using the  $[$   $\leftarrow$  ] and  $[$   $\rightarrow$  ] icons or from the drop-down list.
- 4. Drag the selected part onto the screen. This places the alarm tracking part on the screen.

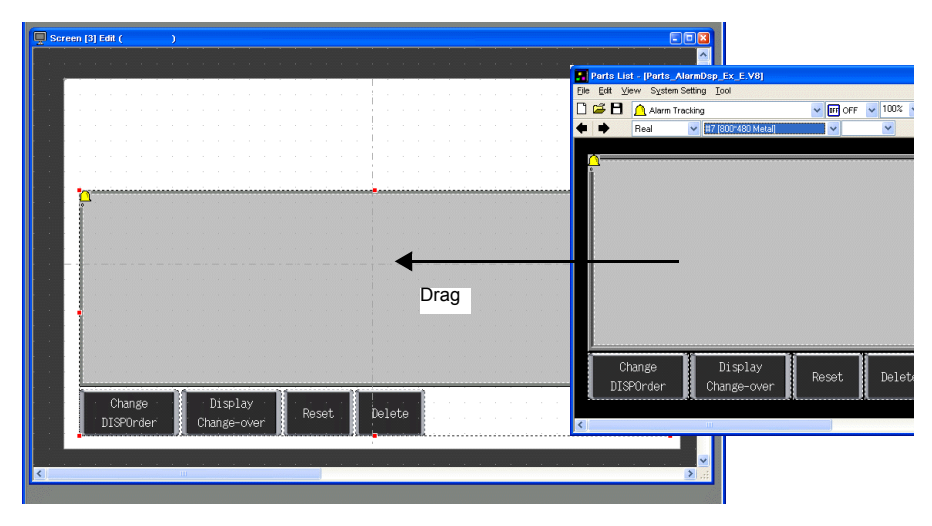

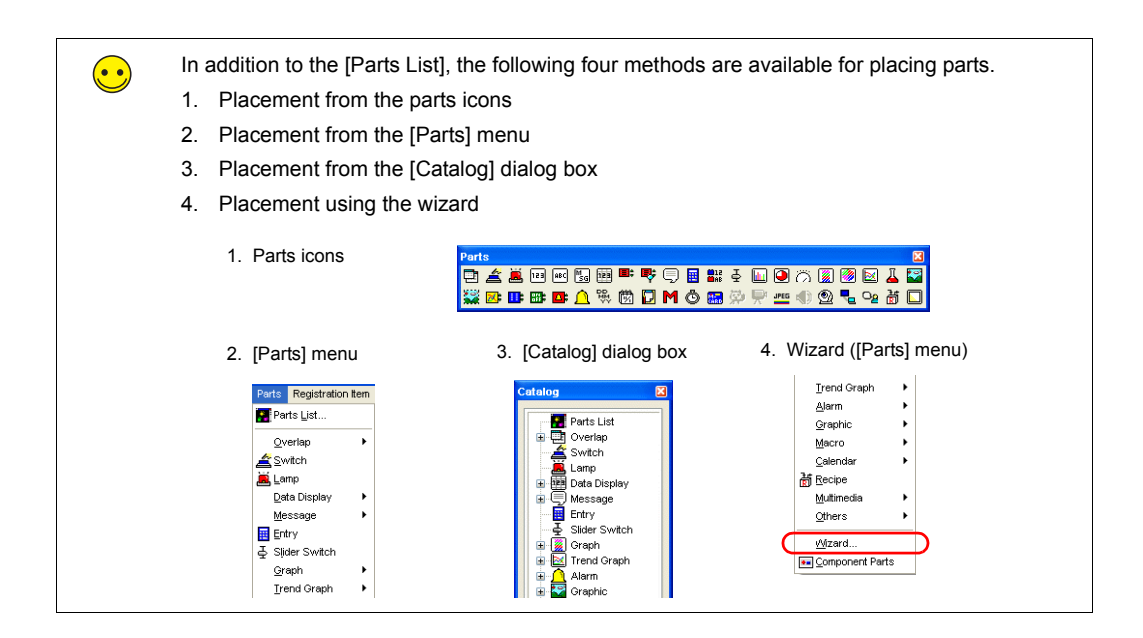

### <span id="page-90-0"></span>**2. Alarm Tracking Parts**

The parts that comprise alarm tracking are shown below. Configure detailed settings via the alarm tracking icon. For more information on the operational specifications of other switches, refer to [page 5-34.](#page-120-0)

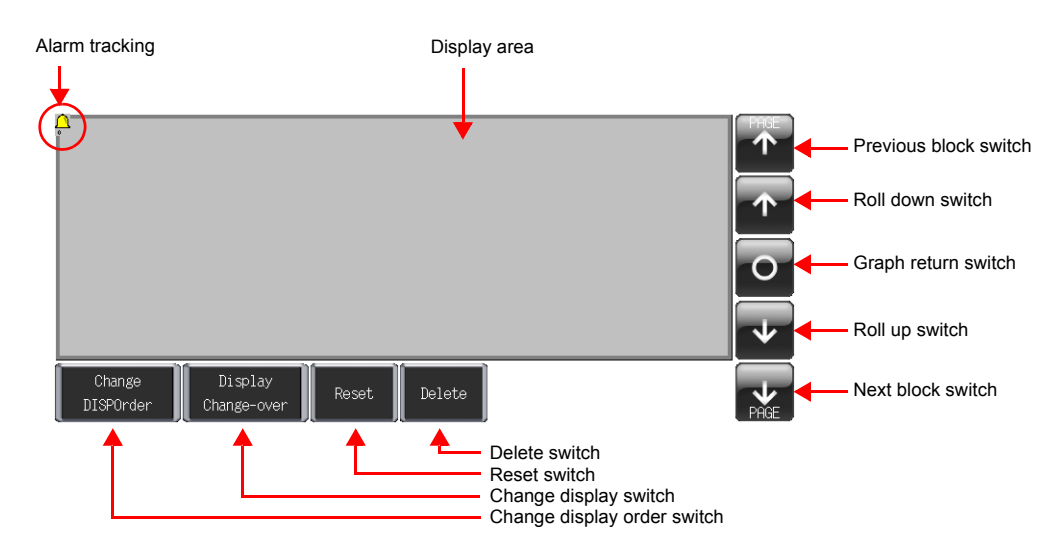

# <span id="page-91-0"></span>**3. Alarm Tracking Settings**

This section explains how to configure the settings for alarm tracking.

1. Click on the alarm tracking part. Red handles and a [Link] item dialog box are displayed.

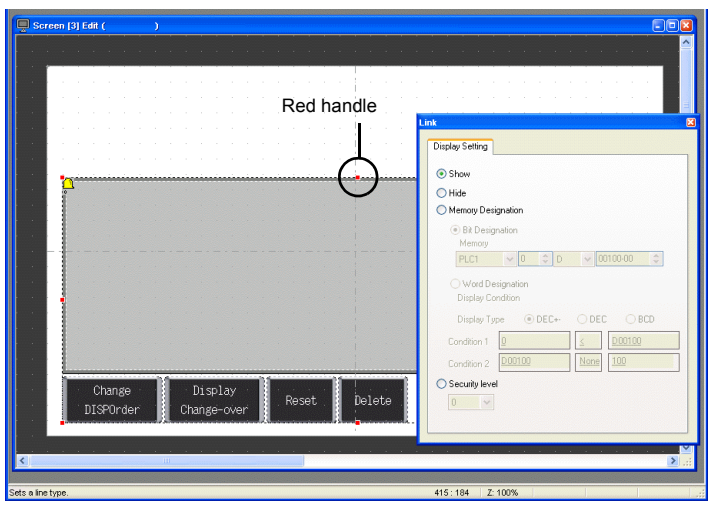

2. Click the alarm tracking icon at the upper left corner of the area. The [Alarm Tracking] item dialog box is displayed.

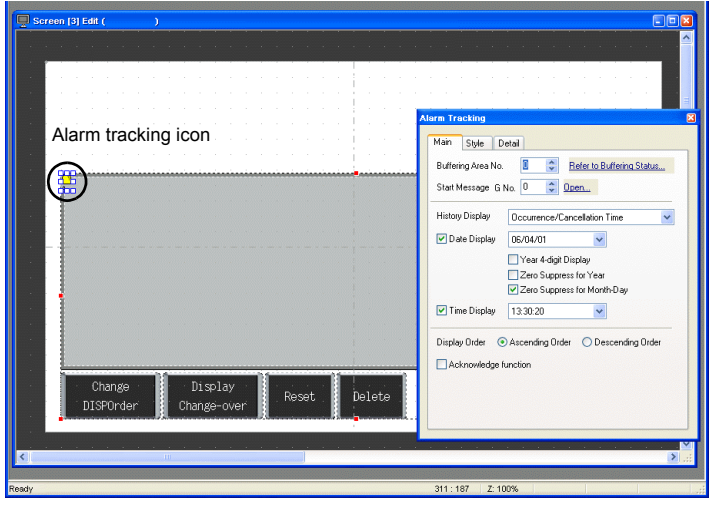

3. Configure the settings for alarm tracking.

# **3.1 [Main] Tab**

Configure the following settings.

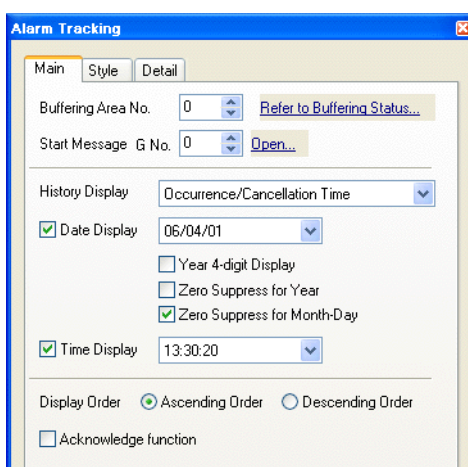

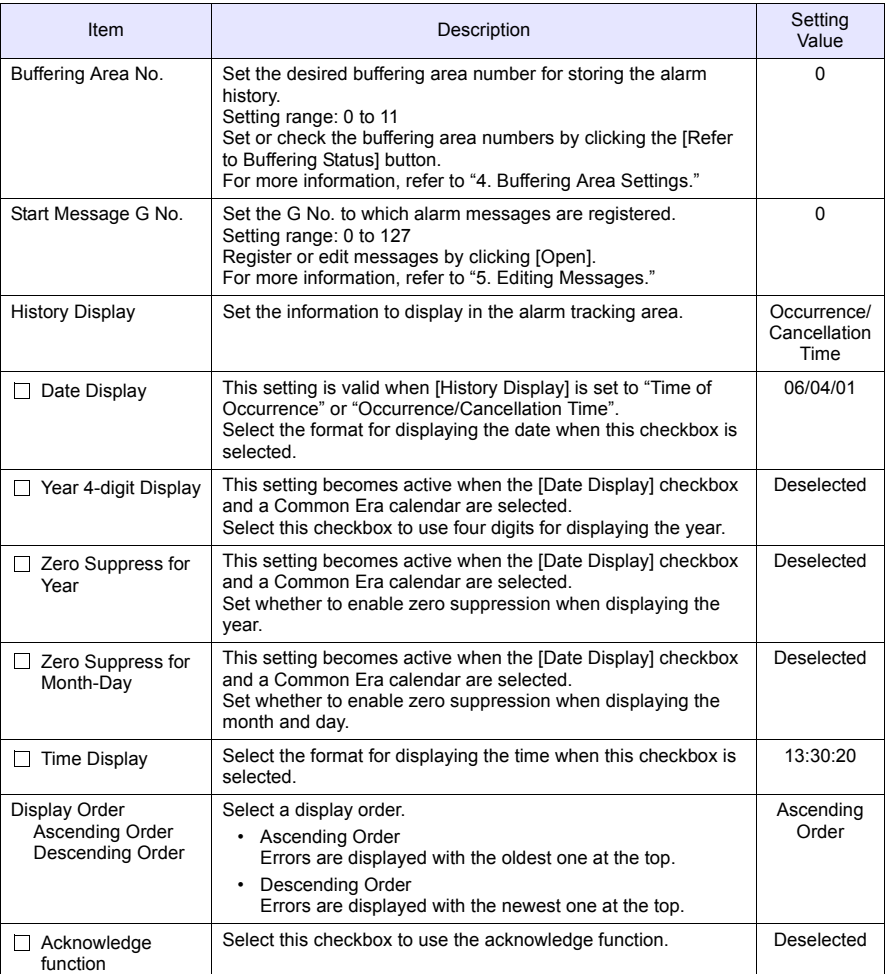

# **3.2 [Style] Tab**

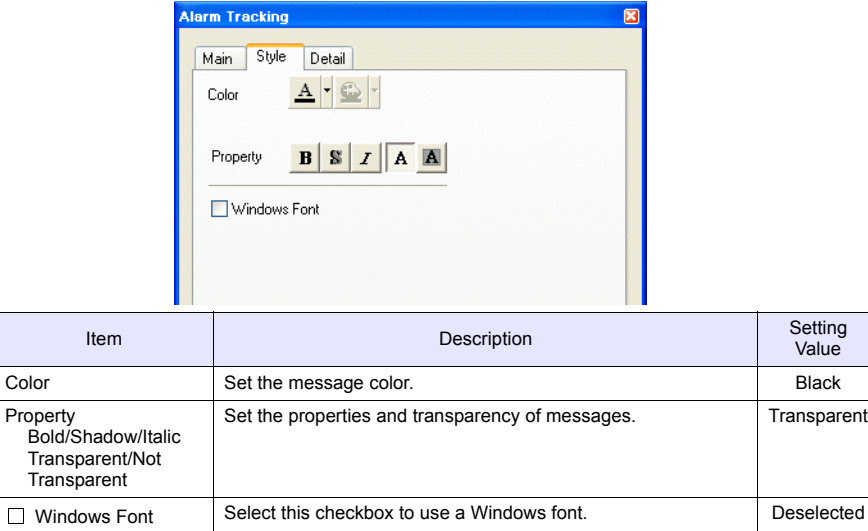

Set the text color and properties of error messages.

# **3.3 [Detail] Tab**

The settings on this tab do not require changing in this section.

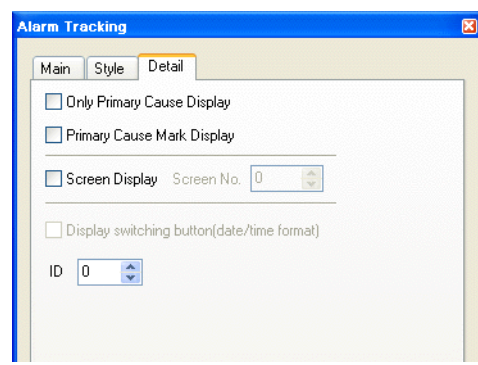

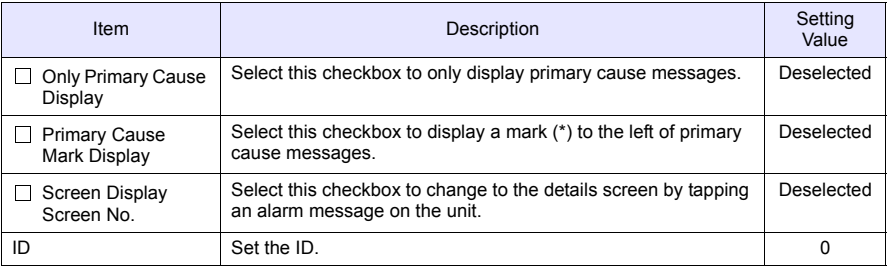

This completes the configuration of the alarm tracking settings. The next section covers buffering area configuration.

### <span id="page-94-0"></span>**4. Buffering Area Settings**

Set the buffering area for storing the alarm history.

 $\bigodot$ 

The buffering area can be partitioned into a maximum of 12 sections (buffers), numbering 0 to 11.

1. Click [Refer to Buffering Status] on the [Main] tab in the [Alarm Tracking] dialog box or click [System Setting] → [Buffering Area Setting].

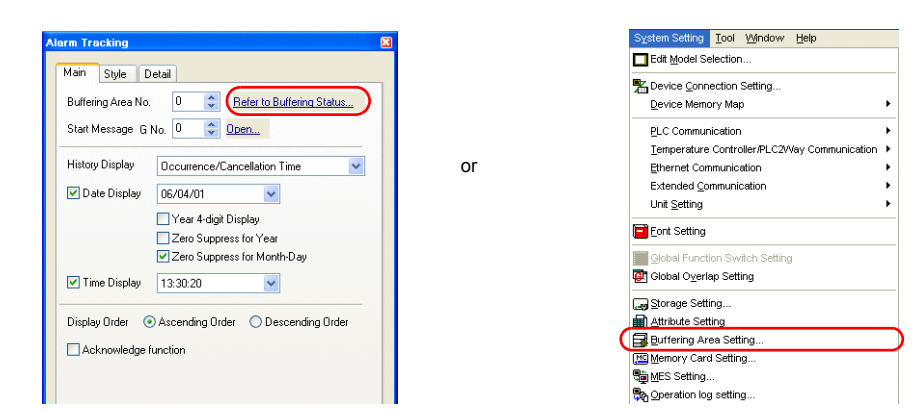

2. Configure the settings for buffering area number 0.

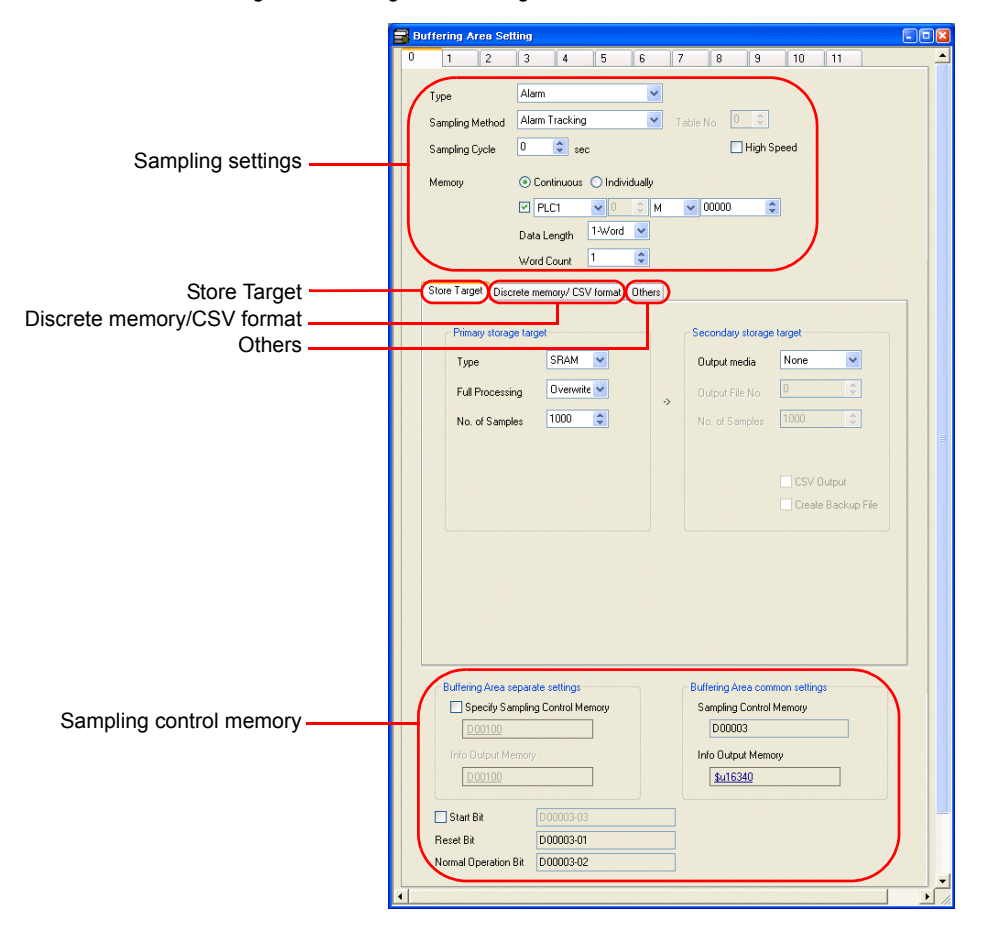

# ♦ **Sampling Settings**

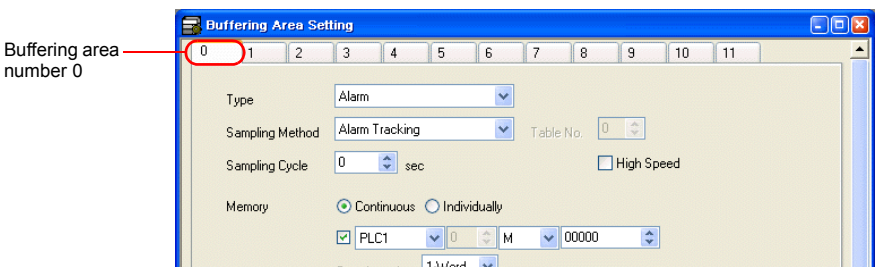

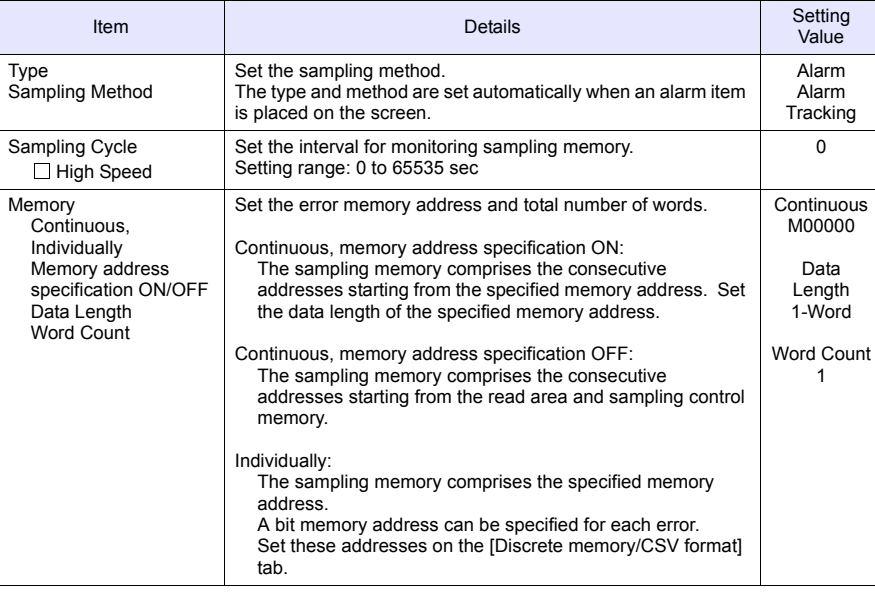

# ♦ **Store Target**

Set the storage target for sampling data.

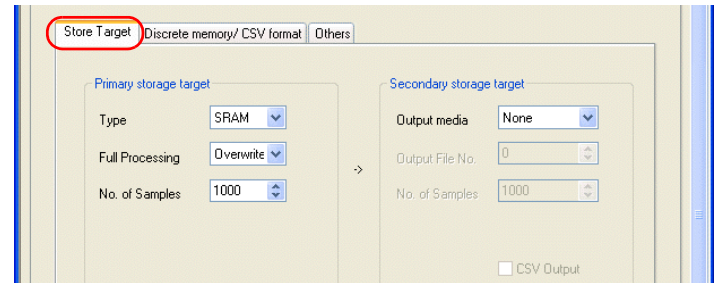

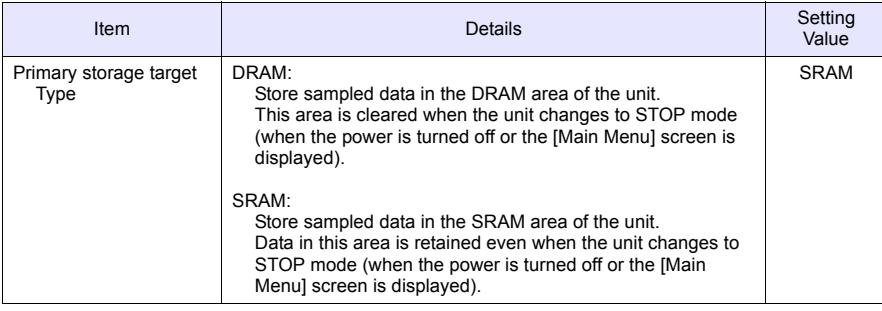

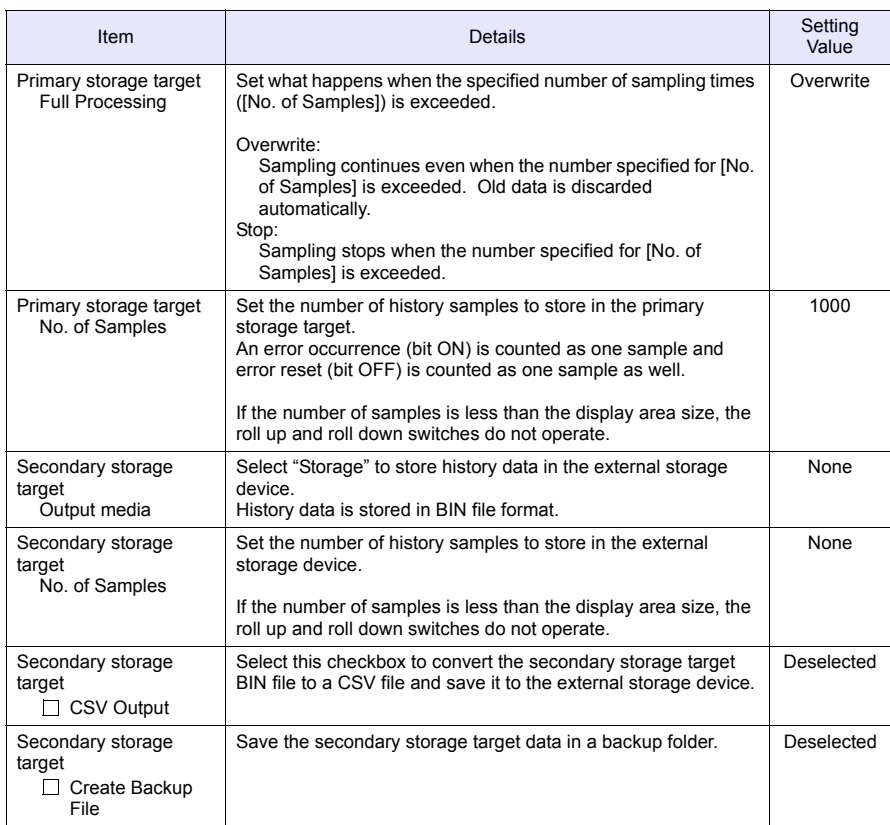

# ♦ **Discrete Memory/CSV Format**

Configure the sampling memory settings and data format settings for CSV file output to the external storage device when [Memory] is set to "Individually".

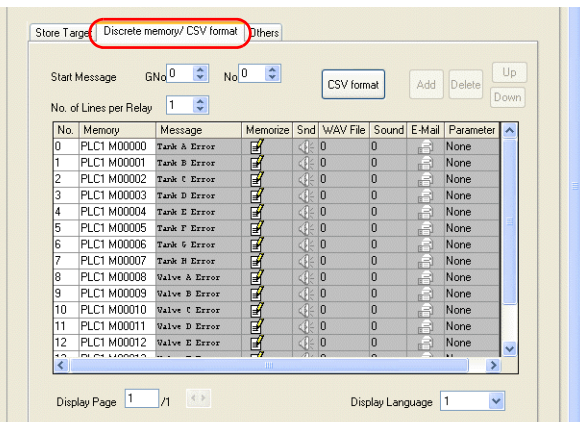

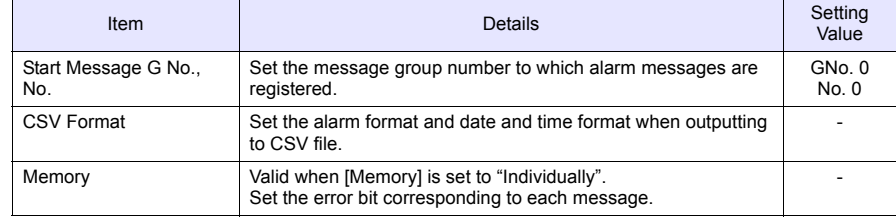

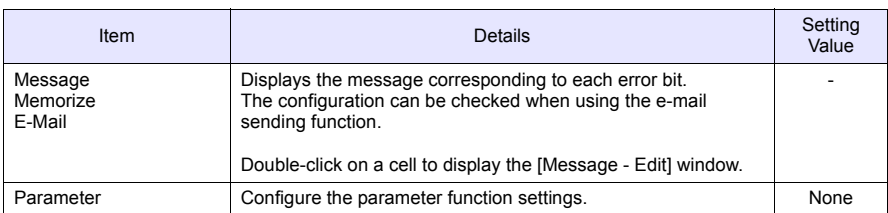

#### ♦ **Others**

Configure settings on this tab when using time order alarming, e-mail sending or parameter functions.

Since the time order alarming screen is added to [page 5-21](#page-107-0) ["Screen Creation \(2\)"](#page-107-0) in this chapter, perform the following settings.

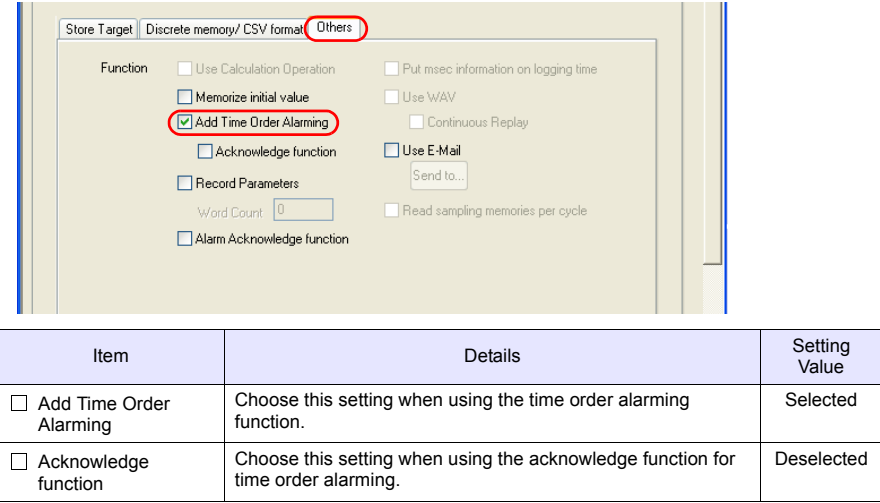

# ♦ **Sampling Control Memory/Information Output Memory**

The sampling control memory is used to control the buffering area and the information output memory is used for outputting the state of the buffering memory.

This completes the configuration of the buffering area settings.

# <span id="page-98-0"></span>**5. Editing Messages**

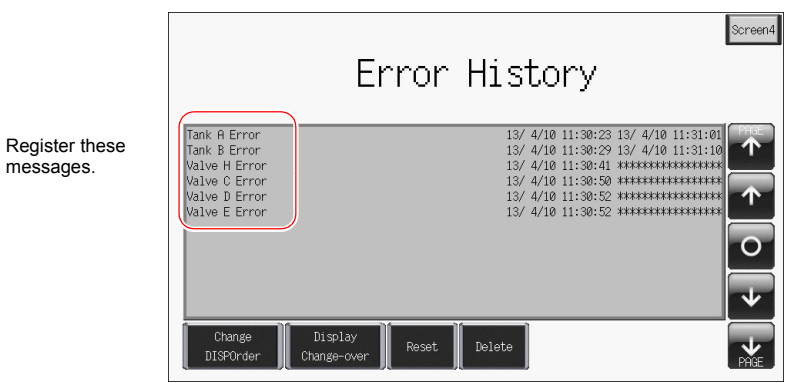

This section explains how to register error messages.

- 1. Click the alarm tracking icon to display its item dialog box.
- 2. Click [Main] tab  $\rightarrow$  [Open]. The message editing window for the corresponding group number is displayed.

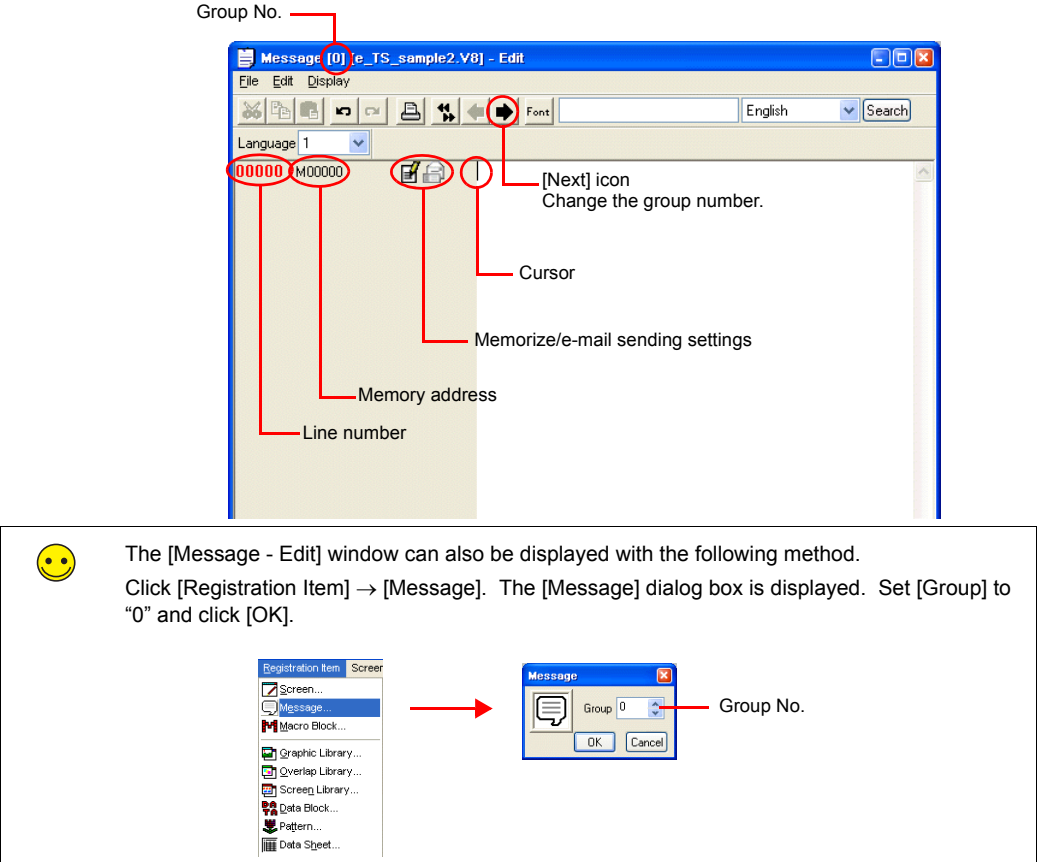

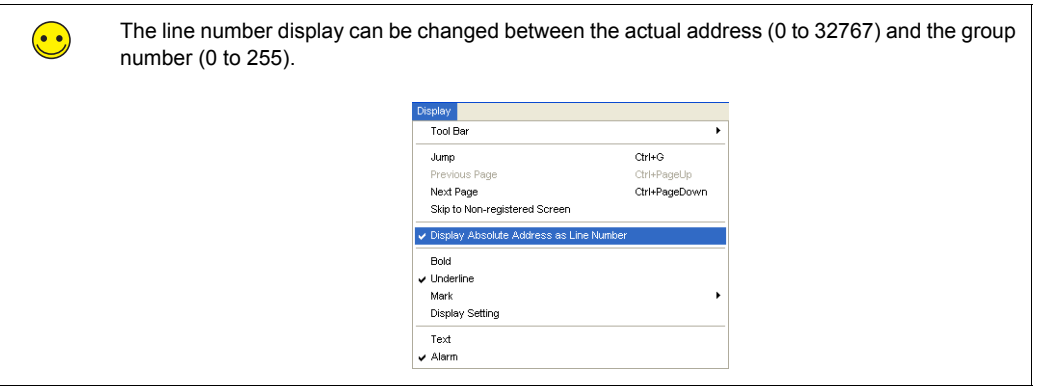

3. Enter the error message. Sixteen lines of messages can be registered because [Word Count] is set to "1" in the [Buffering Area Setting] dialog box.

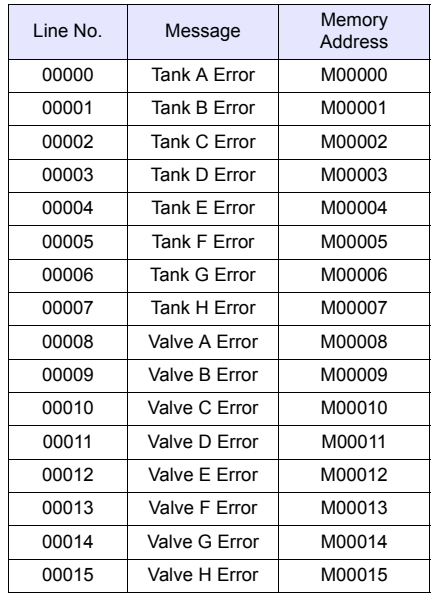

 $\bigodot$ 

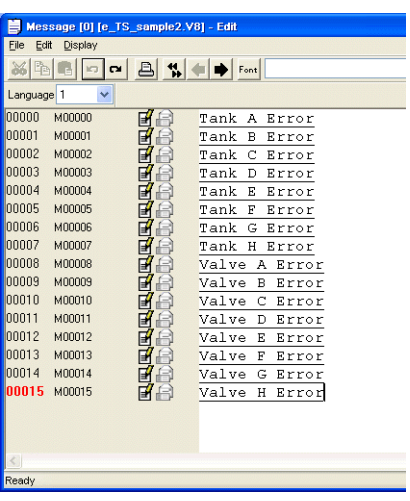

The underline in messages is used to indicate the line feed position. If an underline is present where there are no characters, it indicates that there is a space character present. The underline can be hidden by clicking [Display]  $\rightarrow$  [Underline] to remove the checkmark.

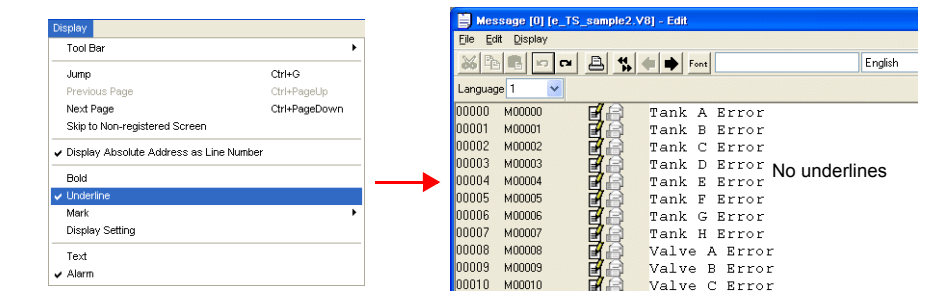

**5**

4. When registration is complete, click [File] menu  $\rightarrow$  [Close].

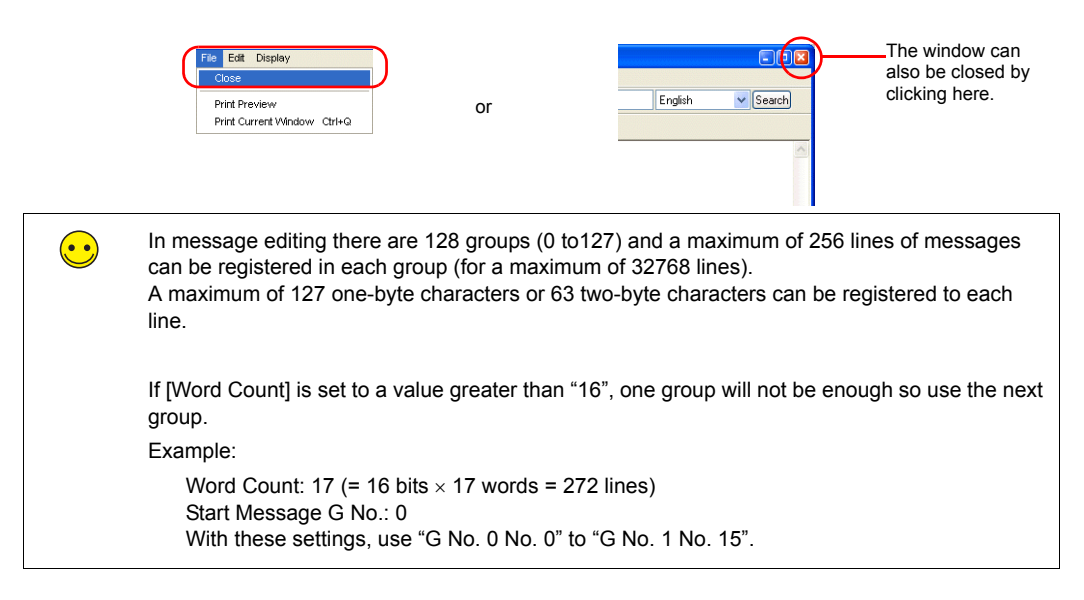

This completes the message registration process.

# <span id="page-101-0"></span>**6. SRAM/Clock Settings**

SRAM format settings must be configured because [Primary storage target] - [Type] was set to "SRAM" for data retention after the power is turned off. Clock settings must also be configured because the clock display is set to use the internal clock of the TS Series unit.

1. Click [System Setting]  $\rightarrow$  [Unit Setting]  $\rightarrow$  [SRAM/Clock].

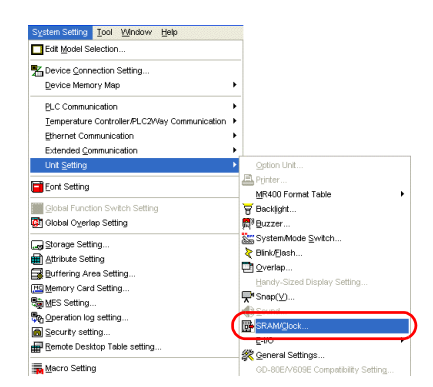

2. Configure the following settings in the [SRAM/Clock Setting] dialog box. Do not change any of the other settings.

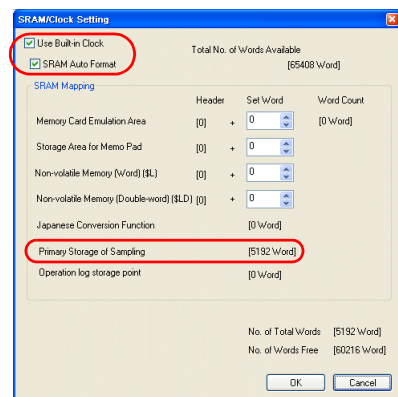

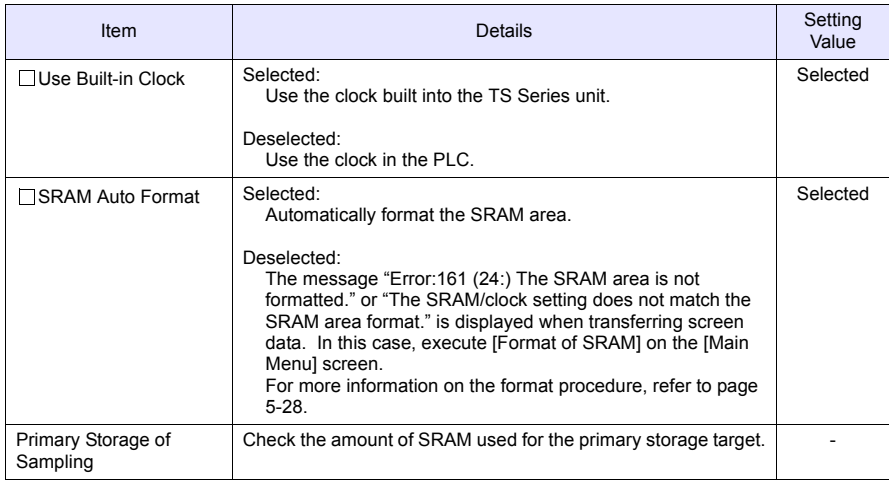

3. Click [OK]. This completes the configuration of the SRAM and clock settings.

# <span id="page-102-0"></span>**7. Placing Text**

This section explains how to place the screen title.

- 1. Click the [Text] icon. A cross-shaped cursor is displayed.
- 2. Click on the screen. A text frame is displayed.
- 3. Enter text.
- 4. Click a location on the screen other than the text.
- 5. Click the text again to display its item dialog box. Change the text color and text size properties.

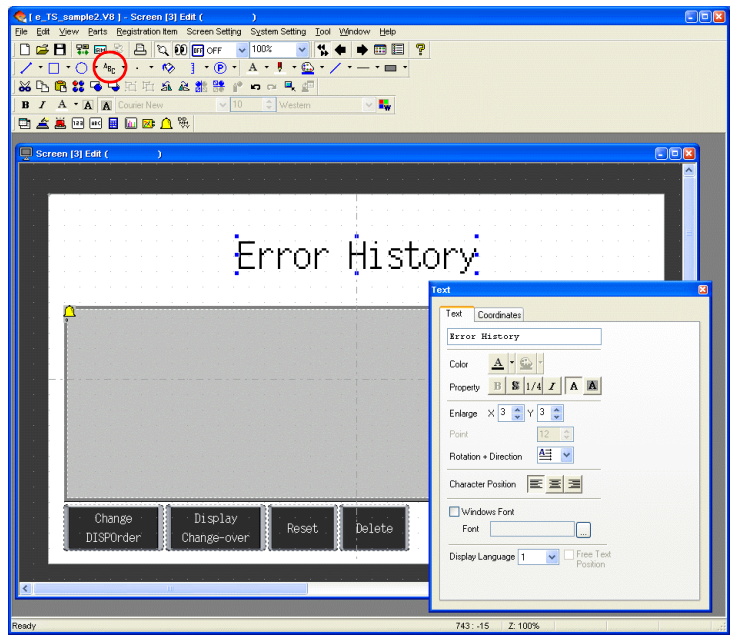

The completes the screen editing process.

# <span id="page-103-0"></span>**8. Checking the Display Area Size**

Check how registered messages will be displayed on the unit in V-SFT.

1. Click [View] → [Display Environment]. The [Display Environment] dialog box is displayed.

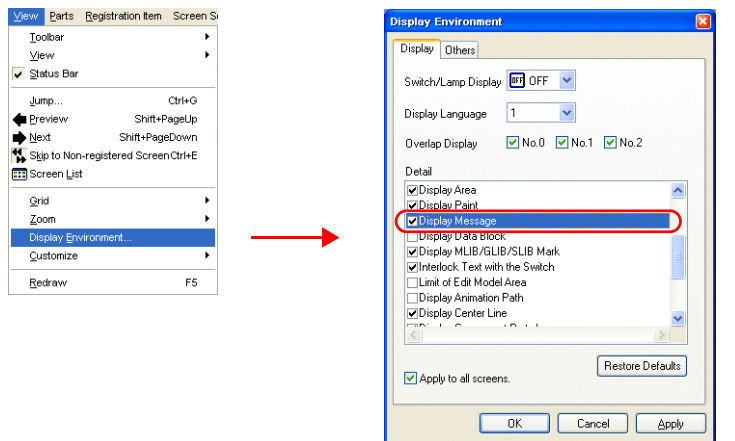

2. Select the  $[$   $\Box$  Display Message] checkbox in the [Detail] list and click [OK]. This displays the messages in the display area.

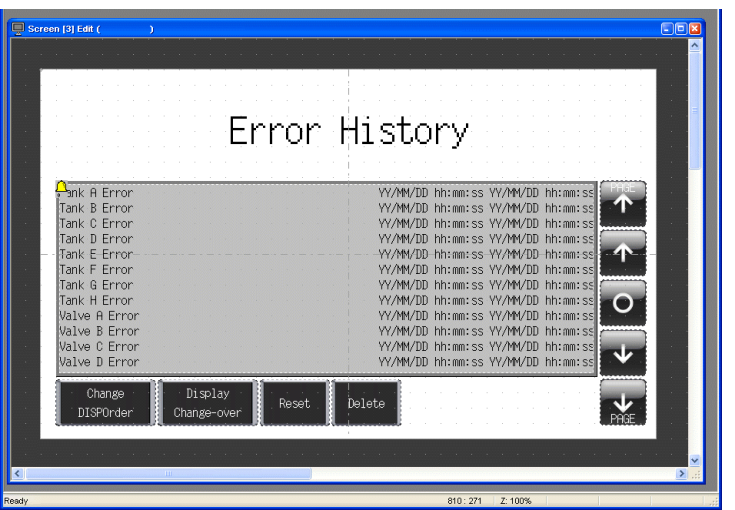

3. Adjust the size of each part as necessary. For more information on the adjustment method, refer to ["8.1 Changing Parts and Adjusting Size](#page-104-0)."

 $\left(\bullet\right)\bullet$ 

# <span id="page-104-0"></span>**8.1 Changing Parts and Adjusting Size**

The part placed in this example links together multiple parts into a single part. In this linked state, all individual parts are moved, enlarged, and reduced together. The link between these individual parts must be canceled in order to move, enlarge, and reduce them separately. When editing is complete, the individual parts can be linked again.

#### Distinguishing Linked Parts

If multiple parts are selected at the same time and surrounded with red handles when clicking on a part grouping, these parts are linked together. Linked parts all share the same ID.

#### ♦ **Canceling Links**

1. Click on the placed part. The entire part that includes the display area and switches is selected and surrounding with red handles.

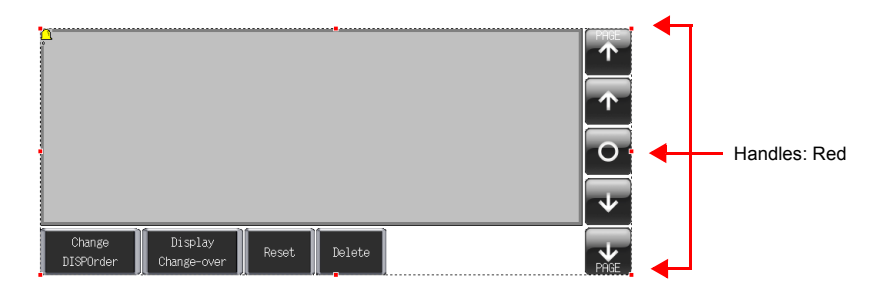

2. Click  $[Link] \rightarrow [Link$  Cancel] on the right-click menu. The handle color changes from red to blue and each individual part becomes surrounded by handles.

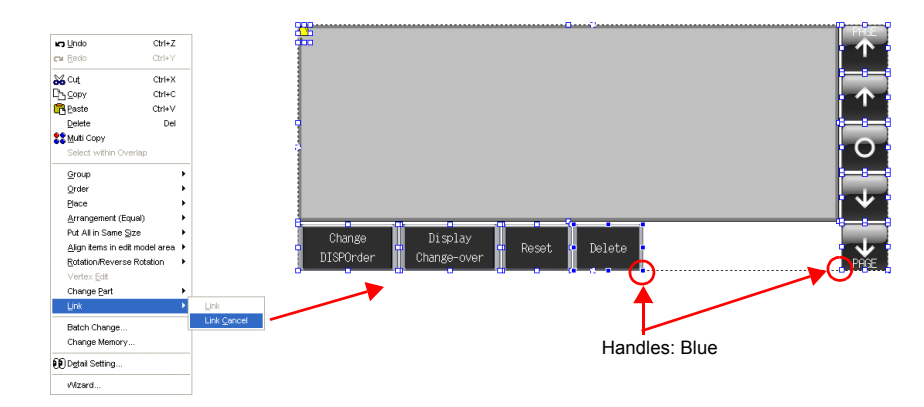

3. Move, enlarge, or reduce each part as necessary.

#### ♦ **Changing Parts**

Perform the following procedure to change the part design and color.

- 1. Select the part for changing to display its item dialog box.
- 2. Click [Style]  $\rightarrow$  [Change Part]. The [Change Part] window is displayed.

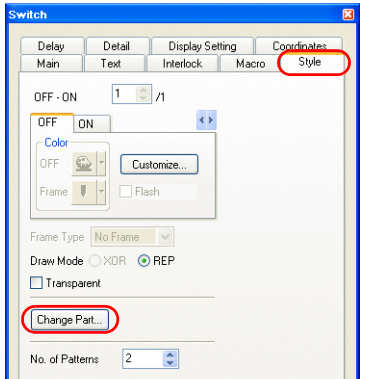

3. Select the desired part from the list.

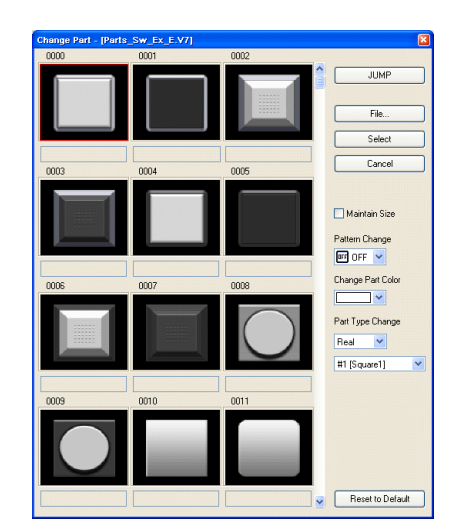

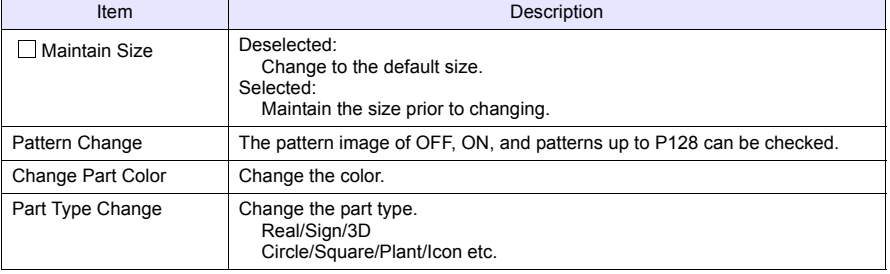

4. Select the part properties for changing and click [Select] to change the part on the screen.

#### ♦ **Linking Parts**

1. Select all the individual parts used in alarm tracking.

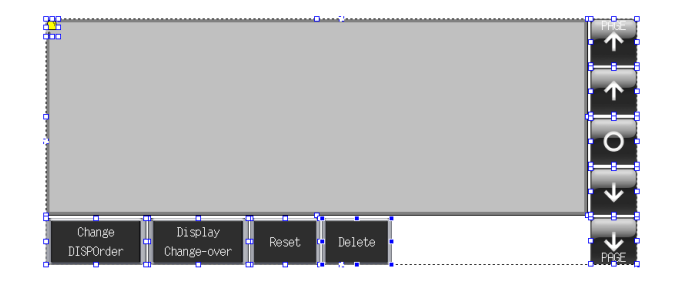

2. Click  $[Link] \rightarrow [Link]$  on the right-click menu. The handle color changes to red and the individual parts are linked together.

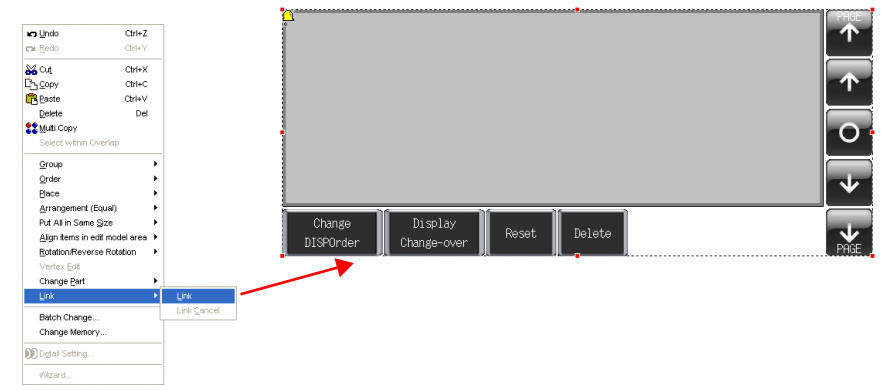

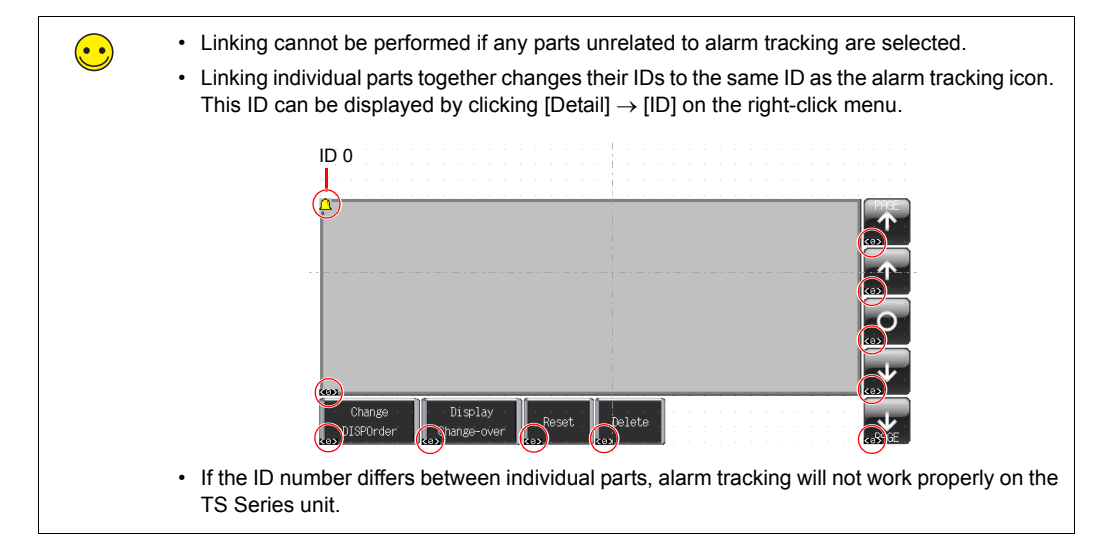

# **Screen Creation (2)**

<span id="page-107-0"></span>This section explains how to create a real time alarm display using the buffering area configured for screen number 3.

This screen will only display errors that are currently occurring.

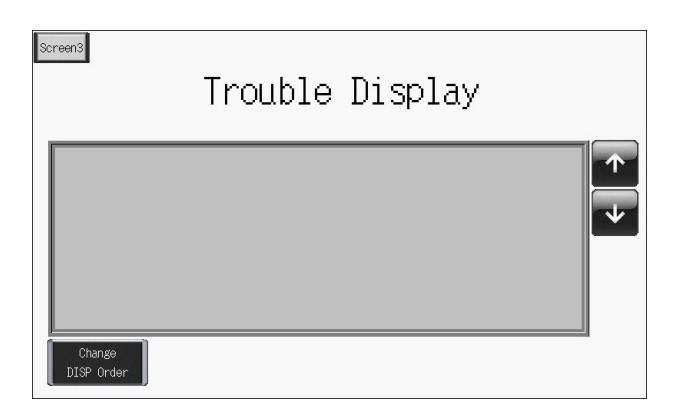

# <span id="page-107-1"></span>**1. Placing Parts**

- 1. Click [Parts] → [Parts List] or double-click [Parts List] in the [Catalog] dialog box. The [Parts List] window is displayed.
- 2. Select [Time Order Alarming].
- 3. Place the linked real time alarm display parts on the screen.

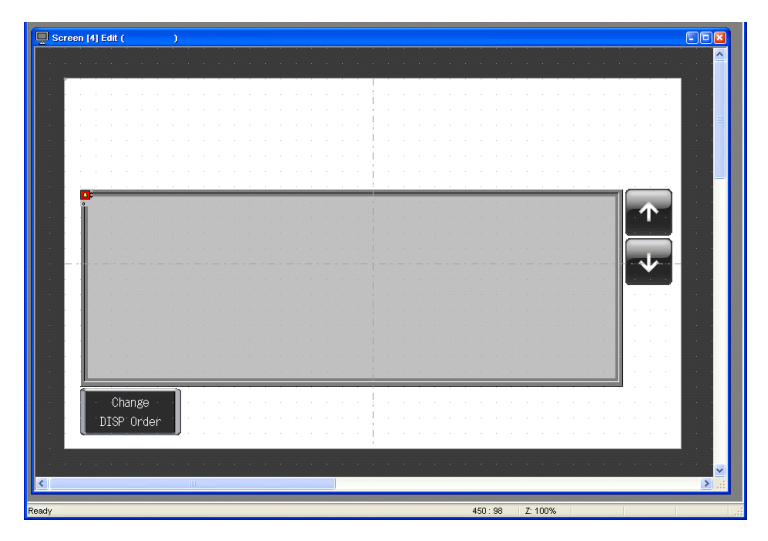
#### **2. Real Time Alarm Display Parts**

The parts that comprise the real time alarm display are shown below. Configure detailed settings via the real time alarm display icon. For more information on the operational specifications of other switches, refer to [page 5-34](#page-120-0).

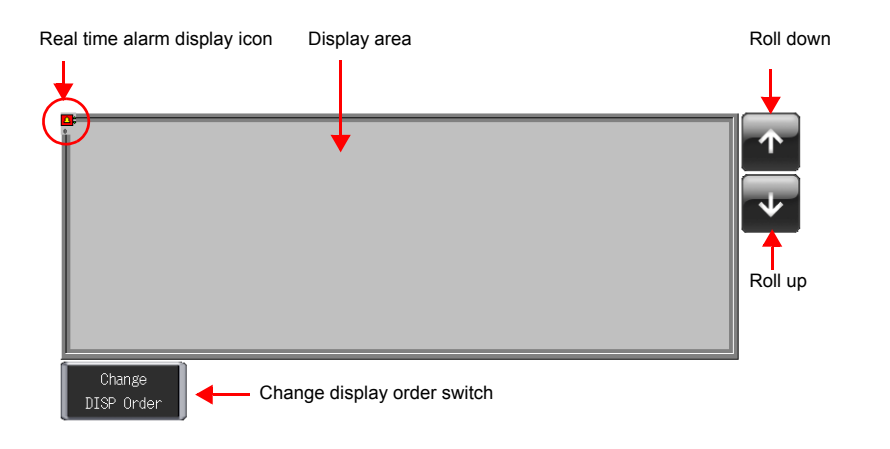

#### **3. Real Time Alarm Display Settings**

This section explains how to configure the settings for the real time alarm display.

1. Click on the real time alarm display part. Red handles and a [Link] item dialog box are displayed.

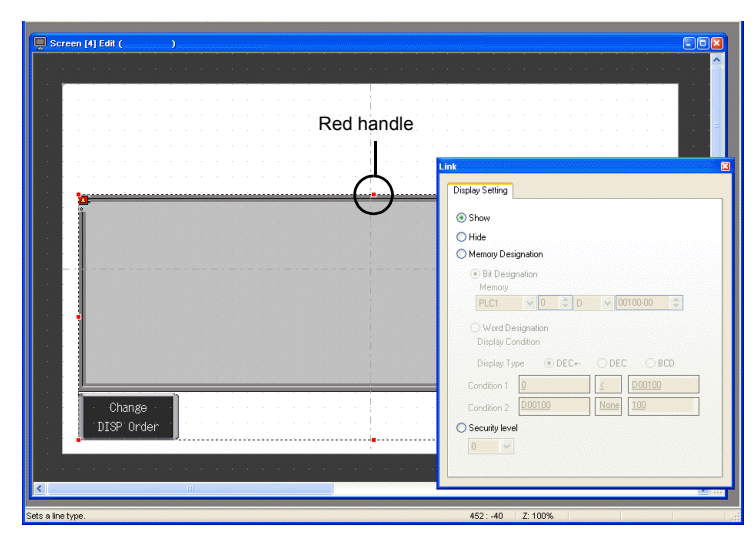

2. Click the real time alarm display icon at the upper left corner of the area. The [Time Order Alarming] dialog box is displayed.

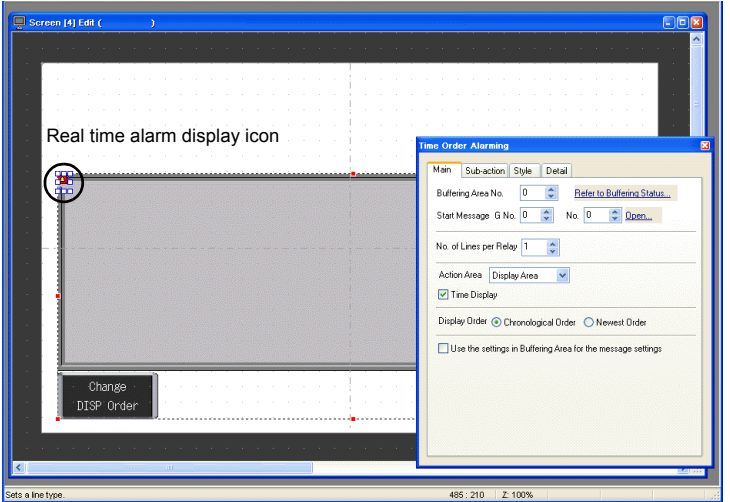

3. Configure the settings for the real time alarm display.

# ♦ **[Main] Tab**

Configure the following settings.

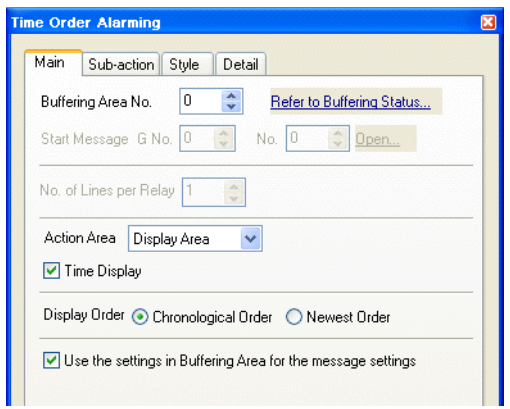

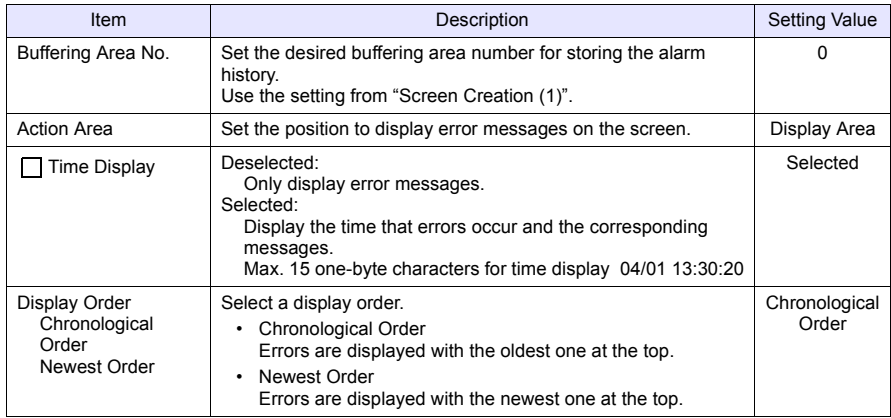

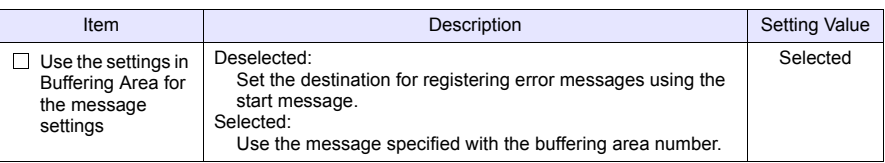

#### ♦ **Do not change the settings on the [Sub-action], [Style], and [Detail] tabs in this section.**

This completes the configuration of the real time alarm display settings.

#### **4. Placing Text**

This section explains how to place the screen title.

- 1. Click the [Text] icon. A cross-shaped cursor is displayed.
- 2. Click on the screen. A text frame is displayed.
- 3. Enter text.
- 4. Click a location on the screen other than the text.
- 5. Click the text to display its item dialog box. Change the text color and text size properties.

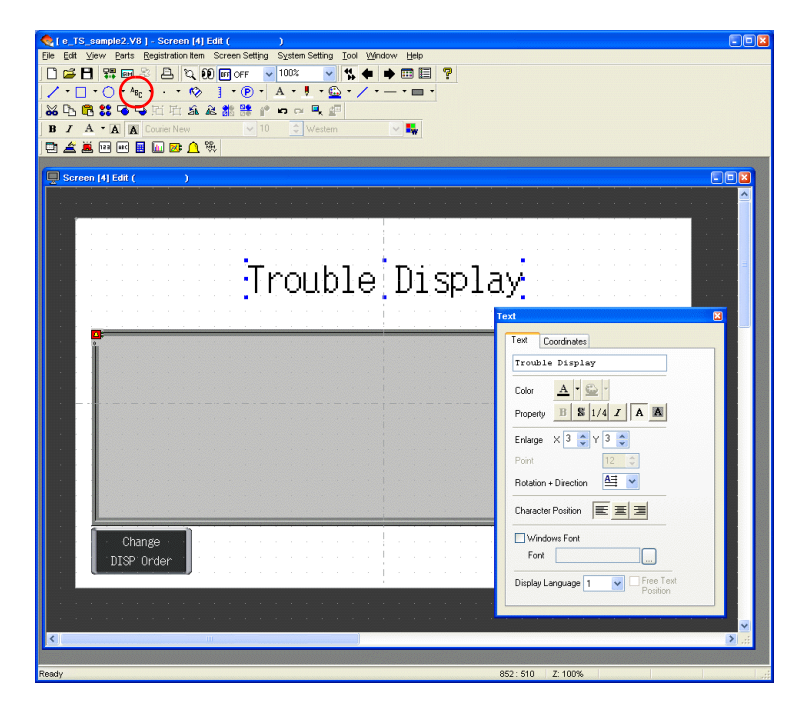

# **5. Creating a Switch for Changing to Another Screen**

This section explains how to place a switch that changes between screen 3 (created in "Screen Creation (1)") and screen 4 (created in "Screen Creation (2)") when pressed.

- 1. Place a switch.
- 2. Set [Function] to "Screen" in the switch's item dialog box and set [Screen No.] to the number of the destination screen.

Screen Creation (1)

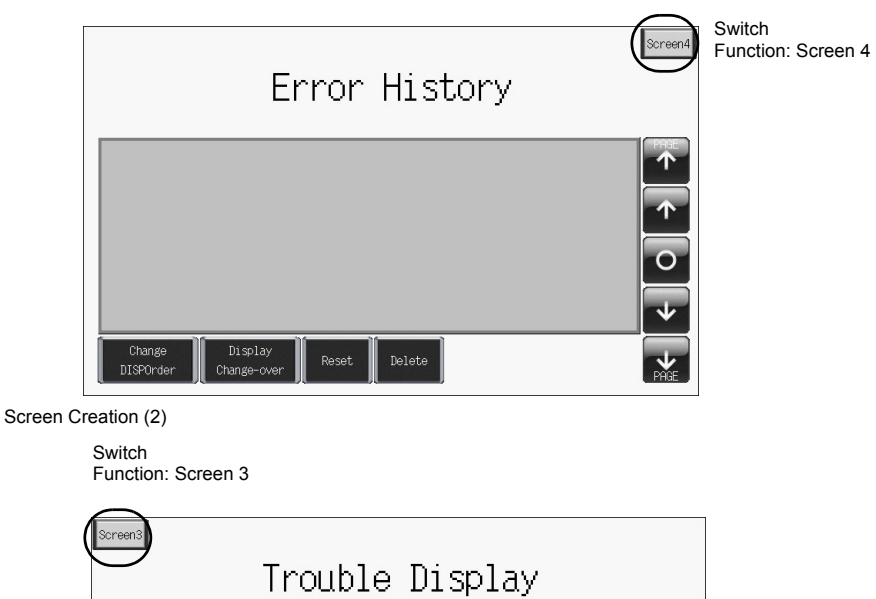

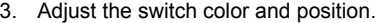

Change<br>DISP Order

This completes the screen creation process. The next section covers confirming screen operation on the TS Series unit.

 $\equiv$ 

# **Confirming Unit Operation**

-

# **1. Memory Addresses and Registered Messages**

The memory addresses used in this example are listed below.

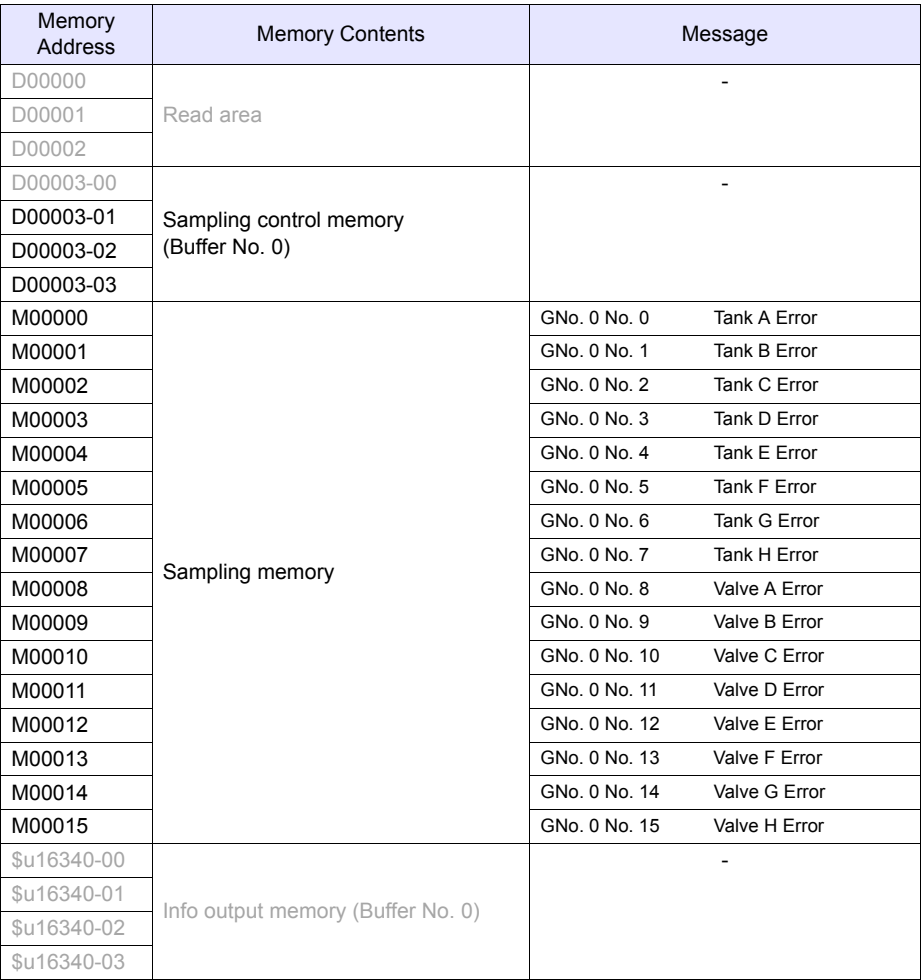

#### **1.1 Sampling Control Memory**

The sampling control memory is used to control the operation and state of the buffering area function. The allocation and contents of sampling control memory differ in the following manner according to the buffering area settings.

In this example, [Buffering Area separate settings] are not set, so memory from the [Read Area] is allocated consecutively in 3 word blocks from "D0". In addition, the sampling control memory becomes bit numbers "00" through "03" of "D00003" because buffer number 0 is being used.

• Buffering Area separate settings: Not set Memory from the [Read Area] is allocated consecutively in 3 word blocks from "D0".

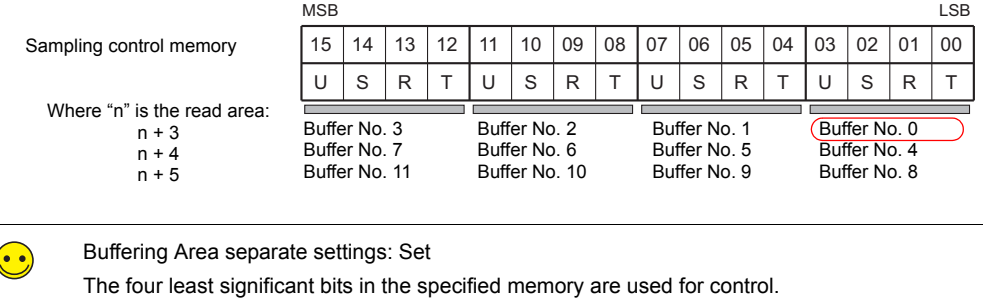

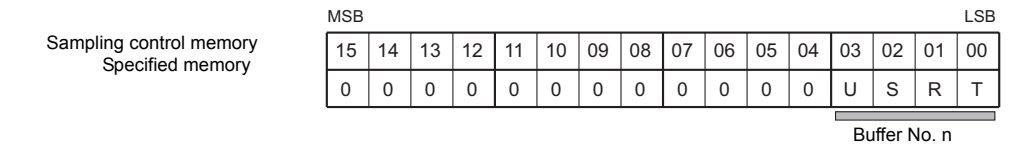

The details of each bit are described below.

T: Trigger

This bit is not used when [Type] is set to "Alarm".

R: Reset

When this bit is set to "ON", data in the specified buffer is cleared and sampling stops. When this bit is set to "OFF", sampling is started.

S: Normal operation bit

This bit is only valid when [Type] is set to "Alarm" and [Sampling Method] is set to "Alarm Tracking". This bit is used to obtain more detailed alarm information by performing control in conjunction with the state of the sampling bit.

U: Sampling bit

This bit is only valid when [Type] is set to "Alarm" and [Sampling Method] is set to "Alarm Tracking". This bit is used to obtain more detailed alarm information by performing control in conjunction with the state of the normal operation bit.

#### **1.2 Sampling Memory**

This error memory is used for monitoring in order to store alarm history. The memory used differs depending on the setting of the [Memory] checkbox  $(\square)$  in the [Buffering Area Settings] dialog box.

In this example, the sampling memory is "M00000" to "M00015" because the [Memory] checkbox is selected, the memory address is set to "M00000", and [Data Length] is set to "1-Word".

### **2. Unit Operation**

This section explains how to confirm screen operation after transferring screen data to the unit.

#### **2.1 SRAM Format/Clock Settings**

The message "Error:161 (24:)" is displayed immediately after transferring screen data to a new unit. In this case, execute [Format of SRAM] on the [Main Menu] screen. Also configure the settings for the built-in clock on the same screen.

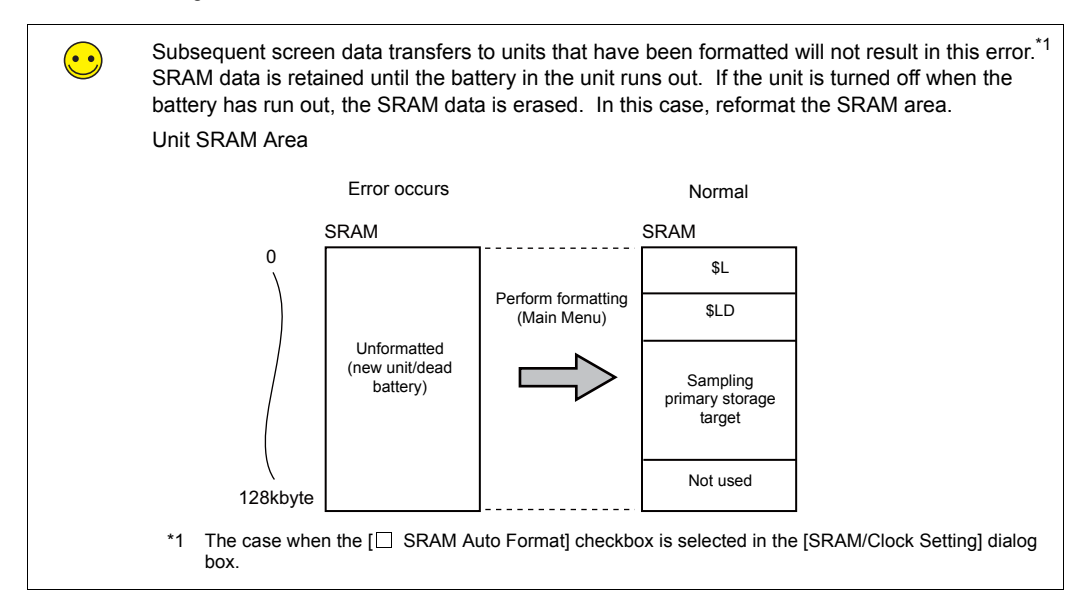

1. The message "Error:161 (24:) The screen data does not match the SRAM area format." is displayed after transferring screen data to the unit.

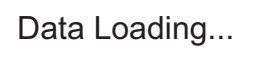

The screen data does not match the SRAM area format. Error:161(24: )

2. Press and hold your finger on any of the four screen corners (2 cm squares) for more than two seconds and then release your finger.

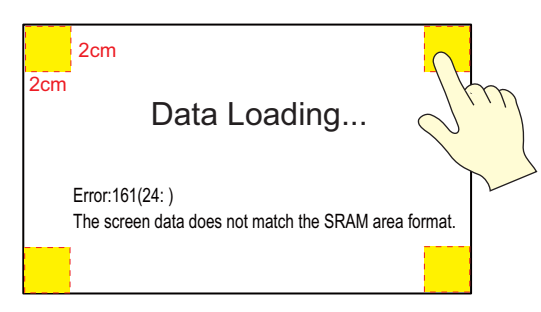

3. Next, press any of the remaining corners for more than two seconds within one second of releasing the first corner to display a system menu on the right side of the screen.

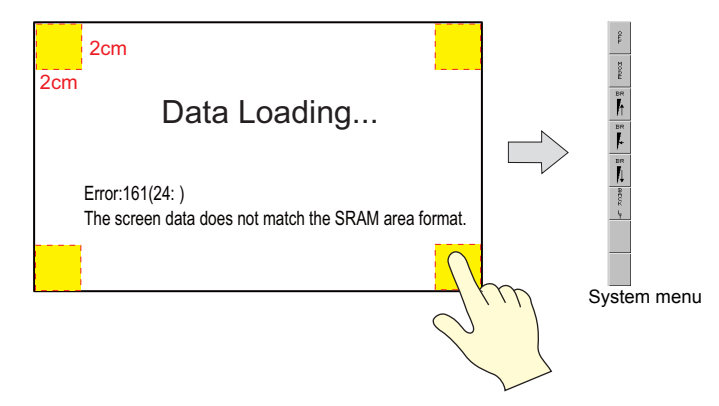

4. Press the [MODE] switch. The [Main Menu] screen is displayed.

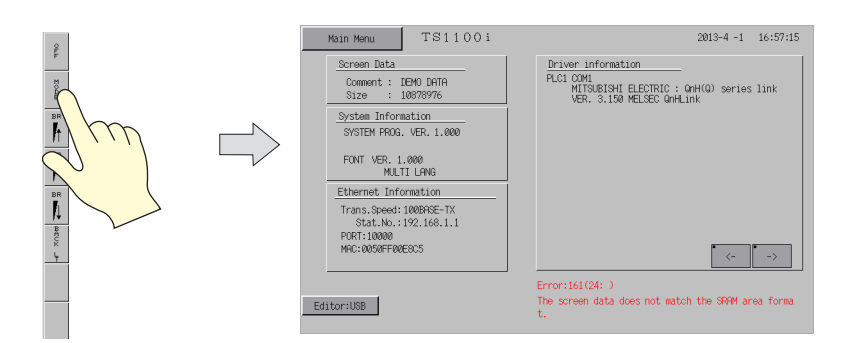

5. Press the [Main Menu] switch and then press [SRAM/Clock]. The [SRAM/Clock Adjustment] screen is displayed.

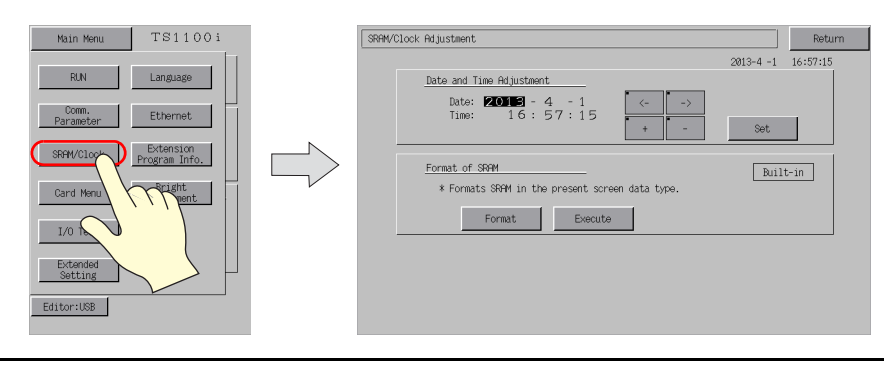

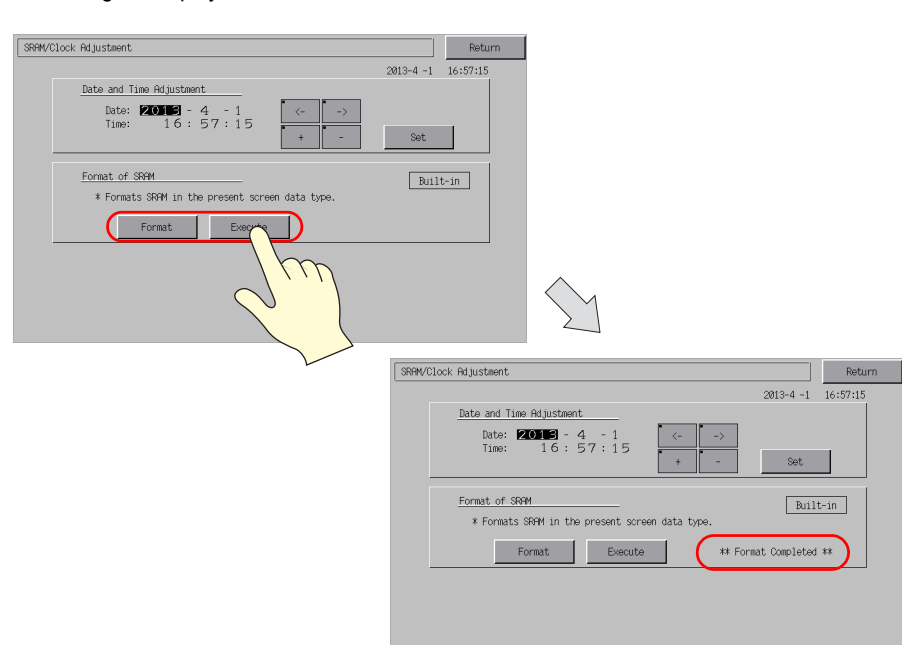

6. Press the [Format] switch and then press the [Execute] switch. A "\*\* Format Completed \*\*" message is displayed.

7. Under [Date and Time Adjustment] on the same screen, set the correct date and time and press [Set].

The date and time at the upper right of the screen are updated.

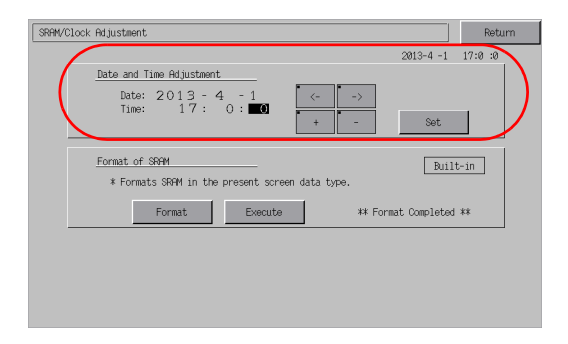

- 8. Press the [Return] switch to return to the [Main Menu] screen. The error message disappears.
- 9. Press the [Main Menu] switch and then press the [RUN] switch. The screen is displayed.

# **2.2 Executing Sampling**

1. An error occurred on tank A ("M00000" error bit turned ON). The message "Tank A Error" and the time of occurrence are displayed.

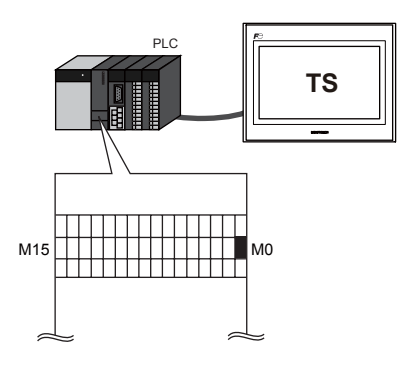

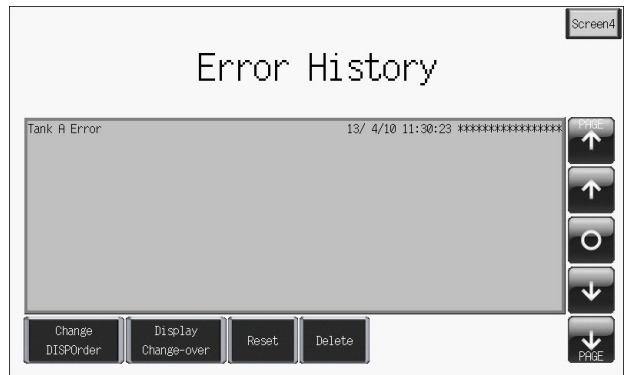

2. An error occurred on tank B ("M00001" error bit turned ON). The message "Tank B Error" and the time of occurrence are displayed.

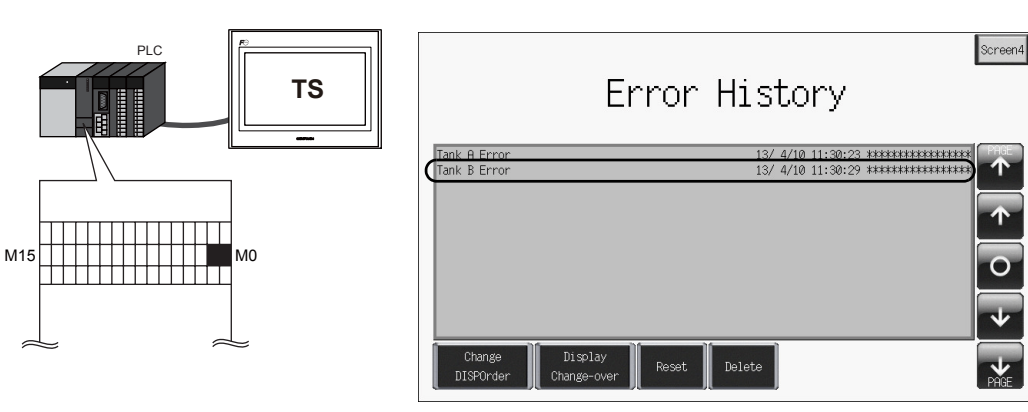

3. An error occurred on valve H ("M00015" error bit turned ON). The message "Valve H Error" and the time of occurrence are displayed.

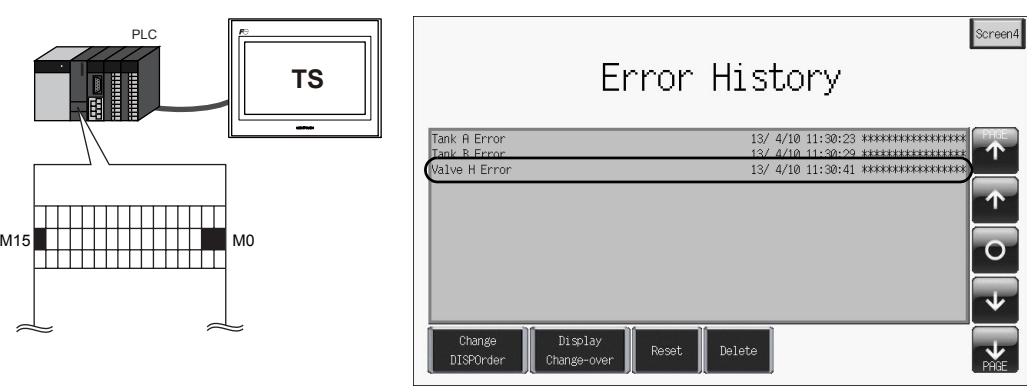

ጥ

T

4. Errors occurred on valves C, D, and E ("M00010", "M00011", and "M00012" error bits turned ON).

The messages "Valve C Error", "Valve D Error" and "Valve E Error" and the times of occurrence are displayed.

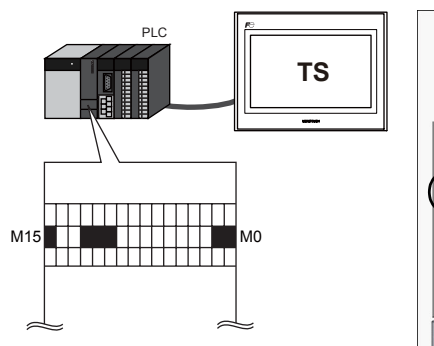

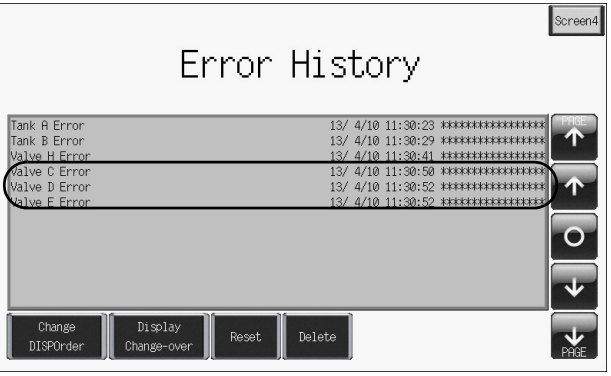

5. The error on tank A was reset ("M00000" turned OFF). The reset time of the "Tank A Error" is displayed.

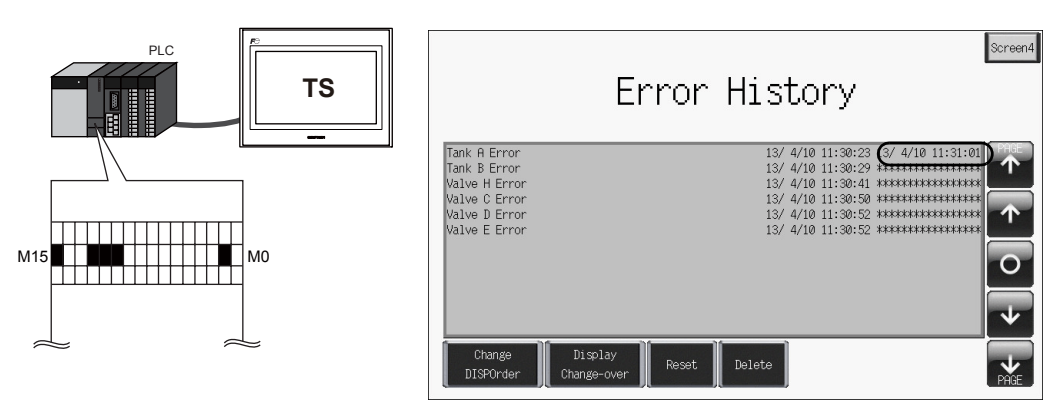

6. The error on tank B was reset ("M00001" turned OFF). The reset time of the "Tank B Error" is displayed.

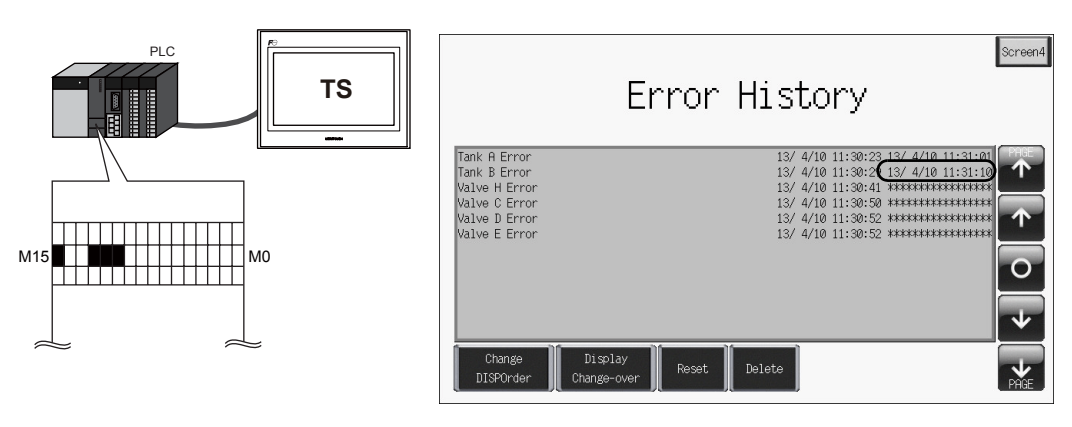

7. The error on valve D was reset ("M00011" turned OFF). The reset time of the "Valve D Error" is displayed.

The messages of errors that have not been reset are for valves C, E, and H.

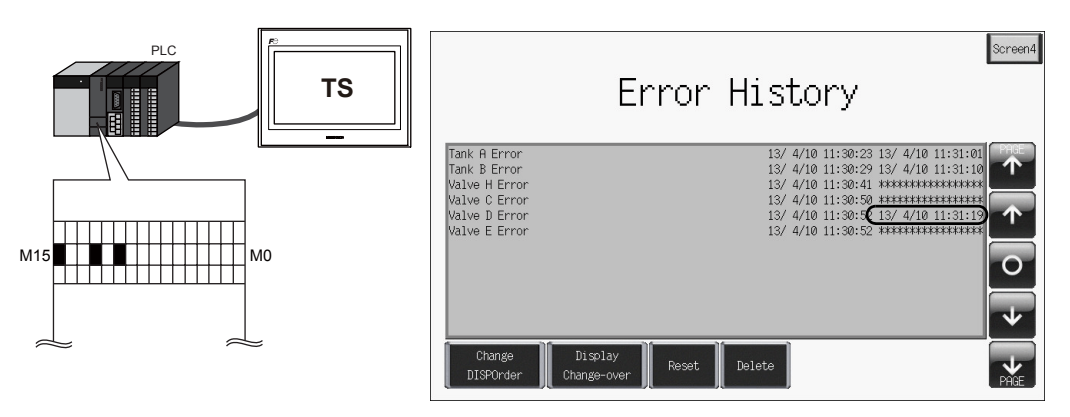

8. Change the screen using the [Screen3] switch. Only the error messages for the errors that have not been reset are displayed.

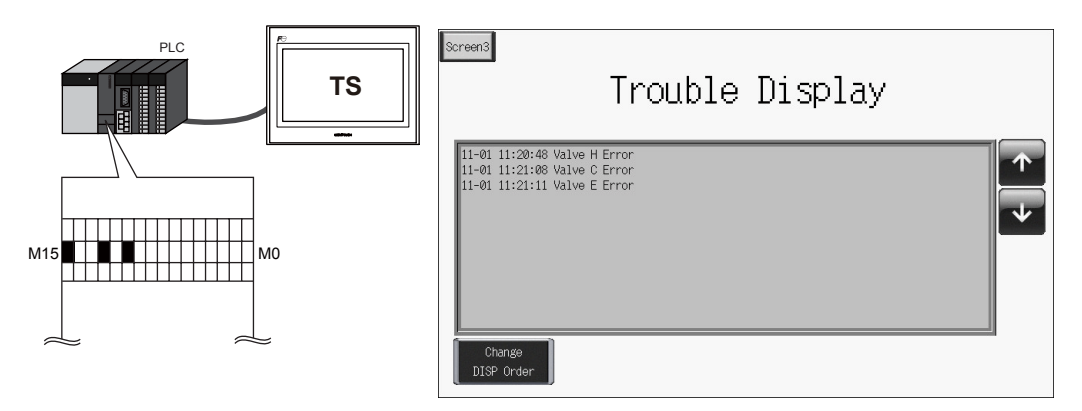

#### <span id="page-120-0"></span>**2.3 Operating Switches**

Use switches to check the error history.

1. Press the switches on the right side of the area. A cursor is displayed. The graph return switch flashes.

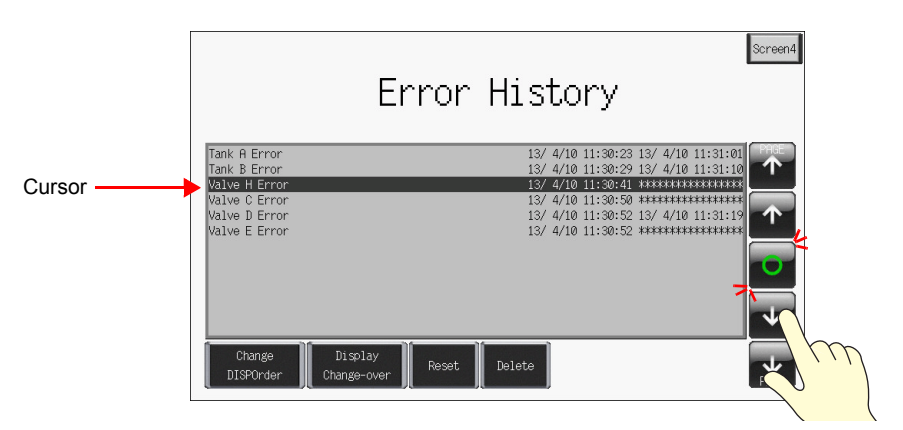

2. The roll up and roll down switches can move the cursor and next block and previous block switches can change between pages.

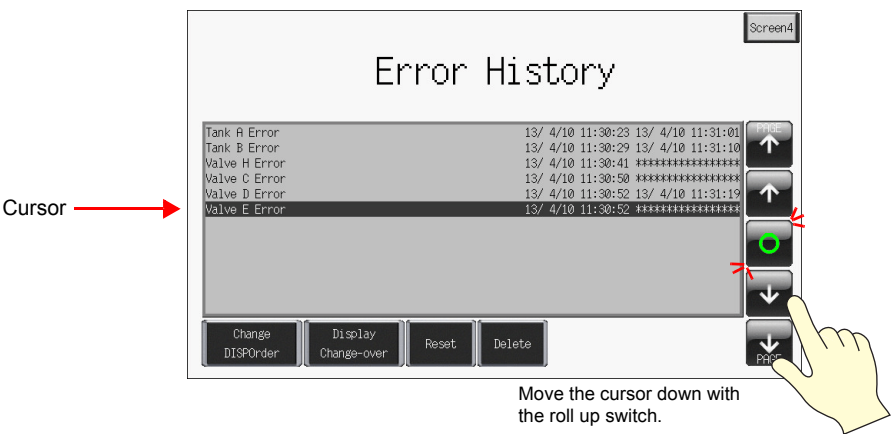

3. Pressing the graph return switch causes the cursor to disappear and returns to the latest display.

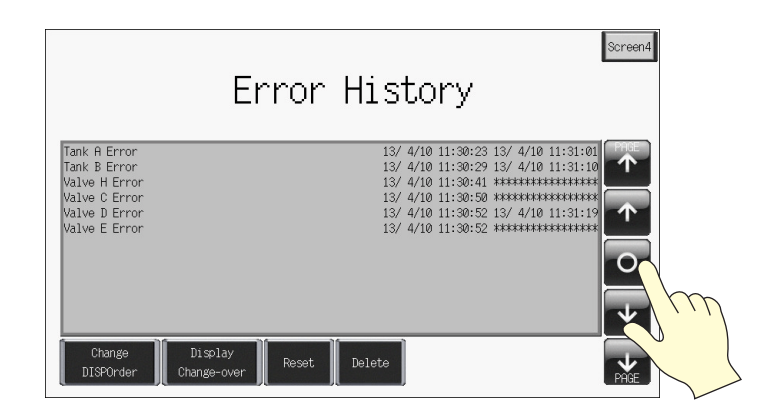

4. Press the [Delete] switch with the cursor on screen.

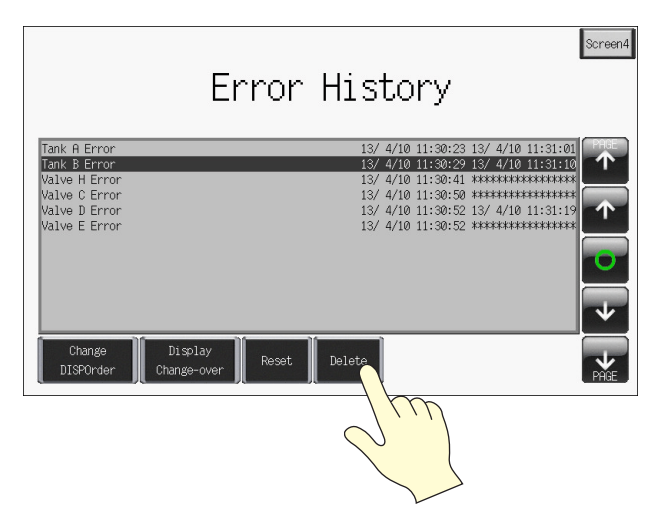

5. The selected history entry is deleted.

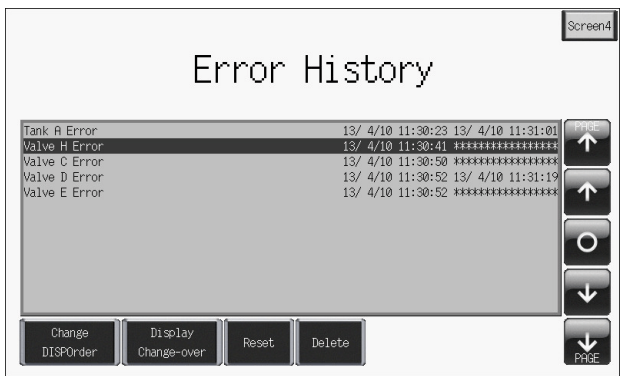

# ♦ **Switch Functions**

The following switch functions are used in alarm tracking and real time alarm display.

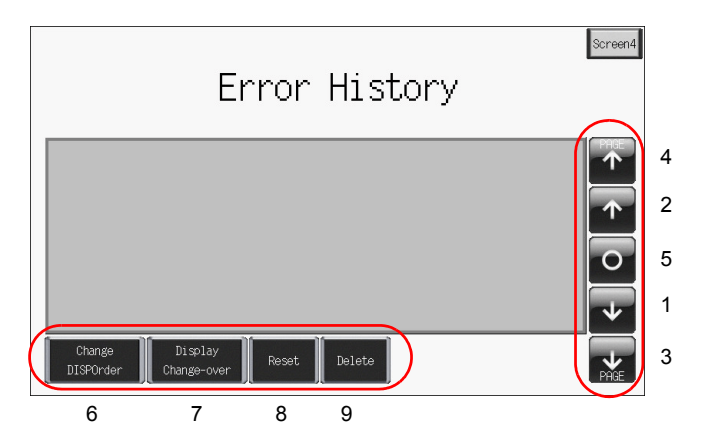

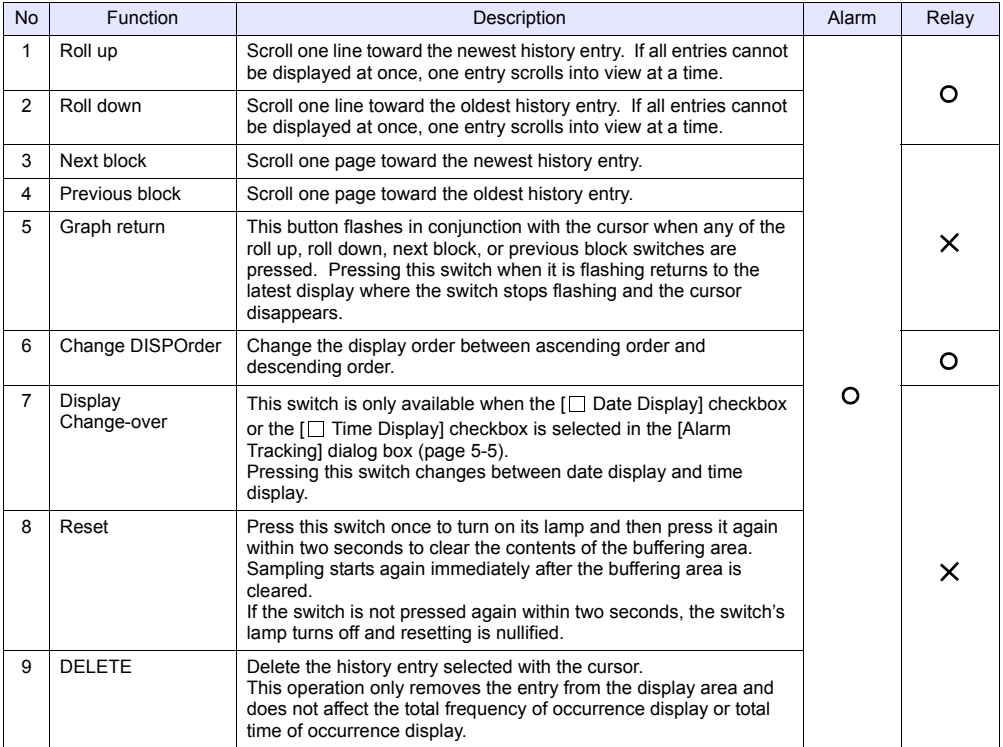

# 6. Trend Screen (Trend Sampling)

This section explains how to use trend sampling to display line graphs of data that changes over time. Trend sampling accumulates changing data in the buffering area so that previous data can be checked for trends.

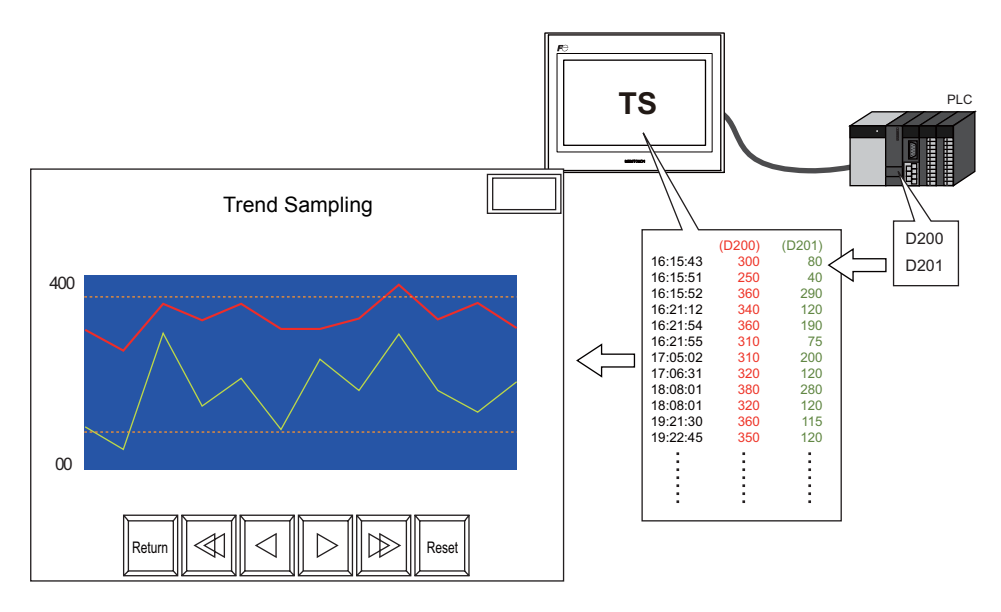

Trend sampling can display a maximum of 16 graph lines in a single area.

Configure the following two settings in order to use trend sampling.

- Accumulate changing data → Buffering area settings
- Display accumulated data  $\rightarrow$  Trend sampling settings

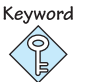

#### Buffering Area

This area is used to store sampling data. Select either the internal memory (DRAM/SRAM) of the TS Series unit or the external storage device for the storage target.

# **Contents**

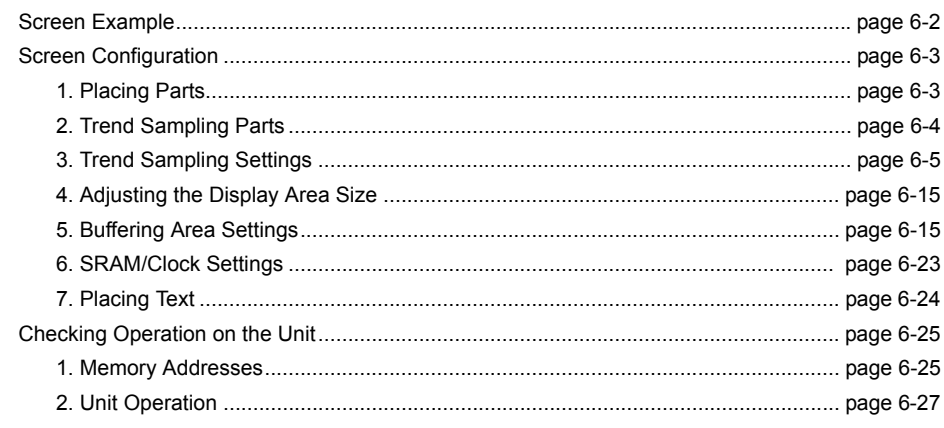

# **Screen Example**

#### <span id="page-124-0"></span>Create the following screen in this section.

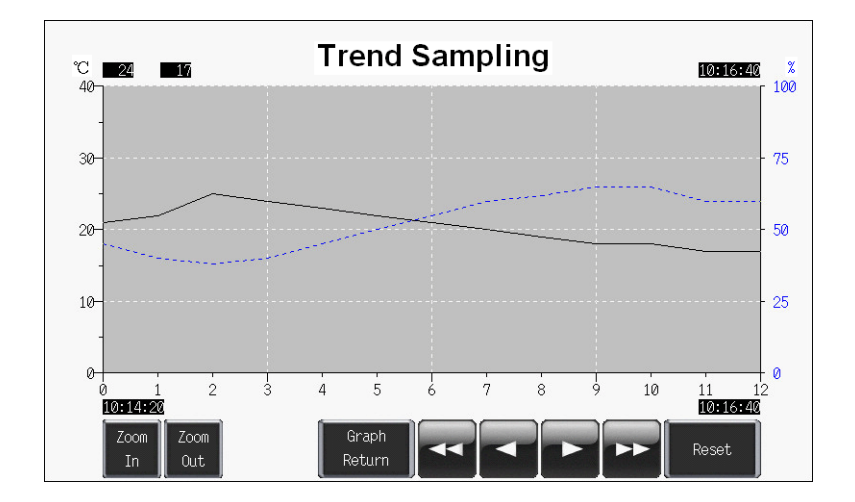

# **Screen Configuration**

# <span id="page-125-1"></span><span id="page-125-0"></span>**1. Placing Parts**

Place the trend sampling part on the screen.

- 1. Click [Parts]  $\rightarrow$  [Parts List].
- 2. Select [Trend Sampling].

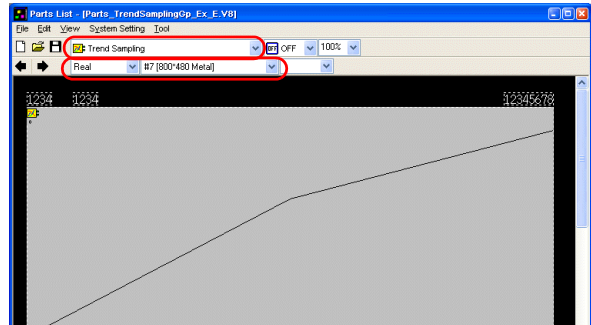

- 3. Select the part using the  $[$   $\leftarrow$  ] and  $[$   $\rightarrow$  ] icons or from the drop-down list.
- 4. Drag the selected part onto the screen. This places the trend sampling part on the screen.

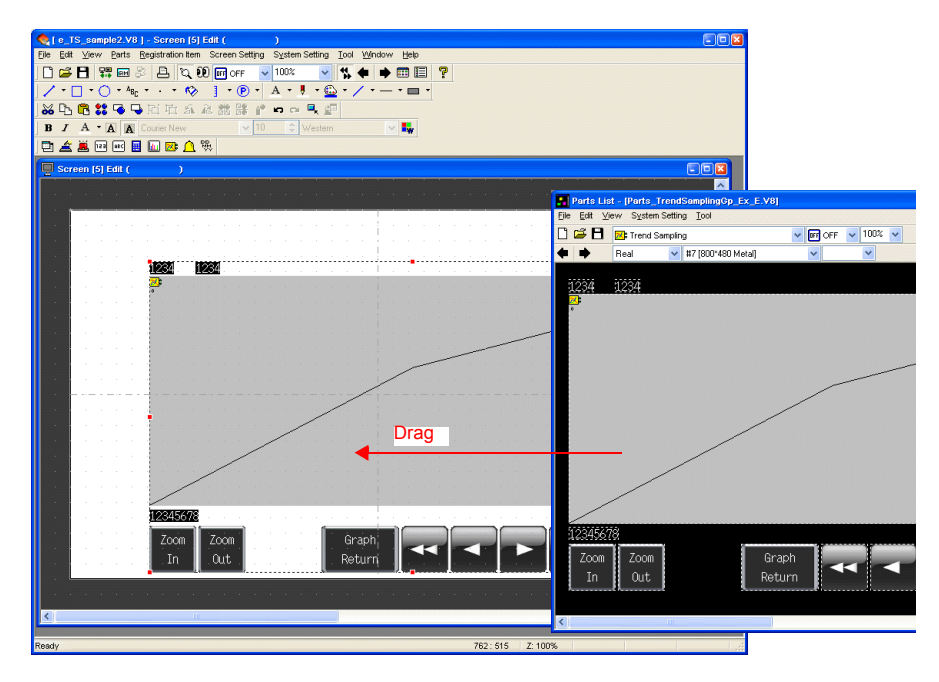

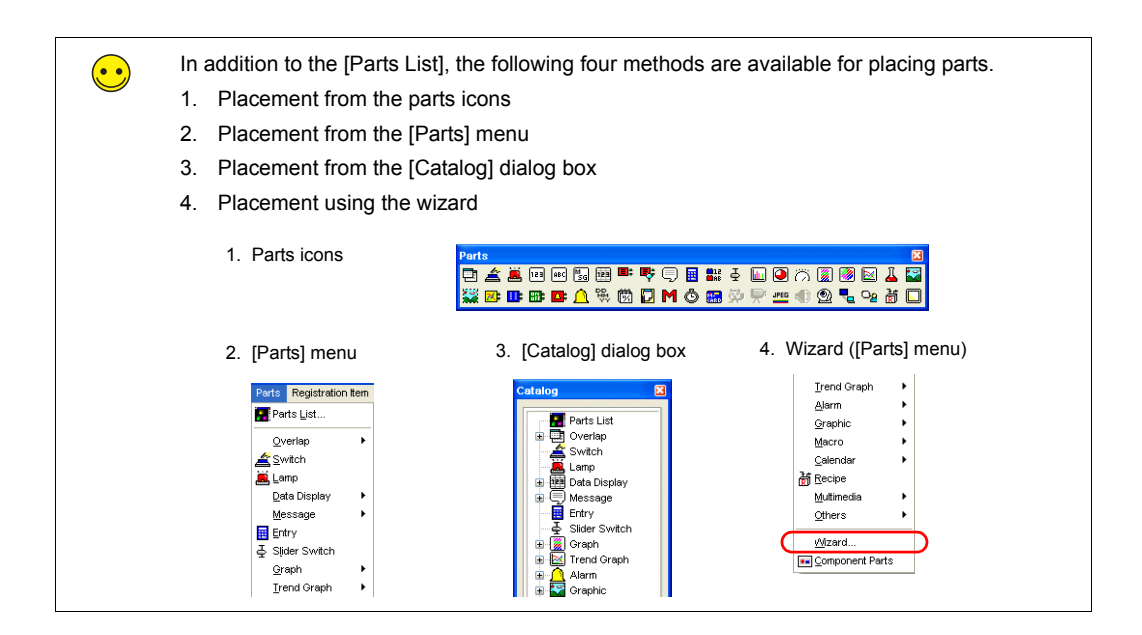

# <span id="page-126-0"></span>**2. Trend Sampling Parts**

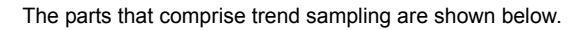

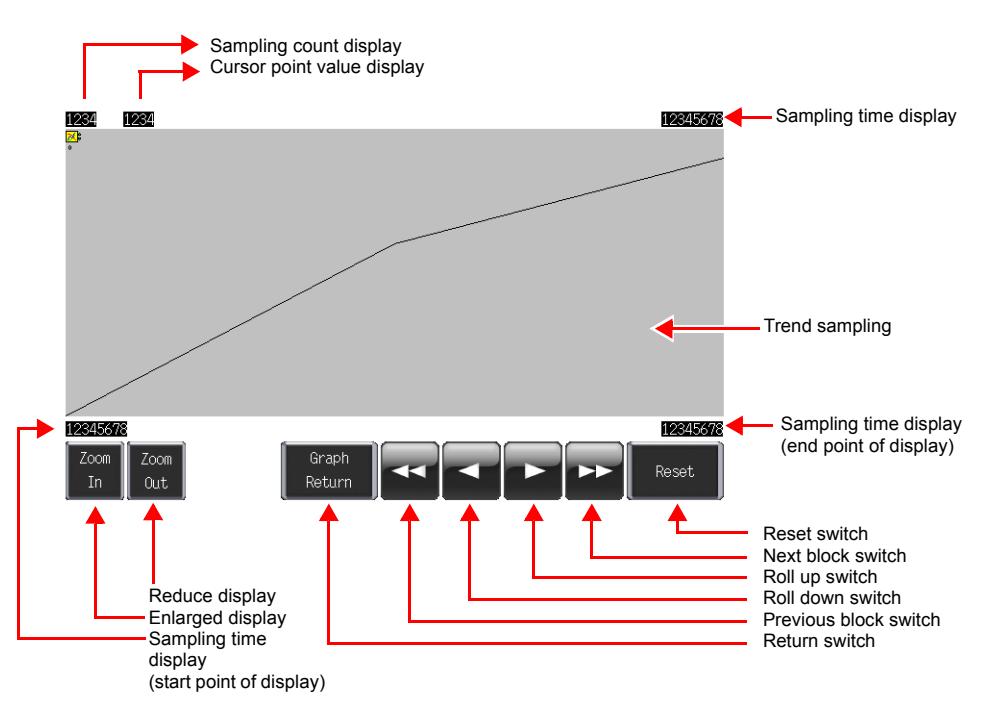

# <span id="page-127-0"></span>**3. Trend Sampling Settings**

Configure the settings for trend sampling.

1. Click the trend sampling area on the screen. The [Link] item dialog box is displayed.

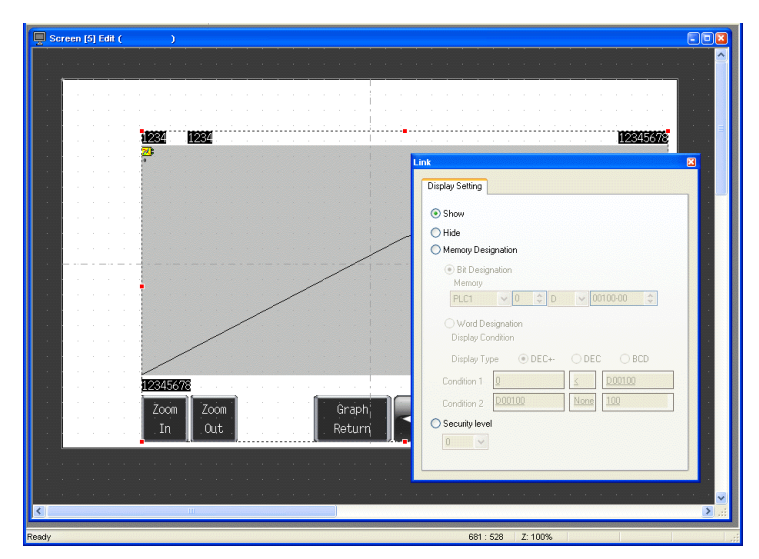

2. Click on display area again. The [Trend Sampling] item dialog box is displayed.

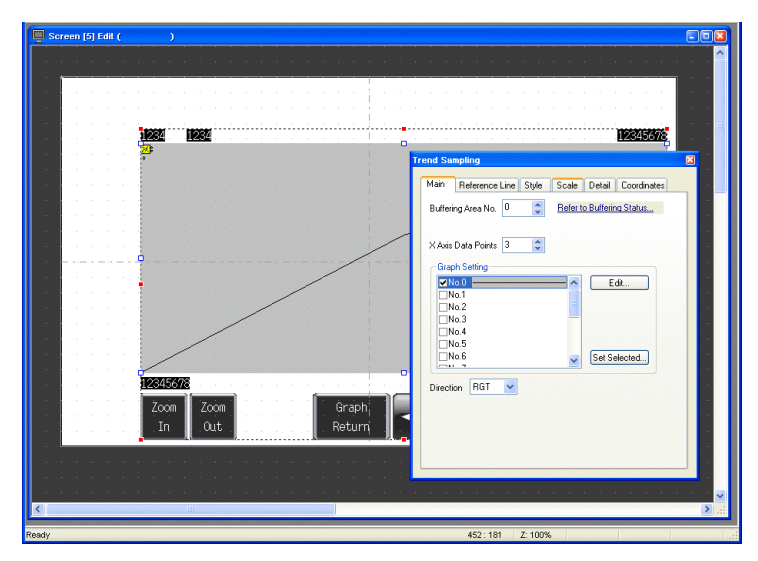

3. Configure the settings for trend sampling.

# **3.1 [Main] Tab**

rend Sar Main Reference Line Style Scale Detail Coordinates Buffering Area No. 1  $\left|\frac{1}{x}\right|$  Refer to Buffering Status... X Axis Data Points  $\boxed{13 \qquad \div}$ - Graph Setting-Fraph Setting<br>
■No.0<br>
■No.2<br>
■No.2<br>
■No.6<br>
■No.5<br>
■No.6<br>
■No.6<br>
■No.6  $Edit...$ Set Selected... Direction  $\boxed{\mathsf{RGT}}$   $\rightarrow$ 

Set the number of graph lines and the number of plot points.

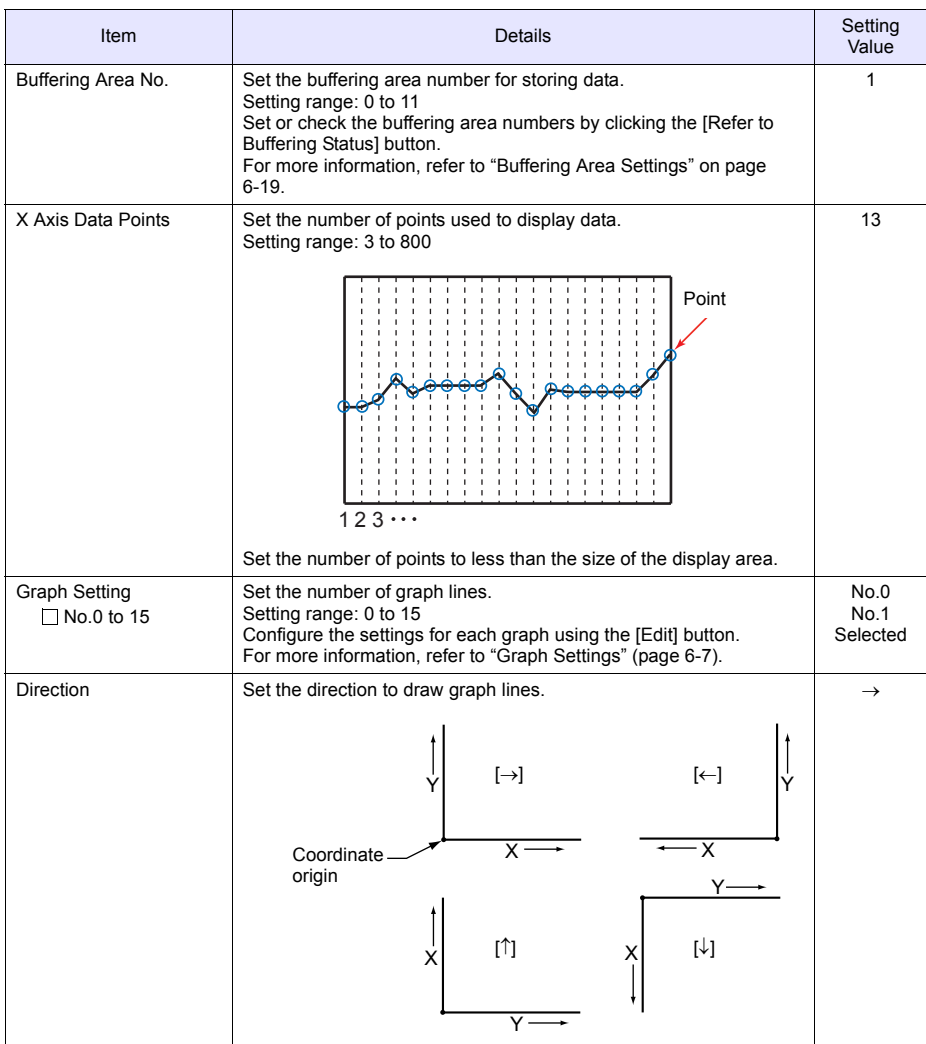

#### <span id="page-129-0"></span>♦ **Graph Settings**

Set the properties of each graph line.

• Graph No. 0 • Graph No. 1

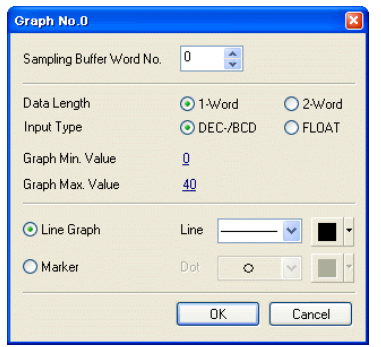

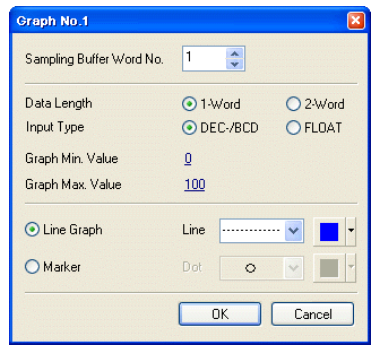

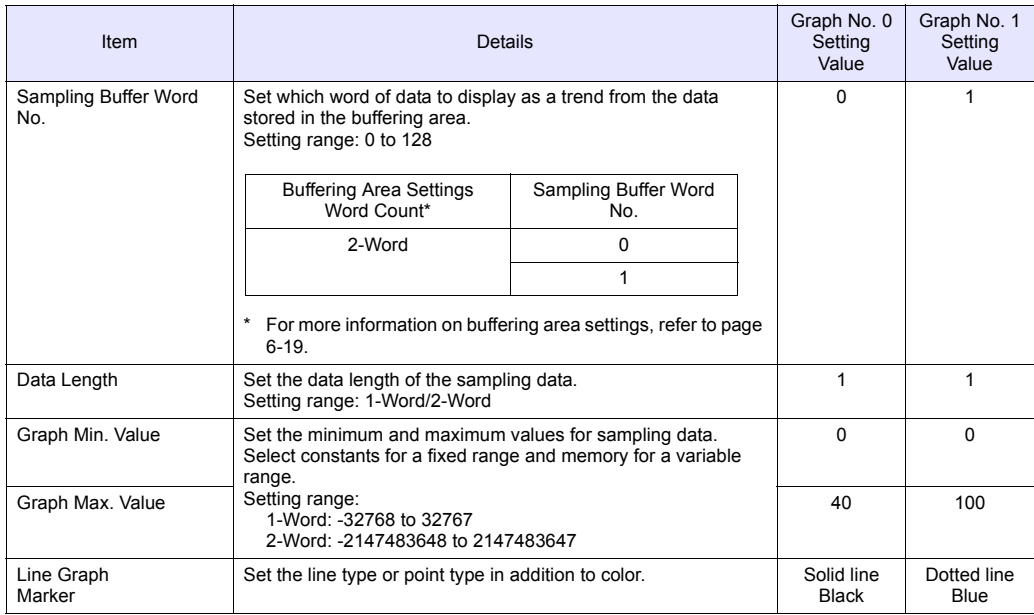

#### [Set Selected] Button

 $\left(\begin{matrix}\bullet & \bullet\end{matrix}\right)$ 

The [Set Selected] button is convenient to use when the settings required for data length, graph minimum value, and graph maximum value are all the same.

- 1. Select the number checkboxes of all the trends for use.
- 2. Click the [Set Selected] button. The [Set Selected] dialog box is displayed.
- 3. Set values for [Data Length], [Graph Min. Value], and [Graph Max. Value] and click [OK]. This configures the [Data Length], [Graph Min. Value], and [Graph Max. Value] settings for the selected trend numbers all at once.

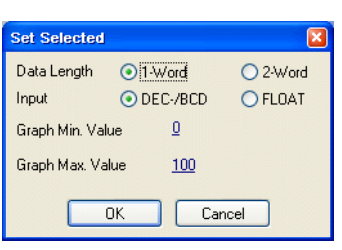

# **3.2 [Reference Line] Tab**

Lines of reference can be displayed on the graph area. A maximum of four lines can be displayed at once. This function is not used in this example.

#### **3.3 [Style] Tab**

Settings such as area color can be configured. These settings are not changed in this example.

#### **3.4 [Scale] Tab**

Graphs can display a scale along the right, left, top, or bottom side. In this example, scales are displayed along the right, left, and bottom sides.

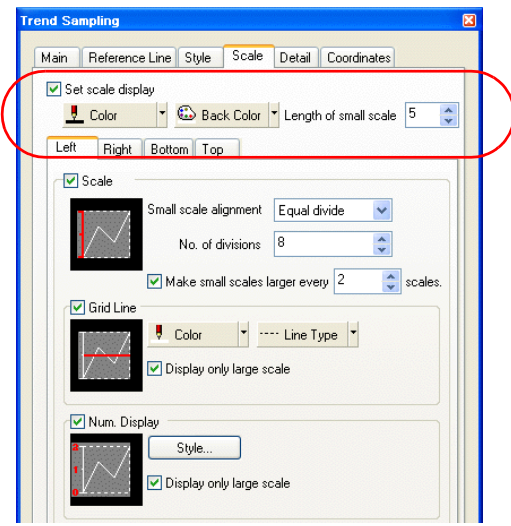

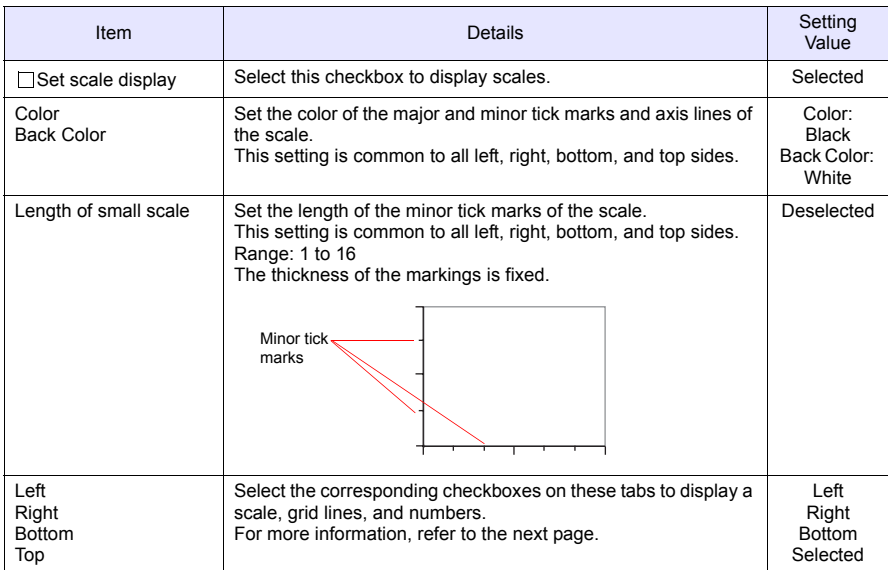

# ♦ **[Left] Tab**

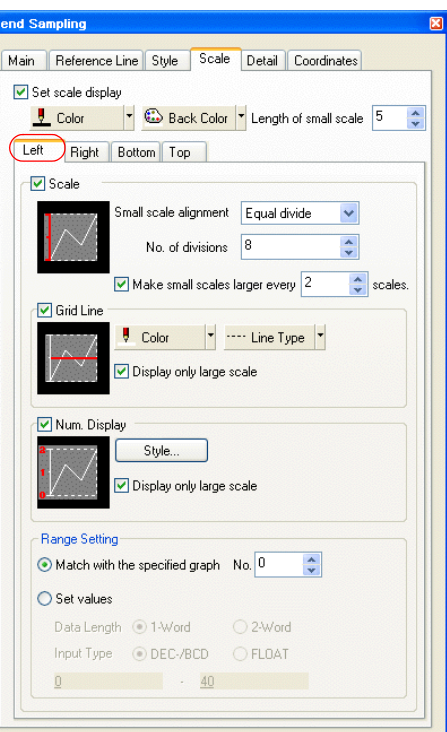

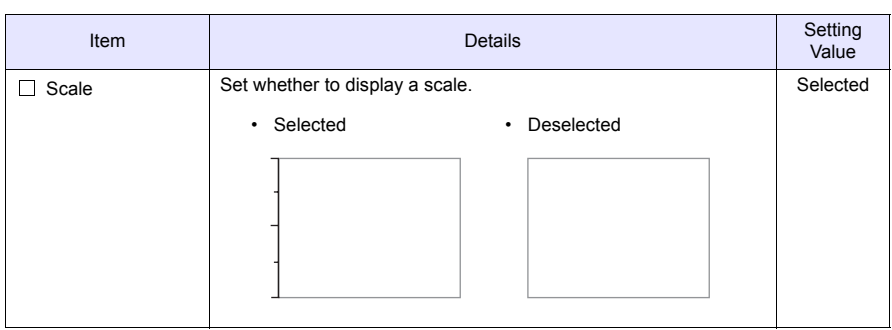

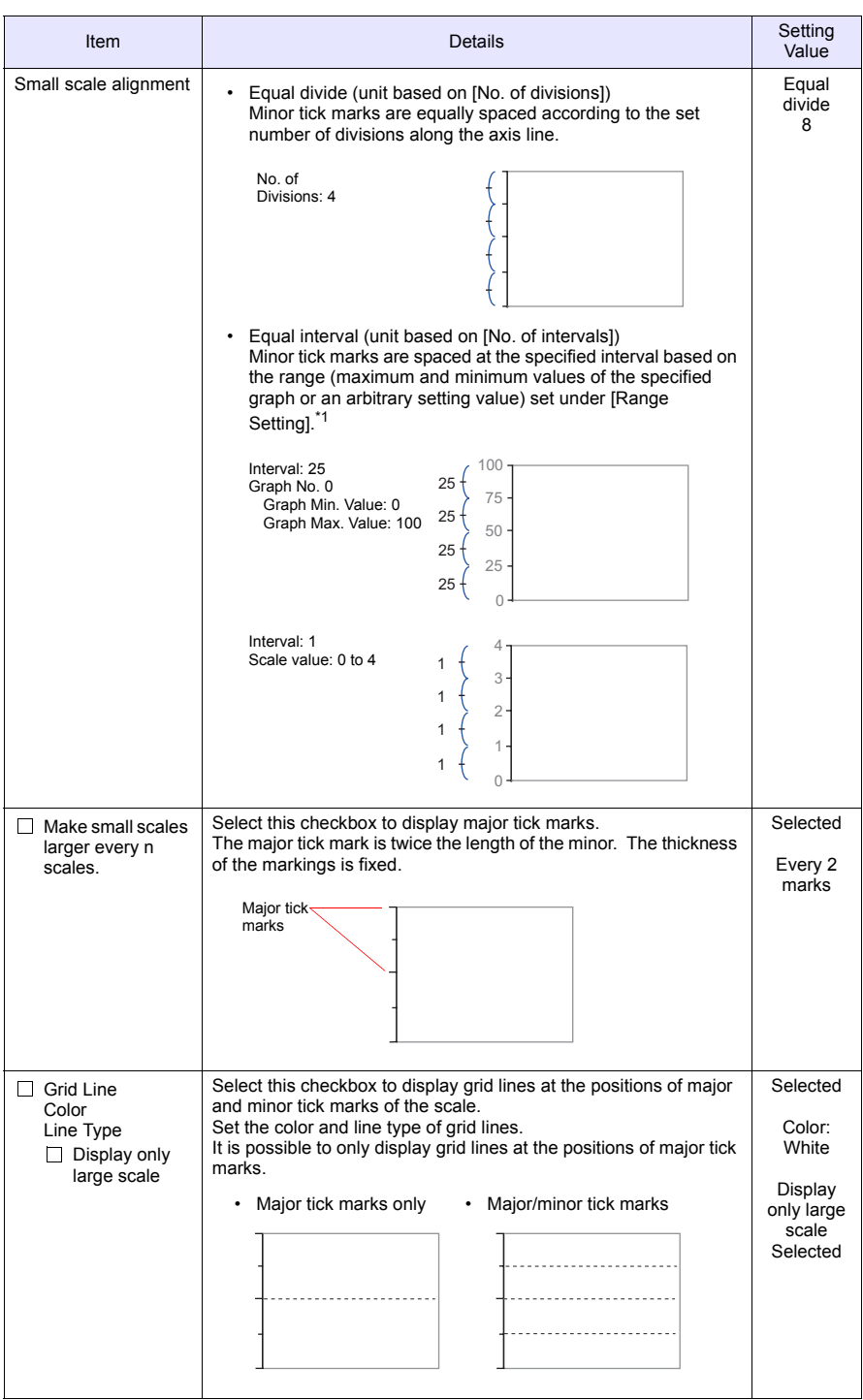

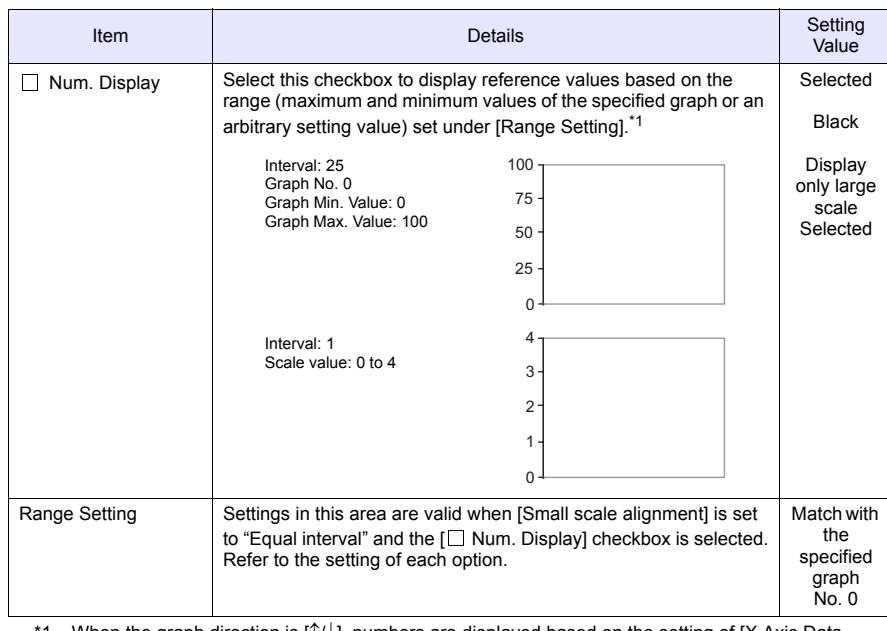

\*1 When the graph direction is [↑/↓], numbers are displayed based on the setting of [X Axis Data Points] on the [Main] tab or [Set values] under [Range Setting].

# ♦ **[Right] Tab**

These settings are the same as for the [Left] tab. In this example, configure the following settings.

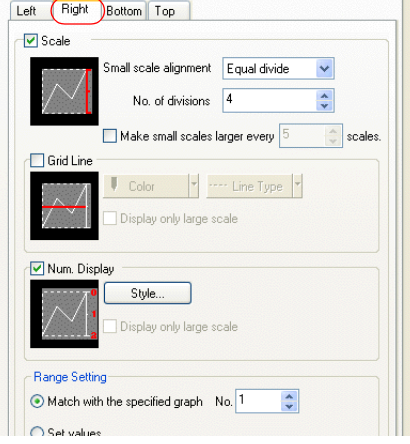

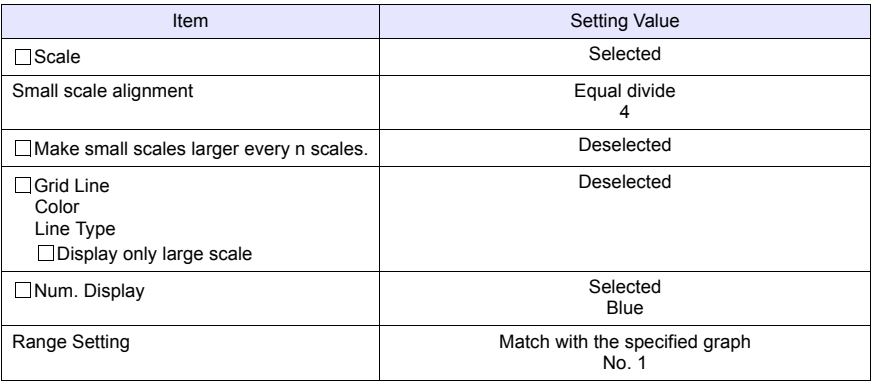

# ♦ **[Bottom] Tab**

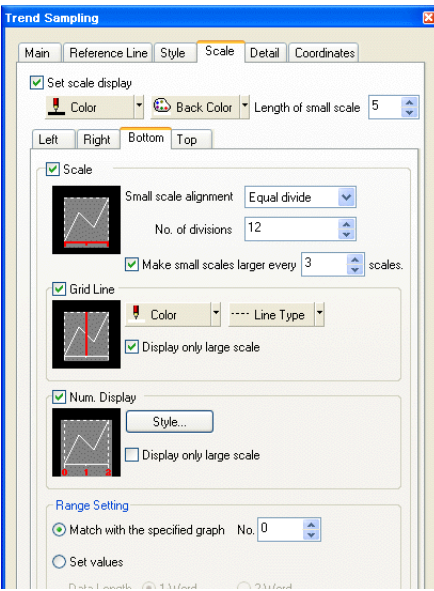

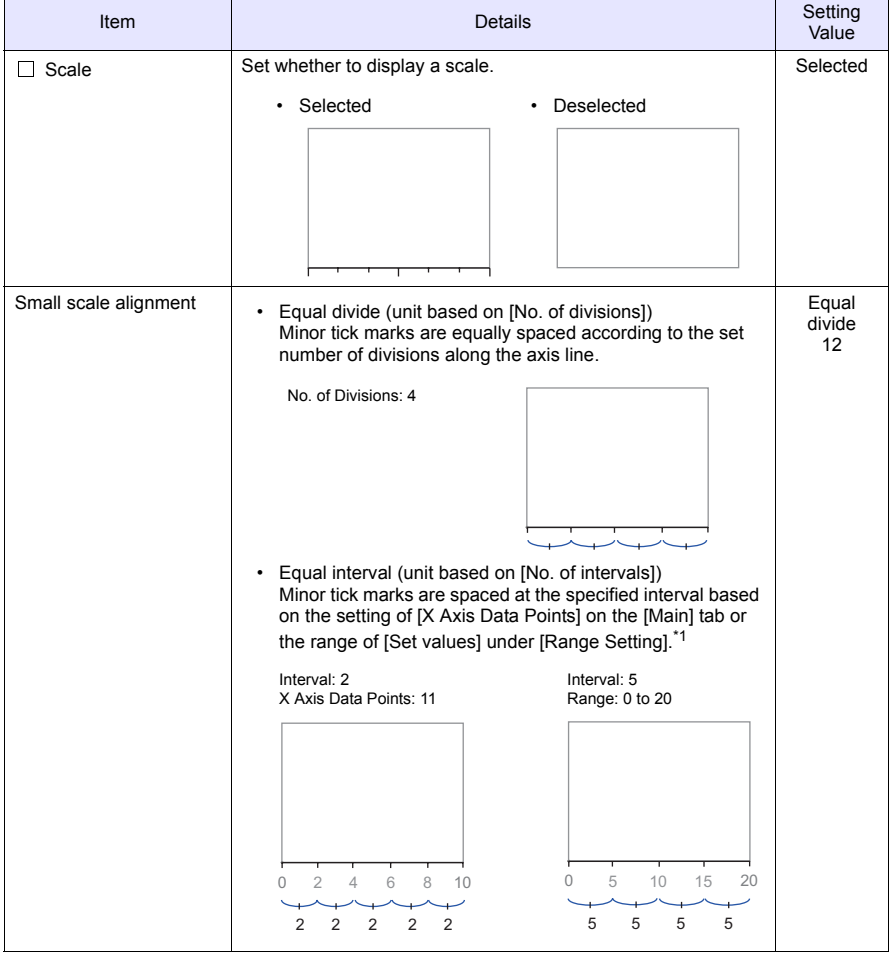

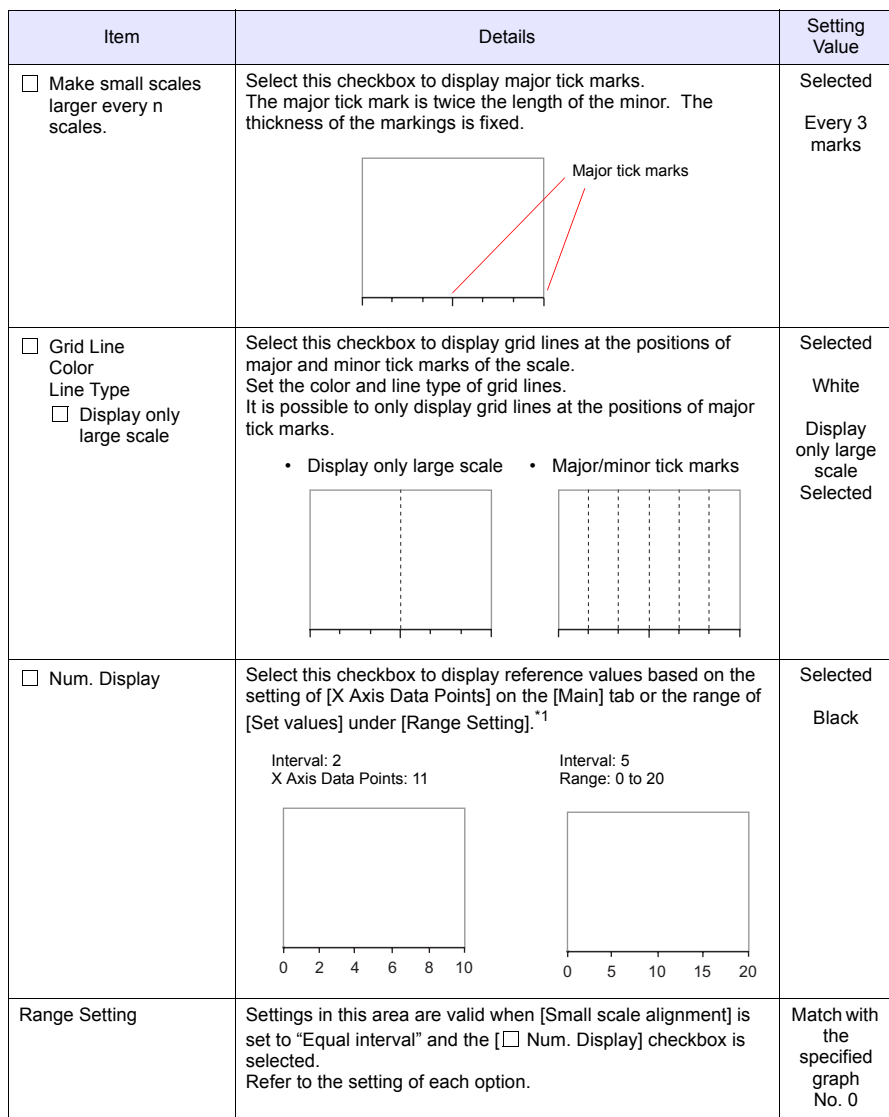

\*1 When the graph direction is [↑/↓], numbers are displayed based on the range (maximum and minimum values of the specified graph or an arbitrary setting value) set for [Range Setting] .

# ♦ **[Top] Tab**

These settings are the same as for the [Bottom] tab. These settings are not used in this example.

# **3.5 [Detail] Tab**

Configure the settings for displaying or hiding trend sampling as well as zooming in and out of the graph.

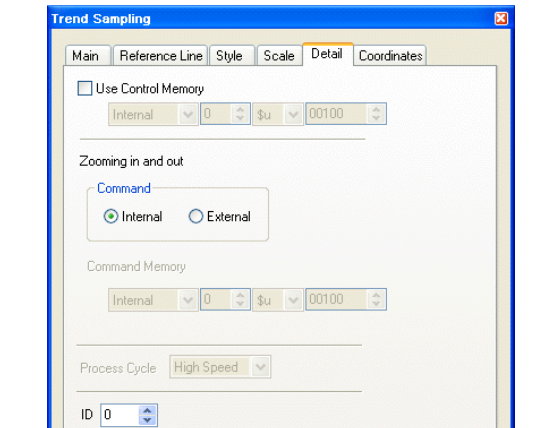

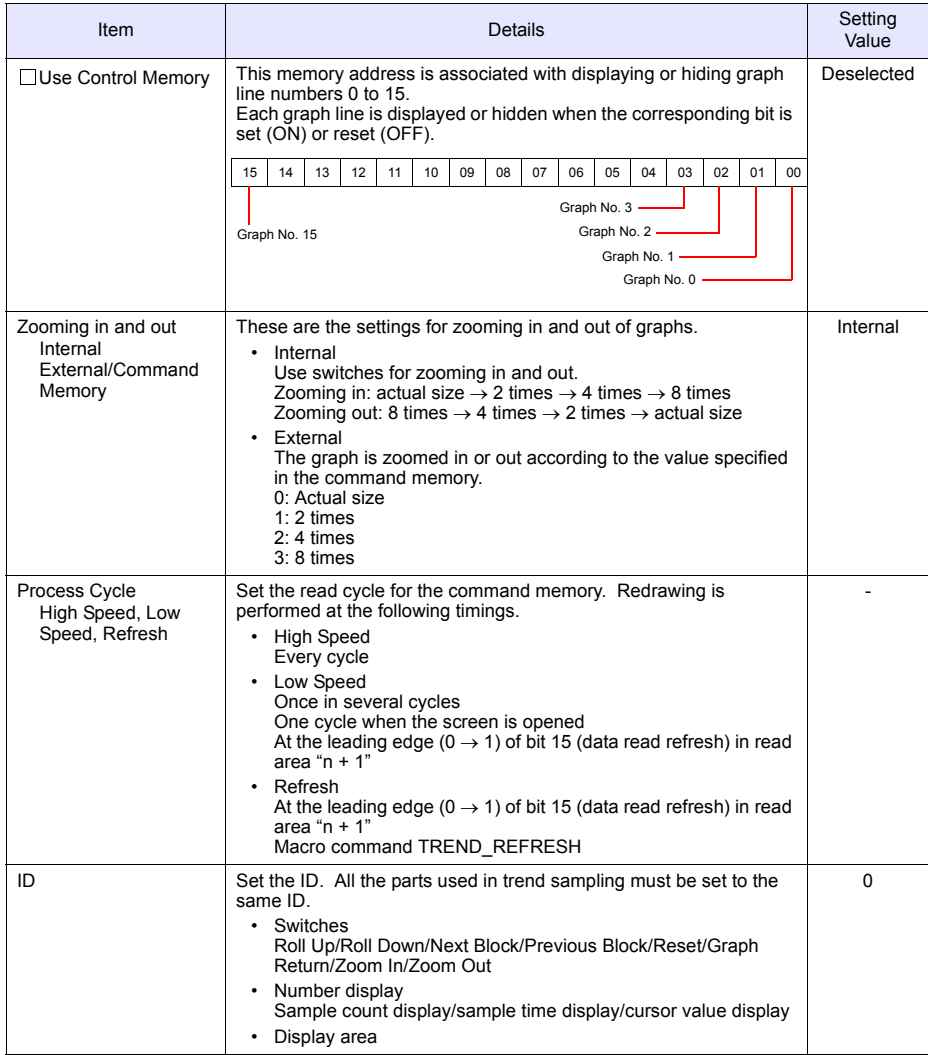

# <span id="page-137-0"></span>**4. Adjusting the Display Area Size**

The size of the required display area in trend sampling changes depending on the setting for [X Axis Data Points]. For this reason, size adjustment must be performed after settings are configured.

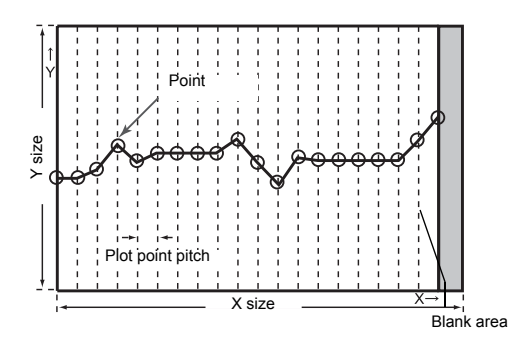

The part placed in this example links together multiple parts into a single part. In this linked state, all individual parts are moved, enlarged, and reduced together. The link between these individual parts must be canceled in order to select them separately. When editing is complete, the individual parts can be linked again.

Distinguishing Linked Parts  $\left(\bullet\right)$ If multiple parts are selected at the same time with red handles when clicking on a part, these parts are linked together. Linked parts all share the same ID.

# ♦ **Canceling Links**

1. Click on the placed part. The entire part that includes the display area and switches is selected and surrounded with red handles.

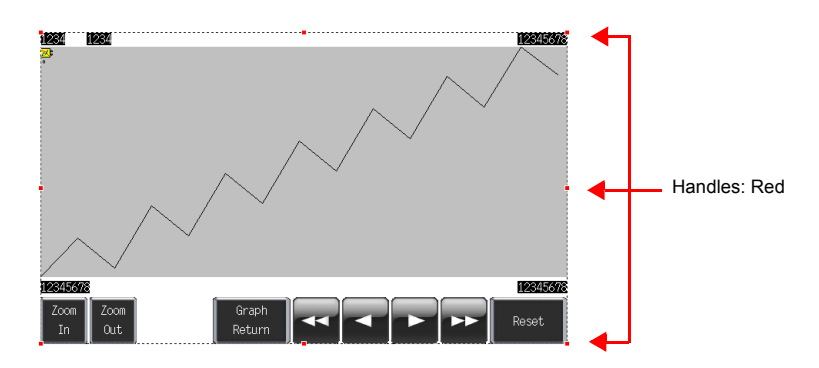

2. Click [Link]  $\rightarrow$  [Link Cancel] on the right-click menu. The handle color changes from red to blue and each individual part becomes surrounded by handles. Adjust the size, change parts, and move parts as required.

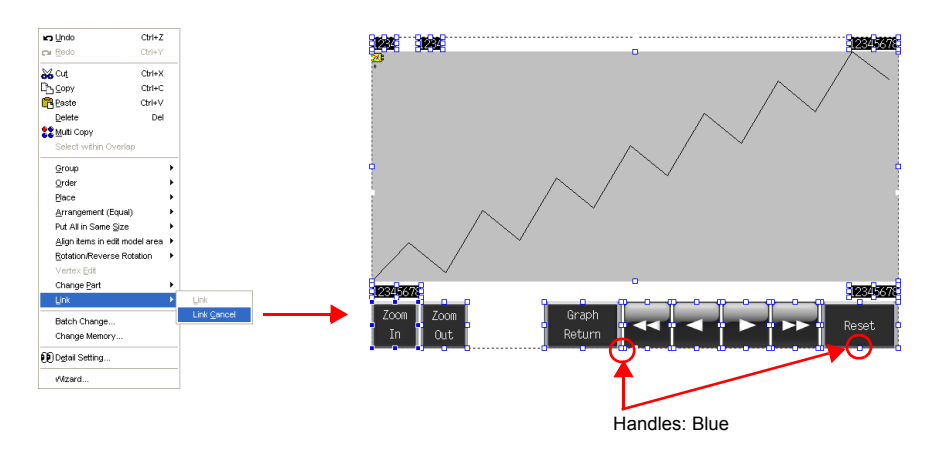

#### ♦ **Size Adjustment**

1. Click the trend sampling display area.

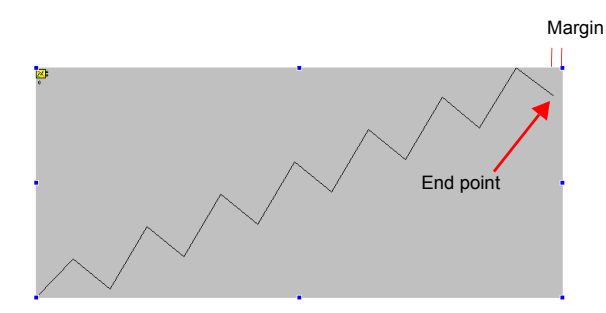

2. Place the mouse cursor over a handle located on a margin. The mouse cursor changes to a  $\leftrightarrow$  mark.

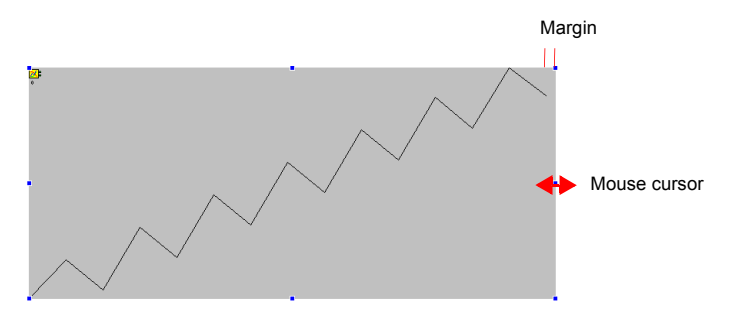

3. Drag the handle with the mouse cursor displayed as  $\leftrightarrow$ . The size is adjusted automatically.

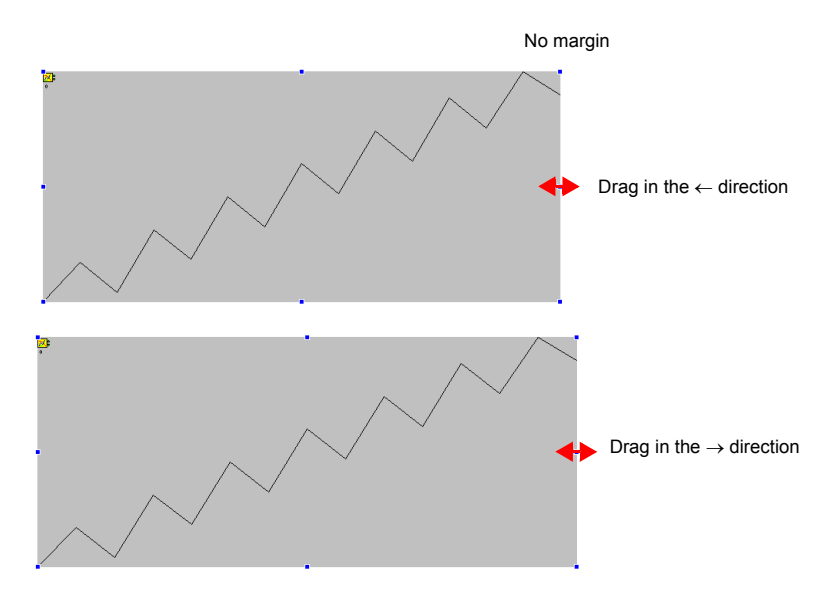

- ♦ **Linking Parts**
	- 1. Select all the individual parts used in trend sampling.

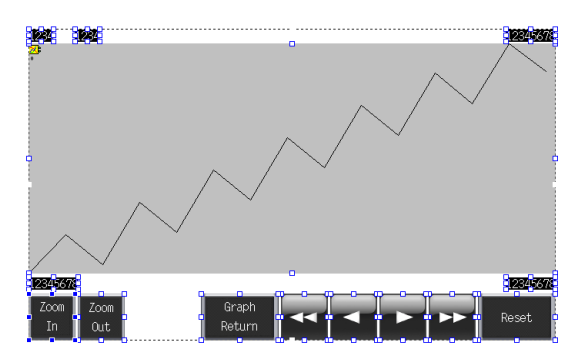

2. Click  $[Link] \rightarrow [Link]$  on the right-click menu. The handle color changes to red and the individual parts are linked together.

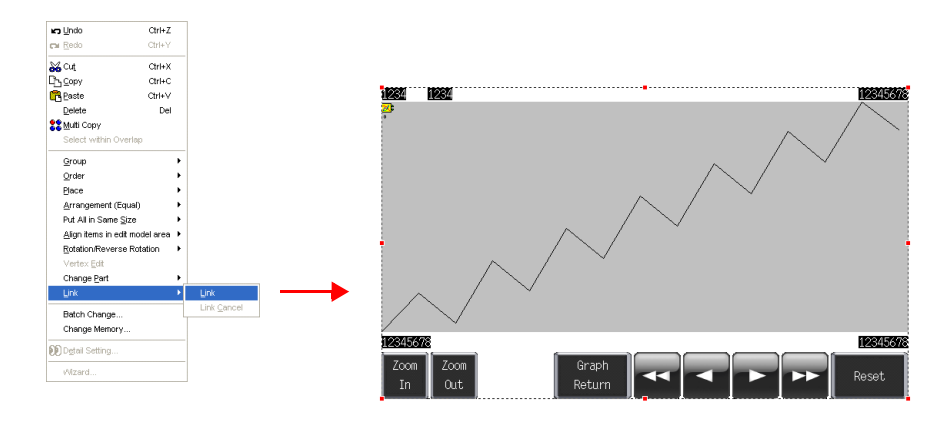

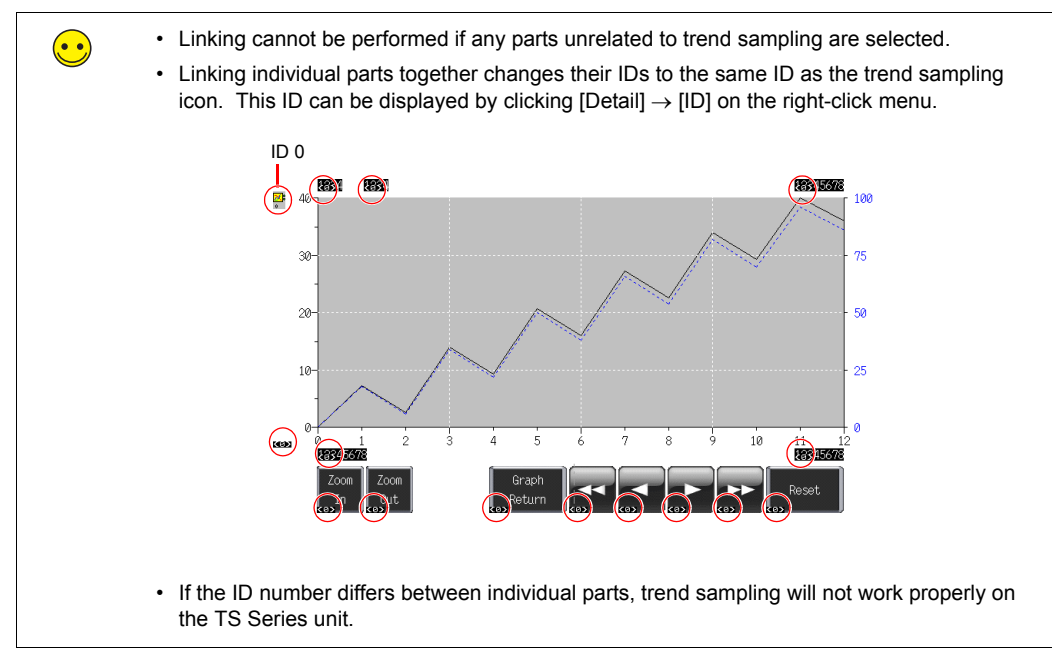

#### <span id="page-141-0"></span>**5. Buffering Area Settings**

Set the buffering area for storing the trend sampling history. Use buffering area number 1 in this example because buffering area number 0 is used for alarms.

 $\bigodot$ The buffering area can be partitioned into 12 sections, numbering 0 to 11. 1. Click [Refer to Buffering Status] on the [Main] tab in the [Trend Sampling] dialog box or click [System Setting]  $\rightarrow$  [Buffering Area Setting]. System Setting Tool Window Help Edit Model Selection. Main Reference Line Style Scale Detail Coordinates Device Connection Setting... Buffering Area No. 1 + Refer to Buffering Status... .<br>Device Memory Map PLC Communication X Axis Data Points 13 Temperature Controller/PLC2V/ay Communication Ethernet Communication Graph Setting  $N = 0$ Extended Communication Г Edit...  $N<sub>0.1</sub>$ <br> $N<sub>0.2</sub>$ or Unit Setting Enf Eont Setting  $\n **TM** 3$  $N_{0.4}$ **Global Function Switch Setting**  $N6.5$ Global Overlap Setting  $N_{0.6}$ Set Selected... Storage Setting... Direction RGT V Attribute Setting Buffering Area Setting<br>Memory Card Setting... MES Setting... 2. Configure the settings for buffering area number 1. **Buffering Area S**  $\overline{2}$ 3 4 5 6 7 8 9 9 10 11 Trend  $\ddot{\phantom{0}}$ Type Sampling Method Bit Synchronization  $\overline{\mathbf{v}}$ Table No. 0 3 Sampling Cycle  $\sqrt{n}$  $\left| \frac{1}{v} \right|$  sec High Speed Sampling settings. Memory  $\odot$  Continuous  $\odot$  Individually  $\begin{array}{c|c|c|c|c} \hline \multicolumn{3}{c|}{\smile} & \multicolumn{3}{c|}{\smile} & \multicolumn{3}{c|}{\smile} & \multicolumn{3}{c|}{\smile} & \multicolumn{3}{c|}{\smile} & \multicolumn{3}{c|}{\smile} & \multicolumn{3}{c|}{\smile} & \multicolumn{3}{c|}{\smile} & \multicolumn{3}{c|}{\smile} & \multicolumn{3}{c|}{\smile} & \multicolumn{3}{c|}{\smile} & \multicolumn{3}{c|}{\smile} & \multicolumn{3}{c|}{\smile} & \multicolumn{3}{$  $\boxed{C}$  PLC1  $\sqrt{00200}$  $\hat{\cdot}$  $1$ -Word  $\sqrt{ }$ Data Length Word Count 2  $\overline{\cdot}$ Store Target Store Target Discrete memory/ CSV format Others Discrete Memory/CSV Format Secondary storage target Primary storage target **Others** Output media None Type SRAM V  $\ddot{\mathbf{v}}$ Overwrite  $\vee$ Full Processing  $|1000 - 100|$ No. of Samples 1000 No. of Samples CSV Output Create Backup File Buffering Area separate settings Buffering Area common settings Sampling Control Memory Specify Sampling Control Memory Sampling control memoryD00003  $DOOTC$ Info Output Memory **DO0100**  $$u16340$ Start Bit Reset Bit D00003-05 Trigger Bit D00003-04

 $\mathbf{F}$ 

# ♦ **Sampling Settings**

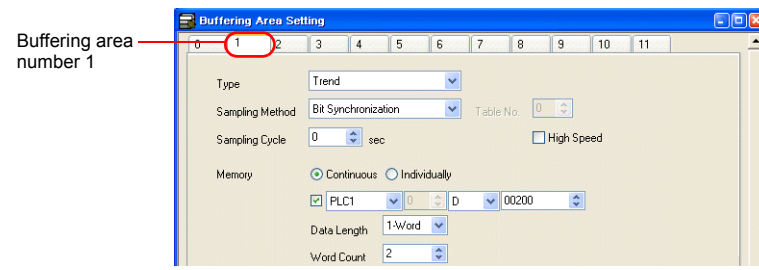

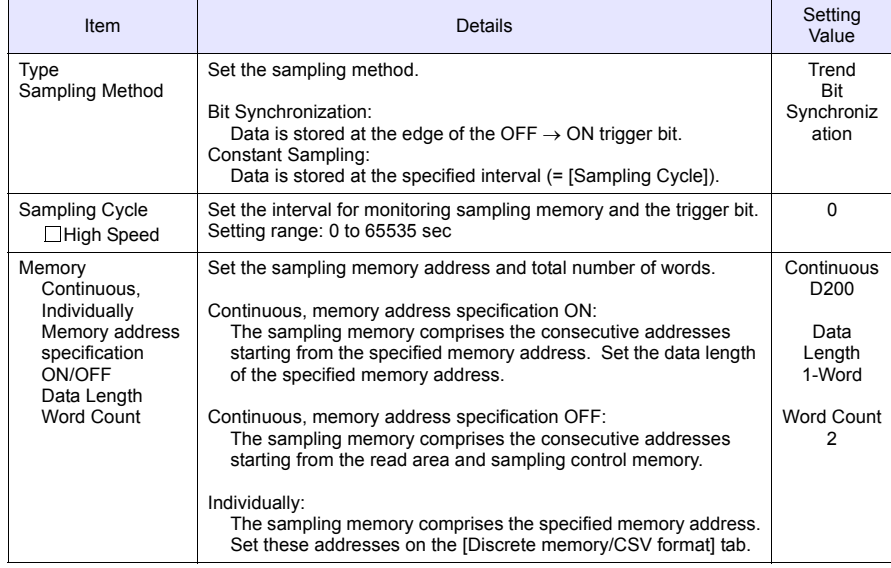

### ♦ **Store Target**

Set the storage target for sampling data.

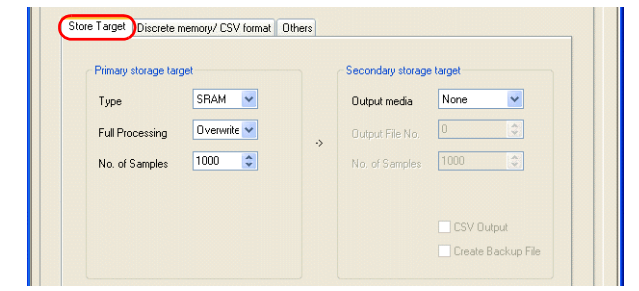

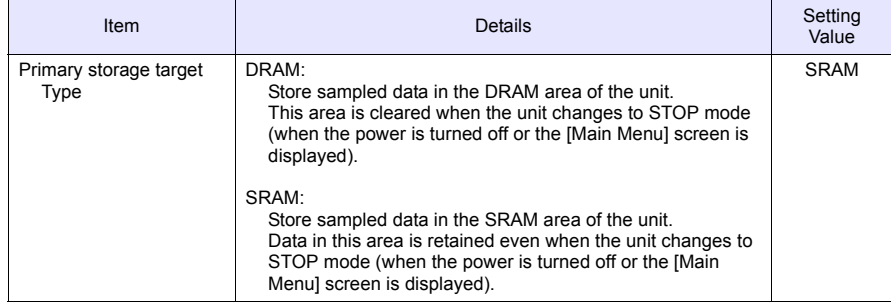

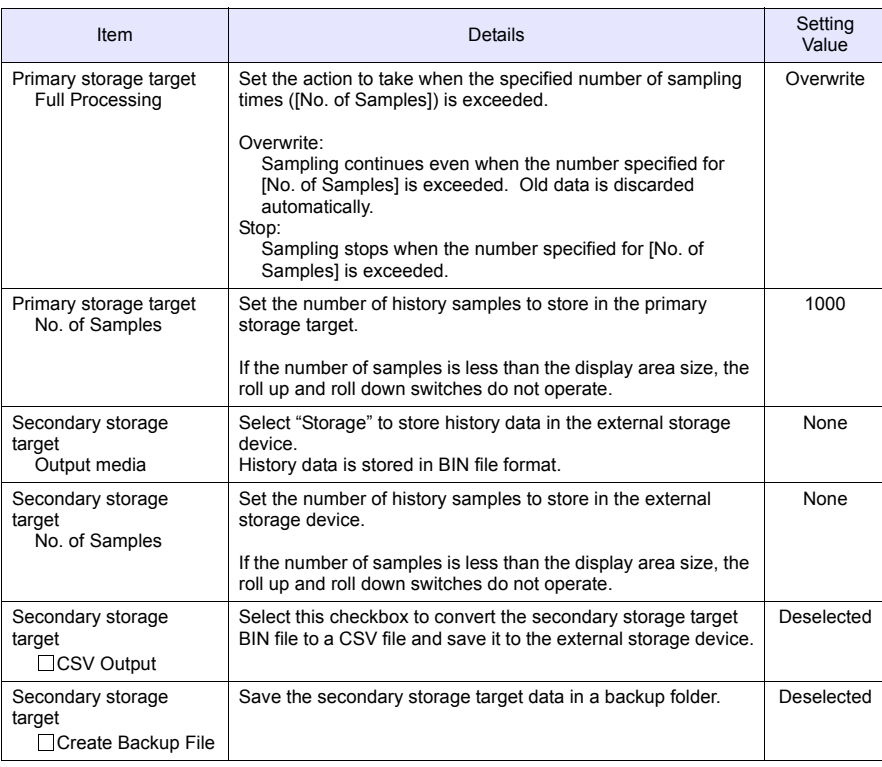

# ♦ **Discrete Memory/CSV Format**

Configure the sampling memory settings and data format settings for CSV file output to the external storage device when [Memory] is set to "Individually".

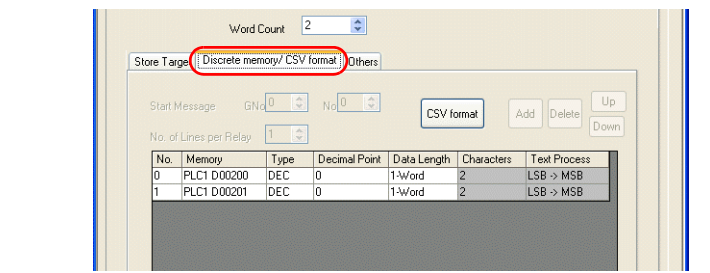

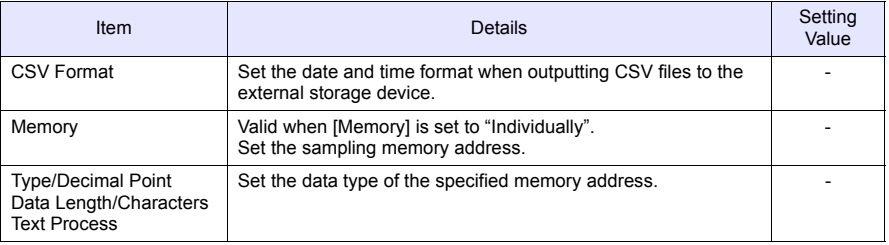

#### ♦ **Others**

Configure settings on this tab to use calculation functions (mean values, total values, etc.) on the sampling data.

The settings on this tab do not need to be changed in this section.
## ♦ **Sampling Control Memory/Information Output Memory**

The sampling control memory is used to control the buffering area and the information output memory is used for outputting the state of the buffering memory.

This completes the configuration of the buffering area settings.

## **6. SRAM/Clock Settings**

SRAM format settings must be configured because [Primary storage target] - [Type] was set to "SRAM" for data retention after the power is turned off. Clock settings must also be configured because the clock display is set to use the internal clock of the TS Series unit.

1. Click [System Setting]  $\rightarrow$  [Unit Setting]  $\rightarrow$  [SRAM/Clock].

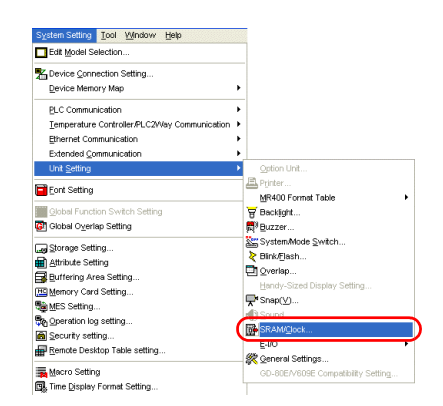

2. Configure the following settings in the [SRAM/Clock Setting] dialog box. Do not change any of the other settings.

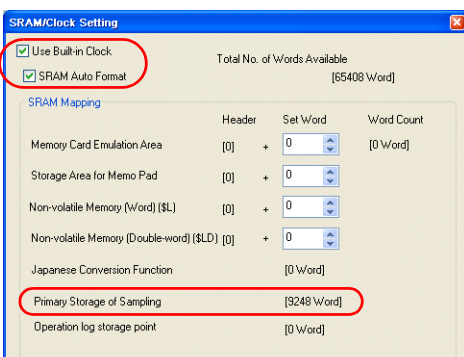

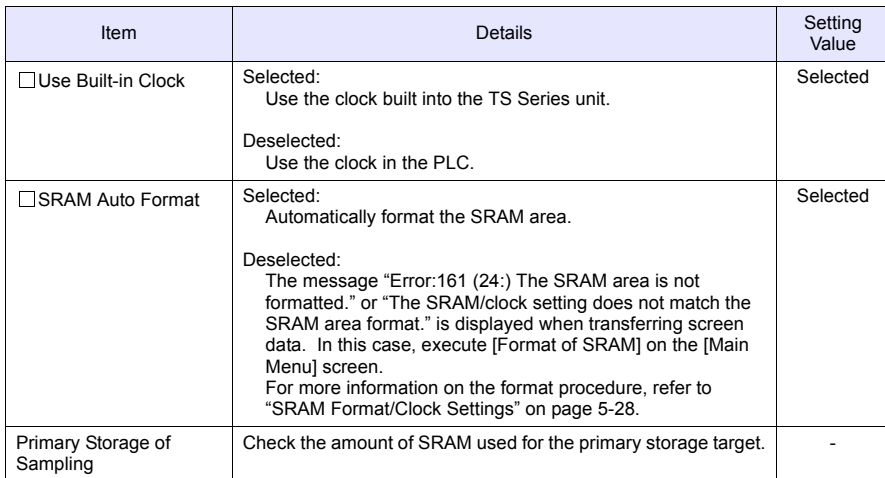

3. Click [OK]. This completes the configuration of the SRAM and clock settings.

## **7. Placing Text**

Place text on the trend sampling screen.

- 1. Click the [Text] icon. A cross-shaped cursor is displayed.
- 2. Click on the screen. A text frame is displayed.
- 3. Enter text.
- 4. Click a location on the screen other than the text.
- 5. Click the text again to display its item dialog box. Change the text color and text size properties.

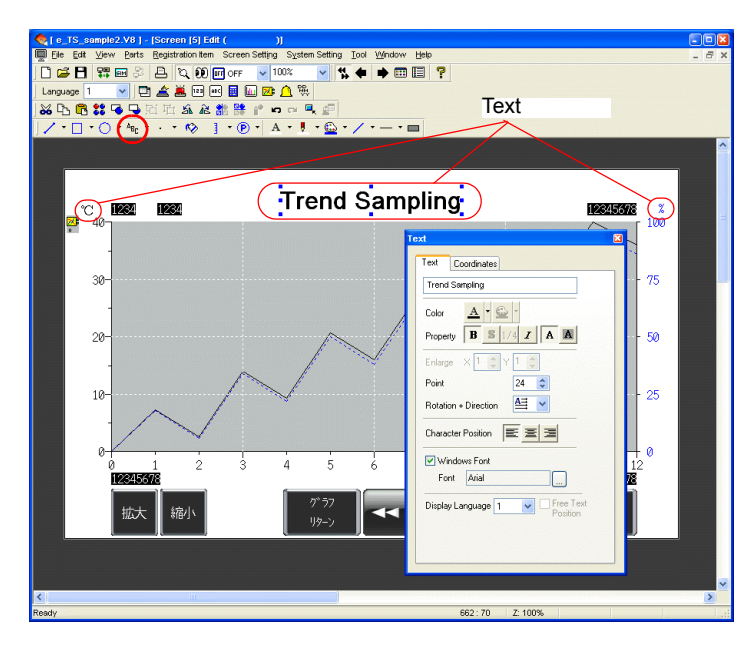

This completes the screen editing process.

# **Checking Operation on the Unit**

# **1. Memory Addresses**

The memory addresses used in this example are listed below.

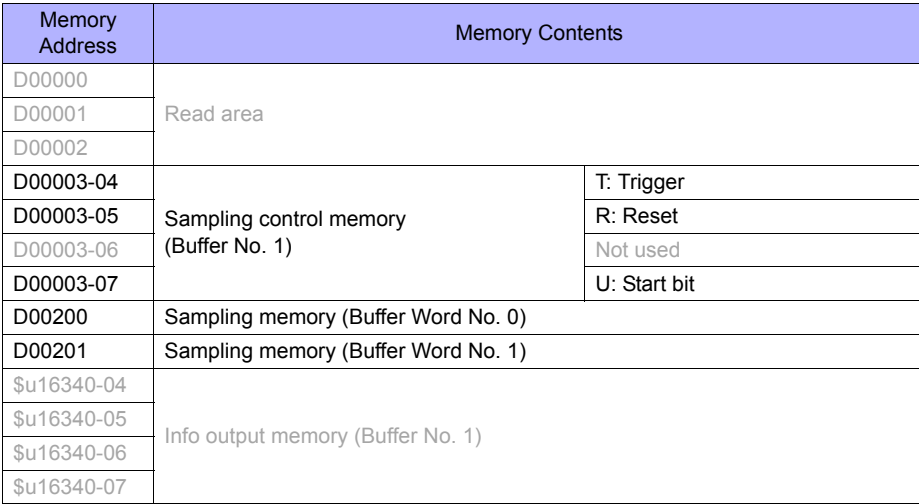

#### **1.1 Sampling Control Memory**

The sampling control memory is used to control the operation and state of the buffering area function. Allocation and the contents of sample control memory differ depending on settings.

In this example, [Buffering Area separate settings] are not set, so memory from the [Read Area] is allocated consecutively in 3 word blocks from "D0". In addition, the sampling control memory becomes bit numbers "04" to "07" of "D00003" because buffer number 1 is being used.

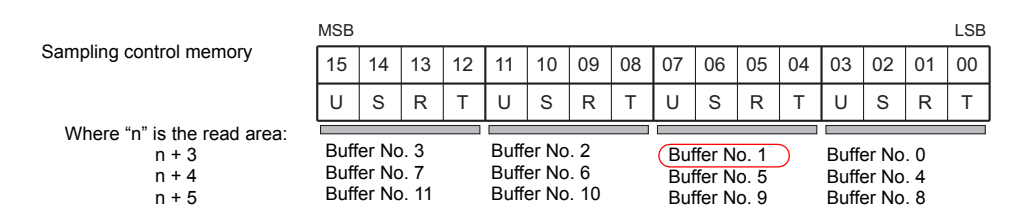

#### Buffering Area separate settings: Set ٠. The four least significant bits in the specified memory are used for control. MSB LSB Sampling control memory 15 | 14 | 13 | 12 | 11 | 10 | 09 | 08 | 07 | 06 | 05 | 04 | 03 | 02 | 01 | 00 Specified memory 000000000000USRT Buffer No. n

The details of each bit are described below.

T: Trigger

This bit is only valid when [Type] is set to "Trend" and [Sampling Method] is set to "Bit Synchronization". History is stored when this bit is "ON".

R: Reset

When this bit is set to "ON", data in the specified buffer is cleared and sampling stops. When this bit is set to "OFF", sampling is started.

S: Normal operation bit

This bit is not used when [Type] is set to "Trend".

U: Start bit

This bit is only valid when [Type] is set to "Trend" and [Sampling Method] is set to "Constant Sampling".

Sampling is performed while this bit is set to "ON".

#### **1.2 Sampling Memory**

This memory stores the sampling data. The memory used differs depending on the setting of the [Memory] checkbox  $(\square)$  in the [Buffering Area Settings] dialog box.

In this example, the sampling memory is "D00200" to "D00201" because the [Memory] checkbox is selected, the memory address is set to "D200", and [Data Length] is set to "2-Word".

## **2. Unit Operation**

 $\left(\!\!\left(\begin{array}{c}\bullet\ \bullet\end{array}\!\!\right)\right)$ 

This section explains how to check screen operation after transferring screen data to the unit.

## <span id="page-149-0"></span>**2.1 SRAM Format/Clock Settings**

The message "Error:161 (24:)" is displayed immediately after transferring screen data to a new unit. In this case, execute [Format of SRAM] on the [Main Menu] screen. Also configure the settings for the built-in clock on the same screen.

Subsequent screen data transfers to units that have been formatted will not result in this error.<sup>\*1</sup> SRAM data is retained until the battery in the unit runs out. If the unit is turned off when the battery has run out, the SRAM data is erased. In this case, reformat the SRAM area. Unit SRAM Area

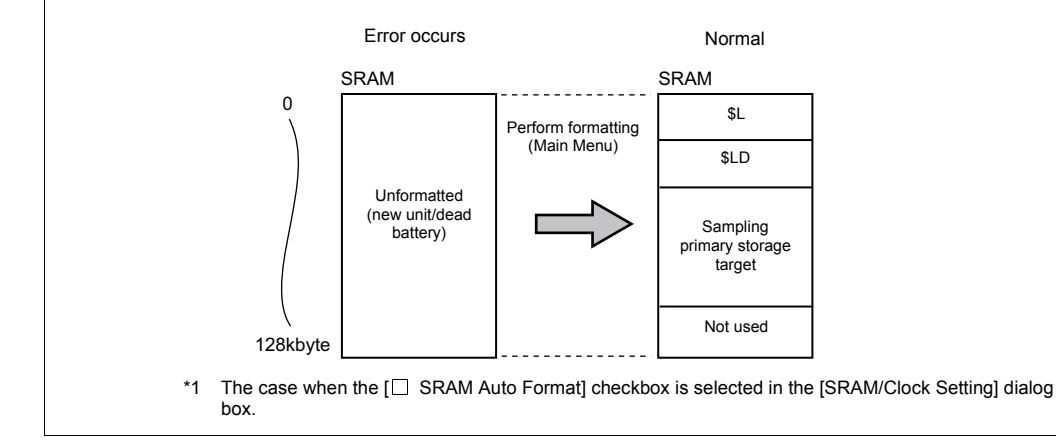

For more information on the formatting procedure, refer to ["SRAM Format/Clock Settings"](#page-149-0) on [page](#page-114-0)  [5-28](#page-114-0).

## **2.2 Executing Sampling**

Execute sampling according to the following procedure.

1. Enter the following constants for "D00200" and "D00201".

 $D00200 = 17$  $D00201 = 90$ 

2. Set the "D00003-04" bit in sample control memory to "ON"  $(0 \rightarrow 1)$ .

 $D00003 = H0010$ 

The sample time display and sample count display appear as shown below.

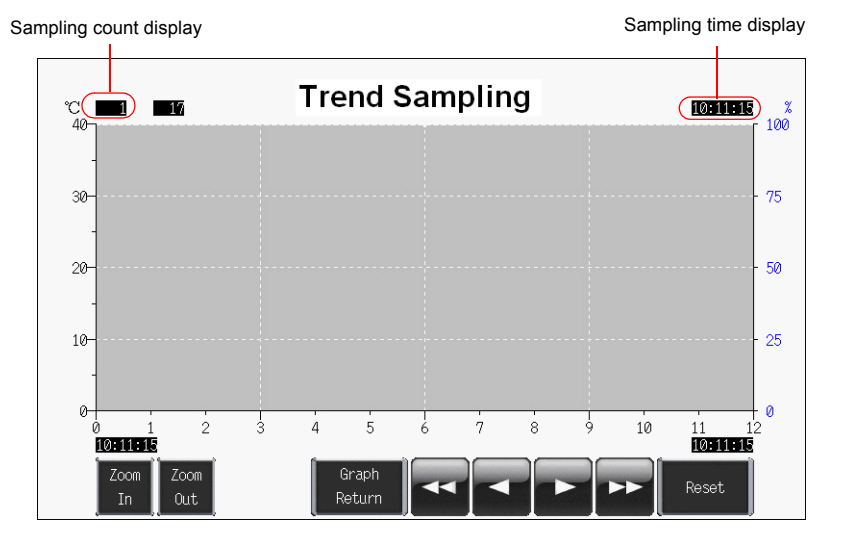

- 3. Set the "D00003-04" bit to "OFF"  $(1 \rightarrow 0)$ .  $D00003 = H0000$
- 4. Set the "D00003-04" bit to "ON" again  $(0 \rightarrow 1)$ .  $D00003 = H0010$

The trends are displayed. The sample time is updated and the sample count display indicates "2", as shown below.

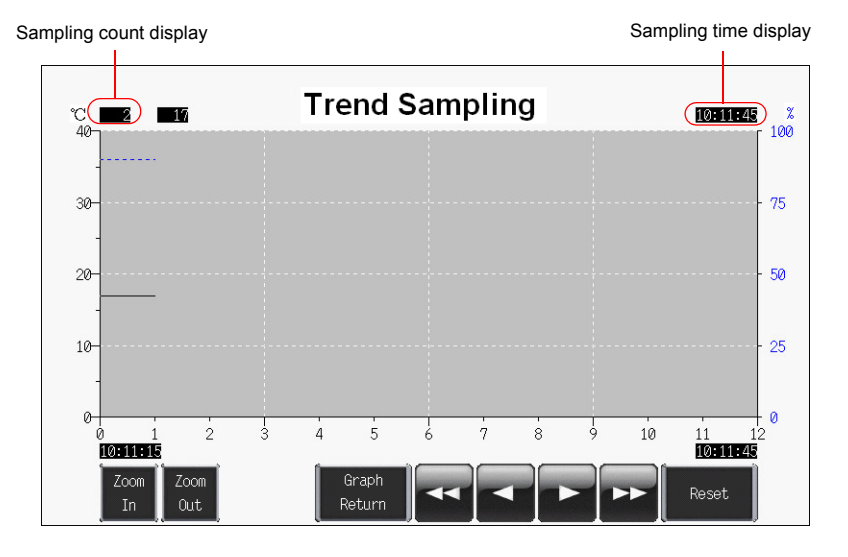

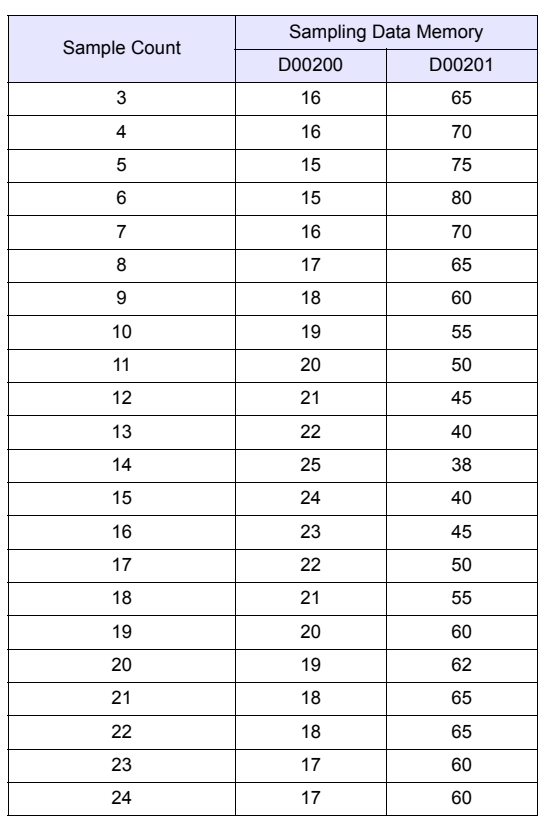

5. Proceed to sample the following data.

Display example where count is "24"

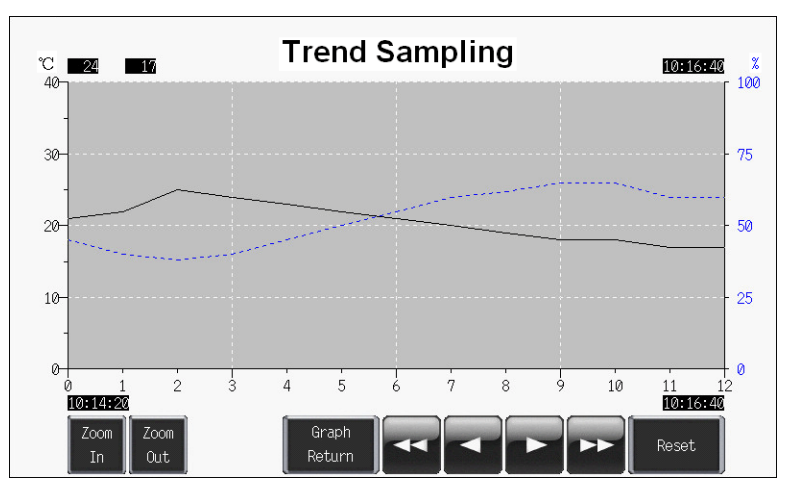

## **2.3 Operating Switches**

Use the switches on screen to check history data.

#### ♦ **Roll Up and Roll Down**

1. Press the roll down switch. A cursor is displayed in the center of the graph and the [Graph Return] switch starts to flash. The sample count, cursor value, and sample time of the data selected at the cursor is displayed.

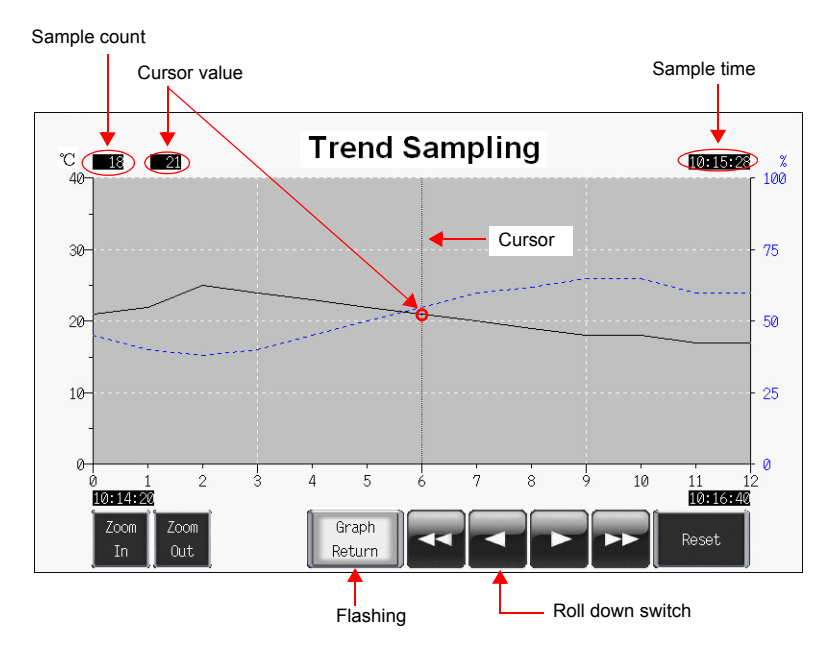

2. Pressing the roll down switch again moves the selection cursor to the left. The sample count, cursor value, and sample time are updated.

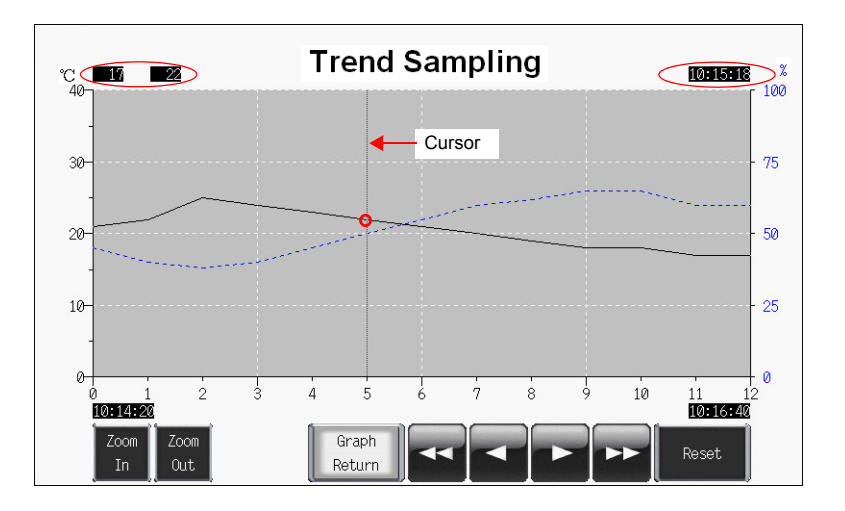

3. Pressing the [Graph Return] switch causes the cursor to disappear and returns to the latest display.

## ♦ **Zoom In and Zoom Out**

Press the [Zoom In] switch to enlarge the display of the latest data (end point) by 2 times. Each time the switch is pressed, magnification increases to 4 times and then 8 times (maximum). Press the [Zoom Out] switch to reduce the display magnification in the order of 8 times  $\rightarrow$  4 times  $\rightarrow$  2 times  $\rightarrow$  actual size.

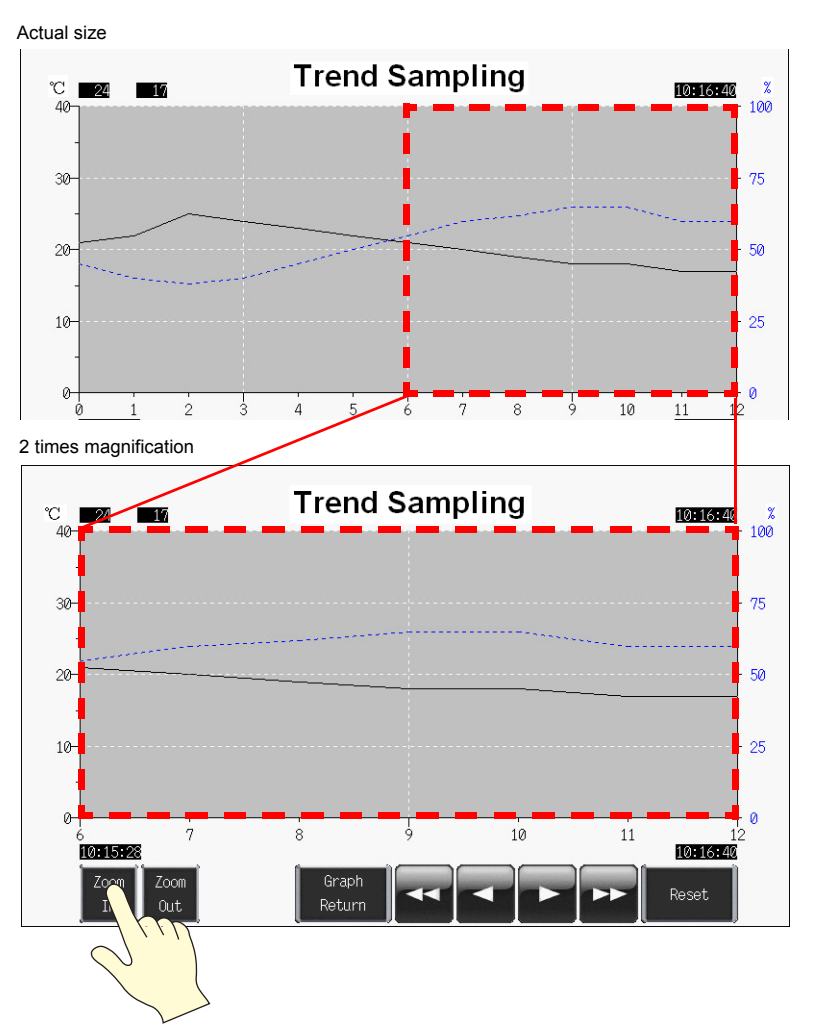

If the cursor is displayed, magnification centers on the cursor.

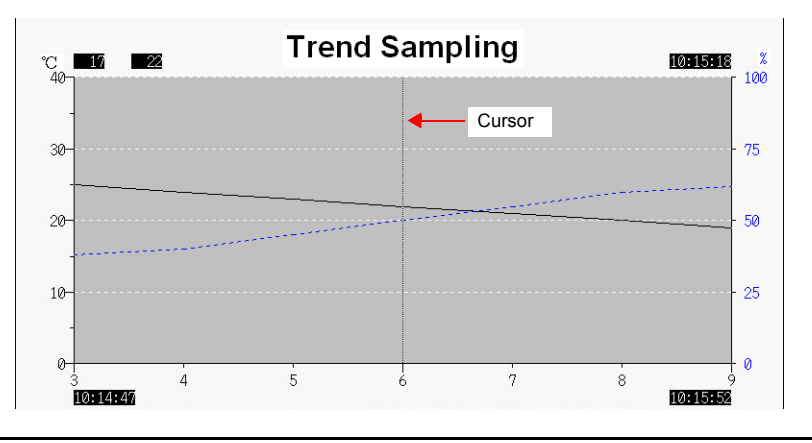

## ♦ **Switch Functions**

The following switch functions are used in trend sampling.

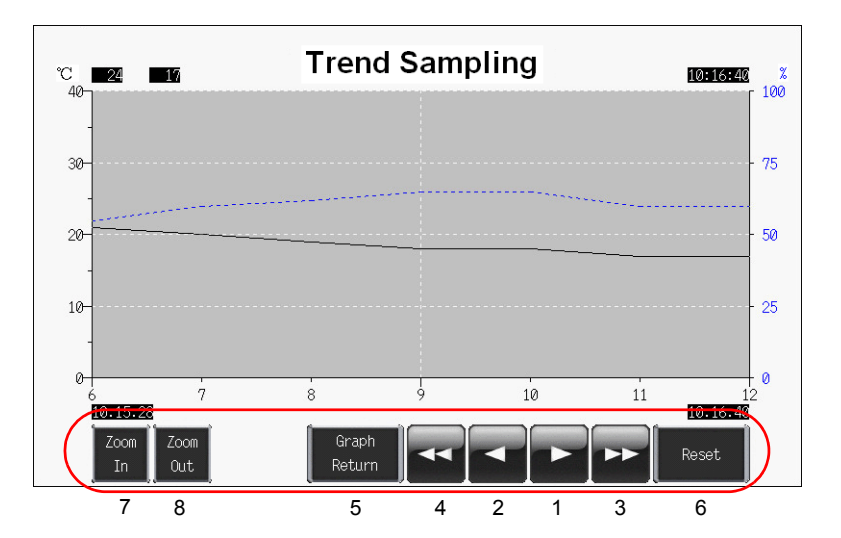

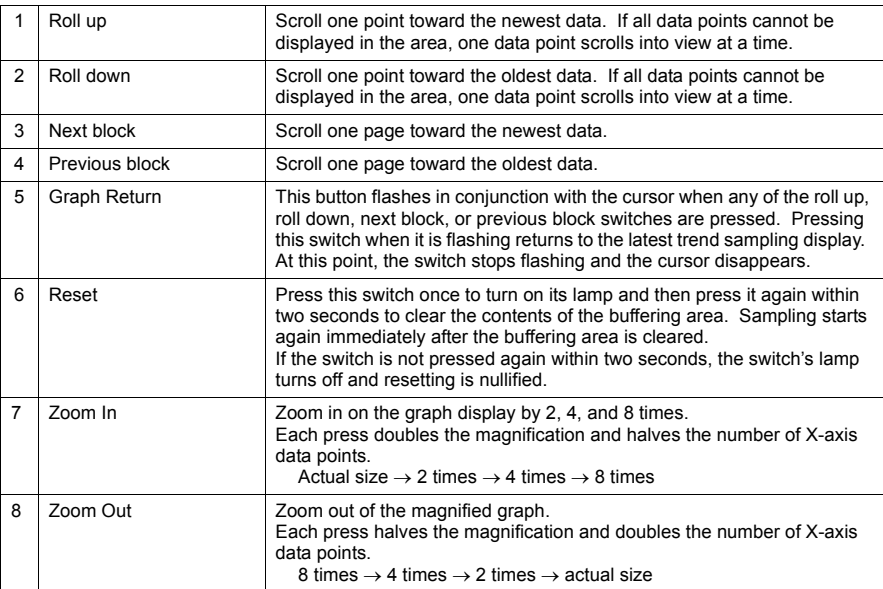

#### ♦ **Numerical Displays**

The numerical displays used in trend sampling are shown below.

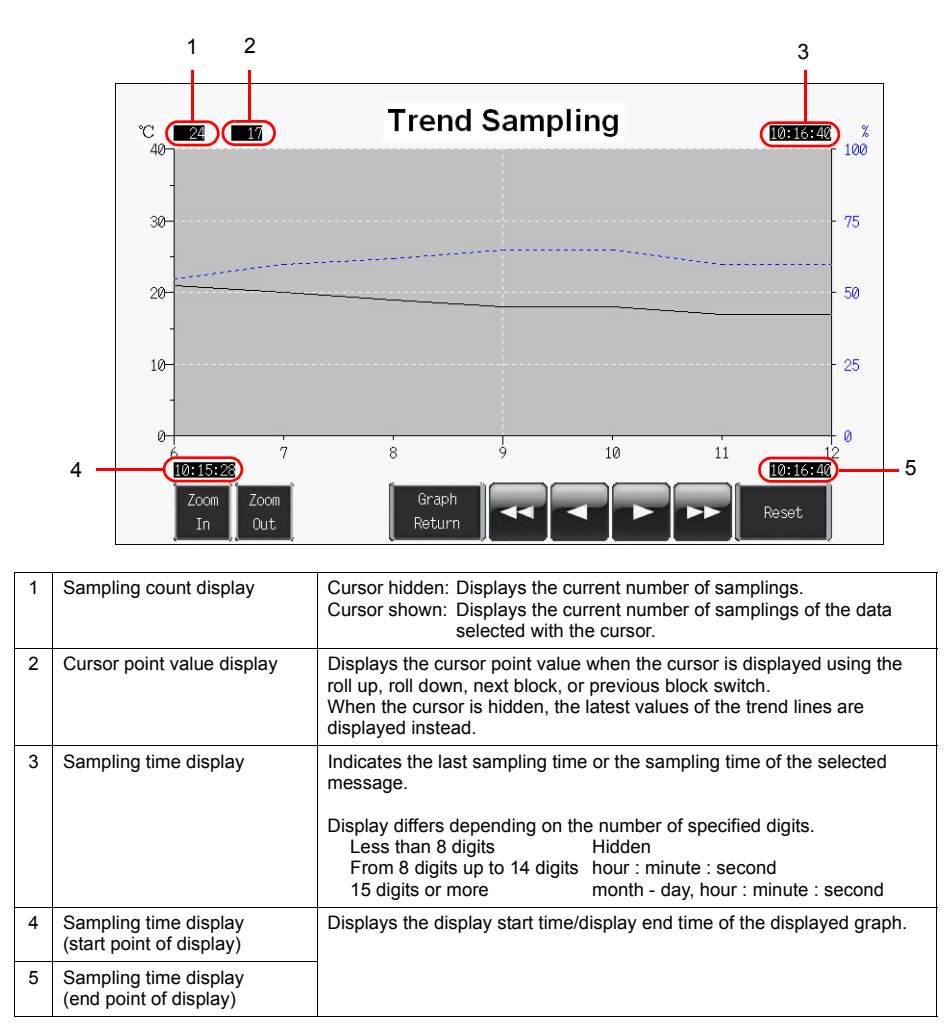

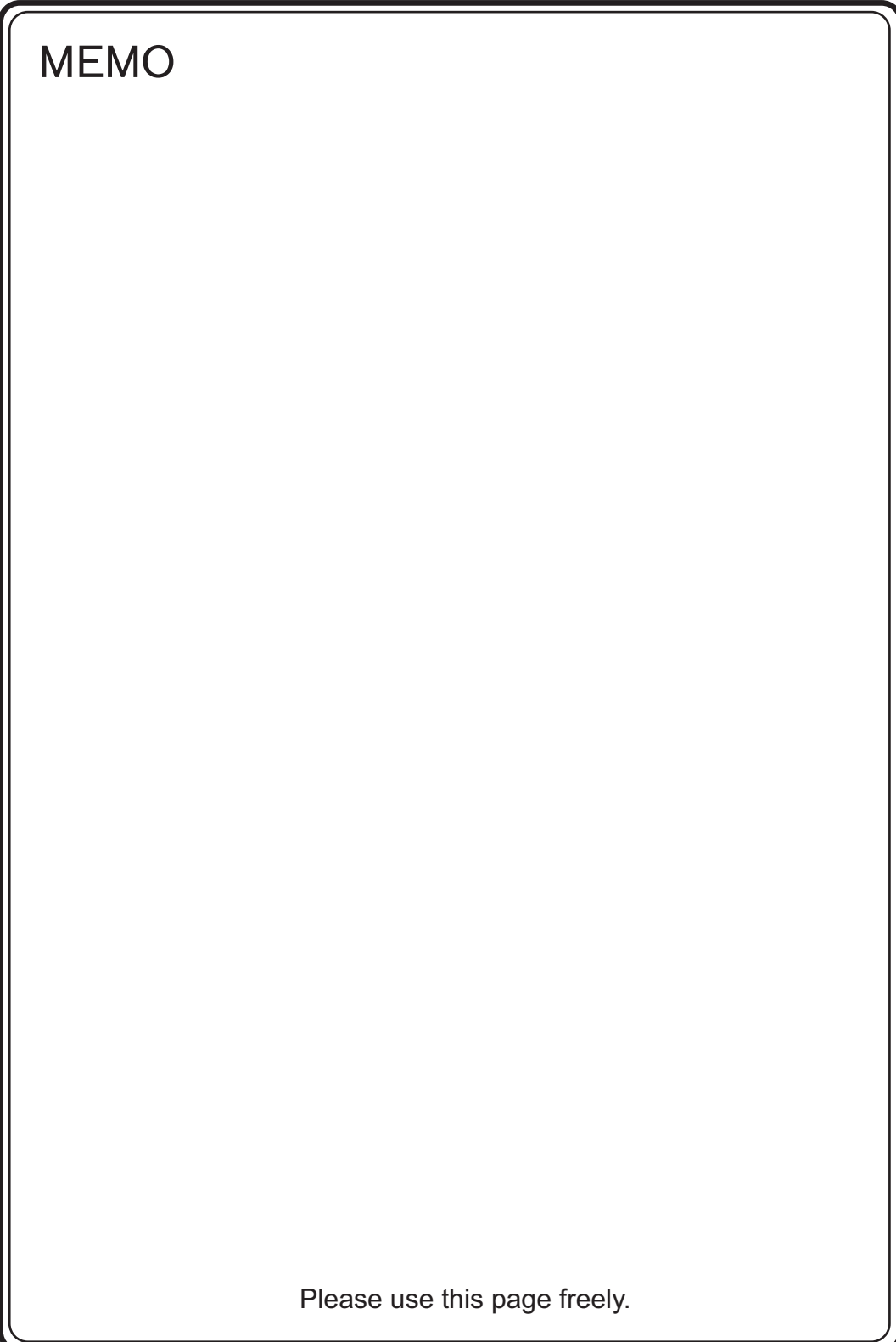

# 7. Screen Data Transfer

This chapter explains how to transfer screen data to the TS Series unit and export screen data from the TS Series unit.

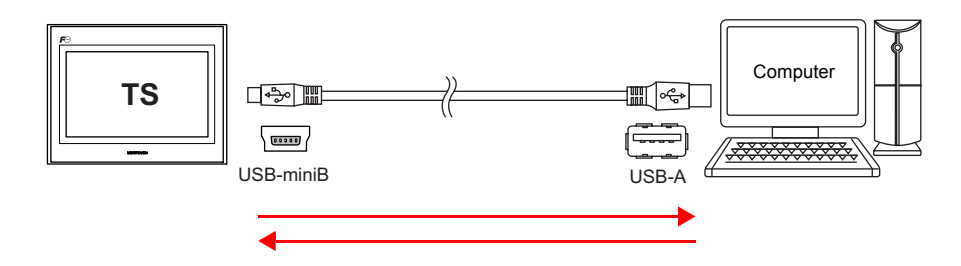

Transfer methods include USB transfer by connecting the TS Series unit and computer with a USB cable, Ethernet transfer, and storage transfer using USB memory.

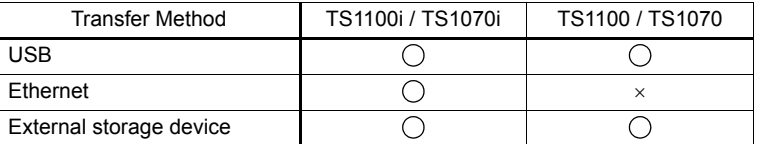

For more information on storage transfer, refer to the "TS Series Hardware Specifications" and "V8 Series Reference Manual."

#### **Contents**

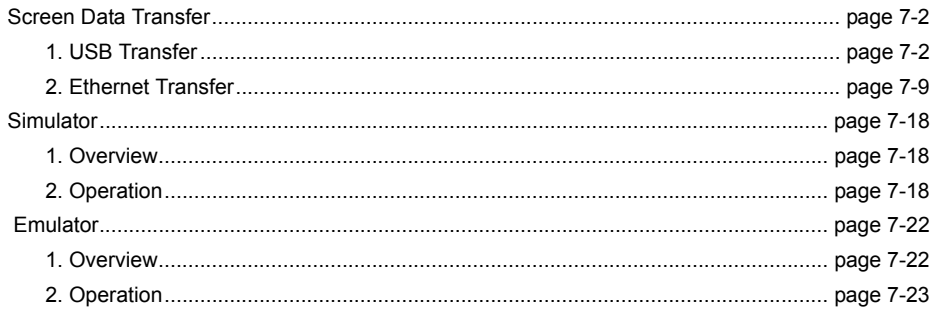

## **Screen Data Transfer**

## <span id="page-158-1"></span><span id="page-158-0"></span>**1. USB Transfer**

#### **1.1 Installing the USB Driver**

A USB driver must be installed to the computer in advance to perform USB transfer. Install the driver according to the following procedure.

#### ♦ **For Windows Vista/7/8**

1. Connect the USB-miniB port of the TS series (with power on) to the USB-A port of the computer using a USB cable.

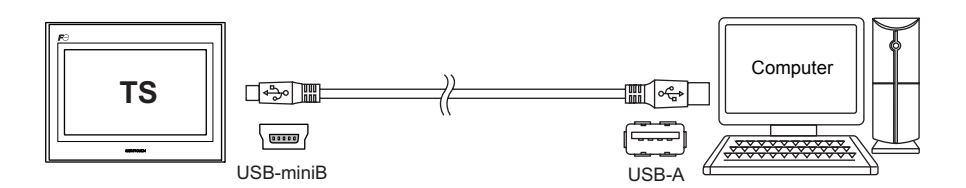

2. The USB driver is automatically installed. During installation, the following message is displayed on the computer's taskbar.

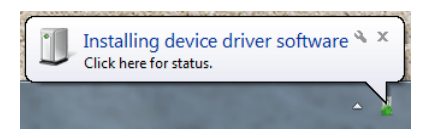

3. The following message is displayed on the computer's taskbar when installation is finished. When successfully completed, transfer the screen data. Refer to [page 7-6.](#page-162-0)

If installation has terminated due to an error, reinstall the USB driver. See [page 7-4.](#page-160-0)

- When successfully completed

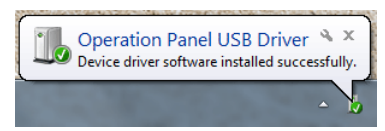

- When terminated due to error

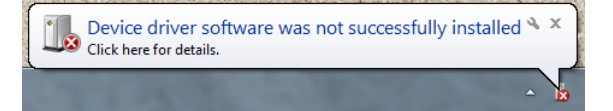

#### ♦ **For Windows XP**

1. Connect the USB-miniB port of the TS series (with power on) to the USB-A port of the computer using a USB cable.

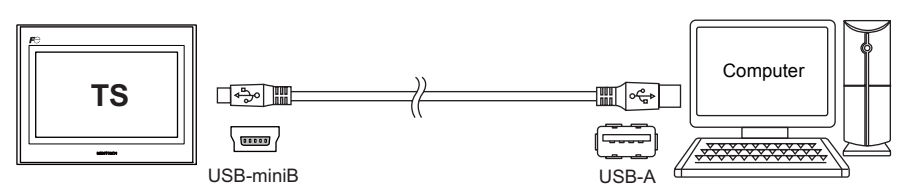

2. The message "Found New Hardware" and then the driver installation wizard appear on the computer.

Select [No, not this time] and click the [Next] button.

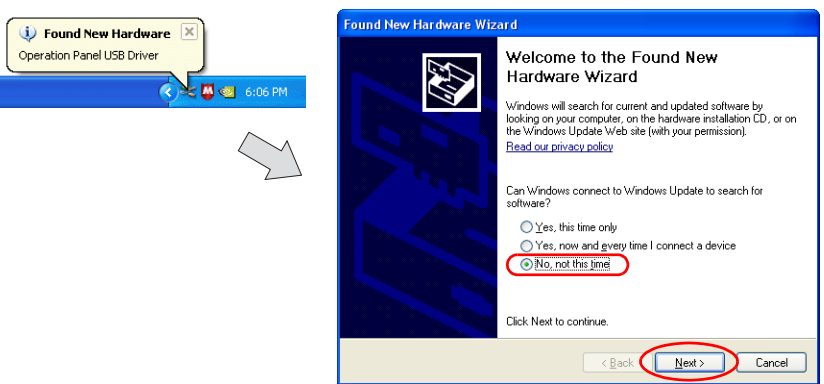

3. Select [Install the software automatically (Recommended)] on the [Hardware Update Wizard] and click [Next].

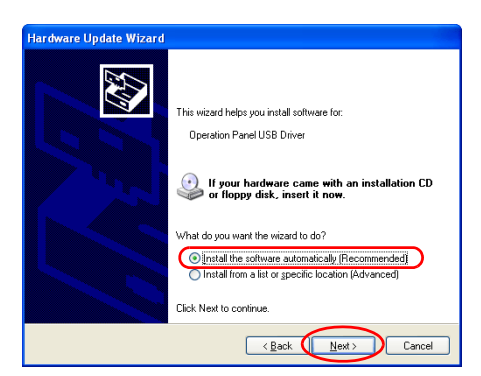

4. Installation of the USB driver starts.

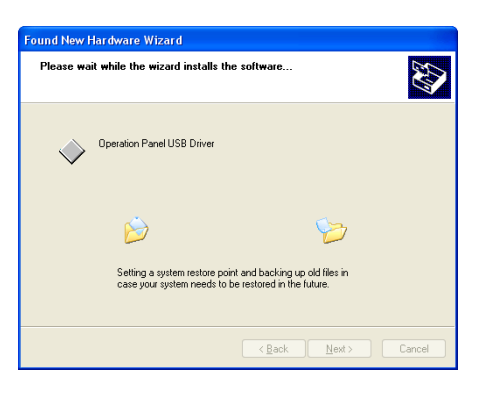

5. Click the [Finish] button on the screen below.

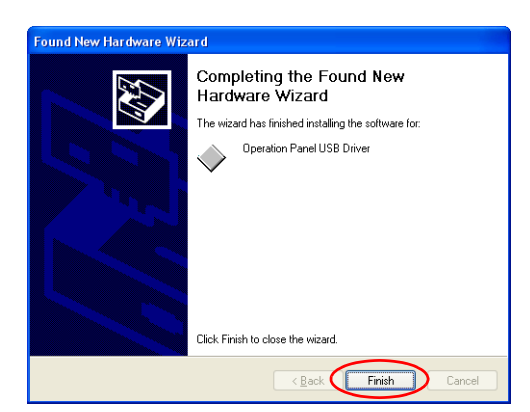

#### ♦ **For OSs earlier than Windows XP**

For more information, refer to the V8 Series Operation Manual.

#### <span id="page-160-0"></span>♦ **When USB driver installation fails**

If automatic installation of the USB driver fails, perform installation by the following procedure.

- 1. Open the following folder from [My Computer] or [Windows Explorer].
	- For Windows Vista/7/8
	- C:\MONITOUCH\V-SFT V5\INF - For Windows XP
	- C:\Program Files\V-SFT V5\INF
- 2. Double-click "V-SFTV5\_USBDriver.exe".

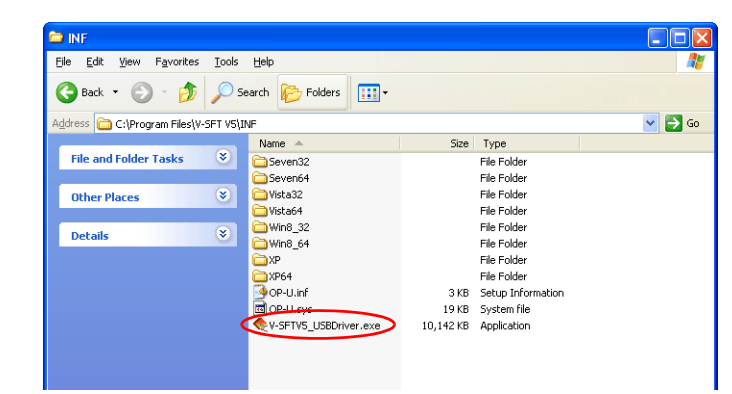

 $\left(\begin{array}{ccc} \bullet & \bullet \end{array}\right)$ 

Depending on your computer, the following dialog may be displayed when using Windows Vista/7/8.

Click the [Yes] button.

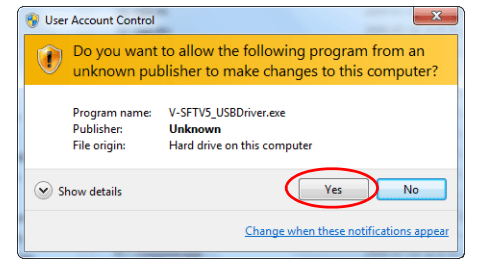

3. Click the [Next] button on the screen below. Installation of the USB driver starts.

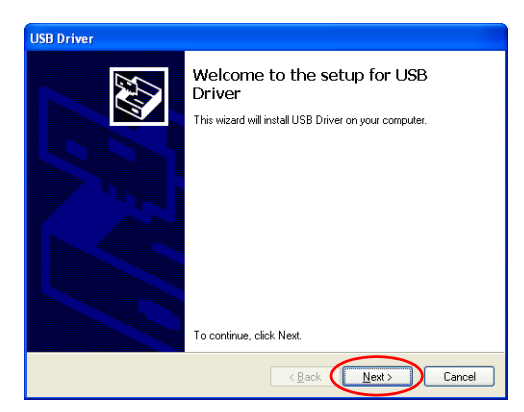

4. Click the [Finish] button on the screen below.

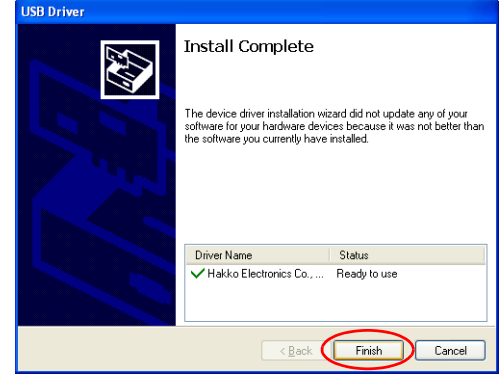

USB driver installation is complete. Transfer the screen data.

#### ♦ **Recognition of USB Driver**

When the driver has been installed successfully, the [Device Manager] window shows "Operation Panel - Operation Panel USB Driver".

- For Windows Vista/7/8 For Windows XP
	-

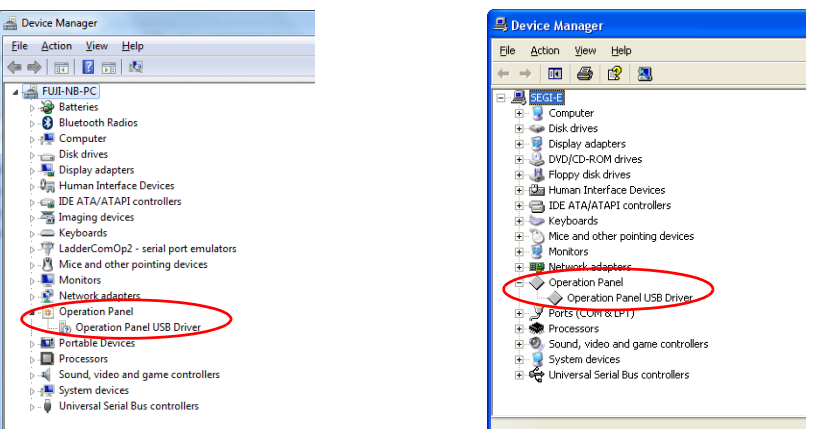

This will disappear when TS series and computer are disconnected.

If [Other Device] or a mark other than shown above is displayed even while the USB is connected, the USB driver is not recognized. If this happens, uninstall the USB driver and reinstall it.

## <span id="page-162-0"></span>**1.2 Transfer**

1. Connect the USB-miniB port of the TS series to the USB-A port of the computer using a USB cable.

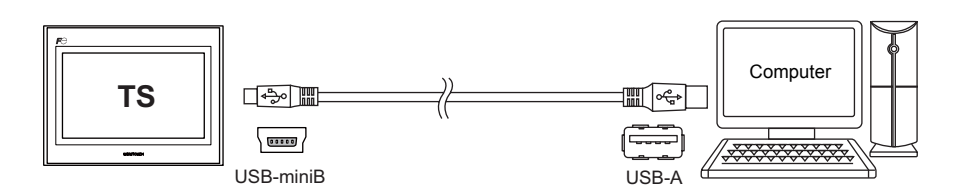

2. Click [File]  $\rightarrow$  [Transfer] or click the [Transfer] icon.

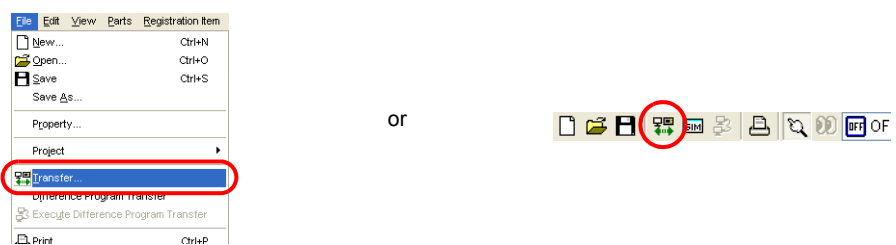

3. Set [Transfer Device] to "Display" and [Transfer] to "Screen Data" in the [Transfer] dialog box. Select the  $\Box$  Use Simulator] checkbox to use the simulator.

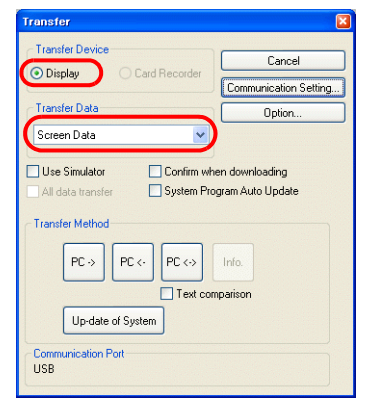

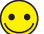

#### Simulator

If a PLC is not available during debugging, use the simulator to confirm screen operation with only the TS Series unit. The simulator that runs on the computer acts as the PLC. For more information, refer to [page 7-18.](#page-174-0)

#### Emulator

If a TS Series unit is unavailable, use the emulator to confirm screen operation. The TELLUS emulator that runs on the computer acts as the TS Series unit and the simulator acts as the PLC. Refer to [page 7-22](#page-178-0).

4. Check the [Communication Port] setting.

If the setting is "USB", proceed to step 6.

If the setting is a serial port or Ethernet IP address, click the [Communication Setting] button and select "USB" under [Communication Port].

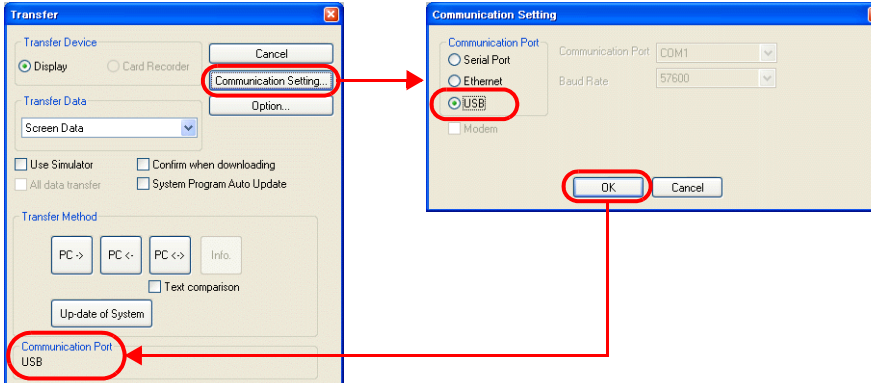

5. Click the relevant transfer button to start transferring screen data.

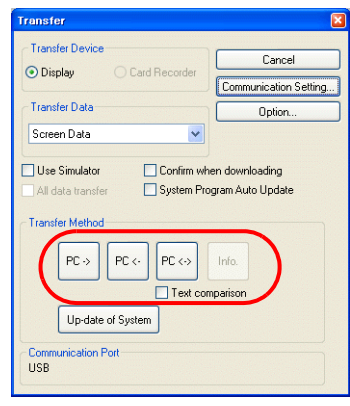

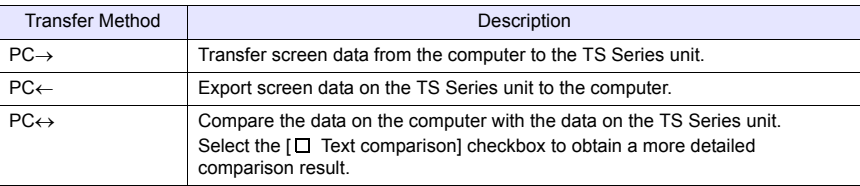

- 6. The following dialog box is displayed in the editor during transfer.
	-
	- PC→ PC← / PC↔

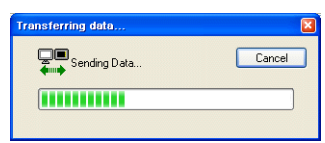

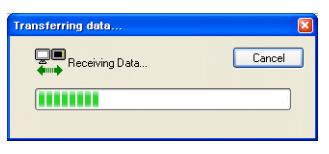

- The screen changes to the main screen and [Transferring Data] is displayed on the unit.
	- **\* If the main screen is not displayed and the transfer does not start, manually display the main screen and execute the transfer.**

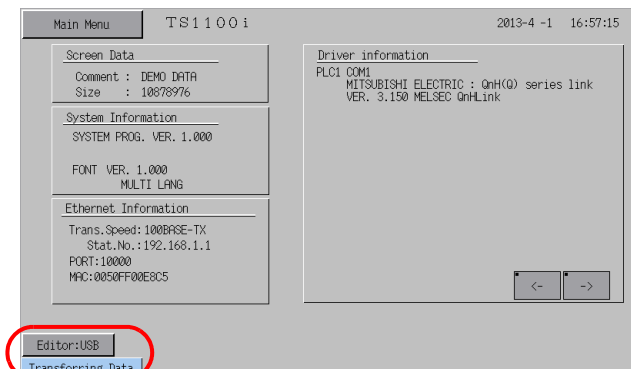

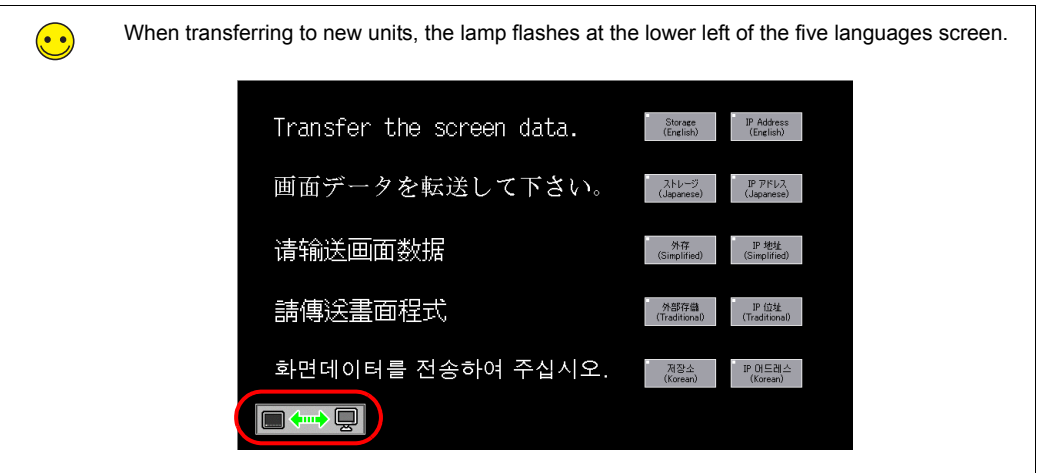

- 7. The [Transferring Data] display disappears when the transfer is complete.
	- PC→ Start communication with the PLC. Check unit operation.
	- PC←
	- The exported data is displayed. Save the data to a new file.
	- PC↔
		- The comparison results are displayed.

## <span id="page-165-0"></span>**2. Ethernet Transfer**

#### **2.1 IP Address Settings**

The IP address of the unit must be configured in advance to allow Ethernet communication.

#### ♦ **Configuring New Units**

1. The following screen is displayed after the power is turned on.

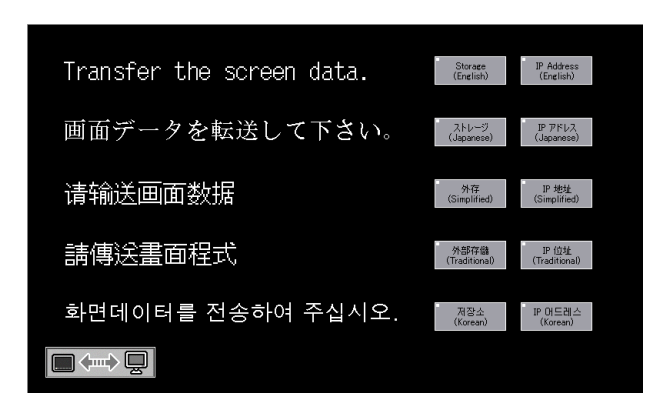

2. Press the [IP Address] switch. The [Ethernet] screen is displayed.

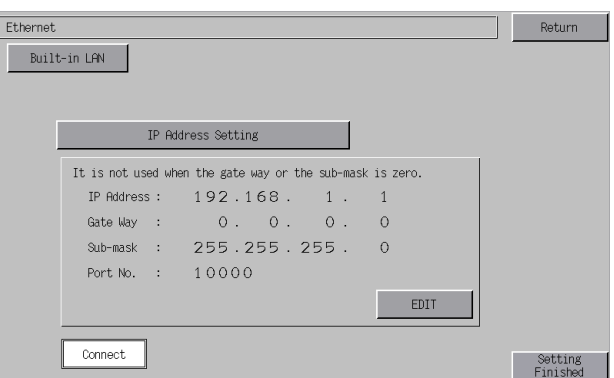

3. Press the [EDIT] switch and configure each setting.

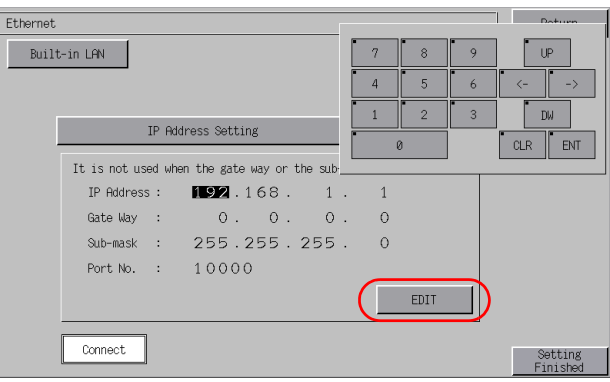

4. Press the [Setting Finished] switch to confirm the IP address. The screen returns to the five languages screen.

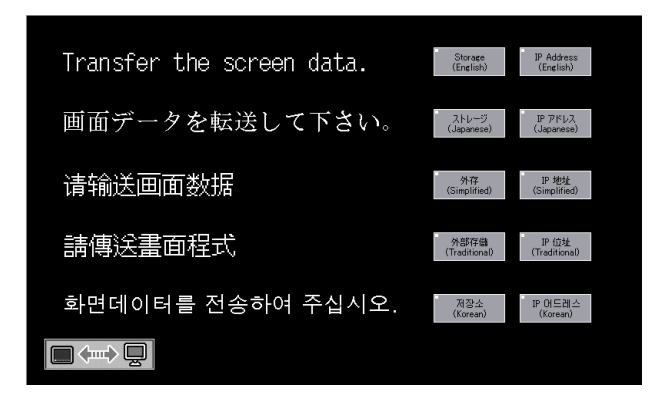

This completes IP address configuration. Next, perform screen data transfer.

## ♦ **Configuring Existing Units**

- 1. The PLC communication screen is displayed after the power is turned on. If a PLC is not connected, the [Communication Error - Timeout] screen is displayed.
- 2. Press and hold your finger on any of the four screen corners (2 cm squares) for more than two seconds and then release your finger.

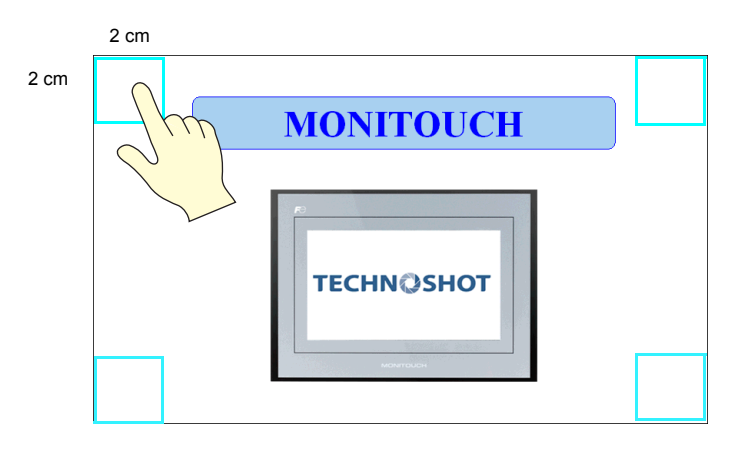

3. Next, press any of the remaining corners for more than two seconds within one second of releasing the first corner to display a system menu on the right side of the screen.

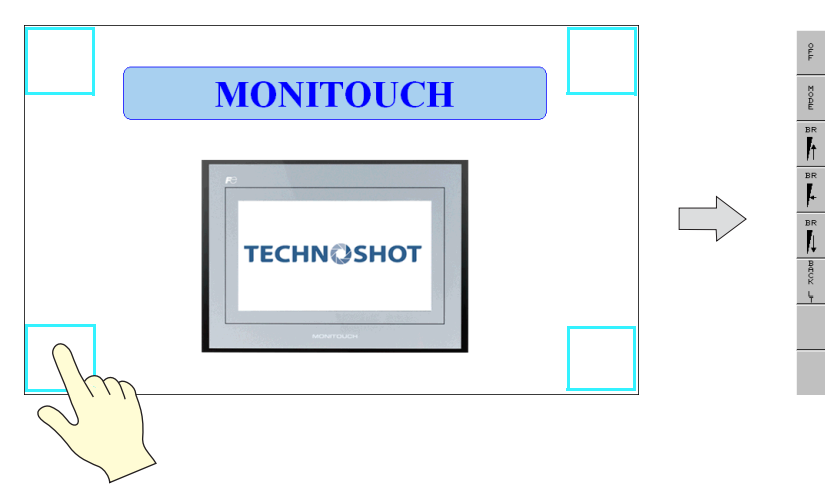

4. Press the [MODE] switch on the system menu. The [Main Menu] screen is displayed.

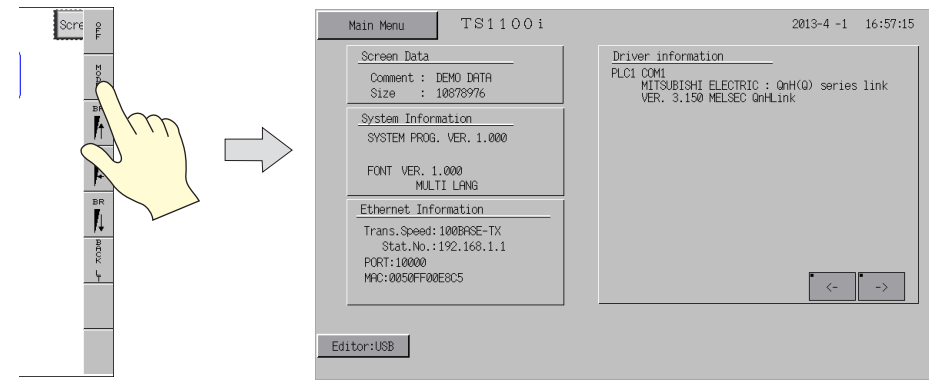

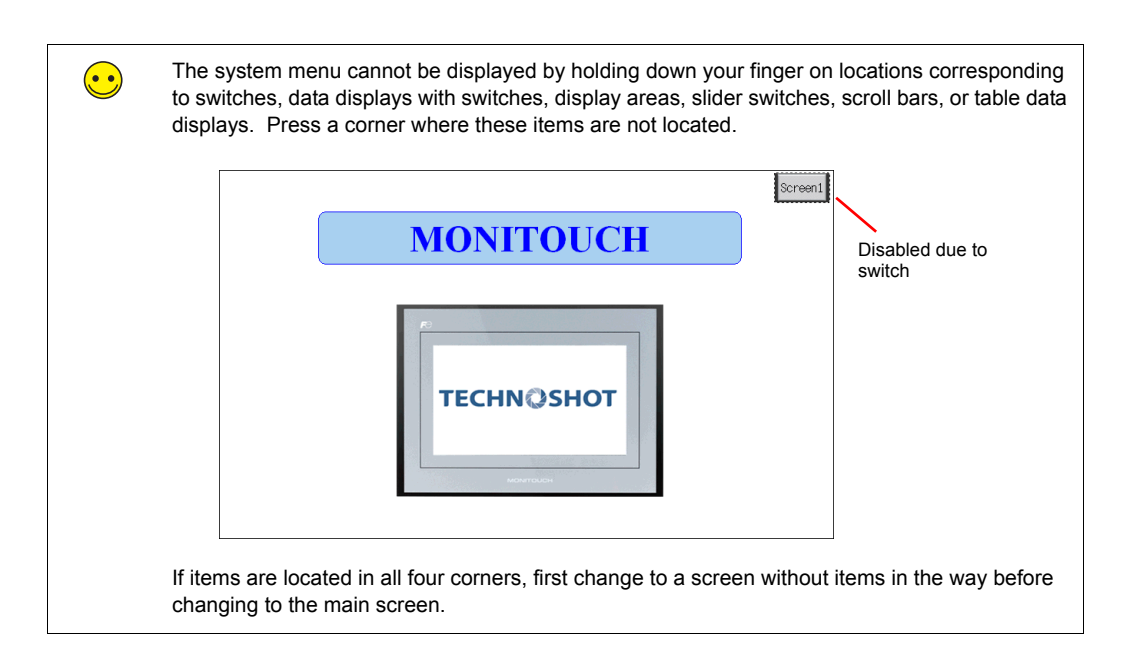

5. Press the [Main Menu] switch to display the menu.

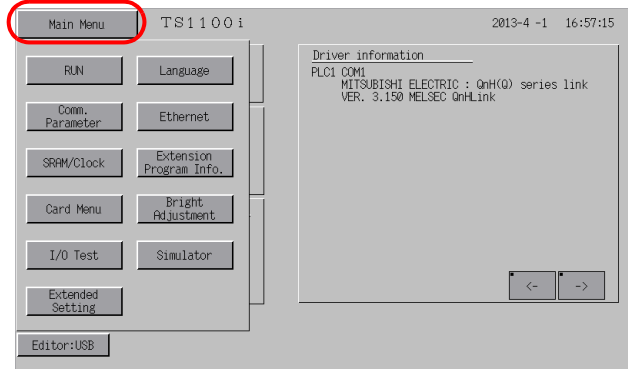

6. Press the [Ethernet] switch to display the [Ethernet] screen.

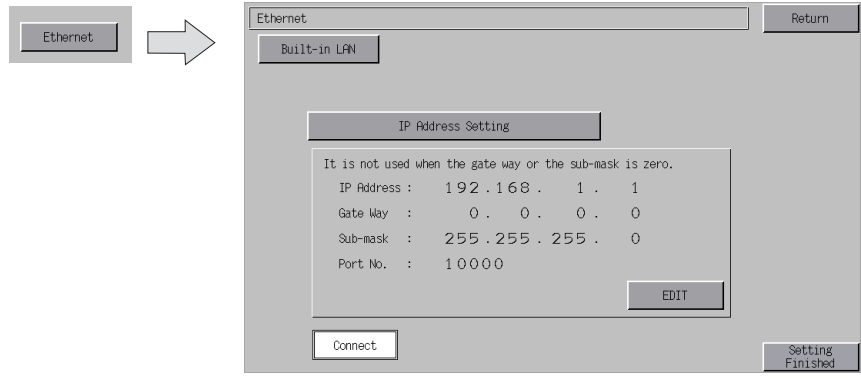

7. Press the [EDIT] switch and configure each setting.

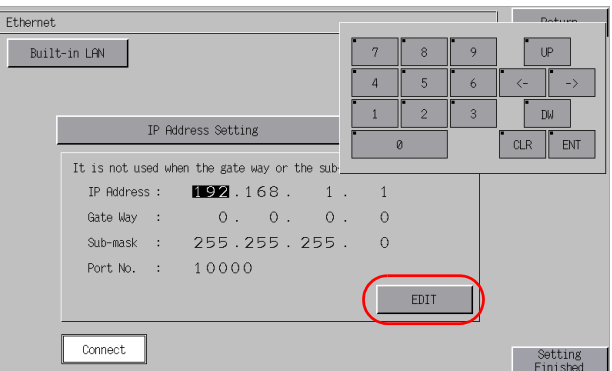

8. Press the [Setting Finished] switch to confirm the IP address and return to the [Main Menu] screen.

Check the IP address under [Ethernet Information]. If an error is displayed, recheck the cable and IP address.

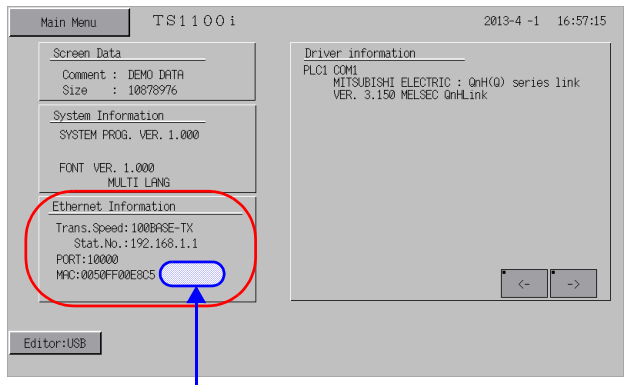

The error is displayed next to the MAC address.

Example: ERR:801

This completes IP address configuration. Next, perform screen data transfer.

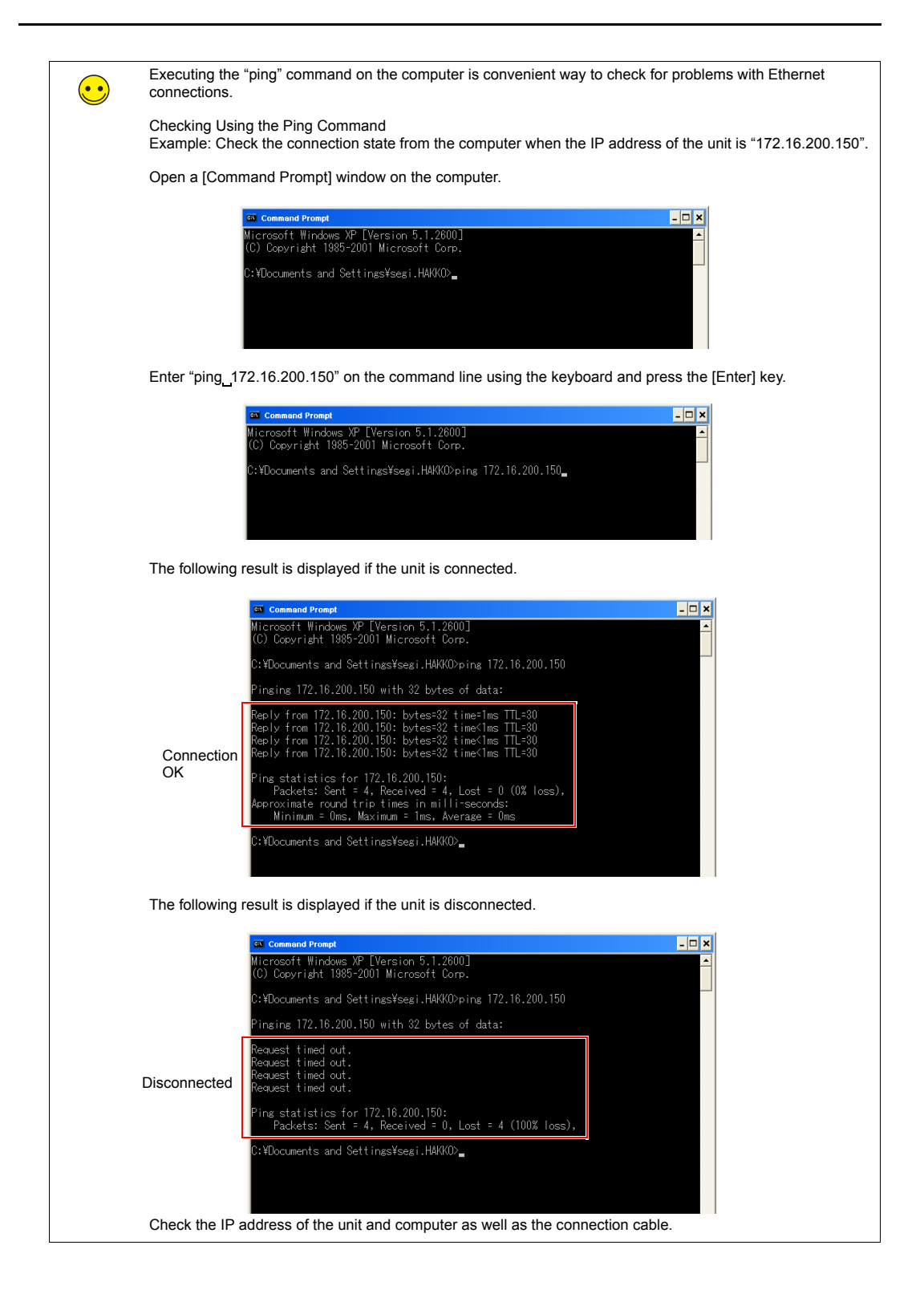

## **2.2 Transferring Screen Data**

1. Connect the LAN port on the unit to the computer using a LAN cable.

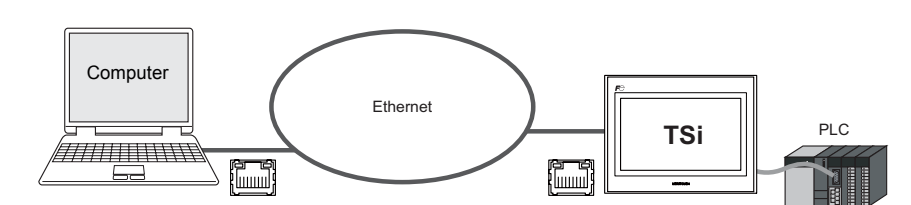

2. Click [File]  $\rightarrow$  [Transfer] or click the [Transfer] icon.

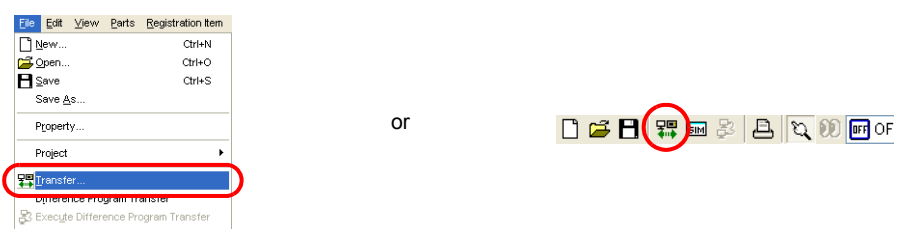

3. Set [Transfer Device] to "Display" and [Transfer] to "Screen Data" in the [Transfer] dialog box. Select the  $[ \Box \text{ Use Simulator} ]$  checkbox to use the simulator.

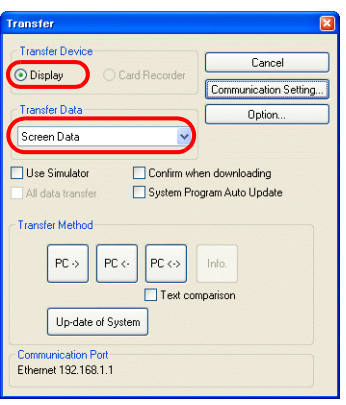

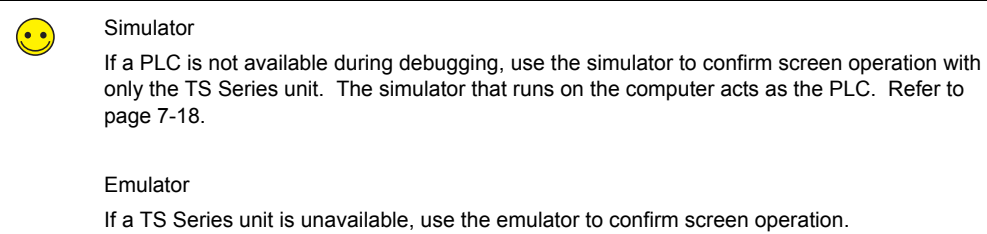

The TELLUS emulator that runs on the computer acts as the TS Series unit and the simulator acts as the PLC. Refer to [page 7-22.](#page-178-0)

4. Check the [Communication Port] setting.

If the setting is Ethernet and the IP address is correct, proceed to step 6. If the setting is a serial port or USB, click the [Communication Setting] button and select "Ethernet" under [Communication Port].

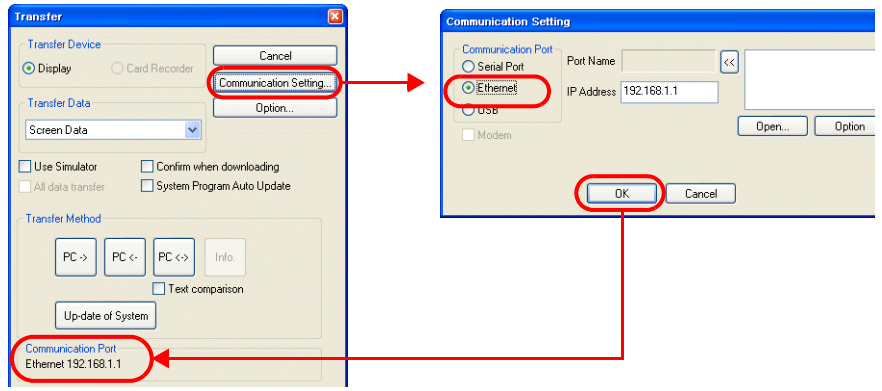

5. Click the relevant transfer button to start transferring screen data.

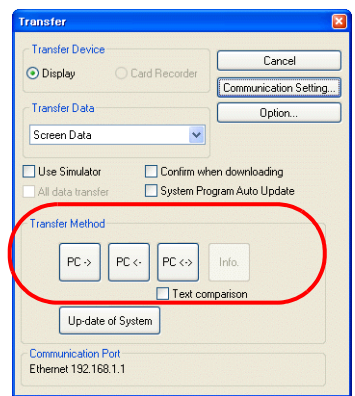

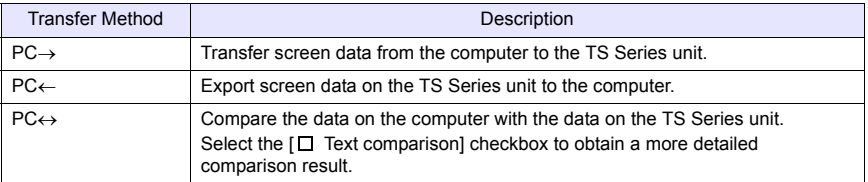

- 6. The following dialog box is displayed in the editor during transfer.
	- PC $\rightarrow$

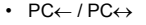

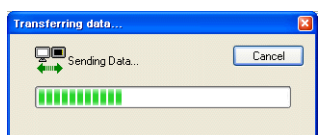

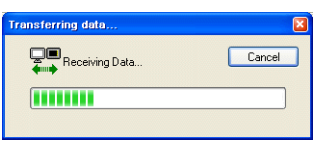

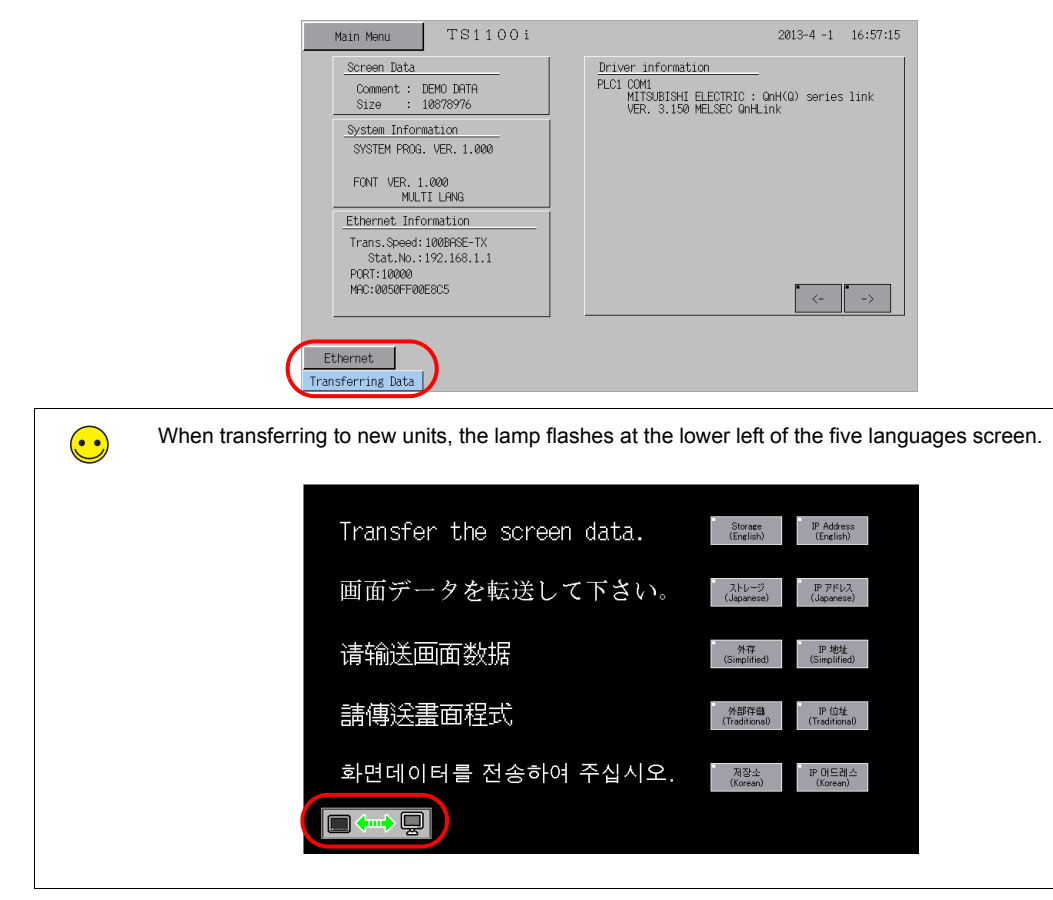

The screen changes to the Main Menu screen and [Transferring Data] is displayed on the unit.

- 7. The [Transferring Data] display disappears when the transfer is complete.
	- PC→

Start communication with the PLC. Check unit operation.

• PC←

The exported data is displayed. Save the data to a new file.

• PC↔ The comparison results are displayed.

#### **Simulator**

#### <span id="page-174-1"></span><span id="page-174-0"></span>**1. Overview**

If a PLC is not available during debugging, use the simulator to confirm screen operation with only the TS Series unit. The simulator that runs on the computer acts as the PLC.

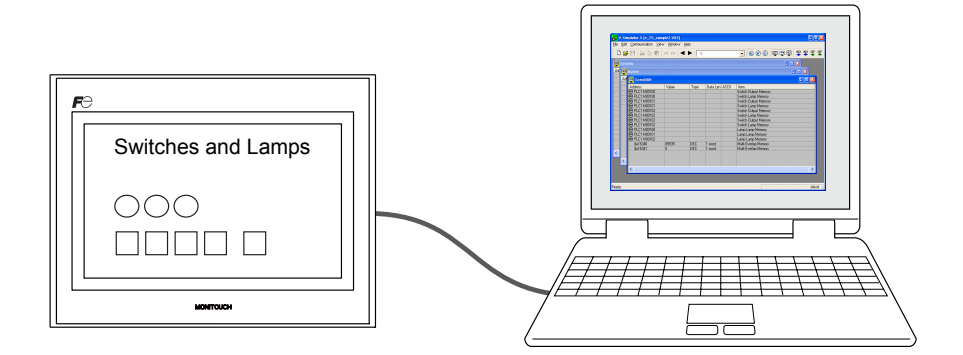

\* The simulator can be used for 1:1 connections between the TS Series unit and a connected device.

The simulator cannot be used for 1:n and n:1 connections.

\* The simulator cannot be used when the connection device is a barcode reader or slave communication device (V-Link, MODBUS slave).

#### <span id="page-174-2"></span>**2. Operation**

#### **2.1 Configuring the TS Series Unit**

When using the simulator, always configure the unit to [Simulator] instead of [Real machine] (other devices) on the unit itself.

1. Press the [Main Menu] switch to display the menu.

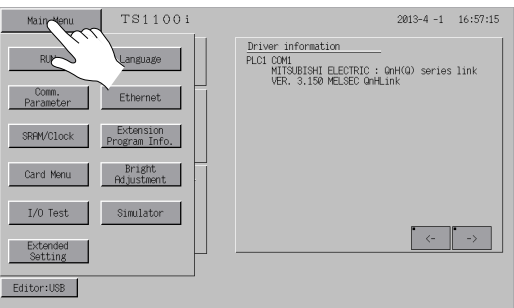

2. Press the [Simulator] switch to display the [Simulator] screen.

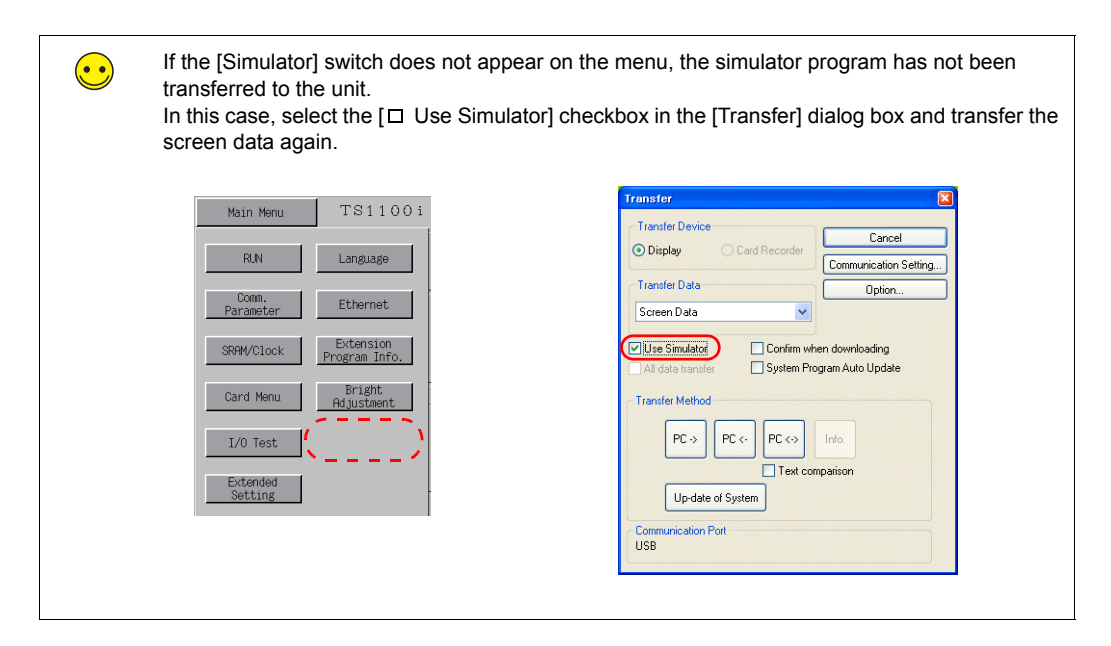

3. Configure the settings for [Setting at connection destination] and [Simulation Driver Setting].

## • USB connection

Select [Simulation] under [Simulation Driver Setting] and press [Setting Finished].

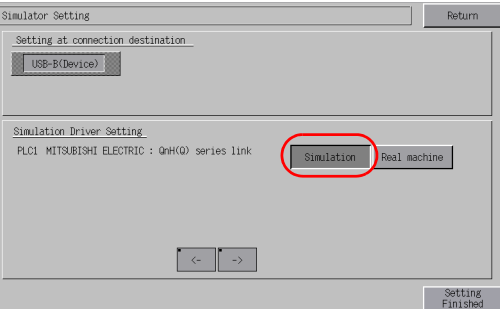

• Ethernet connection

Set the IP address of the computer under [Setting at connection destination]. Do not change the port number.

Select [Simulation] under [Simulation Driver Setting] and press [Setting Finished].

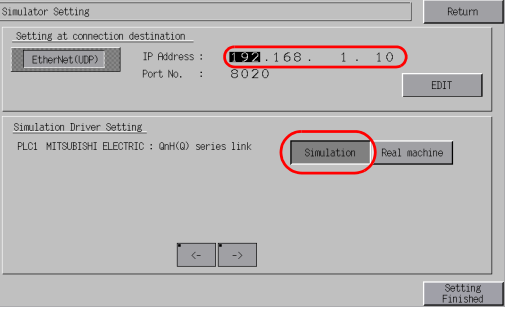

4. Press the [Main Menu] switch to display the menu.

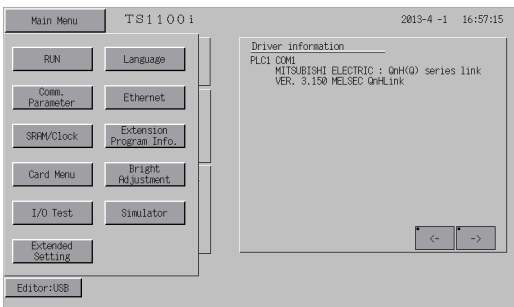

5. Press the [RUN] switch to display the [RUN] screen.

## **2.2 Simulator**

1. Click [View]  $\rightarrow$  [View]  $\rightarrow$  [Simulate] or click the [Simulate] icon.

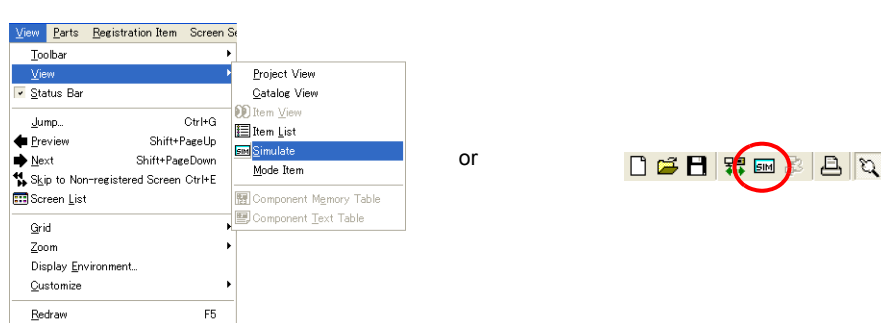

2. The simulator starts and the relevant screen is displayed on the TS Series unit.

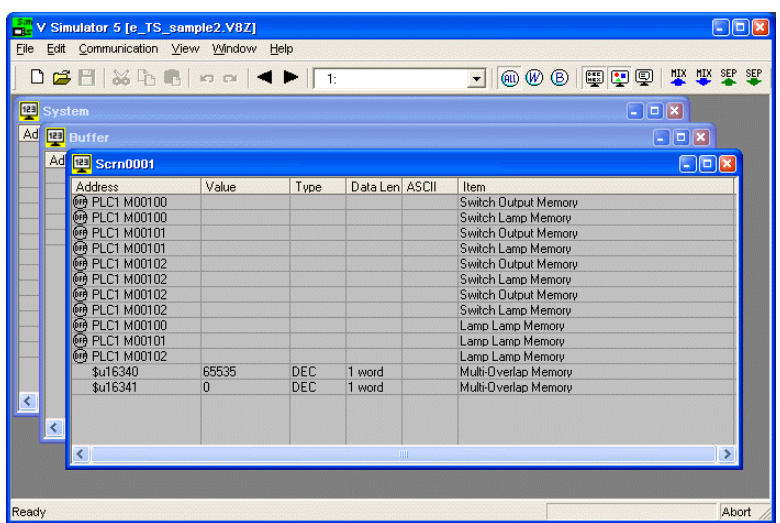

3. Confirm screen operation on the TS Series unit. In addition, changing values on the simulator updates the display on the unit.

For more information on simulator operation, refer to the "V8 Series Operation Manual."

#### **Emulator**

## <span id="page-178-1"></span><span id="page-178-0"></span>**1. Overview**

-

If a TS Series unit is unavailable, use the emulator to confirm screen operation. The TELLUS emulator that runs on the computer acts as the TS Series unit and the simulator acts as the PLC.

Ξ

Emulator Shows a representation of unit screen display on the computer

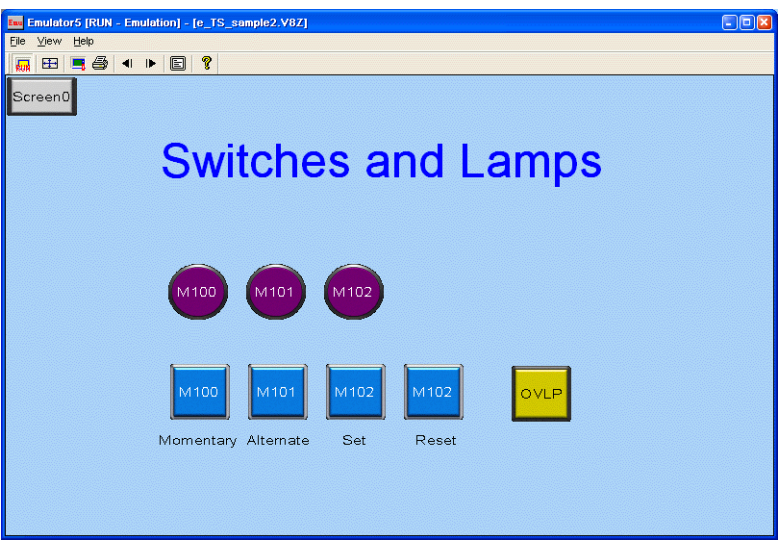

Simulator Implements memory operations instead of the PLC

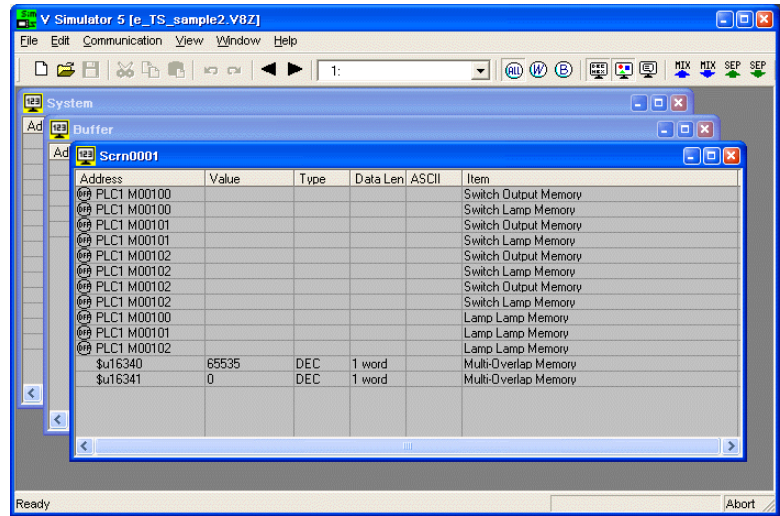

## <span id="page-179-0"></span>**2. Operation**

1. Click [File]  $\rightarrow$  [Start Emulator].

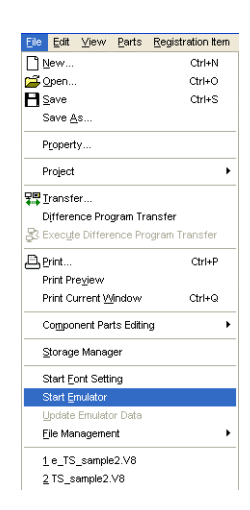

2. The simulator and TELLUS emulator start automatically.

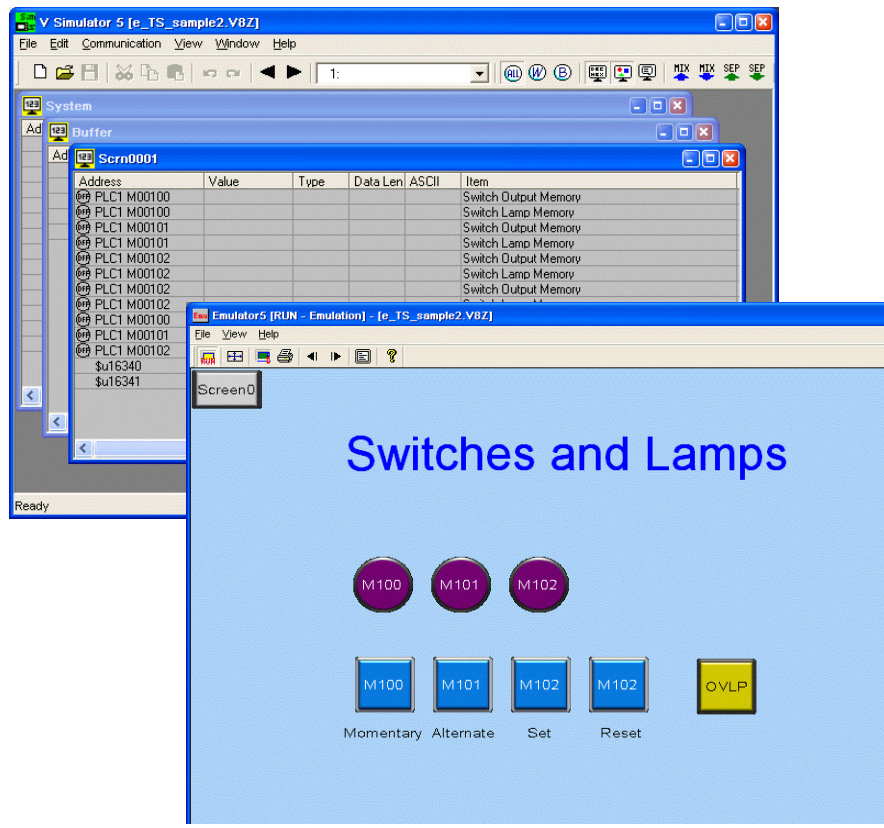

3. The same operations of pressing switches on the unit can be performed by clicking switches on the emulator. In addition, changing values on the simulator updates the display on the emulator.

For more information on simulator operation, refer to the "V8 Series Operation Manual."
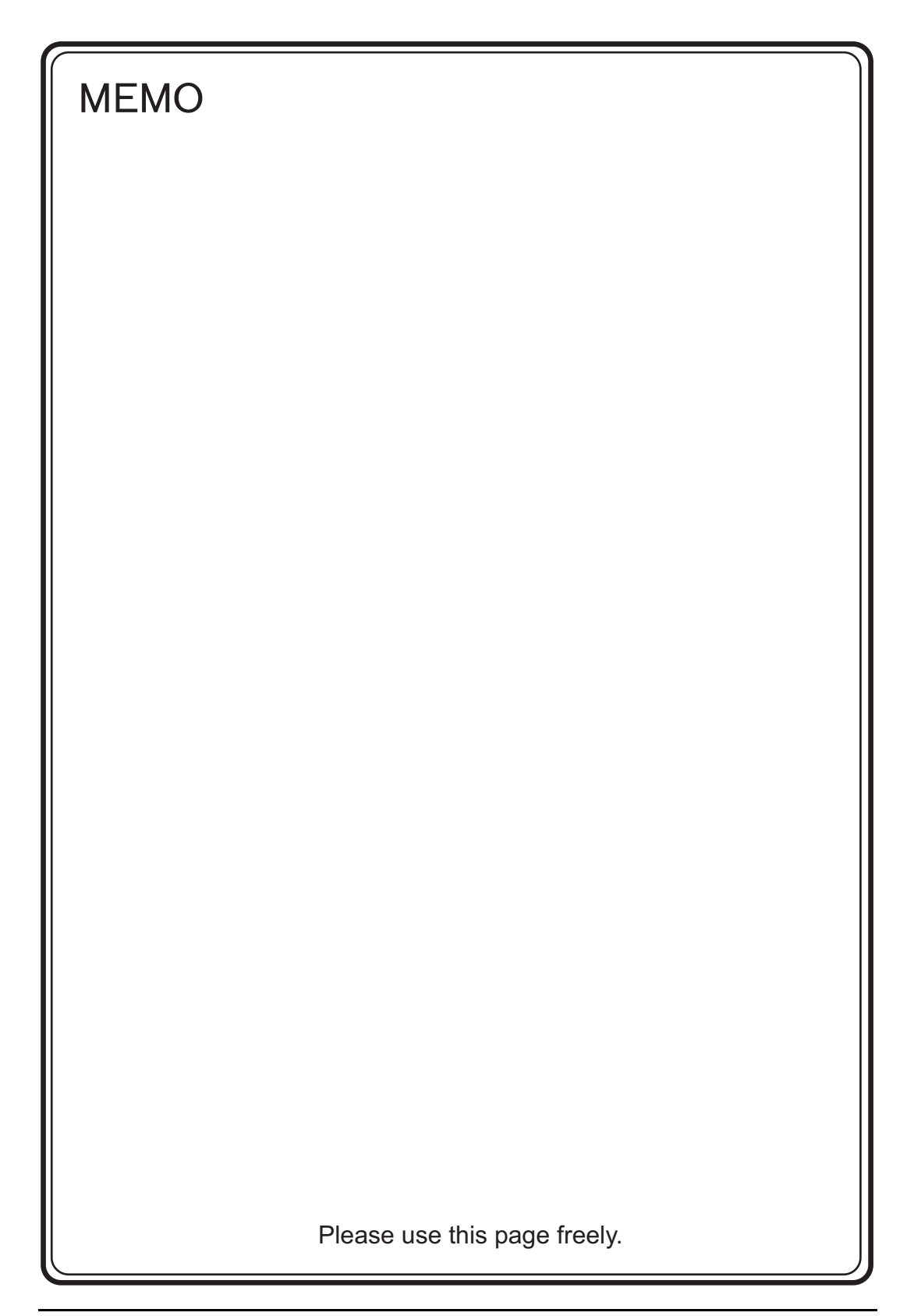